# **TomTom GO Camper Brukerhåndbok**

**17.6** 

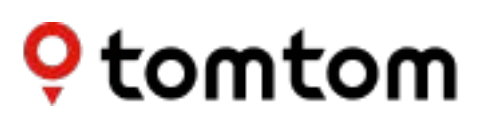

## Innhold

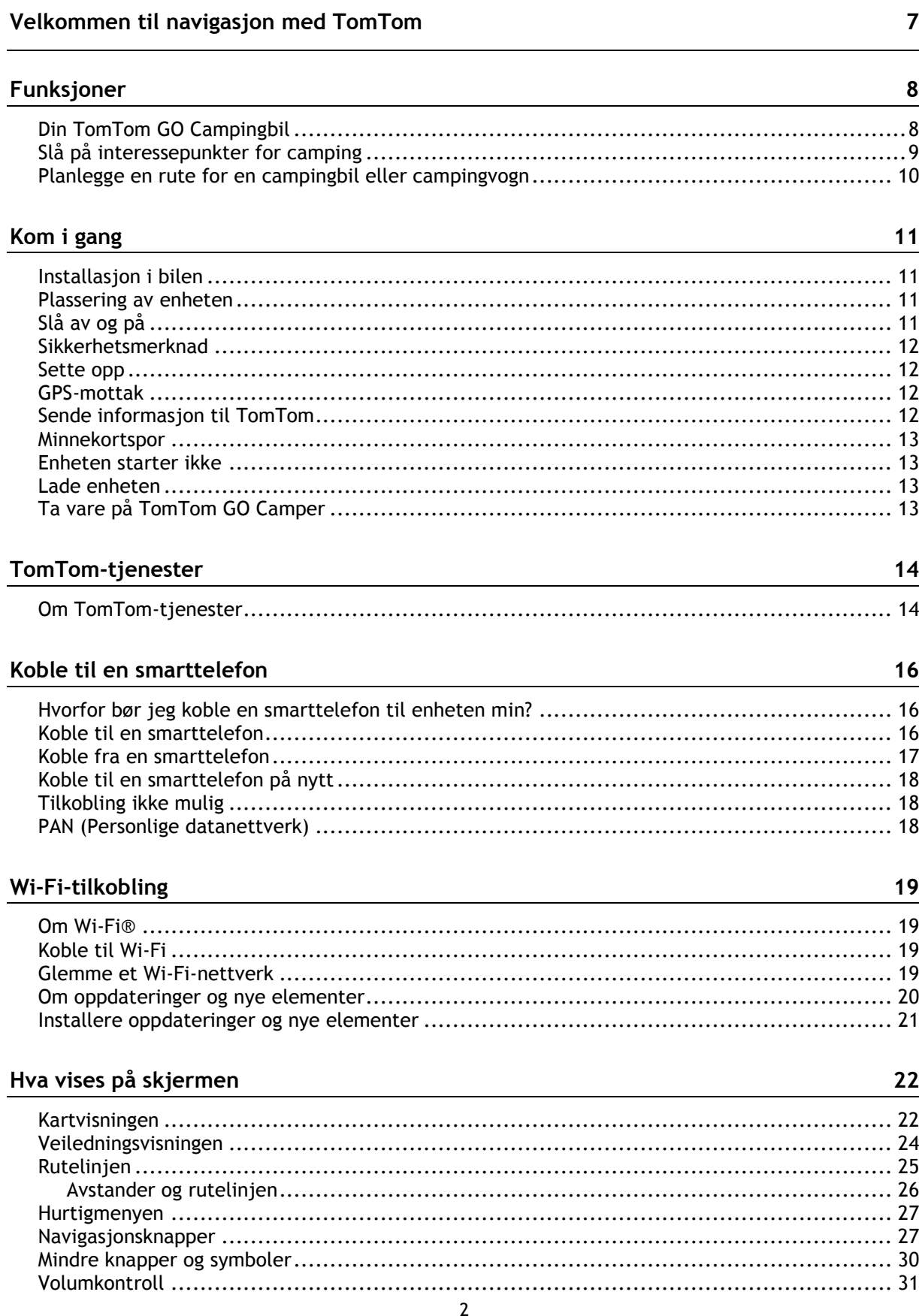

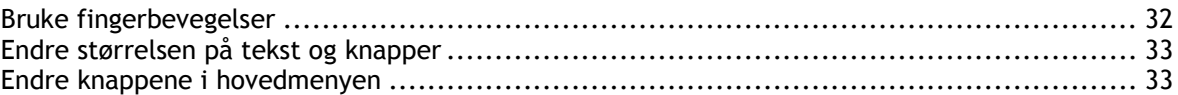

### Trafikkinformasjon

40

43

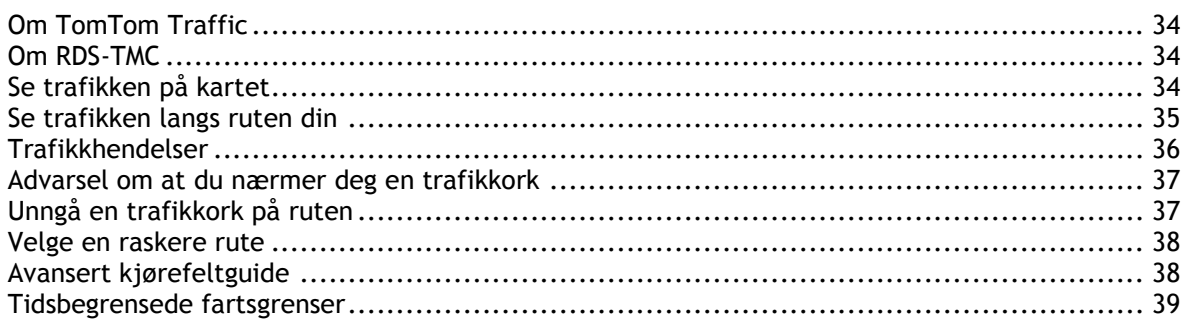

### Angi kjøretøytype

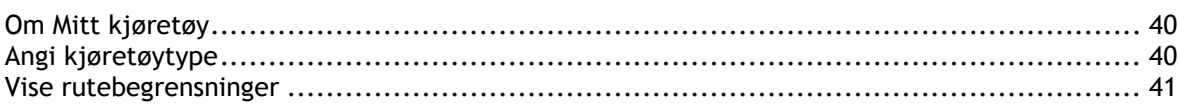

### Synkronisere med TomTom MyDrive

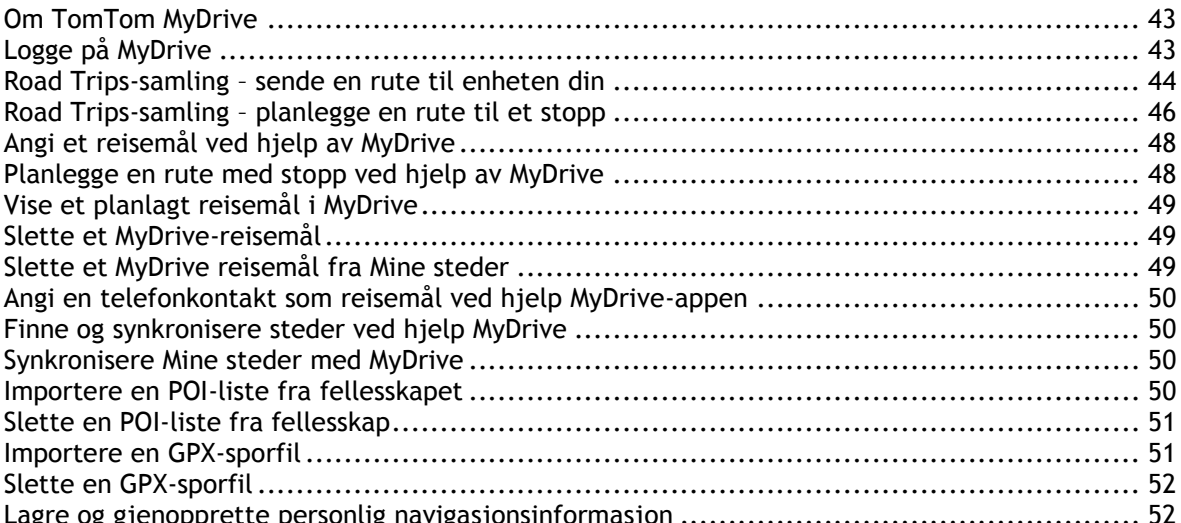

### Hurtigsøk

53

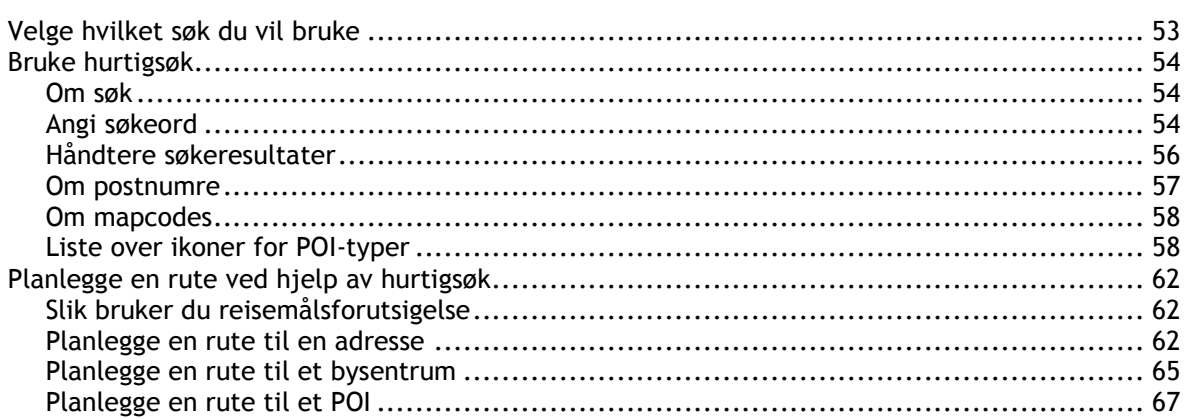

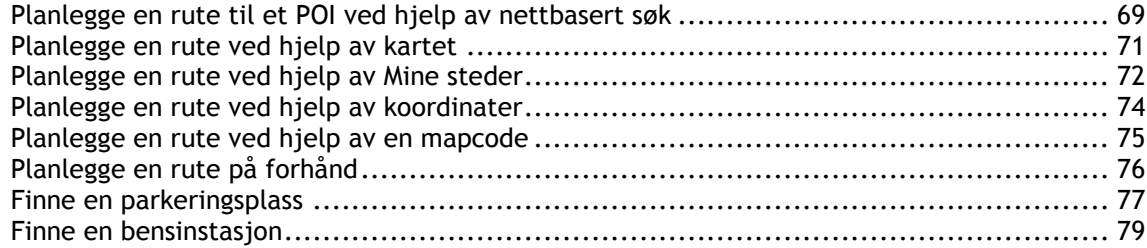

### Trinnvis søk

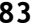

116

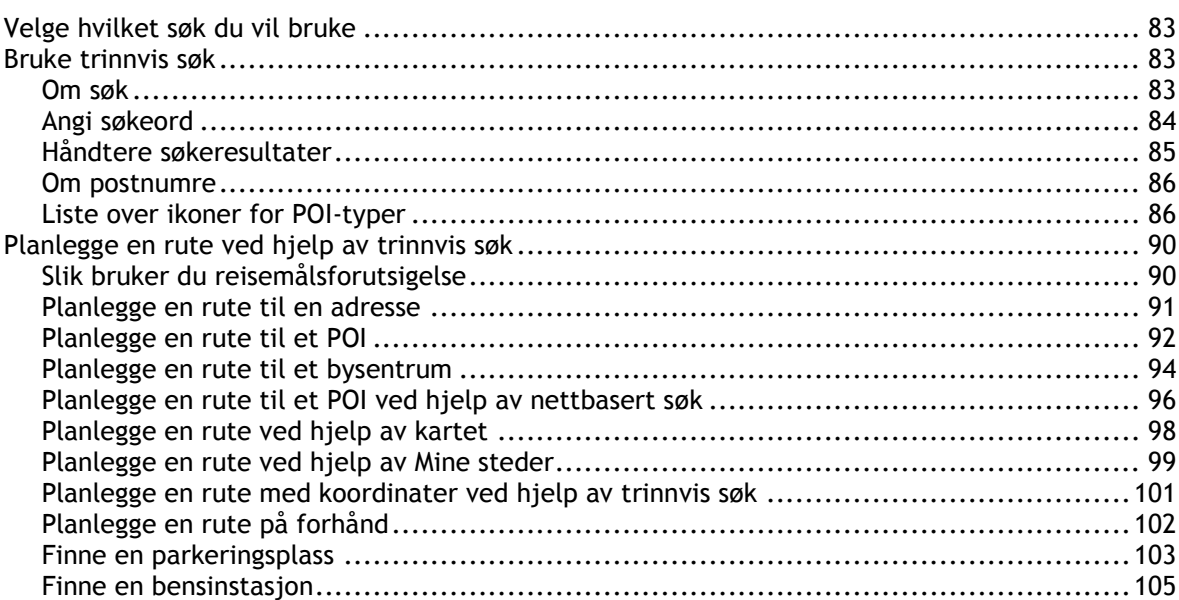

### Endre ruten

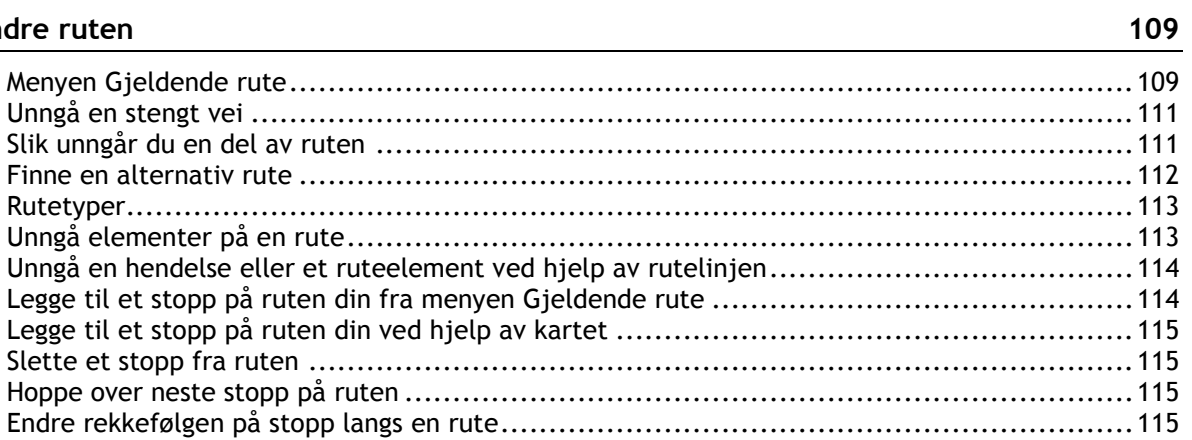

### Mine ruter

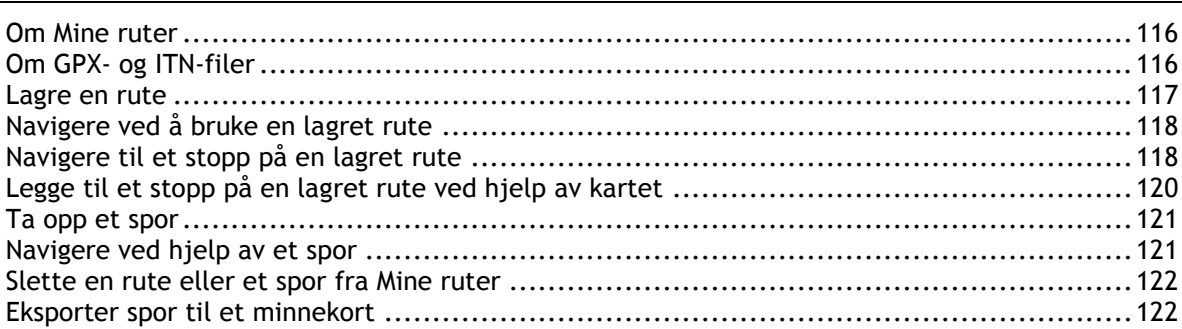

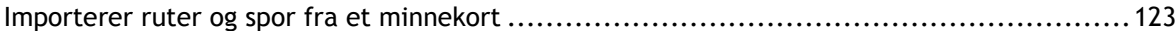

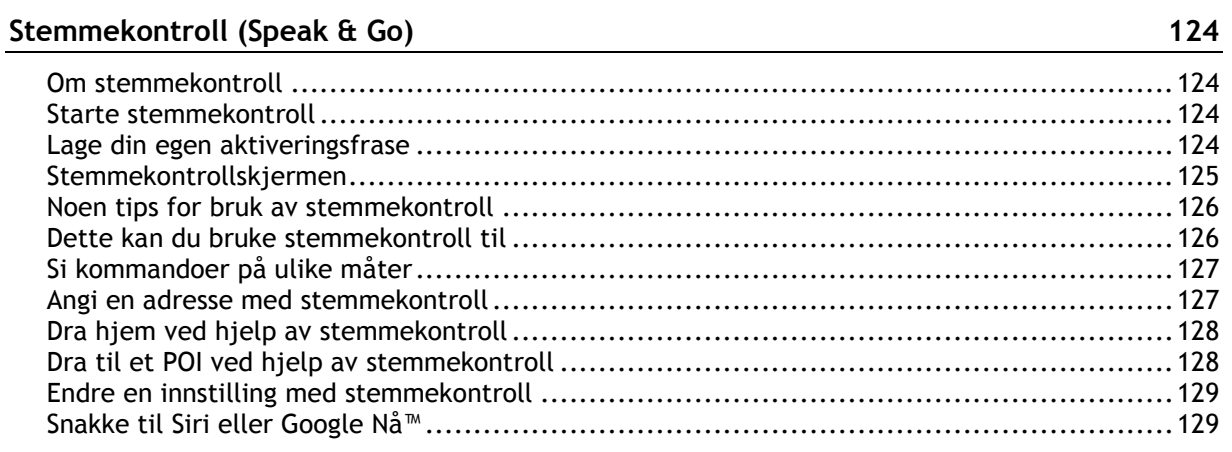

### **[Map Share](#page-129-0) 130**

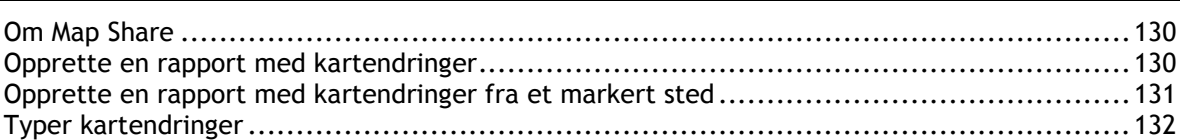

### **[Fotobokser](#page-133-0) 134**

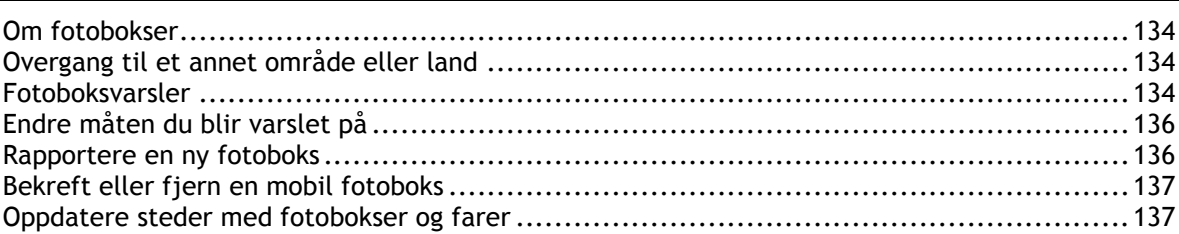

### **[Faresoner](#page-137-0) 138**

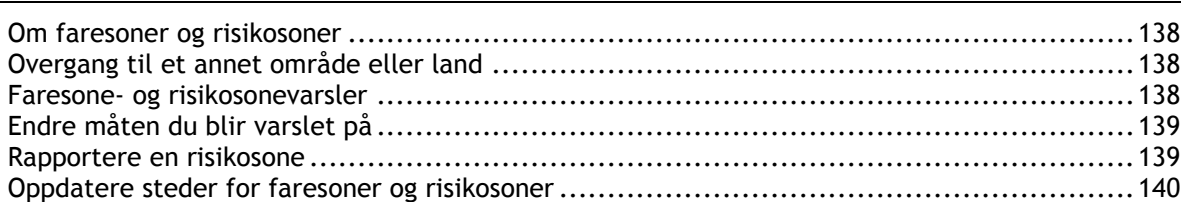

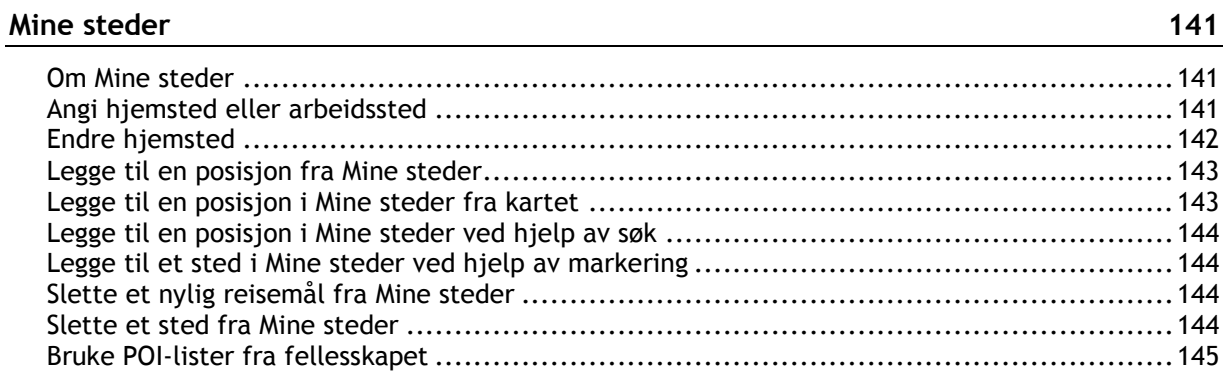

### Håndfritelefonering

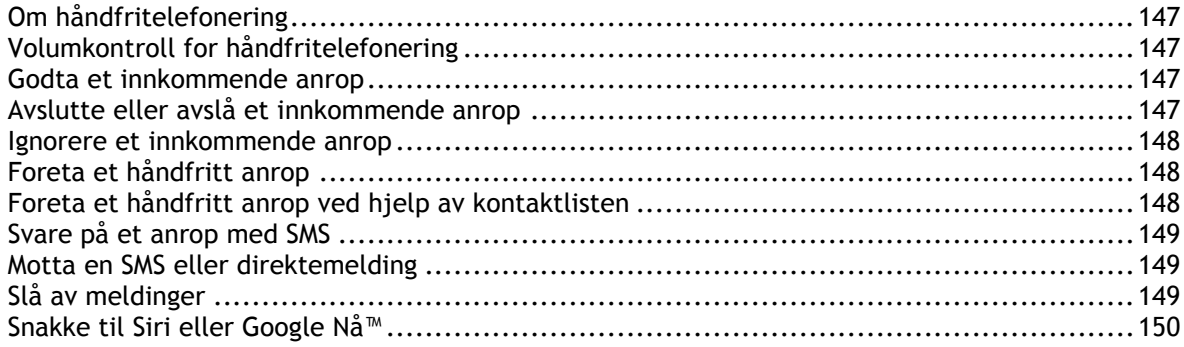

### Innstillinger

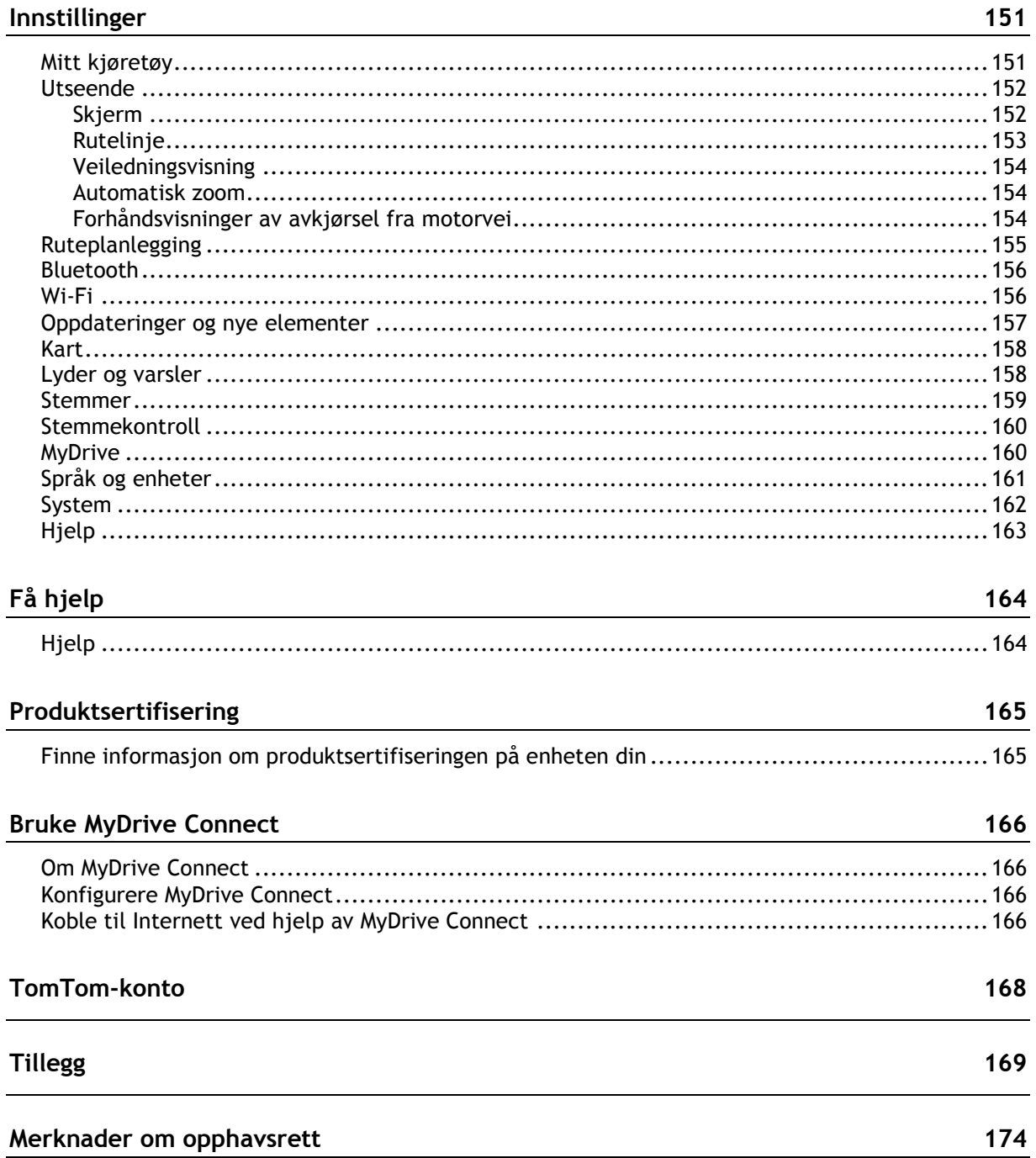

 $\overline{6}$ 

## <span id="page-6-0"></span>**Velkommen til navigasjon med TomTom**

Denne brukerhåndboken forklarer alt du trenger å vite om din nye TomTom GO Camper.

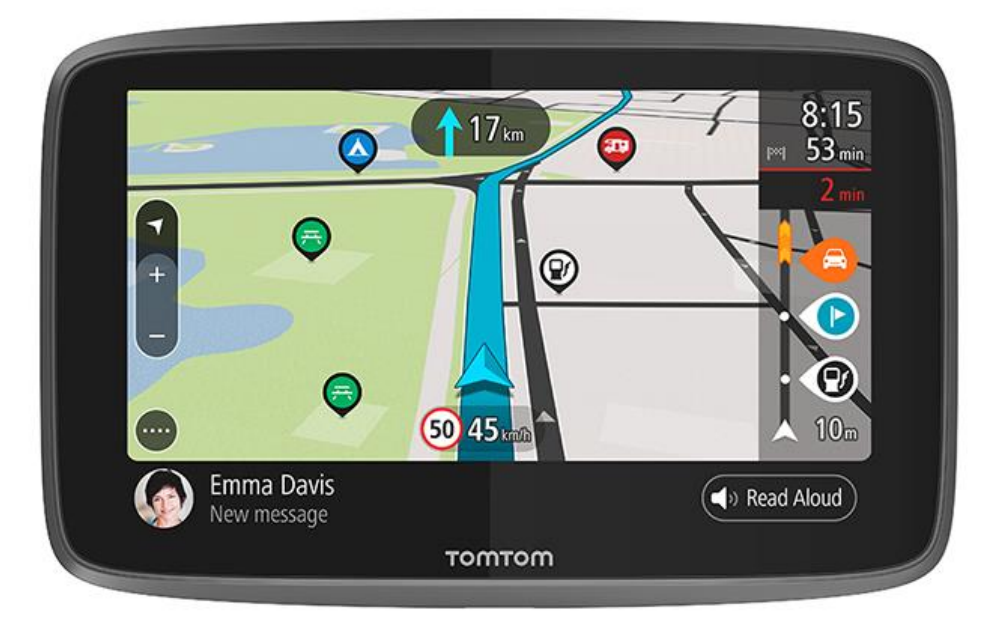

Du kan se hva enheten kan gjøre for deg og hvordan du søker etter interessepunkter for camping under [Funksjoner.](#page-7-0)

Når du skal installere enheten og komme i gang, kan du lese Kom i gang og [Det som vises på](#page-21-0)  [skjermen.](#page-21-0)

Når du skal koble til TomTom-tjenester, kan du se kapittelet [TomTom-tjenester.](#page-13-1) TomTom-tjenester kan også brukes på rutene du kjører hver dag.

Når du har gjort deg kjent med din nye TomTom GO Camper, kan du koble til Wi-Fi® og se om noen nye oppdateringer er tilgjengelig for installasjon. Vi forbedrer våre kart og programvare kontinuerlig, så kontroller regelmessig om det har kommet oppdateringer.

I [Hurtigsøk](#page-53-0) og [Trinnvis søk](#page-82-0) kan du lese alt du trenger å vite om hvordan du kan søker etter adresser, Interessepunkter og Kontakter. Begge typer søk gir samme resultat, så velg det søket du synes er mest brukervennlig.

**Tips**: Du finner også ofte stilte spørsmål på [tomtom.com/support.](http://www.tomtom.com/support) Velg produktet ditt fra listen, eller angi et søkeord.

Vi håper at du liker å lese om – og enda viktigere – å bruke din nye TomTom GO Camper!

### <span id="page-7-0"></span>**Funksjoner**

### <span id="page-7-1"></span>**Din TomTom GO Campingbil**

Her er hovedfunksjonene på din TomTom GO Campingbil 620/6200 og snarveier til mer informasjon.

### **Interessepunkter for camping**

Finn de beste interessepunktene for campingvogn og campingbil, og planlegg en rute til dem. Lær mer: [Slå på interessepunkter for camping](#page-8-0)

#### **Ruteplanlegging for campingbil og campingvogn**

Kjør på veiene som passer for kjøretøyets type, størrelse, vekt og hastighet, og få en nøyaktig beregnet ankomsttid. Lær mer: [Angi kjøretøytype](#page-39-0)

### **Oppdateringer via Wi-Fi®**

Skaff deg de nyeste kartene og den nyeste programvaren fra TomTom for din TomTom GO Camper ved hjelp av innebygd Wi-Fi. Du trenger ikke å bruke en PC. Lær mer: [Om oppdateringer og nye](#page-19-0)  [elementer](#page-19-0)

### **TomTom-tjenester via en Alltid tilkoblet-enhet eller smarttelefon**

Få en permanent tilkobling til TomTom-tjenester med en Alltid tilkoblet-enhet. Du kan også aktivere LIVE-tjenester som trafikkinformasjon ved å koble til smarttelefonen ved hjelp av TomTom MyDrive-appen. Lær mer: [Om TomTom-tjenester](#page-13-1)

### **Livstidskart**

Vi gir ut nye kart regelmessig – som omfatter vei- og fartsgrenseendringer. Skaff deg disse oppdateringene enkelt via Wi-Fi uten ekstra kostnad i hele produktets levetid. Lær mer: [Om](#page-19-0)  [oppdateringer og nye elementer](#page-19-0)

### **TomTom Traffic i hele produktets levetid**

Få intelligente ruter som hjelper deg med å unngå trafikk i sanntid. Lær mer: [Trafikkinformasjon](#page-33-0)

### **Håndfritelefonering**

Du kan foreta og motta anrop med høy kvalitet i bilen. Bare koble telefonen til enheten. Lær mer: [Om håndfritelefonering](#page-146-1)

#### **Smarttelefonmeldinger**

Din TomTom GO Camper kan lese opp meldinger fra telefonen. Lær mer: Motta en SMS eller [direktemelding](#page-148-1)

### **Kompatibel med Siri og Google NåTM**

Aktiver og snakk med Siri eller Google NåTM ved å trykke på en knapp på TomTom GO Camper og bruke den innebygde mikrofonen. Få full tilgang til den personlige assistenten din mens telefonen ligger trygt i vesken eller lommen. Lær mer: [Snakke til Siri eller Google Nå™](#page-128-1)

### **Fotobokser i hele produktets levetid**

Forhåndsadvarsler informerer deg om fotobokser du kommer til. Lær mer: [Fotobokser](#page-133-0)

**Viktig**: Fotobokstjenesten er ikke tilgjengelig i alle land. I Frankrike leverer for eksempel TomTom en faresonetjeneste, mens i Sveits er ikke fotobokstjenester tillatt i det hele tatt. I Tyskland er det ditt ansvar å slå fotobokstjenesten på eller av. Det er ikke bare i Tyskland og andre EU-land det er problemer med lovligheten av bruk av fotobokstjenester. Du bruker derfor denne tjenesten på eget ansvar. TomTom er ikke ansvarlig for din bruk av denne tjenesten.

### **TomTom Road Trips**

Finn de beste rutene i verden, og tilpass dem enkelt, slik at du kan slappe av og la TomTom vise vei. Lær mer: Road Trips-samling – [sende en rute til enheten din](#page-43-0)

### **TomTom MyDrive**

Planlegg turen før du starter kjøreturen. Legg til reisemål fra smarttelefonen når du reiser, eller planlegg ruten din på forhånd, last inn dine egne interessepunkter i MyDrive, og synkroniser alt til enheten. Lær mer: [Synkronisere ved hjelp av TomTom MyDrive](#page-42-0)

### <span id="page-8-0"></span>**Slå på interessepunkter for camping**

TomTom GO Camper leveres med forhåndsinstallerte interessepunkter for camping. De er slått av som standard. Du må derfor slå dem på.

Du kan velge mellom interessepunkter for camping fra ADAC Stellplatzführer og Campingführer, ANWB eller Campercontact.

**Merk**: Tredjeparts interessepunkter fra ADAC Stellplatzführer og Campingführer, ANWB og Campercontact er bare tilgjengelig for bestemte land innenfor Europa, og er ikke tilgjengelig i Australia, New Zealand, Nord-Amerika eller Canada.

### **Vise interessepunkter for camping på kartet**

- 1. Velg **Utseende** i [innstillingerm](#page-150-0)enyen.
- 2. Velg **Vis POI-lister på kartet**.

Du ser en liste over alle POI-listene som er lagret på din TomTom GO Camper.

3. Velg POI-listen du vil at alltid skal vises på kartet, for eksempel ADAC Stellplatzführer og Campingführer.

Du ser et symbol for interessepunktlisten, som de som vises nedenfor:

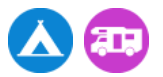

- 4. Gå tilbake til kartvisningen.
- 5. Slå av TomTom GO Camper helt, og slå den deretter på igjen. Interessepunktene for camping og campingbilplasser vises på kartet.

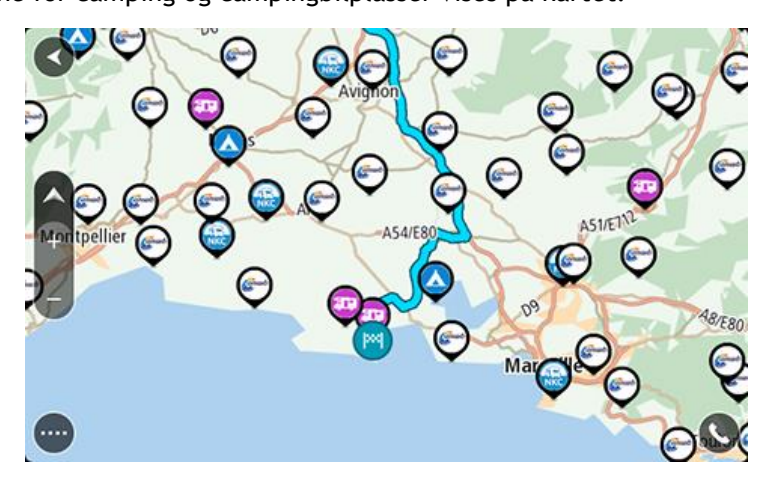

### **Tips**: Trykk på et interessepunkt for å planlegge en rute dit.

### **Fjern interessepunkter for camping fra kartet**

- 1. Velg **Utseende** i [innstillingerm](#page-150-0)enyen.
- 2. Velg **Vis POI-lister på kartet**. Du ser en liste over alle POI-listene som er lagret på din TomTom GO Camper.
- 3. Velg POI-listen du vil fjerne fra kartet.
- 4. Velg **Ikke vis**.
- 5. Gå tilbake til kartvisningen.
- 6. Slå av TomTom GO Camper helt, og slå den deretter på igjen. Stedene fra POI-listene er fjernet fra kartet.

### <span id="page-9-0"></span>**Planlegge en rute for en campingbil eller campingvogn**

Du kan planlegge en rute med TomTom GO Camper ved hjelp av [Hurtigsøk](#page-52-0) eller [Trinnvist søk.](#page-82-0)

Du kan også velge et interessepunkt for camping på kartet for å planlegge en rute raskt:

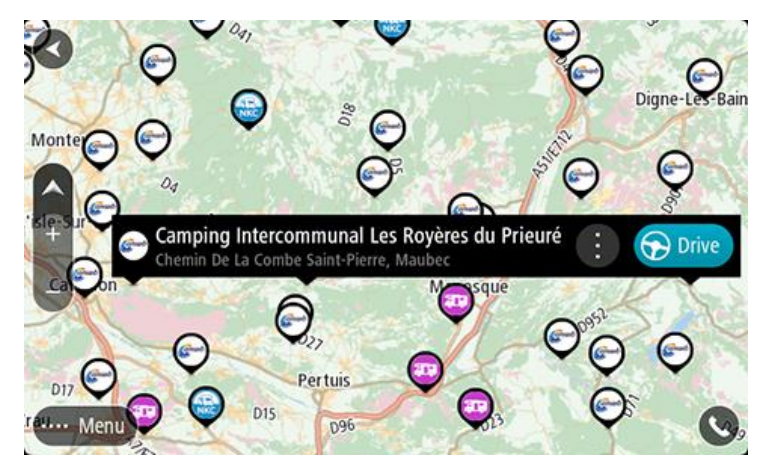

Ruten planlegges, og veiledningene til reisemålet begynner. Så snart du begynner å kjøre, vises veiledningsvisningen automatisk.

**Merk**: Tredjeparts interessepunkter fra ADAC Stellplatzführer og Campingführer, ANWB og Campercontact er bare tilgjengelig for bestemte land innenfor Europa, og er ikke tilgjengelig i Australia, New Zealand, Nord-Amerika eller Canada.

### **Noen eksempler på hva du kan søke etter**

- Stoppesteder for campingbil (ADAC Stellplatzführer og Campingführer / ANWB / Campercontact)
- Campingbil/camping med Wi-Fi
- Campingbil/camping med avfallshåndtering for avløpsvann
- Campingbil/camping med drikkevann
- Campingbil/camping med sikkerhet
- Campingbil/camping med vaskemuligheter
- Campingplasser (ADAC Stellplatzführer og Campingführer / ANWB / Campercontact)
- Camping med avfallshåndtering for kjemisk toalett
- **EXEC** Camping med fasiliteter
- Camping med svømmefasiliteter

### <span id="page-10-0"></span>**Kom i gang**

### <span id="page-10-1"></span>**Installasjon i bilen**

Bruk holderen som følger med, til å installere TomTom GO Camper i kjøretøyet. Les instruksjonene om hvordan du [posisjonerer enheten](#page-10-2) før du installerer TomTom GO Camper.

Slik installerer du TomTom GO Camper:

1. Koble USB-kabelen som fulgte med til holderen. Hvis holderen er integrert i TomTom GO Camper, kobler du USB-kabelen til enheten.

**Merk**: Bruk BARE USB-kabelen som fulgte med TomTom GO Camper. Andre USB-kabler fungerer kanskje ikke.

- 2. Koble USB-kabelen til USB-billaderen, og koble denne inn i strømforsyningen på dashbordet.
- 3. Velg en jevn overflate, på frontruten eller sidevinduet, der TomTom GO Camper kan installeres.

**Tips**: Hvis monteringen er integrert i TomTom GO Camper, kan du enkelt endre enhetens rotasjon. Trykk på knappen på baksiden av enheten for å løsne monteringen, og skyv monteringen ut. Sett den inn i den andre siden av enheten.

- 4. Sørg for at både sugekoppen på holderen og frontruten er rene og tørre.
- 5. Trykk sugekoppen på holderen bestemt mot frontruten.
- 6. Vri gummihåndtaket ved sokkelen på holderen med klokken til den låses fast.
- 7. Hvis holderen ikke er integrert i TomTom GO Camper, plasserer du TomTom GO Camper i holderen og sørger for at den klikker på plass.

Monteringsskiver for dashbordet inngår i utvalget av tilbehør for din TomTom GO Camper. Hvis du vil ha mer informasjon, kan du gå til [tomtom.com/accessories.](http://www.tomtom.com/accessories)

### <span id="page-10-2"></span>**Plassering av enheten**

Vær forsiktig når du monterer TomTom GO Camper. TomTom GO Camper må ikke blokkere eller hindre noe av følgende:

- Veisikten.
- Kontrollene i kjøretøyet.
- Bakspeilene.
- Airbagene.

Du skal kunne nå TomTom GO Camper uten å måtte lene eller strekke deg. I en bil kan du feste TomTom GO Camper til frontruten eller sidevinduet, eller du kan bruke en skive til dashbordmontering for å feste holderen til dashbordet.

### <span id="page-10-3"></span>**Slå av og på**

### **Slå enheten på**

Trykk på på/av-knappen til enheten starter. Hvis enheten var avslått, får du opp kartvisningen. Hvis enheten var i dvalemodus, får du opp den siste skjermen du så på.

### **Sette enheten i dvalemodus**

Hvis du vil sette navigasjonsenheten i dvalemodus, trykker du på på/av-knappen og slipper den.

Du kan også trykke på på/av-knappen i 2 sekunder inntil du ser knappene for Dvalemodus og Slå av. Velg **Dvalemodus** for å sette enheten i dvalemodus.

**Tips**: Hvis du vil sette navigasjonsenheten i dvalemodus når USB-kabelen kobles fra eller når den fjernes fra holderen, går du til Batteriinnstillinger i menye[nInnstillinger.](#page-150-0)

#### **Slå enheten helt av**

Gjør et av følgende for å slå navigasjonsenheten helt av:

- Trykk og hold inne på/av-knappen i mer enn 2 sekunder til du ser knappene for Dvalemodus og Slå av. Velg **Slå av** for å slå av enheten. Velg Tilbake-knappen hvis du ikke vil slå av enheten.
- Trykk og hold inne på/av-knappen i mer enn 5 sekunder til enheten slås av.

### <span id="page-11-0"></span>**Sikkerhetsmerknad**

Enkelte navigasjonsenheter inneholder en GSM/GPRS-modul som kan forstyrre elektronisk utstyr som pacemakere, høreapparater og flyutstyr.

Interferens med disse innretningene kan sette ditt eller andres liv og helse i fare.

Hvis enheten har en GSM/GPRS-modul, kan du ikke bruke den i nærheten av ubeskyttet elektronisk utstyr eller i områder hvor bruk av mobiltelefon er forbudt, som på sykehus eller i fly.

### <span id="page-11-1"></span>**Sette opp**

**Merk**: Språket du velger, vil bli brukt for all tekst på skjermen. Du kan når som helst endre språket senere, i [Språk og enheter](#page-160-0) i menyen **Innstillinger**.

Når du slår på TomTom GO Camper for første gang, må du svare på et par spørsmål for å konfigurere den. Svar på spørsmålene ved å trykke på skjermen.

### <span id="page-11-2"></span>**GPS-mottak**

Når du starter TomTom GO Camper for første gang, kan det ta et par minutter før den innhenter posisjonen. I fremtiden kommer posisjonen din til å bli funnet mye raskere.

Bruk TomTom GO Camper utendørs og hold den loddrett for å sikre godt satellittmottak. Store objekter, for eksempel høye bygninger, kan noen ganger forstyrre mottaket.

**Viktig**: QuickGPSfix inneholder informasjon om satellittposisjoner som hjelper TomTom GO Camper med å finne posisjonen din raskere. QuickGPSfix-informasjon lastes ned når enheten er koblet til Internett (via Wi-Fi, GPRS, smarttelefon eller USB).

### <span id="page-11-3"></span>**Sende informasjon til TomTom**

Når du starter navigasjonen eller har nullstilt TomTom GO Camper, spør TomTom GO Camper om tillatelse til å samle inn informasjon om hvordan du bruker navigasjonsenheten. Informasjonen lagres på TomTom GO Camper til vi henter den. Vi bruker den anonymt til å forbedre produktene og tjenestene våre. Hvis du bruker våre tjenester, bruker vi også posisjonsinformasjonen din til å levere tjenestene til deg.

Du kan når som helst endre hvorvidt du vil sende denne informasjonen til oss. Slik gjør du det:

- 1. Gå til hovedmenyen, og velg **Innstillinger**-knappen.
- 2. Velg **System**.
- 3. Velg **Informasjonen din og personvern**.
- 4. Velg denne knappen for å slå sending av informasjon på eller av.

**Merk**: Hvis du velger å la være å sende posisjonsinformasjon til oss, vil du ikke lenger motta tjenestene våre. Årsaken til dette er at tjenester må sende posisjonen til enheten din til TomTom for at de skal kunne motta trafikkinformasjon for stedet der du befinner deg. Sluttdatoen for abonnementet forblir den samme selv om du ikke sender denne informasjonen til oss.

Du finner oppdatert og mer detaljert informasjon på [tomtom.com/privacy.](http://www.tomtom.com/privacy)

### <span id="page-12-0"></span>**Minnekortspor**

Enkelte TomTom-navigasjonsenheter har et minnekortspor som du finner på siden av eller nederst på enheten.

Før du bruker minnekortsporet, må du kontrollere at navigasjonsenheten har den nyeste programvareversjonen installert ved å velge **Oppdateringer og nye elementer** i menyen [Innstillinger.](#page-150-0)

Når TomTom GO Camper er oppdatert, kan du bruke et minnekort som ekstra lagringsplass for å lagre nedlastede kart, eller for å lagre ruter og spor på enheten.

**Viktig**: Du kan ikke lagre ruter og spor som kart på det samme minnekortet, fordi disse bruker ulike minnekortformater.

### <span id="page-12-1"></span>**Enheten starter ikke**

I sjeldne tilfeller kan det hende at TomTom GO Camper-enheten ikke starter på riktig måte eller slutter å respondere på dine trykk.

Sjekk først om batteriene er tilstrekkelig oppladet. Hvis du vil lade batteriet, kobler du TomTom GO Camper-enheten til billaderen. Det kan ta 3–5 timer å lade batteriet helt opp, avhengig av typen enhet.

**Viktig**: Kjøretøyets USB-port er ikke kraftig nok, så ikke bruk den til å lade enheten din.

Hvis dette ikke løser problemet, kan du utføre en nullstilling. Du gjør dette ved å trykke på og holde nede på/av-knappen til TomTom GO Camper starter på nytt.

### <span id="page-12-2"></span>**Lade enheten**

Batteriet i TomTom GO Camper lader når du kobler den til billaderen for TomTom-enheten, datamaskinen eller en USB-lader.

**Viktig**: Kjøretøyets USB-port er ikke kraftig nok, så ikke bruk den til å lade enheten din.

Du blir varslet når batterinivået er lavt eller kritisk. Du mister tilkoblingen til noen TomTom-tjenester når batterinivået er lavt eller kritisk. TomTom GO Camper aktiverer dvalemodus når batteriet er tomt.

**Viktig**: Når du kobler enhetsmodellene START 42/52, START 40/50/60 og GO 51/61 til datamaskinen, dempes skjermen. Hvis du bruker en lader som ikke er fra TomTom, og som ikke er kraftig nok, dempes skjermen.

**Merk**: Bruk BARE USB-kabelen som fulgte med TomTom GO Camper. Andre USB-kabler fungerer kanskje ikke.

### <span id="page-12-3"></span>**Ta vare på TomTom GO Camper**

Det er viktig å ta godt vare på enheten:

- Du må aldri åpne dekselet. Det kan være farlig, og opphever garantien.
- Rengjør skjermen på enheten med en myk klut. Ikke bruk flytende rengjøringsmidler.

### <span id="page-13-0"></span>**TomTom-tjenester**

### <span id="page-13-1"></span>**Om TomTom-tjenester**

En TomTom GO Camper kobler til TomTom-tjenester på en av to måter, avhengig av modellen:

- Med en permanent tilkobling direkte fra TomTom GO Camper. Disse navigasjonsenhetene kalles Alltid tilkoblet-enheter.
- Med en tilkobling via smarttelefonen din. Disse enhetene kalles Smarttelefon tilkoblet-enheter.

Du trenger følgende for å få TomTom-tjenester på TomTom GO Camper-enheten:

- En TomTom GO Camper.
- En smarttelefon med et dataabonnement fra en mobiloperatør.
- TomTom MyDrive-appen for iOS eller Android™ installert på smarttelefonen.
- En TomTom-konto.

Når du bruker TomTom-tjenester, blir data sendt og mottatt av telefonen din ved hjelp av mobiloperatøren din.

**Viktig**: Det kan påløpe tilleggskostnader når du bruker Internett på telefonen, spesielt hvis du er utenfor mobilabonnementets dekningsområde. Kontakt mobiloperatøren din hvis du vil ha mer informasjon.

**Merk**: TomTom-tjenester er ikke tilgjengelig på alle TomTom GO Camper-enheter.

**Merk**: TomTom-tjenester er ikke tilgjengelige i alle land eller regioner, og ikke alle tjenester er tilgjengelige i alle land eller regioner. Hvis du vil ha mer informasjon om tilgjengelige tjenester i din region, går du til [tomtom.com/services.](https://uk.support.tomtom.com/app/content/name/TechSpecs/)

### **Traffic og Fotobokser**

TomTom-tjenester gir deg informasjon i sanntid om [trafikk](#page-33-0) og [fotobokser](#page-133-0) på ruten din.

Når enheten er koblet til Internett OG du har akseptert informasjons- og personverninnstillingene, begynner enheten å motta trafikkinformasjon og oppdateringer om plasseringen av faste og mobile fotobokser.

Åpne Hjelp-skjermbildet, og velg **Om** hvis du vil se informasjon om abonnementet ditt på Traffic og Fotobokser.

Øverst til høyre på hovedmenyen kan du se statusen til Traffic-tilkoblingen. Hvis TomTom GO Camper ikke er koblet til [Traffic,](#page-33-0) er det et kryss over Traffic-symbolet.

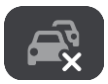

### **MyDrive**

MyDrive gir deg kontroll over enheten ved at du kan gjøre følgende:

- Velge et reisemål på datamaskinen, nettbrettet eller telefonen, og sende det til enheten.
- Synkroniser steder og ruter mellom alle enhetene dine.
- Beskytte alle dataene dine.
- Med mer ...

Hvis du vil ha mer informasjon, kan du se [Synkronisere med TomTom MyDrive,](#page-42-0) eller du kan gå til [mydrive.tomtom.com.](http://www.mydrive.tomtom.com/)

Hvis du vil slå på automatisk synkronisering med MyDrive, velger du **Innstillinger** og deretter **MyDrive**. Koble til Internett ved hjelp av én av de tre tilgjengelige metodene, og logg deretter på TomTom-kontoen din.

**Merk**: Noen TomTom-tjenester er kanskje ikke tilgjengelig for ditt gjeldende sted.

### <span id="page-15-0"></span>**Koble til en smarttelefon**

### <span id="page-15-1"></span>**Hvorfor bør jeg koble en smarttelefon til enheten min?**

Hvis du ikke har en Alltid tilkoblet-enhet, kan du koble smarttelefonen til TomTom GO Camper for å bruke følgende funksjoner:

 TomTom-tjenester Motta trafikkinformasjon i sanntid, fotoboksoppdateringer og MyDrive ved hjelp av telefonens datatilkobling. Denne funksjonen bruker ca. 7 MB med data per måned.

**Merk**: Bare Smarttelefon tilkoblet-enheter. Alltid tilkoblet-enheter mottar tjenester via GPRS.

Håndfritelefonering

Motta og foreta anrop med TomTom GO Camper.

Smarttelefonmeldinger

SMS og meldinger fra andre meldingstjenester på smarttelefonen vises på TomTom GO Camper. Meldinger kan bli lest høyt, slik at du kan holde øye med veien foran deg.

Personlig assistent for smarttelefon

Få full tilgang til telefonens [personlige assistent.](#page-128-1) Trykk på telefonknappen i kartet eller veiledningsvisningen for å snakke med Siri – programvare for stemmegjenkjenning – eller Google Nå™-tjenesten.

### **Koble til telefonen din med eller uten MyDrive-appen**

Du kan velge å sammenkoble iOS- eller Android-telefonen din med enheten ved hjelp av MyDrive-appen eller bare ved hjelp av *Bluetooth®*.

Hvis du kobler til ved hjelp av MyDrive-appen, kan du bruke alle funksjonene som er nevnt ovenfor. Hvis du kobler til bare via Bluetooth, vil ikke funksjonen for smarttelefonmeldinger være tilgjengelig.

### <span id="page-15-2"></span>**Koble til en smarttelefon**

Du blir bedt om å koble til smarttelefonen din når du starter TomTom GO Camper for første gang, eller etter at du har tilbakestilt TomTom GO Camper.

**Tips**: Du kan koble mer enn én telefon til TomTom GO Camper.

### **Koble til telefonen ved hjelp av MyDrive-appen**

- 1. Last ned TomTom MyDrive-appen fra tomtom.com/mydriveapp, og installer den på telefonen din.
- 2. Åpne MyDrive-appen. Hvis du ikke blir bedt om å koble til telefonen, trykker du på enhetssymbolet ved siden av søkefeltet på hovedskjermbildet i appen.
- 3. Slå på Bluetooth på telefonen din, og pass på at telefonen er søkbar.
- 4. Åpne hovedmenyen på TomTom GO Camper, og velg **Innstillinger**.

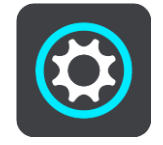

### 5. Velg **Bluetooth**.

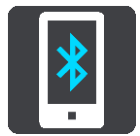

- 6. Velg **Legg til telefon**.
- 7. Følg trinnene i appen og på TomTom GO Camper for å sammenkoble telefonen med TomTom GO Camper.

Telefonens anropshistorikk og favorittkontakter importeres til navigasjonsenheten.

Når telefonen din er tilkoblet og håndfritelefonering er aktivert, kan du se dette ikonet i kartvisningen eller veiledningsvisningen:

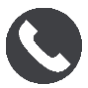

Du kan enkelt endre telefonfunksjonene du vil bruke, i [Bluetooth](#page-155-0) i menyen Innstillinger.

### **Koble til telefonen din ved hjelp av bare Bluetooth**

Hvis du kobler til bare via Bluetooth, vil ikke funksjonen for smarttelefonmeldinger være tilgjengelig.

- 1. Slå på Bluetooth på telefonen din, og pass på at telefonen er søkbar.
- 2. Aktiver PAN (Personal Area Network) på telefonen din.
- 3. Åpne hovedmenyen på enheten, og velg **Innstillinger**.

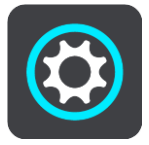

- 4. Velg **Bluetooth**.
- 5. Velg **Legg til telefon**.
- 6. Velg spørsmålstegnet nederst til høyre på skjermen.
- 7. Velg **Vil du ikke bruke appen? Følg disse instruksjonene**.
- 8. Gå til Bluetooth-innstillingene på telefonen. Vent til TomTom-enheten vises i listen som vises på telefonen. Trykk på den for å sammenkoble.
- 9. Velg **Sammenkoble** for å godta forespørselen om sammenkobling fra telefonen din. Hvis du har en iPhone, må du også godta den andre forespørselen om sammenkobling.
- 10. Velg **Fullført**.

Telefonens anropshistorikk og favorittkontakter importeres til navigasjonsenheten.

Når telefonen din er tilkoblet og håndfritelefonering er aktivert, kan du se dette ikonet i kartvisningen eller veiledningsvisningen:

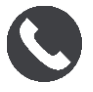

### <span id="page-16-0"></span>**Koble fra en smarttelefon**

Du kan koble fra telefonen på følgende måter:

- Slå av Bluetooth på telefonen.
- Slå av eller nullstill TomTom GO Camper.
- Velg **Bluetooth** i menyen Innstillinger. Velg telefonen du har. Velg **Koble fra** for å koble enheten fra telefonen.

 Fjern enheten fra listen over Bluetooth-sammenkoblede enheter hvis du vil fjerne den permanent.

### <span id="page-17-0"></span>**Koble til en smarttelefon på nytt**

TomTom GO Camper vil huske telefonen din og finne den automatisk når telefonens Bluetooth er slått på og telefonen er innenfor rekkevidde av navigasjonsenheten.

**Tips**: Åpne MyDrive-appen hvis du vil bruke funksjonen for smarttelefonmeldinger.

Når telefonen din er tilkoblet og håndfritelefonering er aktivert, kan du se denne knappen i kartvisningen eller veiledningsvisningen:

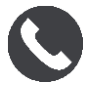

TomTom GO Camper synkroniserer anropshistorikken og telefonkontaktene på nytt.

Hvis tilkoblingen til telefonen blir brutt, vises et Bluetooth-symbol i kartvisningen eller veiledningsvisningen.

### <span id="page-17-1"></span>**Tilkobling ikke mulig**

Slik sjekker du tilkoblingsstatusen for telefonen din:

- 1. Velg **Bluetooth** i menyen **Innstillinger**.
	- Funksjonene som for øyeblikket er tilkoblet, står oppført ved siden av telefonen din.
- 2. Hvis det ikke vises noen funksjoner, velger du telefonen du vil koble til.
- 3. Kontroller at alle veksleknappene er slått på, eller velg det aktuelle alternativet for å få mer informasjon om hvordan du kobler til.

Hvis TomTom GO Camper ikke får koblet til telefonen, eller du ikke er koblet til Internett, bør du kontrollere følgende:

- Telefonen vises på TomTom GO Camper.
- At telefonens Bluetooth er slått på.
- At mobilabonnementet ditt er aktivert, og at du har tilgang til Internett på telefonen din.

### <span id="page-17-2"></span>**PAN (Personlige datanettverk)**

### **Bare Smarttelefon tilkoblet-enheter**

Telefonen deler Internett-tilkoblingen sin ved hjelp av telefonens Bluetooth®- og PAN-funksjoner.

Avhengig av telefonens operativsystem kan dette nettverket, eller PAN, ha et av følgende navn:

- Personlig hotspot
- Internett-deling eller Internett-deling via Bluetooth
- Tether eller Bluetooth Tether

Du har sannsynligvis allerede PAN-funksjonen i telefonens operativsystem. Eventuelt kan du laste ned en app for å opprette et PAN.

**Merk:** Enkelte mobiltjenesteleverandører tillater ikke brukerne sine å bruke PAN-nettverk. Hvis telefonen ikke har en PAN-funksjon, bør du kontakte operatøren din for å få mer informasjon.

Se brukerveiledningen for telefonen hvis du har problemer med å finne innstillingene.

Hvis du vil ha mer hjelp, kan du gå til [tomtom.com/connect.](http://www.tomtom.com/connect)

### <span id="page-18-0"></span>**Wi-Fi-tilkobling**

### <span id="page-18-1"></span>**Om Wi-Fi®**

Den enkleste måten å administrere kart, programvare og alt enhetsinnhold på, er via en Wi-Fi-tilkobling.

Du kan oppdatere enheten med Wi-Fi, uten at du må koble den til en datamaskin. Den husker Wi-Fi-nettverk du har koblet til tidligere, slik at enheten holdes oppdatert når du er innenfor det nettverkets rekkevidde.

Før du starter, må du kontrollere at du har tilgang til et Wi-Fi-nettverk uten begrensninger, for eksempel et hjemmenettverk. Det er ikke anbefalt å oppdatere på et offentlig Wi-Fi-nettverk, som på en flyplass eller et hotell, siden oppdateringene kan være store og nettverkstilkoblingen ustabil.

**Tips**: Hvis du ikke har tilgang til et Wi-Fi-nettverk eller Wi-Fi-nettverket ditt er tregt eller ustabilt, kan du bruke USB-koblingen til å oppdatere med [MyDrive Connect på datamaskinen.](#page-165-0)

### <span id="page-18-2"></span>**Koble til Wi-Fi**

**Viktig**: Wi-Fi-tilkoblinger som krever pålogging på Internett, støttes ikke på TomTom GO Camper. Denne typen Wi-Fi-tilkoblinger finnes ofte på offentlige steder, for eksempel på hoteller, butikker og restauranter.

Gjør følgende for å koble til et Wi-Fi-nettverk:

1. Velg **Innstillinger** i hovedmenyen, og velg deretter **Wi-Fi**.

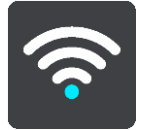

Det vises en liste over tilgjengelige Wi-Fi-nettverk og lagrede Wi-Fi-nettverk som er utenfor rekkevidde.

**Tips**: Sveip ned for å gå til listen over lagrede nettverk som er utenfor rekkevidde.

2. Velg Wi-Fi-nettverket du vil koble til. Hvis nettverket er sikret, skriver du inn passordet. Hvis det ikke kreves noe passord, blir du koblet til med en gang.

**Tips**: For avanserte alternativer for et Wi-Fi-nettverk kan du se **Wi-Fi** i [innstillingerm](#page-150-0)enyen.

3. Velg **Fullført**, og velg så **Koble til**.

Det kan ta noen minutter før enheten kobles til Wi-Fi-nettverket. Hvis det tar for lang tid, kan du kontrollere identiteten og passordet du brukte for Wi-Fi-nettverket. Når enheten er koblet til Wi-Fi-nettverket, ser du statusen Tilkoblet under navnet på Wi-Fi-nettverket.

<span id="page-18-3"></span>**Glemme et Wi-Fi-nettverk**

Gjør følgende for å glemme et av Wi-Fi-nettverkene på listen din:

1. Velg **Innstillinger** i hovedmenyen, og velg deretter **Wi-Fi**.

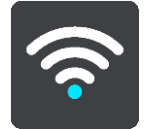

Det vises en liste over tilgjengelige Wi-Fi-nettverk og lagrede Wi-Fi-nettverk som er utenfor rekkevidde.

**Tips**: Sveip ned for å gå til listen over lagrede nettverk som er utenfor rekkevidde.

- 2. Velg Wi-Fi-nettverket du vil glemme.
- 3. Velg **Endre**, og velg deretter **Glem**. Enheten er nå koblet fra Wi-Fi-nettverket.

**Merk**: Wi-Fi-nettverket vil fremdeles vises i listen, men enheten vil ikke lenger koble til automatisk.

### <span id="page-19-0"></span>**Om oppdateringer og nye elementer**

Et rødt utropstegn på Innstillinger-knappen viser at det finnes nye oppdateringer eller elementer.

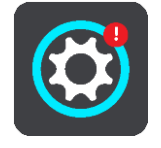

**Tips**: Du kan også få tilbud om en programvareoppdatering når du legger til et nytt kart.

Følgende oppdateringer eller nye elementer kan bli tilbudt:

### **Programvareoppdateringer**

En **Programvareoppdatering** er en programvareoppdatering for selve enheten. Det vises en forklaring på hvorfor oppdateringen er nødvendig, og hvilke funksjoner som eventuelt blir endret eller lagt til.

Hvis det er lenge siden du har brukt enheten, kan du bli bedt om å installere en nødvendig programvareoppdatering neste gang du bruker enheten. Hvis du ikke installerer oppdateringen, kan følgende problemer oppstå:

- Enheten får ikke vite om eventuelle oppdateringer, og ingen flere oppdateringer vil være mulig.
- Enheten kan ikke vise informasjon om de nødvendige programvareoppdateringene, for eksempel størrelse, versjon osv.
- Enheten kan ikke legge til eller slette kart.

### **Kartoppdateringer**

Når det tilbys en [kartoppdatering,](#page-157-0) bør du installere den så snart som mulig, slik at du alltid kjører med den nyeste kartet.

Kartet som er i bruk blir slettet før kartoppdateringen er installert. Hvis du avbryter en kartoppdatering, vil du ikke lenger ha kartet på TomTom GO Camper. Hvis dette skjer, går du til **Kart** i [innstillingerm](#page-150-0)enyen og laster ned kartet på nytt.

### **Map Share-oppdateringer**

Disse oppdateringene er laget på grunnlag av endringer som er gjort og delt av andre TomTom-brukere, og de inneholder følgende endringer eller oppdateringer:

Fartsgrenser

- Veinavn
- Nylig stengte eller åpnede veier
- Kjøreretninger
- Svingerestriksjoner

Se [Map Share](#page-129-0) hvis du vil ha mer informasjon.

### **Fotoboksoppdateringer**

Når det tilbys en [fotoboksoppdatering,](#page-133-0) kan du velge hvilke land på kartet du vil oppdatere.

### **Stemmer**

Du kan også få tilbud om nye stemmer som en oppdatering.

### <span id="page-20-0"></span>**Installere oppdateringer og nye elementer**

**Merk**: Hvis Wi-Fi ikke er tilgjengelig eller er ustabilt, vises instruksjoner om hvordan du kan få oppdateringer [ved hjelp av en USB-tilkobling til datamaskinen.](#page-165-0)

**Tips:** Når du oppdaterer ved hjelp av Wi-Fi, anbefaler vi at du lar enheten være tilkoblet en strømforsyning.

**Tips**: Trykk på på/av-knappen for å slå av skjermen og spare batteri mens du laster ned oppdateringen.

Gjør følgende for å velge og installere oppdateringer og nye elementer:

1. Velg **Oppdateringer og nye elementer**.

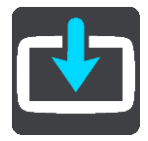

Knappen **Oppdateringer og nye elementer** viser hvor mange nye oppdateringer og elementer som er tilgjengelig for installasjon.

2. Velg elementene og oppdateringene du vil installere. Listen inneholder elementene du har kjøpt i TomTom-nettbutikken.

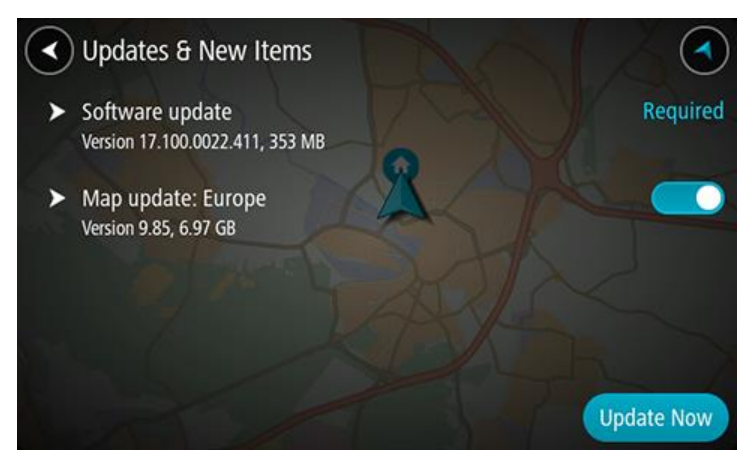

3. Logg på TomTom-kontoen din når du blir bedt om å gjøre det.

**Tips**: Når du logger på for å bruke Oppdateringer og nye elementer, blir du også logget på for å bruke [TomTom MyDrive.](#page-42-0)

### <span id="page-21-0"></span>**Hva vises på skjermen**

### <span id="page-21-1"></span>**Kartvisningen**

Kartvisningen vises når du ikke har planlagt en rute. Faktisk posisjon vises med en gang TomTom GO Camper har innhentet GPS-posisjon.

Du kan bruke kartvisningen på samme måte som når du ser på et vanlig papirkart. Du kan flytte rundt på kartet med [fingerbevegelser](#page-31-0) og zoome med zoomknappene.

**Viktig**: Alt på kartet er interaktivt, inkludert ruten og kartsymbolene – test det ut ved å velge noe og se hva som skjer!

**Tips**: For å åpne en hurtigmeny for et element på kartet, for eksempel en rute eller et POI, velger du elementet. Når du skal velge et sted på kartet, trykker du og holder nede på stedet til hurtigmenyen vises.

Kartet viser din nåværende posisjon og mange andre posisjoner, slik som stedene som er lagret i [Mine steder.](#page-140-0)

Hvis du ikke har planlagt en rute, zoomes kartet ut for å vise området rundt posisjonen din.

Hvis du har planlagt en rute, vises hele ruten på kartet. Du kan [legge til stopp](#page-108-0) på ruten direkte fra kartet. Når du begynner å kjøre, vises veiledningsvisningen.

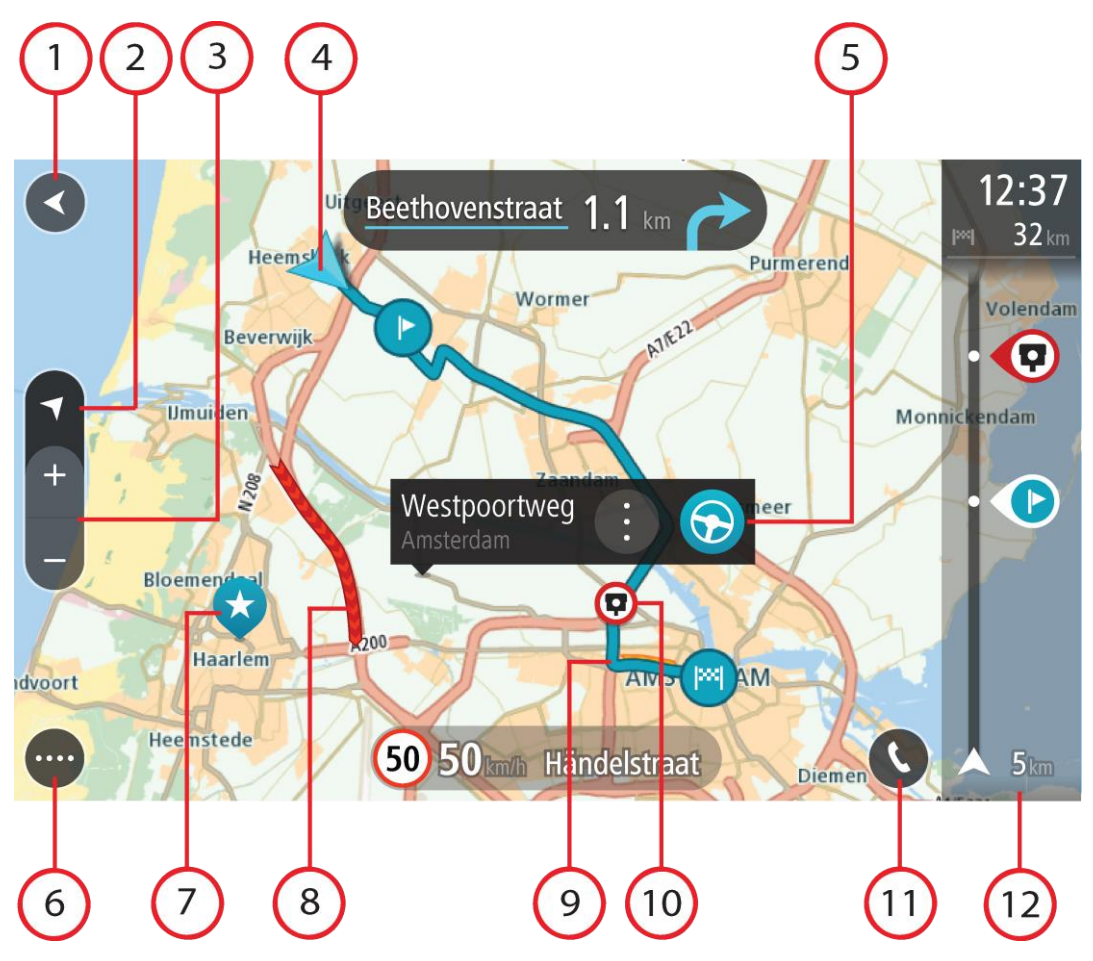

- 1. Tilbake-knapp. Denne knappen returnerer kartet til en oversikt over hele ruten din, eller hvis ingen rute er planlagt, flytter den kartet slik at din nåværende posisjon plasseres i midten.
- 2. Visningsknapp. Trykk på Visningsknappen for å veksle mellom kartvisningen og veiledningsvisningen. Når du er i kartvisning mens du kjører, roterer den lille pilen for å vise deg reiseretningen din i forhold til nord, med nord opp.
- 3. Zoomknapper. Velg zoomknappene for å zoome inn og ut.
- 4. Gjeldende sted. Dette symbolet viser hvor du befinner deg for øyeblikket. Velg dette symbolet for å legge det til i Mine steder, eller søk i nærheten av gjeldende sted.

**Merk**: Hvis TomTom GO Camper ikke finner stedet ditt, vises symbolet grått. **Merk**: Du kan ikke endre symbolet for gjeldende sted.

- 5. Velg posisjon. Trykk og hold inne for å [velge en posisjon](#page-70-0) på kartet. Velg hurtigmenyknappen for å vise alternativer for stedet, eller velg **Kjør**-knappen for å planlegge en rute til stedet.
- 6. Hovedmeny-knapp. Velg knappen for å åpne hovedmenyen.
- 7. Kartsymboler. Symboler brukes på kartet for å vise reisemålet ditt og dine lagrede steder:

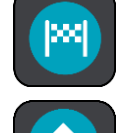

Reisemålet ditt.

Hjemme. Du kan angi hjemsted i [Mine steder.](#page-140-0)

Arbeidssted. Du kan angi arbeidssted i [Mine steder.](#page-140-0)

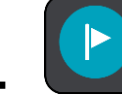

Et [stopp](#page-108-0) på ruten din.

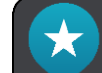

En posisjon lagret i [Mine steder.](#page-140-0)

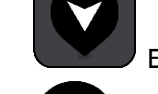

En [markert posisjon.](#page-26-0)

 Når et søk etter interessepunkter i nærheten av reisemålet er fullført og resultatene vises på kartet, vises mindre viktige interessepunkter som svarte nåler med hvite kryss.

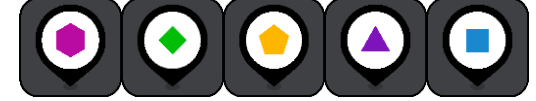

Symboler som viser POI-steder fra fellesskapet.

Velg et kartsymbol for å åpne hurtigmenyen. Velg deretter menyknappen for å se en liste over handlinger du kan utføre.

8. Trafikkinformasjon. Velg [trafikkhendelsen](#page-33-0) for å vise mer informasjon.

**Merk**: Trafikkinformasjon er bare tilgjengelig hvis TomTom GO Camper har TomTom Traffic.

- 9. Ruten din, hvis du har [planlagt en rute.](#page-61-0) Velg ruten for å slette den, endre rutetype, legge til et stopp eller lagre endringer i ruten.
- 10. Fotobokser eller faresoner på ruten din. Velg [fotoboks-](#page-133-0) eller [faresone-](#page-137-0)symbolet for å vise mer informasjon.
- 11. Velg telefonknappen i kartvisningen eller veiledningsvisningen for å aktivere telefonen og foreta håndfritelefonering.
- 12. Rutelinje. [Rutelinjen](#page-24-0) vises når du har planlagt en rute.

### <span id="page-23-0"></span>**Veiledningsvisningen**

Veiledningsvisningen brukes til å veilede deg langs ruten til reisemålet. Veiledningsvisningen vises når du begynner å kjøre. Du ser gjeldende sted og detaljer langs ruten, inkludert 3D-bygninger i noen byer.

**Merk**: 3D-bygninger i veiledningsvisning er ikke tilgjengelig på alle enheter.

Veiledningsvisningen er vanligvis i 3D. Endre [standardinnstillingene for 2D og 3D](#page-150-0) hvis du vil vise et 2D-kart og få kartet til å bevege seg i din kjøreretning.

**Tips**: Når du har planlagt en rute, og 3D-veiledningsvisningen vises, kan du velge Visningsknappen for å bytte til kartvisningen og bruke de interaktive funksjonene.

Når TomTom GO Camper starter etter dvalemodus, og du har planlagt en rute, vises veiledningsvisningen med gjeldende posisjon.

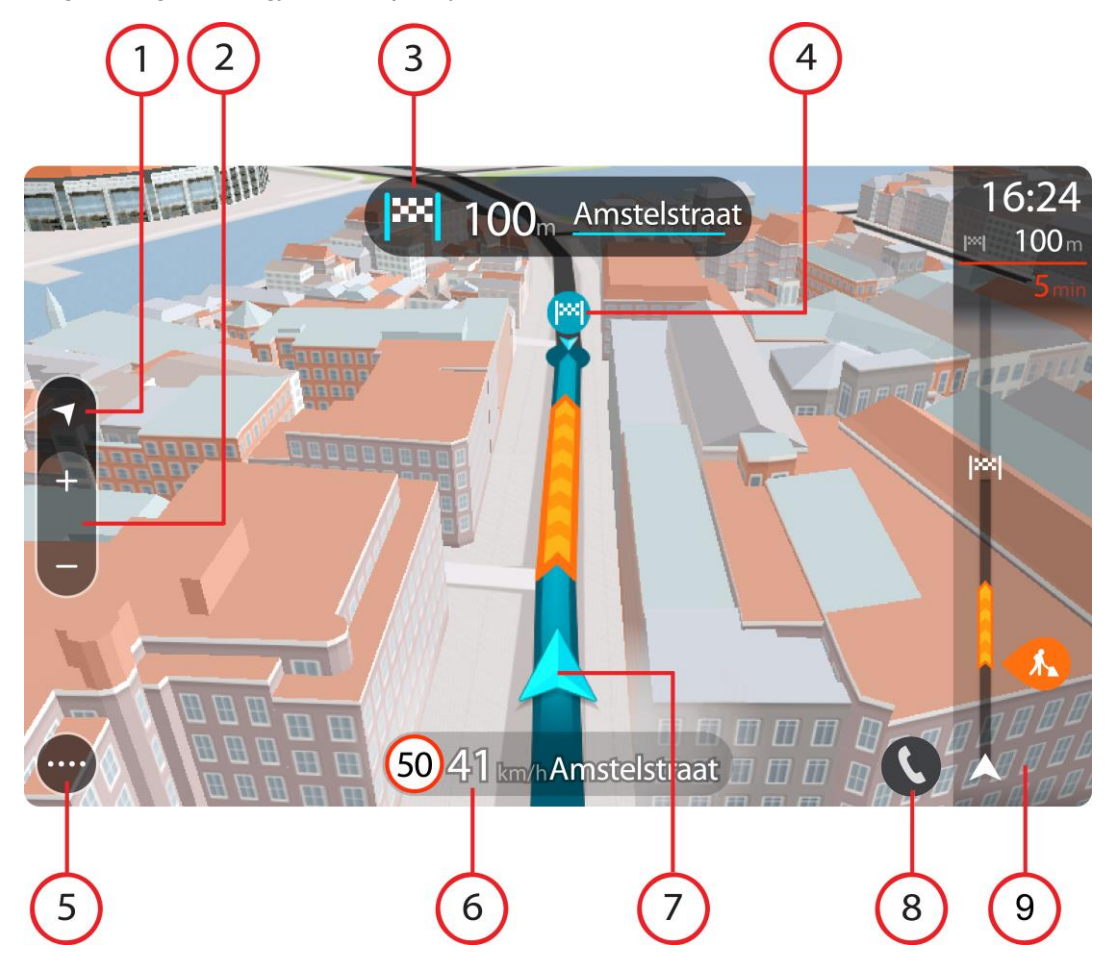

- 1. Visningsknapp. Trykk på Visningsknappen for å veksle mellom kartvisningen og veiledningsvisningen. Når du er i veiledningsvisning mens du kjører, roterer den lille pilen for å vise deg reiseretningen din i forhold til nord, med nord opp.
- 2. Zoomknapper. Velg zoomknappene for å zoome inn og ut.

**Tips**: På noen enheter kan du også zoome inn og ut ved å bruke [Pinch](#page-31-0) to Zoom.

3. Instruksjonspanel. Dette panelet viser følgende informasjon:

- **Hyilken vei du skal svinge neste gang.**
- Avstanden til neste sving.
- Navnet på neste vei på ruten din.
- Kjørefeltguide i noen veikryss.

**Merk**: Velg instruksjonspanelet for å se en liste over detaljerte tekstanvisninger for den planlagte ruten.

- 4. Rutesymboler. Symboler brukes på ruten din for å vise startstedet ditt, [stoppene](#page-108-0) dine og reisemålet.
- 5. Hovedmeny-knapp. Velg knappen for å vise hovedmenyen.
- 6. Hastighetspanel. Dette panelet viser følgende informasjon:
	- Fartsgrensen på stedet der du befinner deg.
	- Din gjeldende hastighet. Hvis du bryter fartsgrensen med mer enn 5 km/t, eller 3 mph, blir hastighetspanelet rødt. Hvis du bryter fartsgrensen med mindre enn 5 km/t, eller 3 mph, blir hastighetspanelet oransje.
	- Navnet på veien du kjører langs.
	- Rapportknappen for fotoboks eller risikosone.
- 7. Gjeldende sted. Dette symbolet viser hvor du befinner deg for øyeblikket. Velg symbolet eller hastighetspanelet for å åpne [hurtigmenyen.](#page-26-0)

**Merk**: Hvis TomTom GO Camper ikke finner stedet ditt, vises symbolet grått.

**Merk**: Du kan ikke endre symbolet for gjeldende sted.

- 8. Velg telefonknappen i kartvisningen eller veiledningsvisningen for å aktivere telefonen og foreta håndfritelefonering.
- 9. Rutelinje. [Rutelinjen](#page-24-0) vises når du har planlagt en rute.

### <span id="page-24-0"></span>**Rutelinjen**

Rutelinjen vises når du har planlagt en rute. Den har et ankomstpanel øverst og en linje med symboler under.

**Tips**: Du kan også velge å se en bredere rutelinje som viser mer ruteinformasjon (ikke tilgjengelig på alle enheter eller apper).

**Merk**: [Avstanden fremover som vises av rutelinjen,](#page-25-0) avhenger av den totale rutelengden.

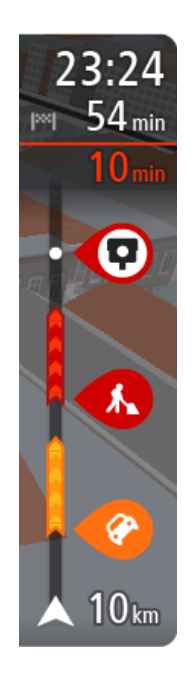

Ankomstpanelet viser følgende informasjon:

**Tips**: Hvis reisemålet er i en annen tidssone, ser du et plusstegn (+) eller et minustegn (-) og tidsforskjellen i timer og halvtimer i [ankomstpanelet.](#page-21-0) Antatt ankomsttid vises i lokal tid på reisemålet.

- Beregnet ankomsttid ved reisemålet.
- Hvor lang tid det tar å kjøre til reisemålet fra gjeldende posisjon.
- Det vises en parkeringsknapp nær reisemålflagget når parkering er tilgjengelig i nærheten av reisemålet.

Hvis du har [stopp](#page-108-0) på ruten, velger du dette panelet for å veksle mellom informasjon om neste stopp og det endelige reisemålet.

Du kan [velge hvilken informasjon som skal vises](#page-150-0) på ankomstpanelet.

**Traffic-status** – hvis TomTom GO Camper ikke mottar trafikkinformasjon, vises et symbol av trafikk med et kryss over under ankomstpanelet.

- Linjen bruker symboler til å vise følgende informasjon:
- **En [raskere rute](#page-37-0) hvis det er trafikk på ruten din.**
- [Stoppene](#page-108-0) på ruten din.

**Tips**: Hvis du vil fjerne et stopp raskt, velger du det på rutelinjen og bruker hurtigmenyen.

- [Bensinstasjoner](#page-78-0) som ligger direkte langs ruten.
- [TomTom Traffic](#page-33-0) hendelser.
- **TomTom [Fotobokser](#page-133-0) og [faresoner.](#page-137-0)**
- Rasteplasser direkte på ruten.

Du kan [velge hva slags informasjon du ser](#page-150-0) på ruten.

Symbolene vises i rekkefølgen de forekommer på ruten din. For trafikkhendelser veksler symbolet for hver hendelse mellom å vise typen hendelse og forsinkelsen i minutter. Velg et symbol hvis du vil se mer informasjon om et stopp, en hendelse eller en fotoboks. Hvis et symbol vises oppå et annet symbol, zoomes det inn på rutelinjen hvis du velger symbolene, slik at hvert symbol vises for seg. Deretter kan du velge et symbol.

Samlet tidsforsinkelse som skyldes kø, vær eller andre hendelser langs ruten, inkludert historisk informasjon om bruk av vei, vises over symbolene.

Hvis du vil ha en fullstendig liste over hendelsestyper, kan du se [Trafikkhendelser.](#page-35-0)

Nederste del av rutelinjen representerer din gjeldende posisjon, og viser avstanden til neste hendelse på ruten. Du kan også velge å vise gjeldende tid hvis du aktiverer innstillingen.

**Merk**: For at rutelinjen skal være mer lesbar, kan det hende at enkelte hendelser ikke vises. Disse hendelsene vil alltid være av mindre betydning og bare føre til små forsinkelser.

Rutelinjen viser også statusmeldinger, for eksempel **Finner den raskeste ruten** eller **Spiller av rutevisning**.

### <span id="page-25-0"></span>**Avstander og rutelinjen**

Avstanden fremover som vises på rutelinjen, avhenger av rutelengden eller gjenværende avstand på ruten.

 For gjenværende avstander over 50 km (31 miles) vises bare de neste 50 km (31 miles). Ikonet for reisemålet vises ikke.

**Tips**: Du kan rulle nedover rutelinjen for å se hele ruten (ikke tilgjengelig på iOS).

- For gjenværende avstander mellom 10 km (6 miles) og 50 km (31 miles) vises hele avstanden. Ikonet for reisemålet vises alltid øverst på rutelinjen.
- For gjenværende avstander mindre enn 10 km (6 miles) vises hele avstanden. Ikonet for reisemålet flytter seg nedover mot vinkelsymbolet etter hvert som du nærmer deg reisemålet.

Øvre halvdel av rutelinjen viser det dobbelte av avstanden i den nedre halvdelen, som vist i de følgende eksemplene:

- En gjenværende avstand på 50 km på rutelinjen deles opp i 34 km (21 miles) øverst og 16 km (9 miles) nederst.
- En gjenværende avstand på 10 km på rutelinjen deles opp i 6,6 km (4 miles) øverst og 3,3 km (2 miles) nederst.

Rutelinjen oppdateres kontinuerlig mens du kjører.

### <span id="page-26-0"></span>**Hurtigmenyen**

Du åpner hurtigmenyen ved å velge symbolet for gjeldende sted eller hastighetspanelet i veiledningsvisningen.

Deretter kan du gjøre følgende:

- [Markere et sted](#page-140-0)
- **[Rapportere en ny fotoboks](#page-135-1)**
- **[Endre en fartsgrense](#page-129-0)**
- [Unngå en stengt vei](#page-110-0)
- Se gjeldende sted eller breddegrad/lengdegrad hvis du befinner deg på en vei uten navn.

### <span id="page-26-1"></span>**Navigasjonsknapper**

ш

I kartvisningen eller veiledningsvisningen velger du Hovedmeny-knappen for å åpne hovedmenyen.

Følgende navigasjonsknapper er tilgjengelige på Hovedmeny-skjermen, i tillegg til andre knapper og symboler:

**Merk**: Ikke alle funksjoner støttes på alle enheter.

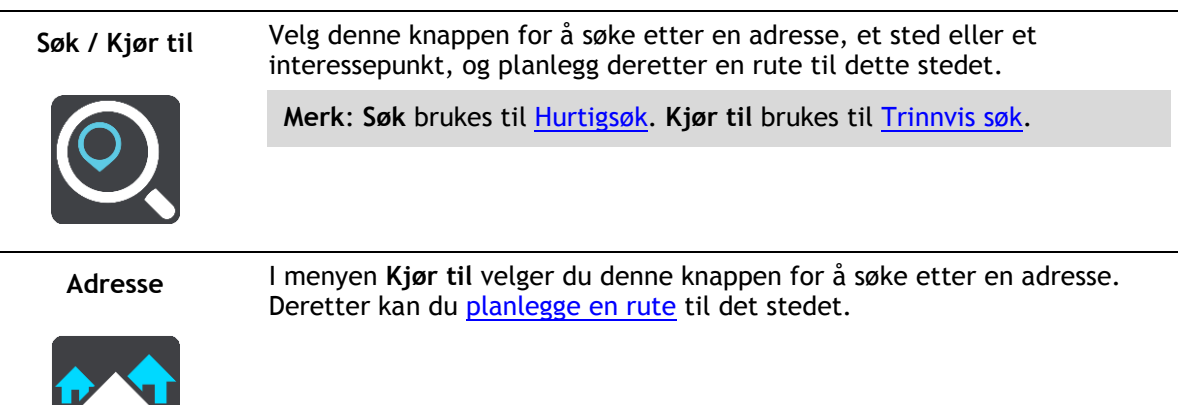

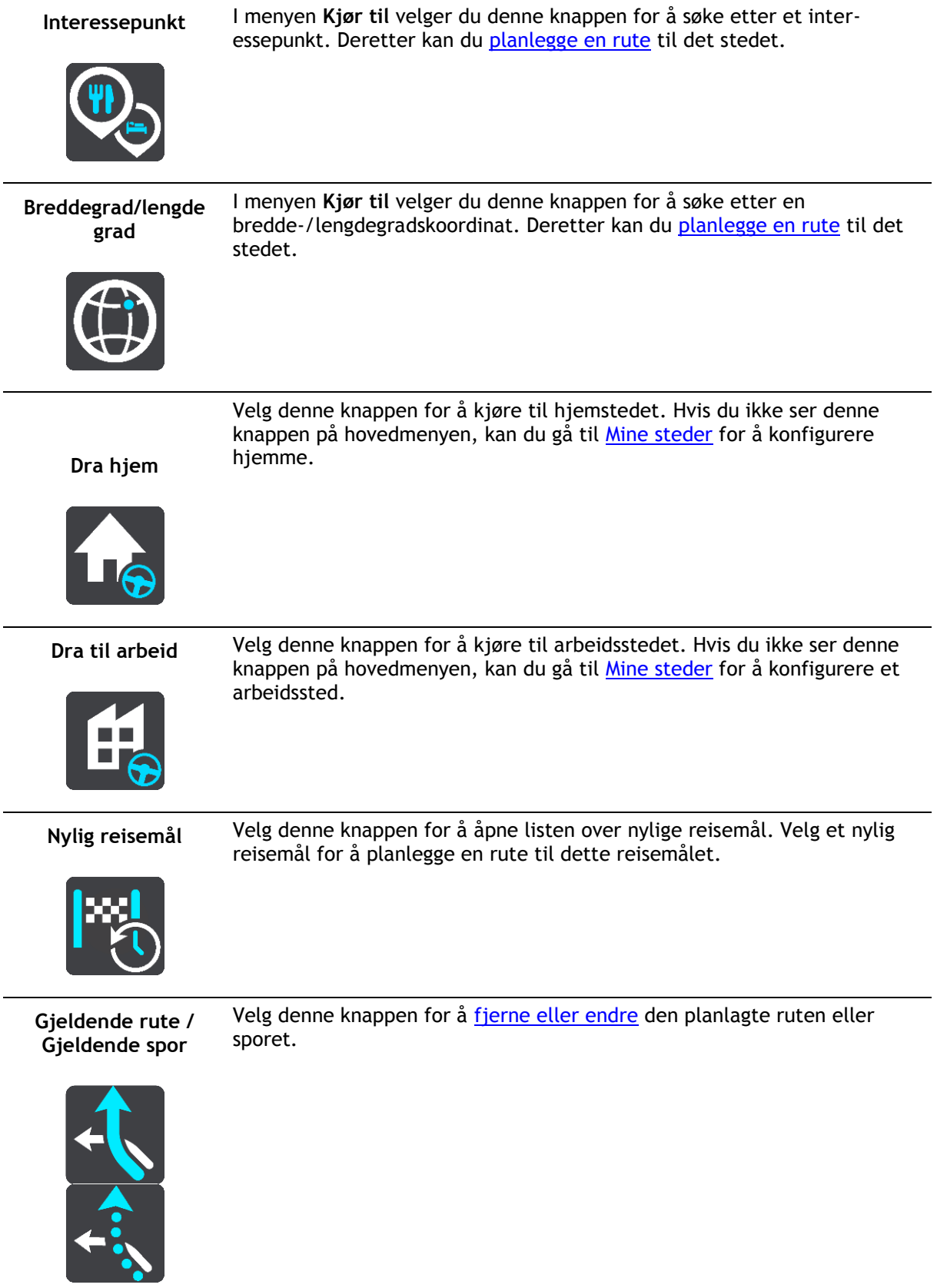

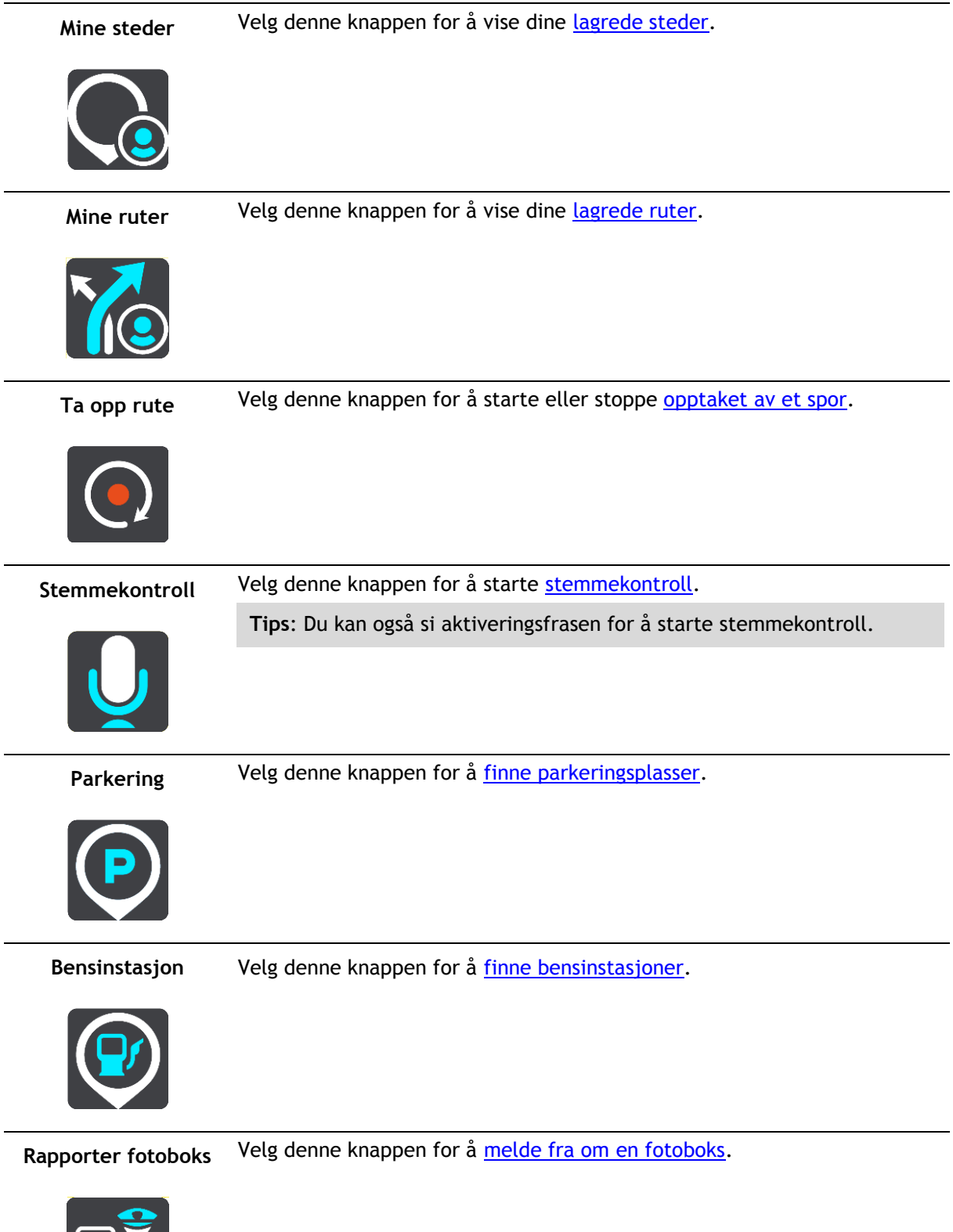

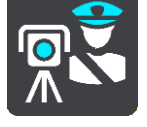

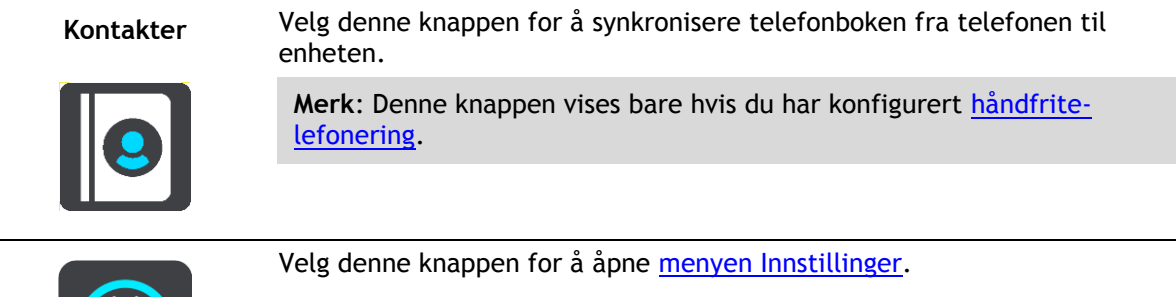

### <span id="page-29-0"></span>**Mindre knapper og symboler**

I kartvisningen eller veiledningsvisningen velger du Hovedmeny-knappen for å åpne hovedmenyen.

Følgende knapper og symboler er tilgjengelige på Hovedmeny-skjermen, i tillegg til navigasjonsknappene:

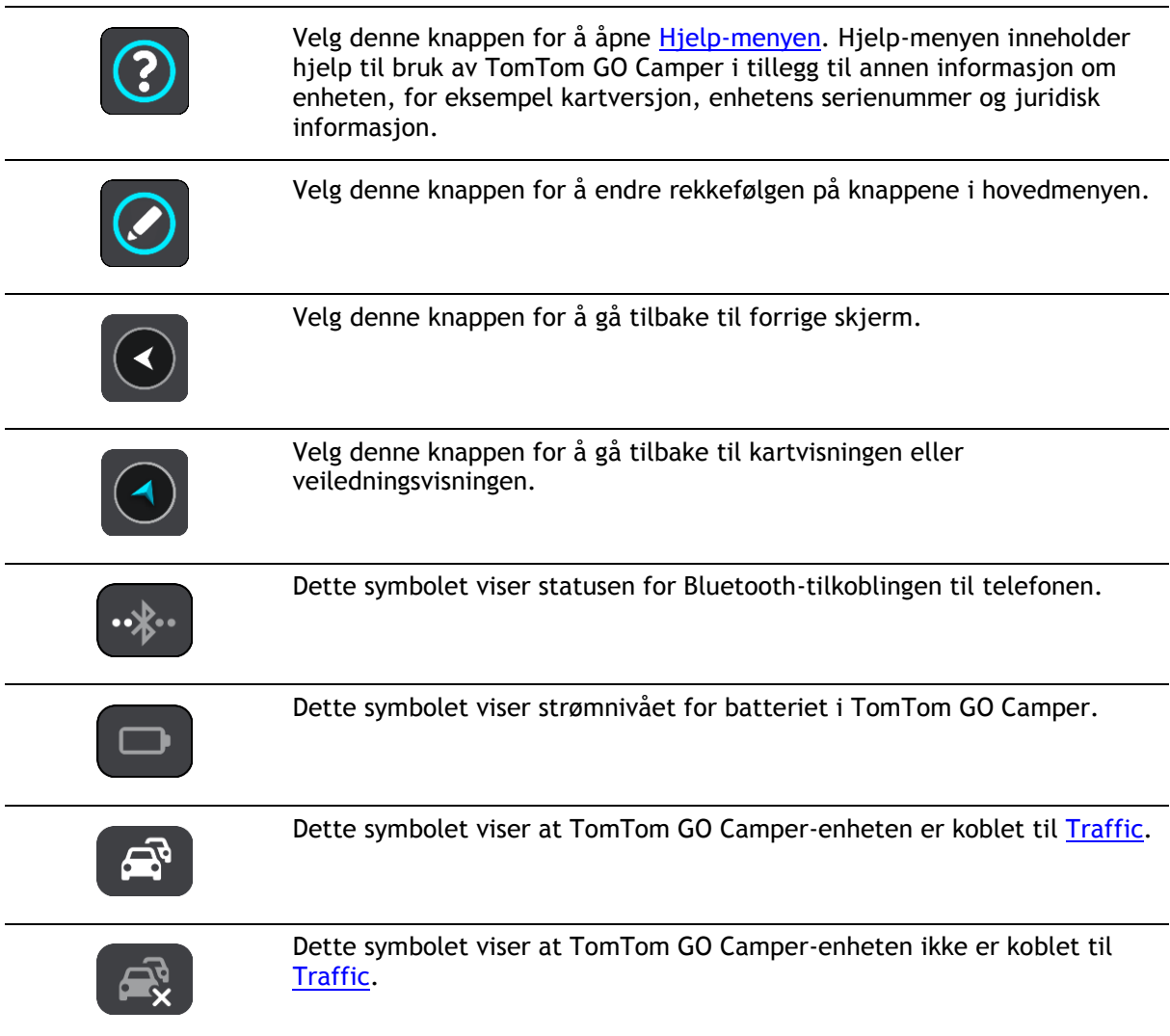

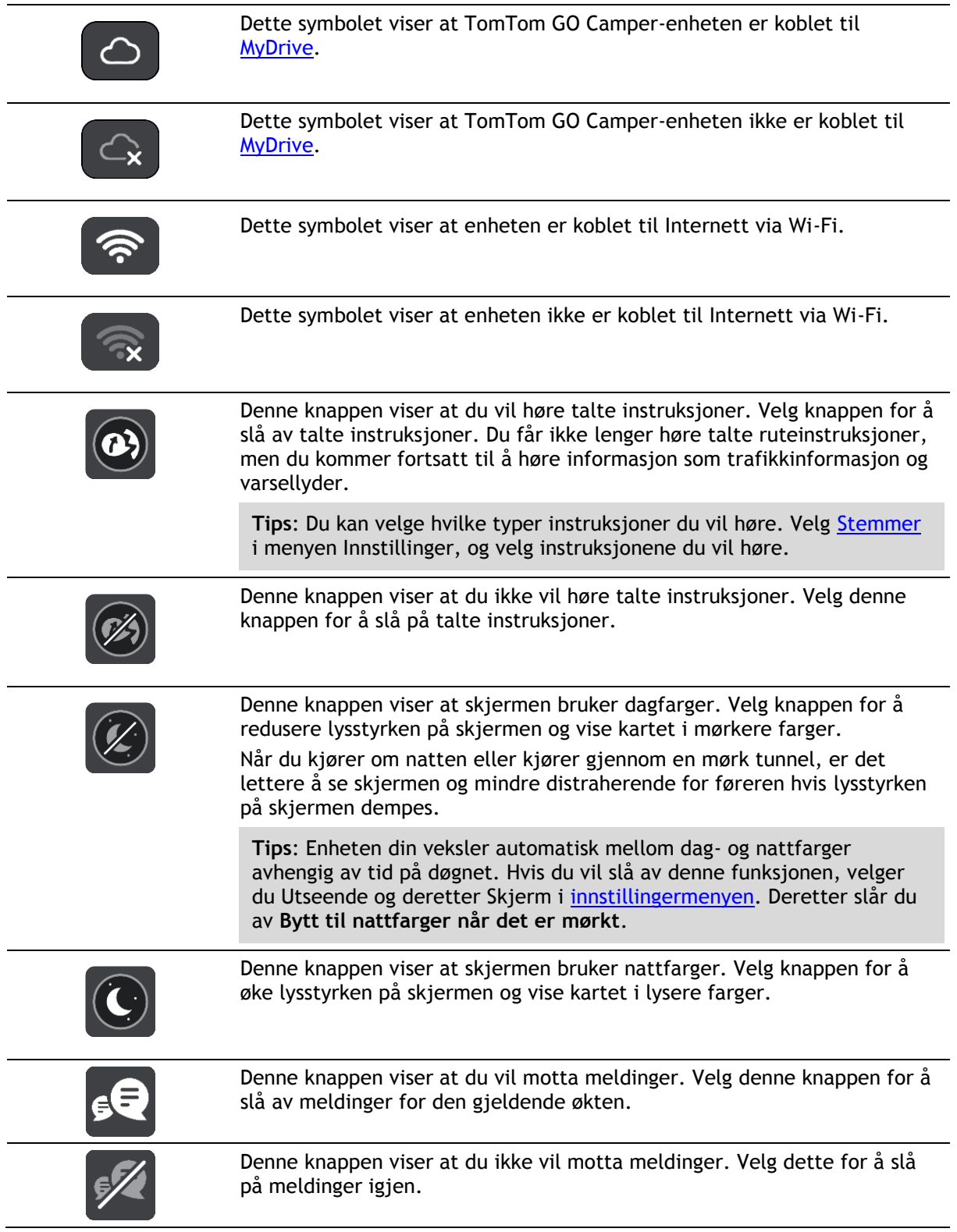

### <span id="page-30-0"></span>**Volumkontroll**

I kart- eller veiledningsvisningen velger du Hovedmeny-knappen for å åpne hovedmenyen.

Velg og skyv volumkontrollen for å endre volumet på de talte instruksjonene og varslene. Hvis talte instruksjoner er slått av, endrer volumkontrollen likevel volumet på varslene.

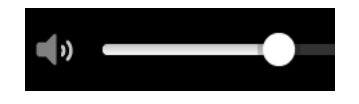

### <span id="page-31-0"></span>**Bruke fingerbevegelser**

Du kan bruke fingerbevegelser til å styre TomTom GO Camper.

I denne brukerhåndboken kan du lese hvordan du kan bruke håndbevegelser for å styre TomTom GO Camper. Nedenfor finner du forklaringer for hver av håndbevegelsene.

Dobbelttrykk Trykk én finger raskt mot skjermen to ganger etter hverandre. Eksempel på når dette brukes: når du vil zoome inn på kartet.

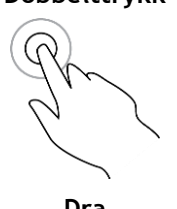

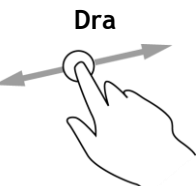

**Dra** Berør skjermen med én finger, og beveg den over skjermen. Eksempel på når dette brukes: når du vil bla gjennom kartet.

**Flikk** Flikk én fingertupp raskt over skjermen.

Eksempel på når dette brukes: når du vil bla gjennom store avstander på kartet.

**Tips**: Flikk er ikke tilgjengelig på alle enheter.

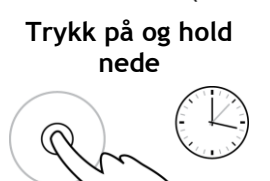

Legg én finger mot skjermen i mer enn et halvt sekund. Eksempel på når dette brukes: når du vil åpne hurtigmenyen for et sted på kartet.

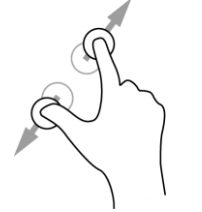

**Pinch to Zoom** Berør skjermen med tommelen og en finger. Beveg dem fra hverandre for å zoome inn eller mot hverandre for å zoome ut.

Eksempel på når dette brukes: når du vil zoome inn og ut på kartet.

**Tips**: Pinch to zoom er ikke tilgjengelig på alle enheter. Hvis Pinch to Zoom ikke er tilgjengelig, bruker du zoomknappene for å zoome inn og ut.

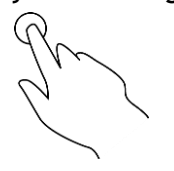

**Trykk eller velg** Trykk én enkelt finger mot skjermen.

Eksempel på når dette brukes: når du vil velge et element i hovedmenyen.

### <span id="page-32-0"></span>**Endre størrelsen på tekst og knapper**

Du kan endre størrelsen på teksten og knappene du ser på skjermen. Dette kan gjøre enheten mer brukervennlig.

**Merk**: Denne funksjonen er bare tilgjengelig på enheter med en skjerm på 6"/15 cm eller større.

Hvis du vil endre størrelsen på tekst og knapper, velger du knappen **Innstillinger** på hovedmenyen. Deretter velger du **Utseende** og **Størrelse på tekst og knapper**. Enheten må startes på nytt for at endringen skal tre i kraft.

### <span id="page-32-1"></span>**Endre knappene i hovedmenyen**

Hvis du vil endre knappene i hovedmenyen slik det passer deg best, gjør du følgende:

1. Velg Hovedmeny-knappen for å åpne hovedmenyen.

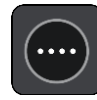

2. Trykk på og hold nede knappen du vil flytte, i to sekunder.

**Tips**: Du kan velge knappen Rediger i hovedmenyen som et alternativ.

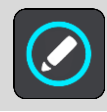

Menyknappen vises med venstre og høyre pil.

- 3. Trykk på venstre eller høyre pil på menyknappen for å flytte knappen til en ny posisjon i menyen.
- 4. Velg og flytt andre knapper til den rekkefølgen du ønsker.
- 5. Velg **Fullført**.

### <span id="page-33-0"></span>**Trafikkinformasjon**

### <span id="page-33-1"></span>**Om TomTom Traffic**

TomTom Traffic er en TomTom-tjeneste som gir deg trafikkinformasjon i sanntid.

I kombinasjon med historisk data om bruk av vei hjelper TomTom Traffic deg med å planlegge den beste ruten til reisemålet. Den tar hensyn til gjeldende trafikkforhold og vær.

TomTom GO Camper mottar regelmessig informasjon om endringer i trafikkforholdene. Hvis det har oppstått kø, regner, snør eller andre hendelser langs ruten, tilbyr TomTom GO Camper å beregne en ny rute for å unngå forsinkelser.

**Viktig**: Når du nærmer deg en raskere alternativ rute, får du et varsel på rutelinjen, og du kan se den alternative ruten i både veiledningsvisningen og kartvisningen. For å godta en raskere rute styrer du bare mot den alternative ruten når du nærmer deg den, så velger enheten den.

Du må være koblet til Internett for å kunne få TomTom-tjenester på TomTom GO Camper-enheten. Du kan koble til Internett ved hjelp av en av følgende metoder:

- Med en permanent tilkobling direkte fra TomTom GO Camper. Disse navigasjonsenhetene kalles Alltid tilkoblet-enheter.
- Med en tilkobling via smarttelefonen din. Disse enhetene kalles Smarttelefon tilkoblet-enheter.
- [Wi-Fi.](#page-18-0)

**Merk**: Noen TomTom-tjenester er kanskje ikke tilgjengelig for ditt gjeldende sted.

### <span id="page-33-2"></span>**Om RDS-TMC**

Trafikkmeldingskanalen (TMC), også kjent som RDS-TMC, sender trafikkinformasjon som et radiosignal og er tilgjengelig uten ekstra kostnad i mange land.

TMC er ikke en TomTom-tjeneste, men tilgjengelig når du bruker TomTom RDS-TMC-trafikkmottakeren.

**Merk**: TMC er ikke tilgjengelig i alle land. Du kan finne ut om TMC-tjenester er tilgjengelige i ditt land på [tomtom.com/5826.](http://www.tomtom.com/5826)

TomTom er ikke ansvarlig for tilgjengeligheten eller kvaliteten på trafikkinformasjonen som leveres via TMC.

### <span id="page-33-3"></span>**Se trafikken på kartet**

Trafikkhendelser vises på kartet. Hvis det er flere overlappende trafikkhendelser, vises hendelsen med høyest prioritet – en stengt vei har for eksempel høyere prioritet enn veiarbeid eller en stengt fil.

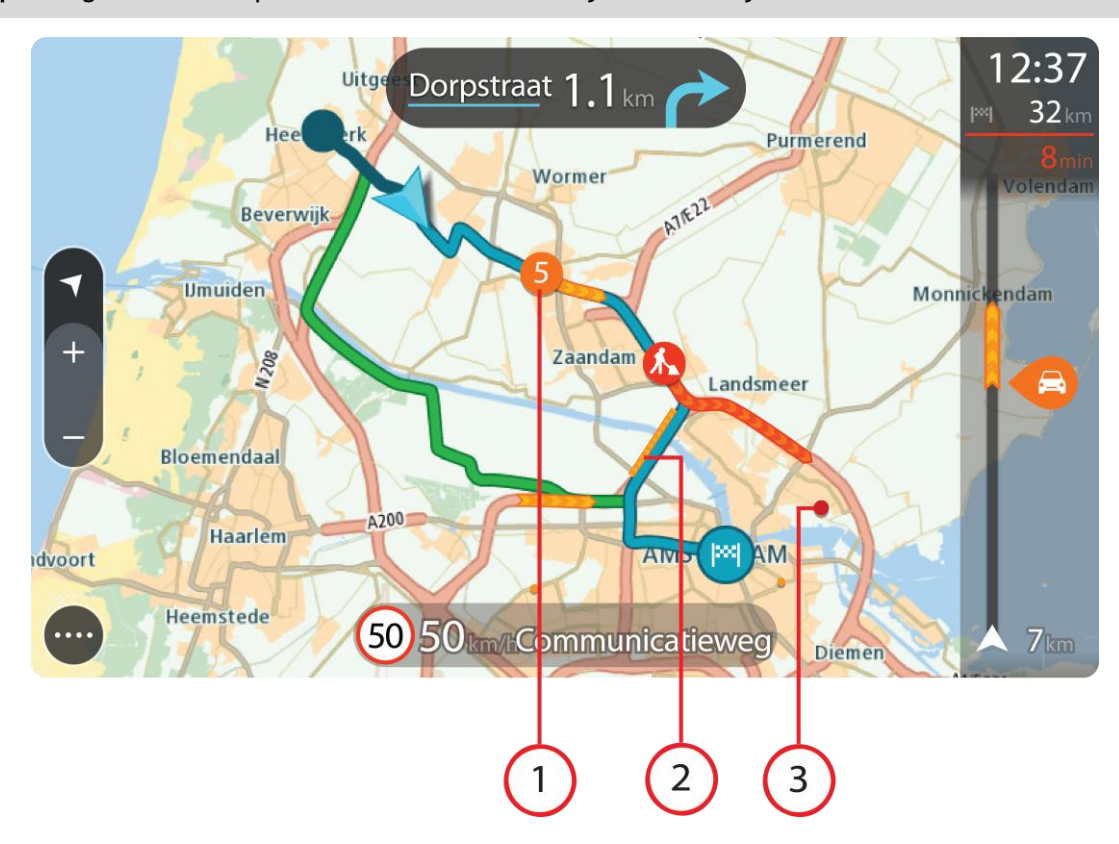

**Tips**: Velg en hendelse på kartet for å se mer detaljert informasjon.

1. Trafikkhendelse som får følger for ruten i din kjøreretning.

Et symbol eller tall som står foran hendelsen, viser typen hendelse eller forsinkelsen i minutter, for eksempel 5 minutter.

Fargen på hendelsen viser hastigheten til trafikken i forhold til fartsgrensen på stedet, hvor rødt er det langsomste. Stripene på trafikkorker er også animerte for å vise trafikkens hastighet, der det er aktuelt.

Hvis du vil ha en fullstendig liste over hendelsestyper, kan du se [Trafikkhendelser.](#page-35-0)

- 2. Trafikkhendelser langs ruten din, men i motsatt kjøreretning.
- 3. Trafikkhendelser på veier som ikke er synlige med nåværende zoomnivå.

### <span id="page-34-0"></span>**Se trafikken langs ruten din**

Informasjon om trafikkhendelser på ruten din vises på rutelinjen til høyre for kart- og veiledningsvisningene.

[Rutelinjen](#page-24-0) opplyser deg om trafikkforsinkelser mens du kjører, og bruker symboler for å vise deg hvor hver trafikkhendelse befinner seg langs ruten. Når du bruker kartvisningen, kan du også velge symboler på selve kartet.

**Merk:** Hvis TomTom GO Camper ikke mottar trafikkinformasjon, vises et symbol av trafikk med et kryss over under ankomstpanelet.

**Merk**: For at rutelinjen skal være mer lesbar, kan det hende at enkelte hendelser ikke vises. Disse hendelsene vil alltid være av mindre betydning og bare føre til små forsinkelser.

Hvis du vil ha mer informasjon om en hendelse, kan du velge hendelsen i rutelinjen. Kartet åpnes og zoomer inn på hendelsen, og et informasjonspanel åpnes og viser detaljert informasjon om trafikkhendelsen.

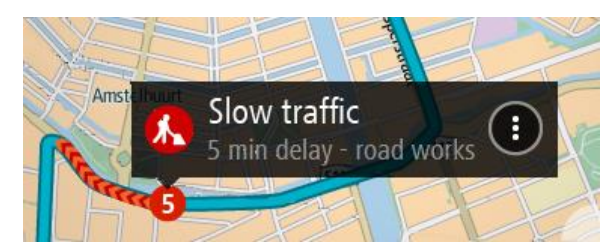

Informasjonen som vises, inkluderer:

- Årsaken til trafikkhendelsen for eksempel ulykke, veiarbeid, stengt vei eller vær.
- Hendelsens alvorlighetsgrad saktegående trafikk, kødannelse eller stillestående trafikk.
- Tidsforsinkelsen.
- **Lengden på hendelsen.**

Hvis du vil ha en fullstendig liste over hendelsestyper, kan du se [Trafikkhendelser.](#page-35-0)

Velg Tilbake-knappen for å gå tilbake til veiledningsvisningen.

### <span id="page-35-0"></span>**Trafikkhendelser**

Følgende symboler for trafikkhendelse brukes i kartvisningen og på rutelinjen for å vise årsaken til en trafikkork:

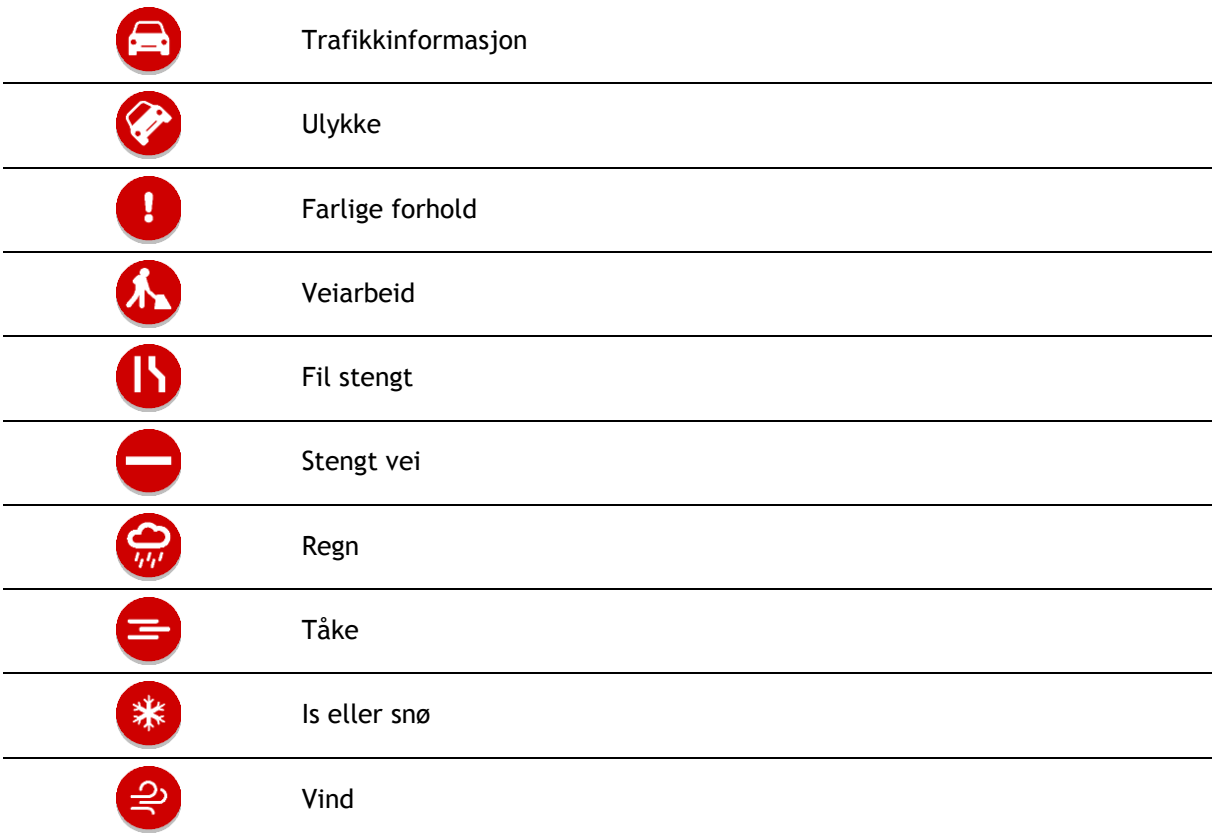

Symbolet eller tallet som står foran hendelsen, viser typen hendelse eller forsinkelsen i minutter, for eksempel 4 minutter.
Fargen på hendelsen viser hastigheten til trafikken i forhold til fartsgrensen på stedet, hvor rødt er det langsomste. Stripene på trafikkorker er også animerte for å vise trafikkens hastighet, der det er aktuelt.

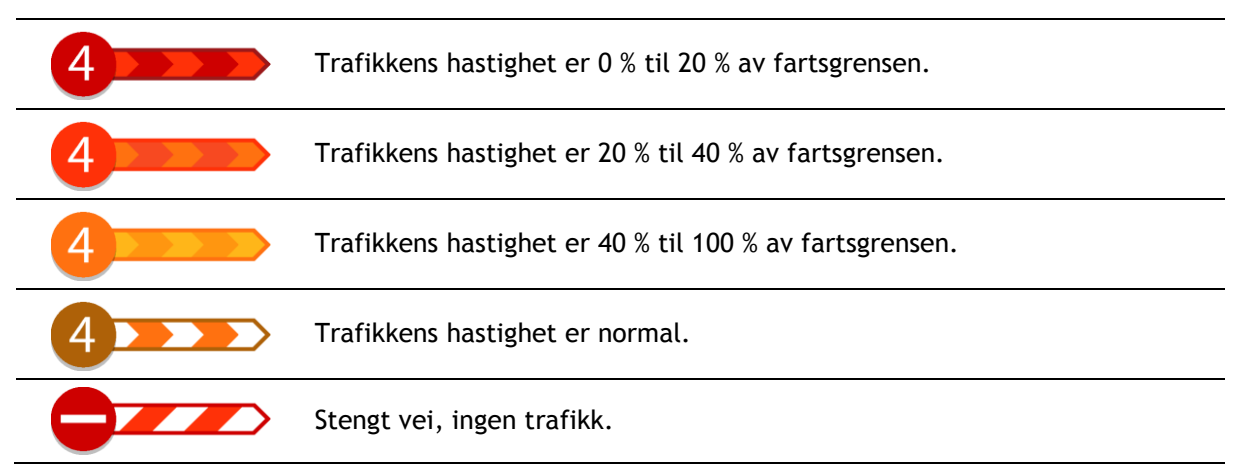

# **Advarsel om at du nærmer deg en trafikkork**

Det vises et varsel når du nærmer deg en trafikkork. Du varsles på flere måter:

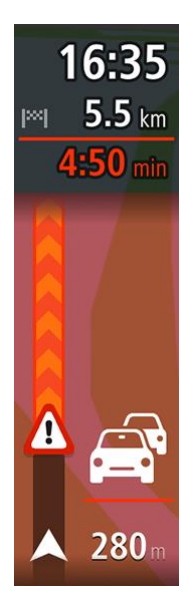

- Et advarselssymbol vises i [rutelinjen.](#page-24-0)
- Rutelinjen zoomer inn til starten av trafikkorken.
- Avstanden til starten av trafikkorken vises på rutelinjen.
- Fargen på veien på rutelinjen endres fra oransje eller rød, avhengig av hvor stor trafikkorken er.
- Bakgrunnsfargen til rutelinjen endres til rød hvis du kjører for fort mot trafikkorken.
- Du hører en varsellyd.

Hvis du vil [endre måten du varsles på,](#page-135-0) velger du **Lyder og varsler** i [innstillingermenyen.](#page-150-0)

#### **Unngå en trafikkork på ruten**

Du kan unngå en trafikkork som er på ruten.

**Merk**: Noen ganger er den ruten som har trafikkork, likevel den raskeste.

**Merk**: Det er kanskje ikke mulig å finne en alternativ rute rundt trafikkorken hvis det ikke finnes noen alternativ rute.

#### **Unngå en trafikkork ved hjelp av rutelinjen**

1. Velg symbolet for trafikkorken du vil unngå, på rutelinjen. Trafikkorken vises på kartet.

2. Velg hurtigmenyknappen.

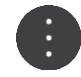

3. Velg **Unngå** på hurtigmenyen. Enheten finner en ny rute som unngår trafikkorken.

#### **Unngå en trafikkork ved hjelp av kartet**

- 1. Zoom inn og velg trafikkorken som er på ruten, i kartvisningen. Trafikkorken vises på kartet med et informasjonspanel.
- 2. Velg hurtigmenyknappen.

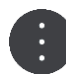

#### 3. Velg **Unngå**.

Enheten finner en ny rute som unngår trafikkorken.

# **Velge en raskere rute**

Når det finnes en raskere rute, får du spørsmål om du vil ta den.

**Tips**: Hvis du vil bli bedt om å velge en rute, velger du **Spør meg, og la meg velge** i **Ruteplanlegging**-menyen i [Innstillinger.](#page-150-0)

Hvis du ikke allerede har valgt den raskeste ruten, vises den i grønt i veiledningsvisningen når du nærmer deg den raskeste ruten. Et symbol vises på rutelinjen.

Ta den grønne ruten som vises, for å velge den raskeste ruten. Enheten viser automatisk den nye ruten.

Fortsett på den gjeldende ruten, for å ignorere den raskeste ruten.

Hvis du vil ha mer informasjon om den raskeste ruten, velger du symbolet på rutelinjen. Kartet åpnes og zoomer inn på stedet hvor du må bruke den nye ruten.

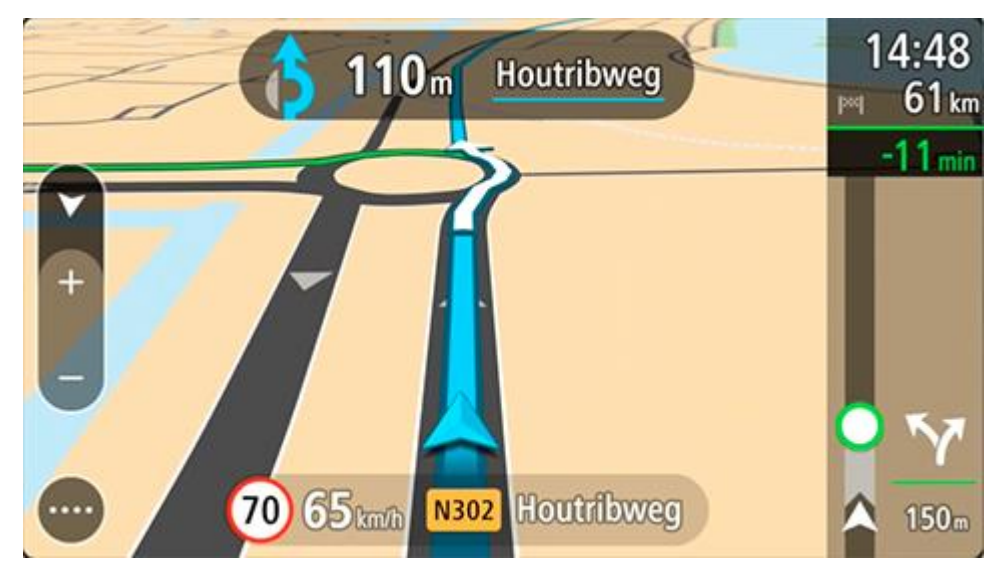

# **Avansert kjørefeltguide**

**Merk**: Kjørefeltguide er ikke tilgjengelig for alle kryss eller i alle land.

Avansert kjørefeltguide hjelper deg med å forberede deg på avkjøringer på motorveier og kryss ved å vise deg hvilke kjørefelt du bør bruke på den planlagte ruten.

> 1 Diemen-Noord 350m IY 82 km/h 100 **A1** E231 ਰ

Kjørefeltet du bør ligge i, vises på skjermen når du nærmer deg avkjørselen eller krysset.

**Tips**: Hvis du vil lukke kjørefeltbildet, trykker du hvor som helst på skjermen.

Du kan velge å se en delt skjerm med veiledningsvisning til venstre og kjørefeltguide til høyre på skjermen eller en full skjerm med bare kjørefeltguide. Du kan også slå av kjørefeltguide. Gå til **Utseende** i [Innstillinger](#page-150-0) for å endre innstillingen **Forhåndsvisninger av avkjørsel fra motorvei**.

#### **Tidsbegrensede fartsgrenser**

Enkelte fartsgrenser avhenger av tiden på døgnet. Du vil for eksempel kunne se fartsgrensen nær skoler synke til 40 km/t, eller 25 mph, om morgenen, mellom 08.00 og 09.00, og om ettermiddagen, mellom 15.00 og 16.00. Der det er mulig, endres den viste hastigheten i hastighetspanelet i henhold til slike variasjoner.

Enkelte fartsgrenser avhenger av kjøreforholdene. For eksempel senkes fartsgrensen når det er tett trafikk, eller når værforholdene er vanskelige. Slike variasjoner i fartsgrensene gjenspeiles ikke i hastighetspanelet. Hastigheten som vises i hastighetspanelet, er den maksimale fartsgrensen under gode kjøreforhold.

**Viktig**: Hastigheten som vises i hastighetspanelet, er bare en indikasjon. Du må alltid holde den faktiske fartsgrensen for veien du kjører på, og for forholdene du kjører under.

# **Angi kjøretøytype**

# **Om Mitt kjøretøy**

**Viktig**: Funksjonen for ruteplanlegging for en bestemt type campingkjøretøy er bare tilgjengelig når du har installert et campingbilkart. Hvis det ikke er installert et campingbilkart, planlegges det en bilrute i stedet.

Med [Mitt kjøretøy](#page-150-1) kan du velge hvilken type kjøretøy du kjører, slik at enheten planlegger en rute som passer for kjøretøyet.

Hver kjøretøytype bortsett fra **Bil** og **Campingbil (lett)** har justerbare innstillinger for mål, vekt og maksimal hastighet. Ruter som planlegges av enheten, unngår restriksjoner for kjøretøytypen og tar hensyn til kjøretøyets innstillinger. Listen nedenfor viser deg noen eksempler på ruterestriksjoner:

- En personbil med campingvogn kan være begrenset til å kjøre på bestemte veier gjennom en by på grunn av lengden og bredden.
- En rute som er planlagt for et større kjøretøy, for eksempel en stor campingvogn eller campingbil, foretrekker hovedveier, antar at du kjører ved en lavere gjennomsnittshastighet og velger ruter uten skarpe svinger eller lave broer.
- En rute som er beregnet for en lett campingbil, er den samme som den som beregnes for en bil pga. den lignende vekten og høyden.

**Viktig**: Du må være oppmerksom på alle trafikkskilt, spesielt de som gjelder kjøretøyets mål og vekt. Vi kan ikke garantere at du aldri vil støte på dem på ruten, og det kan være farlig og ulovlig å ignorere slike restriksjoner.

### **Angi kjøretøytype**

Du kan angi kjøretøytype og bestemte innstillinger sånn at ruten som planlegges av enheten, er egnet for campingbilen eller campingvognen din. Hvis du vil bruke TomTom GO Camper i en annen type kjøretøy, er det bare å endre kjøretøytype og innstillinger.

**Viktig**: Noen land krever et spesielt førerkort for større kjøretøy, f.eks. en tung campingbil som veier over 3,5 tonn (3500 kg) i Europa.

1. Velg **Innstillinger** i hovedmenyen, og velg **Mitt kjøretøy**.

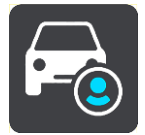

Skjermbildet **Mitt kjøretøy** vises.

2. Velg **Kjøretøytype**, og velg deretter **Campingbil (tung/lett)** eller **Bil med campingvogn** fra listen som vises.

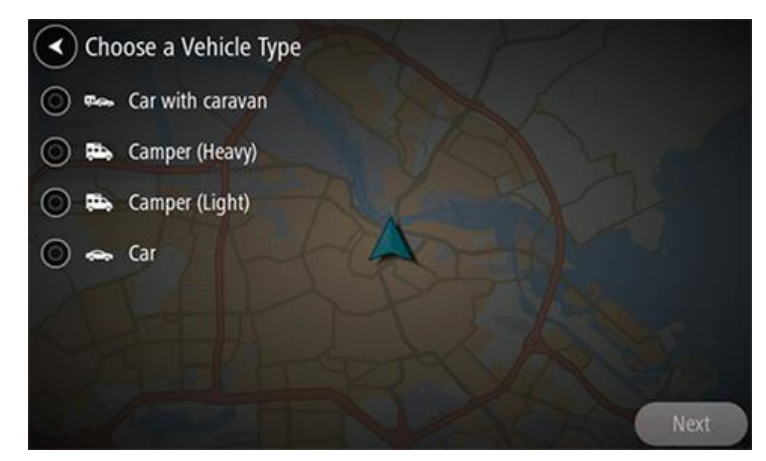

**Viktig**: Hovedforskjellen mellom kjøretøytypen campingbil (tung) og campingbil (lett) er bruttovekten. En tung campingbil veier mer enn 3,5 tonn (3500 kg) og en lett campingbil veier mindre enn 3,5 tonn (3500 kg). Se [Mitt kjøretøy](#page-150-1) hvis du vil ha mer informasjon.

- 3. Les **Din sikkerhetsinformasjon**, og velg deretter **OK**.
- 4. Skjermbildet **Mitt kjøretøy** vises med innstillingene for kjøretøytypen som er valgt.

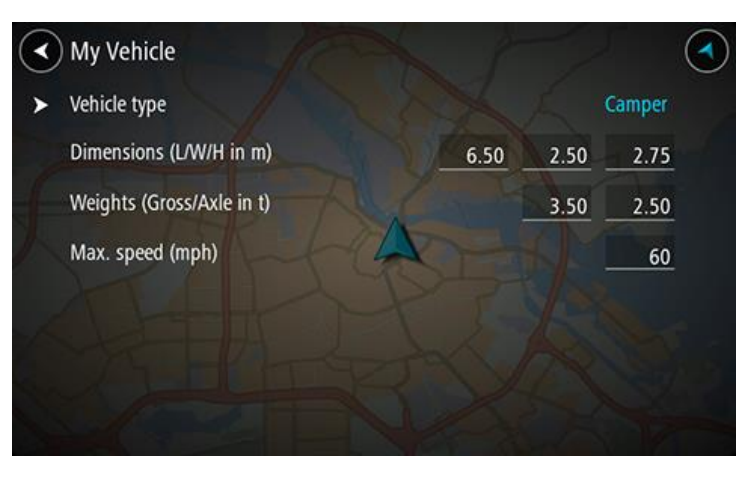

Velg hver innstilling, og angi riktig verdi for kjøretøytypen. Hvis en innstilling ikke er en ruterestriksjon, for eksempel **Maksimal hastighet**, angir du dette til null.

**Viktig**: Innstillinger som er angitt til null, brukes ikke til å fastslå begrensninger under ruteplanlegging.

5. Gå tilbake til kartvisningen, og [planlegg en rute.](#page-61-0) Det planlegges en rute som unngår ruterestriksjoner som gjelder for kjøretøyet.

Du kan [finne en alternativ rute eller endre rutetypen](#page-108-0) for alle kjøretøytyper. Rutene tar hensyn til kjøretøyets innstillinger.

#### **Vise rutebegrensninger**

Hvis kjøretøytypen er angitt til campingbil eller campingvogn, kan du se rutebegrensningene i veiledningsvisningen når du kjører, og i kartvisningen når du har planlagt en rute. I kartvisningen zoomer du inn for se veier med trafikkbegrensning.

Veier med trafikkbegrensning er fargelagt. Hvis den planlagte ruten bruker en vei med trafikkbegrensning, vises den begrensede delen med prikket skyggelegging.

**Viktig**: Du må være oppmerksom på alle trafikkskilt, spesielt de som gjelder kjøretøyets mål og vekt. Vi kan ikke garantere at du aldri vil støte på dem på ruten, og det kan være farlig og ulovlig å ignorere slike restriksjoner.

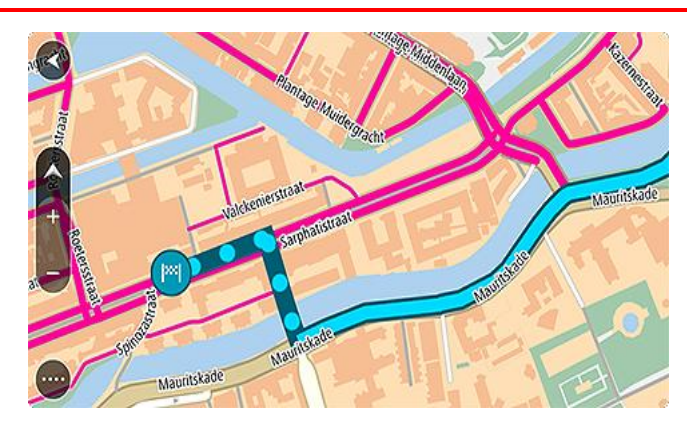

# **Synkronisere med TomTom MyDrive**

# **Om TomTom MyDrive**

TomTom MyDrive gjør det enkelt å angi reisemål, dele steder og favoritter og lagre personlig navigasjonsinformasjon. MyDrive synkroniserer TomTom GO Camper-enheten ved hjelp av TomTom-kontoen din. Du kan bruke MyDrive i en nettleser på en datamaskin eller som en mobilapp på en smarttelefon eller et nettbrett.

**Viktig**: Du må ha en kompatibel navigasjonsenhet for å kunne bruke TomTom MyDrive.

Bruk TomTom MyDrive til å gjøre følgende:

- Finne et reisemål på MyDrive-kartet og sende det til TomTom GO Camper. Du kan kjøre til reisemålet, så lagres det også i [Mine steder](#page-140-0) og i Nylige reisemål i hovedmenyen.
- Planlegge en rute med stopp på MyDrive-kartet og sende det til TomTom GO Camper.
- Synkronisere POI-listefiler fra fellesskapet fra MyDrive-kartet til TomTom GO Camper. POI-listene lagres i Mine steder, og stedene vises på kartet.
- Finne et POI i MyDrive og synkroniserer det med TomTom GO Camper.
- Lagre alle stedene dine kontinuerlig i Mine steder på MyDrive. Du kan se alle Mine steder på MyDrive-kartet.
- Gjenopprette Mine steder og POI-er automatisk fra MyDrive til TomTom GO Camper etter en tilbakestilling.

# **Logge på MyDrive**

Du må logge på MyDrive for å synkronisere med TomTom-kontoen din. Når du logger på kontoen din fra navigasjonsenheten, nettleseren eller MyDrive-appen, utføres synkroniseringen med TomTom-kontoen din automatisk.

**Tips**: Når du logger på for å bruke MyDrive, blir du også logget på for å bruke [Oppdateringer og](#page-156-0)  [nye elementer.](#page-156-0)

#### **Logge på MyDrive på TomTom GO Camper-enheten**

- 1. Velg **Innstillinger** i hovedmenyen.
- 2. Velg **MyDrive**.
- 3. Angi e-postadressen og passordet du bruker for TomTom-kontoen din.
- 4. Velg **Logg på**.
	- TomTom GO Camper-enheten kobler til TomTom-kontoen din.
- 5. Gå tilbake til kartvisningen. TomTom GO Camper-enheten lagrer personlig navigasjonsinformasjon i TomTom-kontoen din automatisk.

**Tips**: Du vil også bli spurt om å logge på første gang du slår på enheten, og når du bruker **Oppdateringer og nye elementer**.

#### **Logge på MyDrive ved hjelp av en nettleser eller MyDrive-appen**

Logg på ved hjelp av e-postadressen og passordet for TomTom-kontoen din. Når du er logget på, kan du se personlig navigasjonsinformasjon fra navigasjonsenhetene dine, og du kan velge reisemål og opprette steder som synkroniseres med navigasjonsenhetene.

# **Road Trips-samling – sende en rute til enheten din**

Med TomTom Road Trips-samlingen kan du oppdage noen av verdens mest utrolige ruter – fra legendariske kystruter som langs Great Ocean Road, til klassiske ruter som Route 66.

#### **Sende en rute fra Road Trips-samlingen til din TomTom GO Camper**

Hvis du vil bruke Road Trips-samlingen, gjør du følgende:

- 1. Logg på MyDrive på [mydrive.tomtom.com.](http://www.mydrive.tomtom.com/)
- 2. Klikk på kjøreturikonet på venstre side som vist nedenfor:

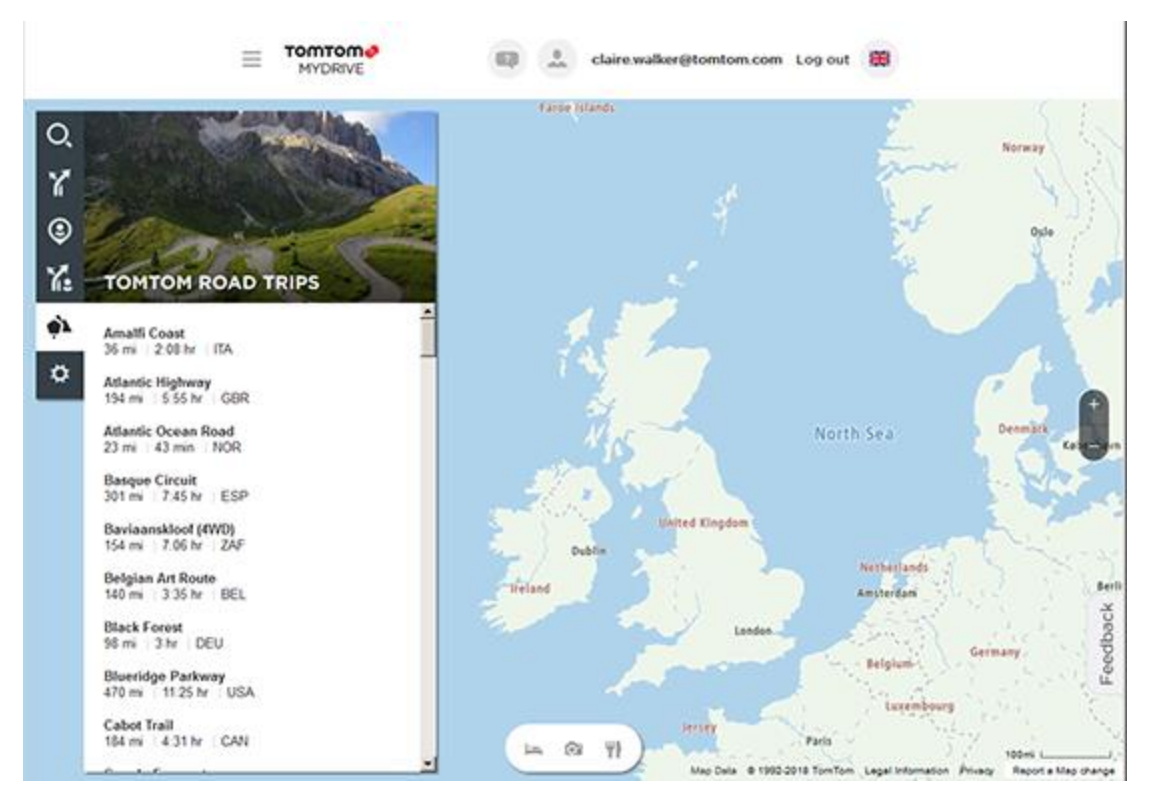

Distansen og varigheten for hver kjøretur vises sammen med landet ruten går i.

3. Klikk på en kjøretur fra listen.

Ruten vises på kartet sammen med stopp (flagg) og start- og sluttpunkter.

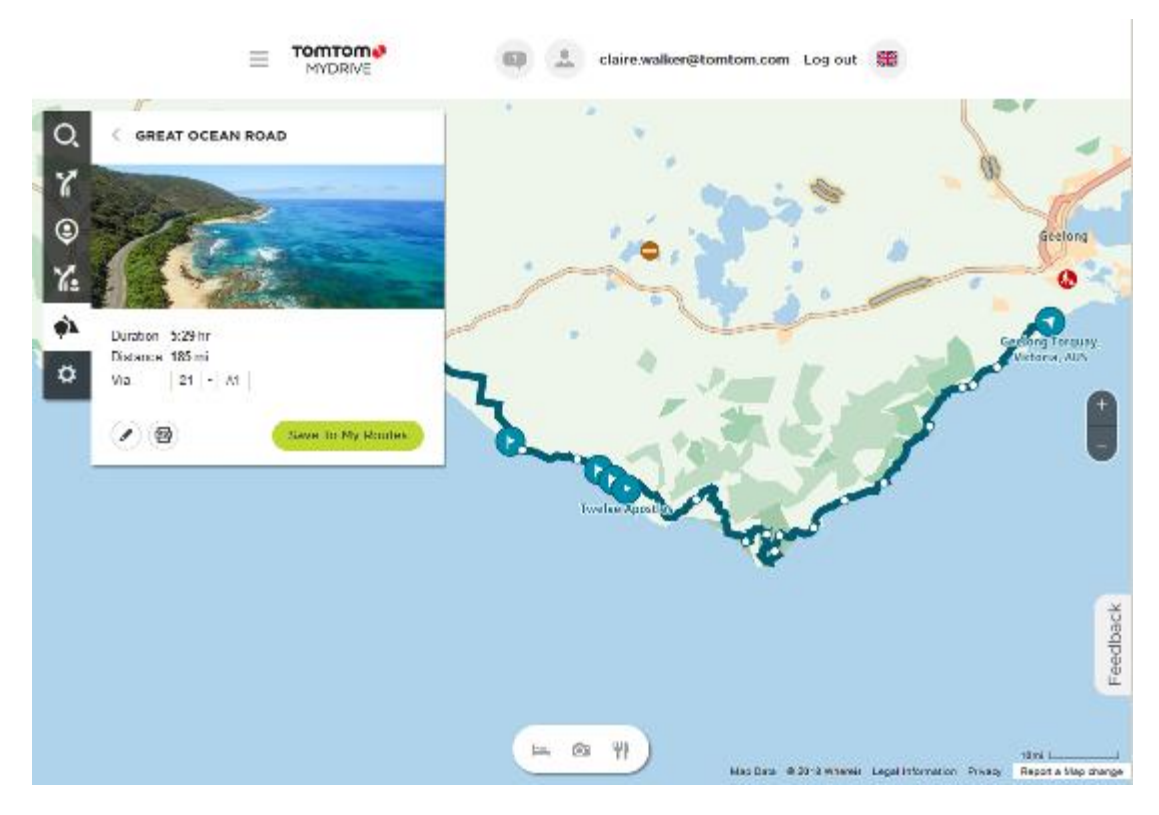

Ved hjelp av knappene under boksen kan du endre ruten, lagre ruten som en GPX-fil eller **Lagre i Mine ruter**.

**Tips:** Klikk på den grå pilen like ved navnet på kjøreturen for å gå tilbake til det forrige skjermbildet.

- 4. Klikk på **Lagre i Mine ruter**.
- 5. Hvis du vil sende en rute til enheten din, klikker du på Mine ruter-ikonet og deretter på navnet på kjøreturen.

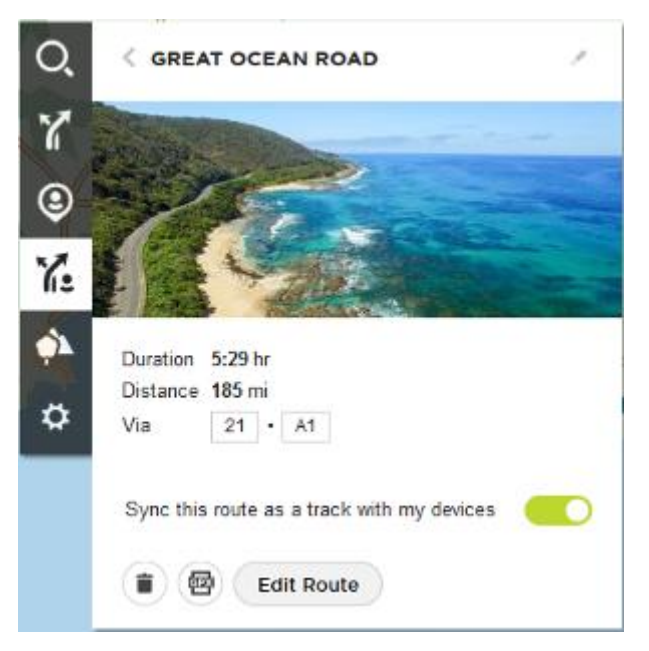

6. Sørg for at **Synkroniser denne ruten som et spor med enhetene mine** er aktivert.

Kjøreturen synkroniseres til din TomTom GO Camper med én gang enheten er koblet til datamaskinen din, innenfor rekkevidden til det trådløse nettverket ditt eller koblet til telefonen din. Du må være logget på MyDrive.

**Road Trips-samling – planlegge en rute til et stopp**

Med TomTom Road Trips-samlingen kan du oppdage noen av verdens mest utrolige ruter – fra legendariske kystruter som langs Great Ocean Road, til klassiske ruter som Route 66.

#### **Planlegge en rute til et stopp**

Hvis du vil planlegge en rute til et interessant stopp på en kjøretur, gjør du følgende:

- 1. Logg på MyDrive på [mydrive.tomtom.com.](http://www.mydrive.tomtom.com/)
- 2. Klikk på kjøreturikonet på venstre side.
- 3. Klikk på en kjøretur fra listen.

Ruten vises på kartet sammen med start- og sluttpunktene og, i noen tilfeller, stopp (flagg).

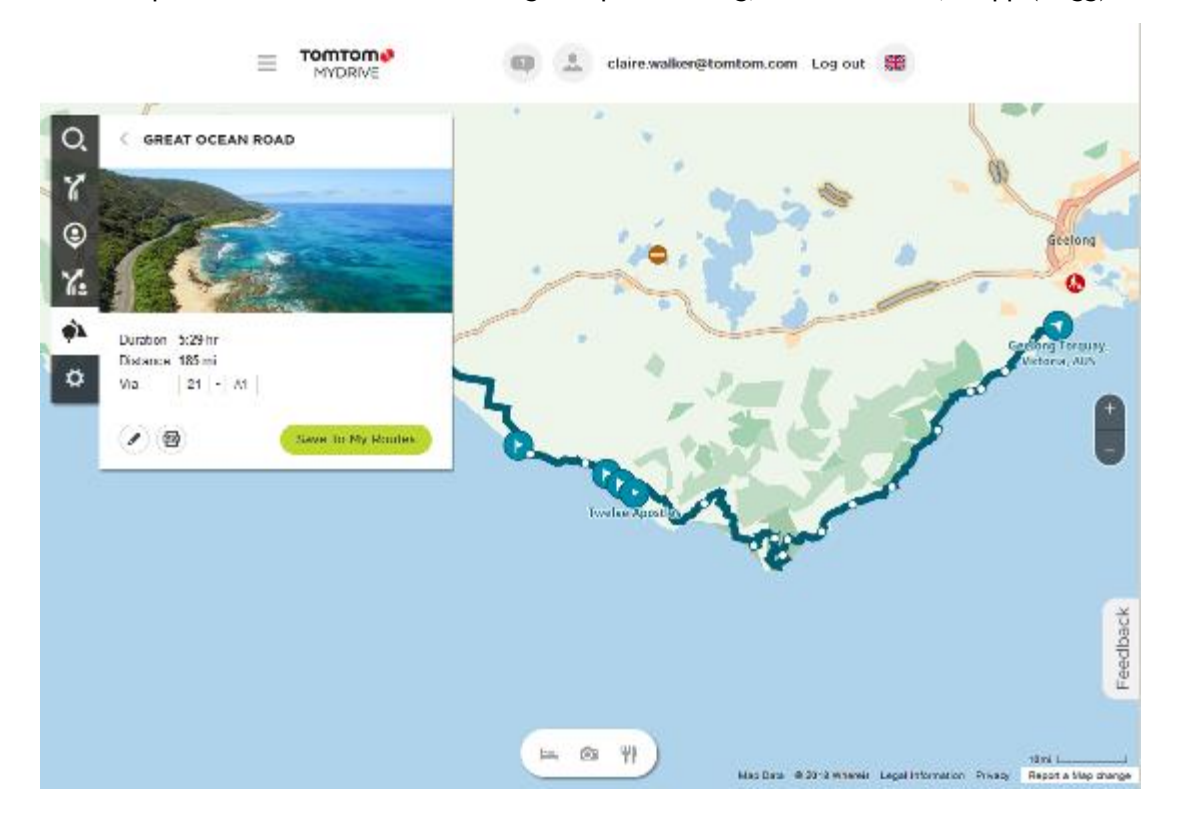

4. Klikk på et flagg for å se hva som er av interesse ved dette punktet på kjøreturen. For eksempel kan du se at Bay of Islands-flagget er valgt nedenfor, og du vises informasjon og omtaler om dette stoppet hvis slik informasjon er tilgjengelig.

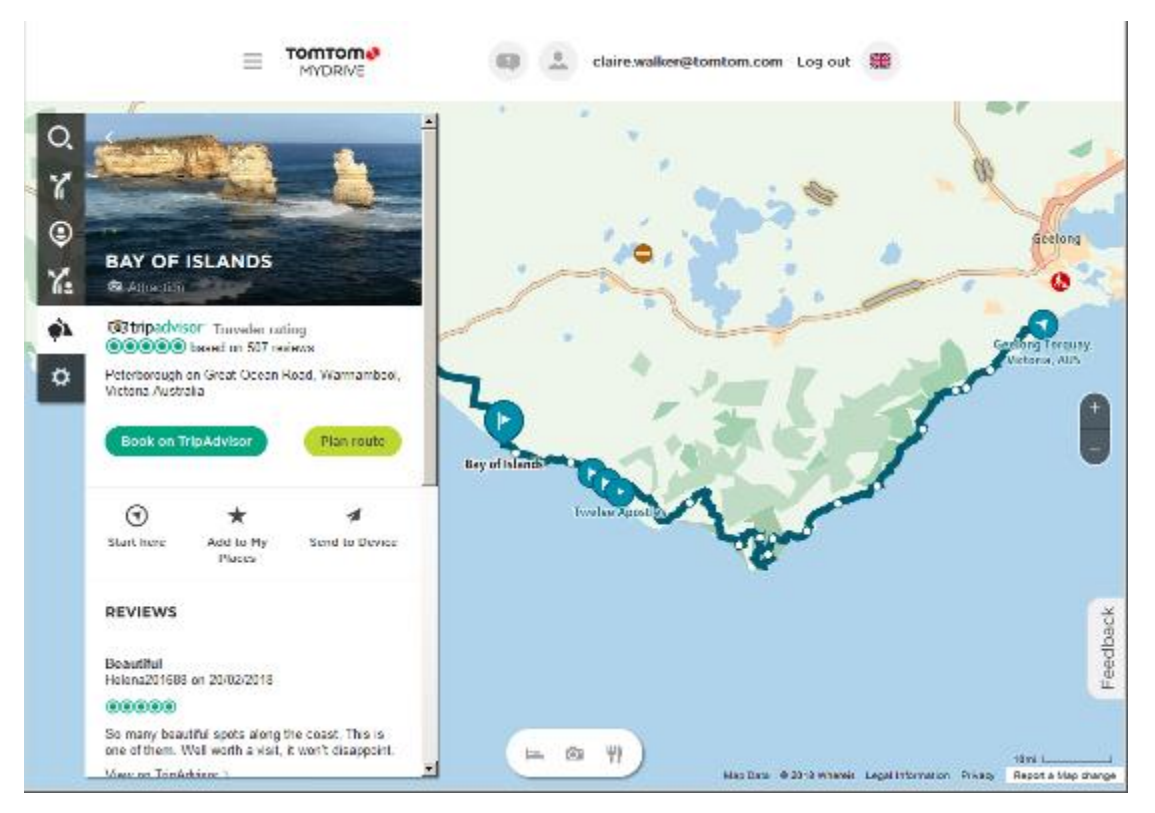

- 5. Klikk på **Start her** for å starte ruten din fra dette punktet, eller velg **Legg til i mine steder** eller **Send til enhet**.
- 6. Klikk på **Planlegg rute** for å planlegge en rute til stoppet.

Du kan deretter velge mellom ulike innstillinger, inkludert kjøretøytype, rask rute, spennende rute osv.

Skriv inn et interessepunkt (POI), for eksempel «hotell», i søkeboksen for å søke etter alle hoteller i nærheten av det valgte stoppet ditt.

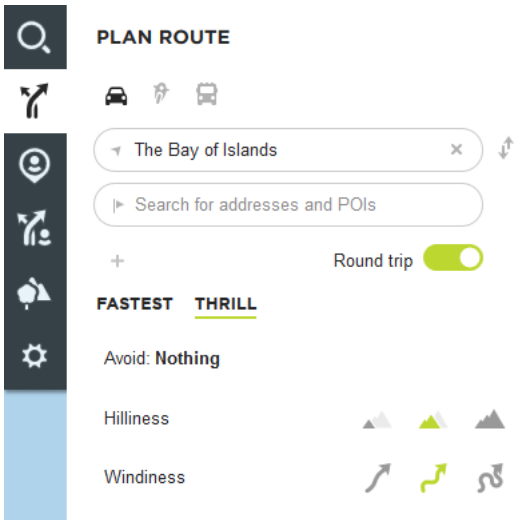

7. Velg ditt valgte interessepunkt (POI).

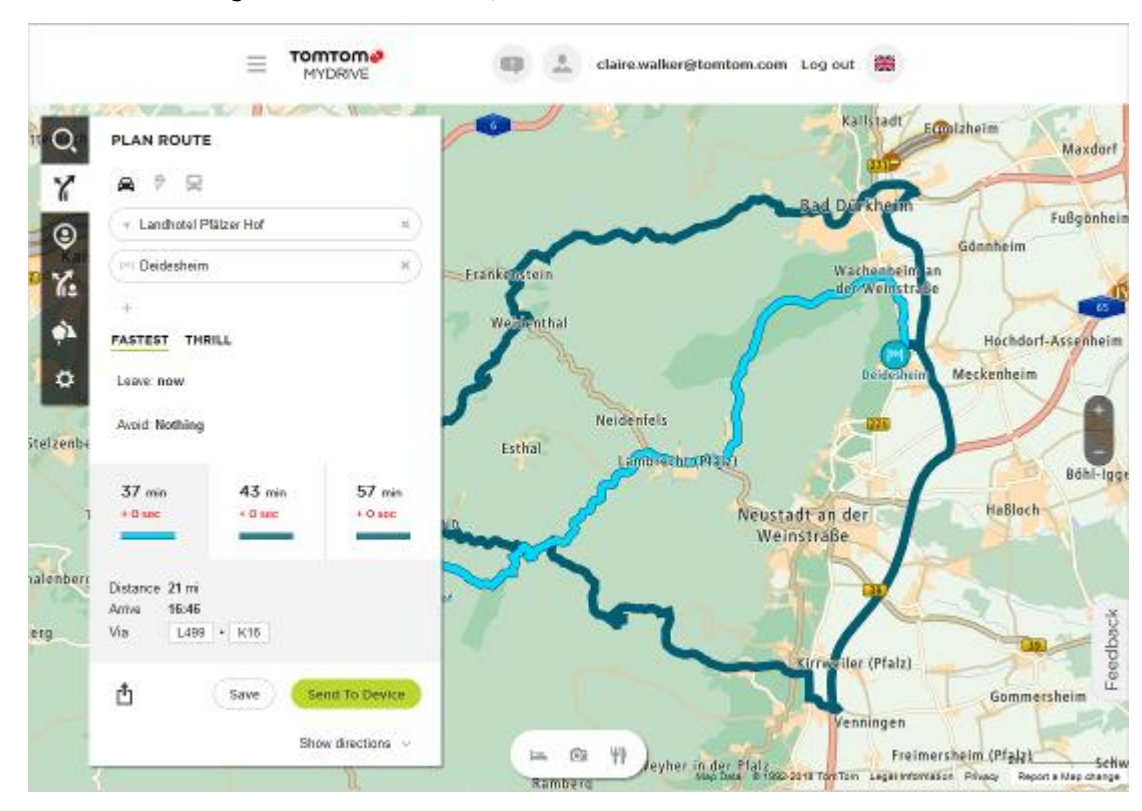

Du kan deretter velge mellom ulike ruter, som vist nedenfor.

8. Klikk på rutealternativet du vil velge, og bruk deretter knappene nederst i boksen til å dele ruten, lagre ruten eller **sende til enhet**.

# **Angi et reisemål ved hjelp av MyDrive**

Når du er logget på MyDrive ved hjelp av en nettleser eller MyDrive-appen, kan du velge reisemål på kartet og sende det til navigasjonsenheten. Når navigasjonsenheten er logget på TomTom-kontoen din, synkroniserer enheten med MyDrive og mottar reisemålet.

- 1. Logg på TomTom-kontoen din i en nettleser eller ved hjelp av MyDrive-appen.
- 2. Velg et reisemål på kartet.

**Tips**: Du kan søke etter et reisemål, eller du kan flytte kartet og velge et reisemål. Du kan også velge et reisemål fra Nylige reisemål i hovedmenyen eller Mine steder-listen.

- 3. Klikk på reisemålet, åpne deretter hurtigmenyen, og velg **Send til enhet**. Reisemålet sendes til TomTom-kontoen din.
- 4. Logg på MyDrive på TomTom GO Camper.

TomTom GO Camper-enheten synkroniseres med TomTom-kontoen din og mottar det nye MyDrive-reisemålet.

Meldingen **Du har mottatt et nytt reisemål** vises. Det planlegges automatisk en rute til MyDrive-reisemålet.

**Tips**: Alle MyDrive-reisemålene lagres både i Nylige reisemål i hovedmenyen og i [Mine steder.](#page-140-0)

### **Planlegge en rute med stopp ved hjelp av MyDrive**

Når du er pålogget MyDrive ved hjelp av en nettleser, kan du opprette en rute med stopp og sende den til navigasjonsenheten. Når navigasjonsenheten er logget på TomTom-kontoen din, synkroniserer enheten med MyDrive og mottar reisemålet.

# **Opprette en rute med stopp**

- 1. Logg på TomTom-kontoen din i en nettleser.
- 2. Velg et reisemål på kartet.

**Tips**: Du kan søke etter et reisemål, eller du kan flytte kartet og velge et reisemål på kartet. Du kan også velge et reisemål fra Nylige reisemål i hovedmenyen eller Mine steder-listen.

- 3. Velg et stopp på kartet på samme måte som du velger et reisemål. Velg deretter **Legg til stopp**. Stoppet legges til på ruten. Ruten velges, og hurtigmenyen viser **Send ruten til enheten**.
- 4. Legg til flere stopp på ruten om du vil.
- 5. Velg **Send ruten til enheten** i hurtigmenyen. Reisemålet og stoppene sendes til TomTom-kontoen din.
- 6. Logg på MyDrive på TomTom GO Camper. TomTom GO Camper-enheten synkroniseres med TomTom-kontoen din og mottar de nye MyDrive-reisemålene og -stoppene.

Meldingen **Du har mottatt en ny rute** vises. Det planlegges automatisk en rute til MyDrive-reisemålet og -stoppene.

**Tips**: Alle MyDrive-reisemålene lagres både i Nylige reisemål i hovedmenyen og i [Mine steder.](#page-140-0) **Tips**: Du kan lagre ruten med stoppene i Mine ruter.

# **Endre rekkefølgen på stoppene langs en rute**

- 1. Hold markøren over et stopp eller et reisemål i **Planlegg en rute** i MyDrive-hovedmenyen.
- 2. Flytt markøren til venstre til den endres til et håndsymbol.
- 3. Klikk og dra hvert av stoppene eller reisemålet slik at de vises i den rekkefølgen du vil kjøre dem.

Hver gang du flytter et stopp eller reisemålet, beregnes ruten på nytt med stoppene i den endrede rekkefølgen.

Det siste stoppet på listen blir reisemålet ditt.

# **Vise et planlagt reisemål i MyDrive**

Når du planlegger en rute på TomTom GO Camper-enheten, synkroniseres reisemålet med TomTom-kontoen din. Du kan se reisemålet når du er logget på MyDrive i en nettleser, eller når du bruker MyDrive-appen.

#### **Slette et MyDrive-reisemål**

- 1. Kontroller at du er logget på MyDrive på TomTom GO Camper.
- 2. Velg **Gjeldende rute** på hovedmenyen for å åpne Gjeldende rute-menyen.
- 3. Velg **Slett rute** for å slette den gjeldende planlagte ruten.

Enheten går tilbake til kartvisningen. Ruten har blitt slettet fra TomTom GO Camper-enheten og TomTom-kontoen din.

**Tips**: Alle MyDrive-reisemålene lagres i Nylige reisemål i hovedmenyen og også i [Mine steder.](#page-140-0)

#### **Slette et MyDrive reisemål fra Mine steder**

1. Velg **Nylige reisemål** i hovedmenyen.

**Tips**: Du kan eventuelt velge **Mine steder**, og deretter velge **Nylige reisemål**.

- 2. Velg **Rediger liste**.
- 3. Velg stedene du vil slette.

# 4. Velg **Slett**.

# **Angi en telefonkontakt som reisemål ved hjelp MyDrive-appen**

Når du er pålogget MyDrive-appen, kan du velge en kontakt i telefonens kontaktliste som reisemål. Kontakten må ha en fullstendig adresse i riktig rekkefølge. Reisemålet vises på kartet, og du kan sende det til navigasjonsenheten. Når navigasjonsenheten er logget på TomTom-kontoen din, synkroniserer enheten med MyDrive og mottar reisemålet.

- 1. Logg på TomTom-kontoen din ved hjelp av MyDrive-appen.
- 2. Velg **Kontakter** i menyen i MyDrive-appen.
- 3. Velg kontakten du vil bruke som reisemål. Posisjonen til kontakten vises på kartet.
- 4. Klikk på reisemålet, åpne deretter hurtigmenyen, og velg **Send til enhet**. Reisemålet sendes til TomTom-kontoen din.
- 5. Logg på MyDrive på TomTom GO Camper.

TomTom GO Camper-enheten synkroniseres med TomTom-kontoen din og mottar det nye MyDrive-reisemålet.

Meldingen **Du har mottatt et nytt reisemål** vises. Det planlegges automatisk en rute til MyDrive-reisemålet.

**Tips**: Alle MyDrive-reisemålene lagres både i Nylige reisemål i hovedmenyen og i [Mine steder.](#page-140-0)

# <span id="page-49-1"></span>**Finne og synkronisere steder ved hjelp MyDrive**

Når du er logget på TomTom MyDrive, kan du finne steder i MyDrive og synkronisere dem med TomTom GO Camper [Mine steder.](#page-140-0)

- 1. Logg på TomTom-kontoen din i en nettleser eller ved hjelp av MyDrive-appen.
- 2. Velg et reisemål på kartet.

**Tips**: Du kan søke etter et reisemål, eller du kan flytte kartet og velge et reisemål. Du kan også velge et reisemål fra Mine steder-listen.

- 3. Klikk på reisemålet, og åpne deretter hurtigmenyen, og velg **Legg til i Mine steder**. Reisemålet vises i listen over **Favoritter** i MyDrive **Mine steder**-menyen.
- 4. Logg på MyDrive på TomTom GO Camper.

TomTom GO Camper-enheten synkroniseres med TomTom-kontoen din og mottar det nye **Favoritter**-stedet. Stedet lagres i [Mine steder.](#page-140-0)

#### **Synkronisere Mine steder med MyDrive**

Når du er logget på MyDrive på TomTom GO Camper-enheten, synkroniseres stedene du har lagt til i [Mine steder,](#page-140-0) automatisk med TomTom-kontoen din. Du kan se Mine steder og [POI-stedlistene](#page-49-0) når du er logget på MyDrive i en nettleser, eller når du bruker MyDrive-appen.

#### <span id="page-49-0"></span>**Importere en POI-liste fra fellesskapet**

Du kan finne samlinger av POI-er fra fellesskapet på Internett og laste dem opp til [Mine steder](#page-140-0) ved hjelp av MyDrive i en nettleser. En POI-samling kan for eksempel inneholde campingplasser eller restauranter for området du reiser til, og gir deg en enkel måte å velge stedet på uten at du må søke etter stedet for hver gang.

**Tips**: Noen TomTom-navigasjonsenheter har POI-lister forhåndsinstallert.

TomTom GO Camper bruker .OV2-filer til POI-samlinger.

**Merk**: TomTom GO Camper-enheten trenger minst 400 MB ledig plass før den kan importere OV2 og GPX-filer. Hvis du ser meldingen **Du trenger mer plass**, kan du frigjøre plass ved å slette uønskede OV2- eller GPX-filer ved hjelp av MyDrive, eller slette enhetsinnhold, for eksempel et kart du ikke bruker.

Hvis du vil importere en \*.ov2-fil til TomTom GO Camper, gjør du følgende:

- 1. Logg på TomTom-kontoen din i en nettleser.
- 2. Velg **POI-filer** i **Mine steder**-menyen.
- 3. Velg **Importer POI-fil** og bla frem til \*.ov2-filen.

**Tips**: Navnet på listen over steder i Mine steder er det samme som navnet på \*.ov2-filen. Rediger navnet på filen slik at den er enkel å kjenne igjen i Mine steder.

4. Kontroller at du er logget på MyDrive på TomTom GO Camper. TomTom GO Camper synkroniseres med TomTom-kontoen din og mottar den nye POI-filen.

**Merk**: Noen \*.ov2-filer er store og kan ta lang tid å laste opp. Kontroller at du synkroniserer TomTom GO Camper før du begynner å kjøre.

- 5. Velg **Mine steder** på hovedmenyen. Den nye listen over POI-er vises på Steder-listen.
- 6. Velg den nye listen over POI-er. Den nye listen over POI-er åpnes og viser alle POI-ene som er på listen. Velg kartvisningen for å se på POI-ene på kartet.

# **Slette en POI-liste fra fellesskap**

Du kan bare slette en opplastet POI-liste fra TomTom GO Camper ved hjelp av MyDrive i en nettleser.

Hvis du vil slette en favoritt, gjør du følgende:

- 1. Logg på TomTom-kontoen din i en nettleser.
- 2. Gå til **Mine steder**-menyen, og velg **POI-filer**.
- 3. Velg POI-filen du vil slette, og velg deretter **Slett**.
- 4. Kontroller at du er logget på MyDrive på TomTom GO Camper. POI-listen fjernes fra Mine steder-listen.

#### **Importere en GPX-sporfil**

#### **GPX-filer (GPS exchange format)**

GPX-filer inneholder en svært detaljert registrering av en rute, inkludert steder utenfor veien. En GPX-fil kan for eksempel inneholde en turistrute eller en foretrukket fast rute. Du kan finne samlinger av GPX-filer på Internett og laste dem opp til [Mine ruter](#page-115-0) ved hjelp av MyDrive i en nettleser. GPX-filer blir spor når de importeres.

Spor har en begynnelse og en slutt, men ingen stopp, og det finnes en fast kartavhengig rute mellom disse punktene. Enheten følger denne faste ruten så nøyaktig som mulig. Du kan redigere spor ved hjelp av MyDrive.

#### **Bruke GPX-filer**

Du kan bruke MyDrive på datamaskinen til å importere GPX-sporfiler til TomTom-enheten. Sporene lagres i menyen Mine ruter. Enheten følger GPX-sporet uten avvik og vil ikke tilby å legge om ruten, selv om det finnes en raskere rute.

#### **Importere en GPX-sporfil**

**Merk**: TomTom GO Camper-enheten trenger minst 400 MB ledig plass før den kan importere OV2 og GPX-filer. Hvis du ser meldingen **Du trenger mer plass**, kan du frigjøre plass ved å slette uønskede OV2- eller GPX-filer ved hjelp av MyDrive, eller slette enhetsinnhold, for eksempel et kart du ikke bruker.

Slik importerer du en GPX-fil ved hjelp av MyDrive:

- 1. Koble TomTom GO Camper til datamaskinen ved hjelp av MyDrive Connect.
- 2. Velg **Mine ruter** i MyDrive.
- 3. Velg **Importer en GPX-fil**, og bla frem til GPX-sporfilen.

**Tips**: Navnet på sporfilen i Mine ruter vil være det samme som navnet på GPX-filen. Rediger navnet på filen slik at den er enkel å kjenne igjen i Mine ruter.

Det nye sporet vises i Mine ruter-listen.

- 4. Velg ruten, og sørg deretter for at **Synkroniser denne ruten som et spor med enhetene mine** er aktivert.
- 5. Vent på at sporfilen lastes opp til TomTom GO Camper.
- 6. Åpne [Mine ruter.](#page-115-0)

Det importerte sporet vises i Mine ruter-listen.

#### **Slette en GPX-sporfil**

Du kan bare slette en opplastet GPX-sporfil når TomTom GO Camper er koblet til datamaskinen ved hjelp av MyDrive Connect.

Hvis du vil slette en favoritt, gjør du følgende:

- 1. Koble TomTom GO Camper til datamaskinen ved hjelp av MyDrive Connect.
- 2. Velg **Mine ruter** i MyDrive.
- 3. Velg sporfilen du vil slette og deretter **Slett**. Sporet fjernes fra Mine ruter-listen.

#### **Lagre og gjenopprette personlig navigasjonsinformasjon**

Når du er logget på MyDrive på TomTom GO Camper-enheten, lagres personlig navigasjonsinformasjon kontinuerlig og automatisk i TomTom-kontoen din.

Hvis du tilbakestiller TomTom GO Camper eller logger på MyDrive på en annen enhet, gjenopprettes den personlige navigasjonsinformasjonen som er lagret, til TomTom GO Camper eller en annen enhet.

Følgende personlig navigasjonsinformasjon lagres i TomTom-kontoen din:

- MyDrive-reisemål.
- Alle lagrede steder i [Mine steder.](#page-140-0)
- Alle importerte [POI-stedslister.](#page-49-0)
- Alle importerte spor.

**Tips**: MyDrive [synkroniserer også stedene dine](#page-49-1) i Mine steder med TomTom-kontoen din. Du kan se Mine steder og POI-stedslister du har importert i MyDrive, i en nettleser eller med MyDrive-appen.

Sørg for at du har minst 400 MB ledig plass på enheten før du synkroniserer enheten med MyDrive. Hvis det ikke er nok ledig plass, blir ikke MyDrive-informasjonen synkronisert. Du kan sjekke mengden tilgjengelig plass ved å gå til **Om** i **Hjelp**-menyen på enheten.

**Merk**: Det kan ta tid å synkronisere mye informasjonen til enheten.

# **Hurtigsøk**

# **Velge hvilket søk du vil bruke**

Følgende to typer søk er tilgjengelig:

**Hurtigsøk**

Begynn å skrive inn reisemålet, stedet eller POI-et for å vise en liste over veinavn, steder og POI-er som passer.

**Trinnvis søk**

Finn reisemålet ved å gå gjennom noen enkle trinn. Søk etter en adresse ved å angi by, deretter gate og deretter husnummer. Søk etter et POI ved å angi hvor du vil søke og deretter hvilken type POI du vil søke etter.

Begge typer søk gir samme resultat, så velg det søket du synes er mest brukervennlig.

Du kan endre typen søk i System i [innstillingerm](#page-150-0)enyen.

### **Bruke hurtigsøk**

**Om søk**

# **BARE HURTIGSØK**

Du kan bruke søkefunksjonen til å finne et stort utvalg av steder og navigere til disse. Du kan søke etter følgende:

- En spesifikk adresse. Skriv for eksempel **123 Oxford Street, London**.
- En delvis adresse. Skriv for eksempel **Oxford st Lon**.
- En type sted. Skriv for eksempel **bensinstasjon** eller **restaurant**.
- Et sted etter navn. Skriv for eksempel **Starbucks**.
- Et postnummer. Skriv for eksempel **W1D 1LL** for Oxford Street i London.

**Tips**: Hvis du vil søke etter en bestemt gate i Storbritannia eller Nederland, skriver du først inn et postnummer, deretter et mellomrom og til slutt husnummeret. For eksempel **1017CT 35**. For andre land er postnumrene regionsbasert, og søkeresultatene vil gi deg en liste over samsvarende byer, tettsteder og gater.

- En by du vil navigere til sentrum av. Skriv for eksempel **London**.
- Et interessepunkt (POI) i nærheten av det gjeldende stedet ditt. Skriv for eksempel **restaurant i nærheten**.
- En kartkode. Skriv for eksempel **WH6SL.TR10**
- Bredde- og lengdegradskoordinater. Skriv for eksempel: **N 51 °30′31″ W 0 °08′34″.**

**Angi søkeord**

#### **BARE HURTIGSØK**

Velg **Søk** i hovedmenyen for å begynne å søke etter adresser og POI-er. Søkeskjermen åpnes og viser tastaturet og følgende knapper:

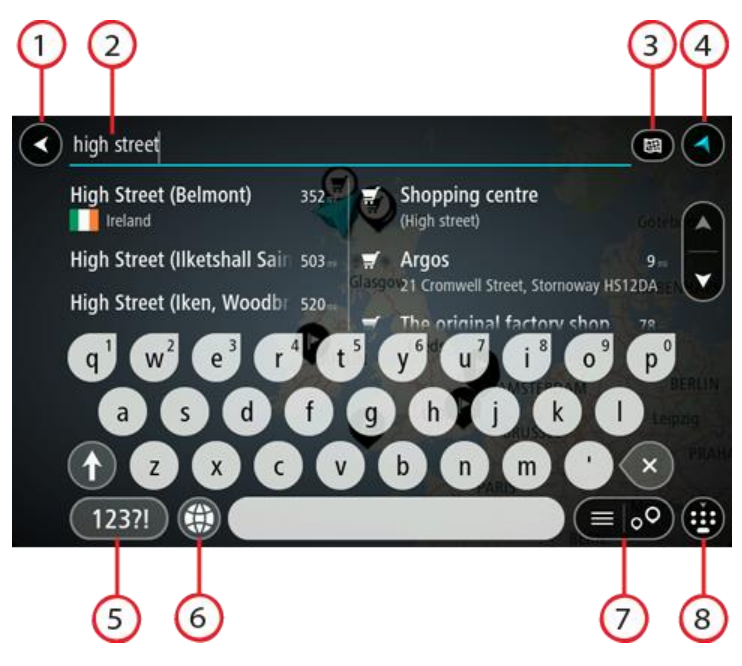

1. **Tilbake-knapp**.

Velg denne knappen for å gå tilbake til forrige skjerm.

2. **Søkeboks**.

Tast inn søkeord her. Mens du skriver, vises samsvarende adresser og POI-er.

**Tips**: Hvis du [trykker på og holder nede](#page-31-0) en bokstavtast på tastaturet, får du tilgang til flere tegn hvis det er tilgjengelig. Du kan for eksempel trykke på og holde nede bokstaven "e" for å få tilgang til tegnene 3 e è é ê ë med flere.

**Tips**: Velg et ord du allerede har skrevet, og trykk på det for å plassere markøren for å redigere. Deretter kan du sette inn eller slette tegn.

#### 3. **Type søkeknapp**.

Du kan søke i hele det gjeldende kartet eller i et bestemt område, for eksempel i en by eller et tettsted, eller i nærheten av reisemålet. Velg denne knappen for å endre typen søk til et av følgende:

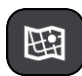

### **Hele kartet**

Velg dette alternativet for å søke gjennom hele det gjeldende kartet uten en begrenset søkeradius. Din gjeldende posisjon er midtpunktet for søket. Resultatene rangeres etter nøyaktigheten av treff.

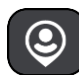

#### **I nærheten**

Velg dette alternativet for å søke med din gjeldende GPS-posisjon som søkemidtpunkt. Resultatene rangeres etter avstand.

#### **I by**

Velg dette alternativet for å bruke en by eller et tettsted som midtpunkt for søket ditt. Du må skrive inn navnet på byen eller tettstedet med tastaturet. Når du har valgt tettstedet eller byen fra resultatlisten, kan du søke etter en adresse eller et POI i tettstedet/byen.

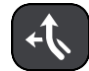

#### **Langs ruten**

Når en rute er planlagt, kan du velge dette alternativet for å søke etter en bestemt type sted langs ruten, for eksempel bensinstasjoner. Skriv inn typen sted når du får spørsmål om det, og velg det deretter fra høyre kolonne for å utføre søket.

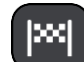

#### **Nær reisemålet**

Når en rute er planlagt, kan du velge dette alternativet for å bruke reisemålet ditt som midtpunkt for søket.

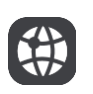

# **Breddegrad/lengdegrad**

Velg dette alternativet for å legge inn et par breddegrad/lengdegradskoordinater.

#### 4. **Visningsknapp**.

Velg denne knappen for å gå tilbake til kartvisningen eller veiledningsvisningen.

5. **123?!-knapp**.

Velg denne knappen for å aktivere tall og symboler på tastaturet. Velg **=\<**-knappen for å skifte mellom tallene og flere symboler. Velg **ABC**-knappen for å gå tilbake til generelt tastatur.

#### 6. **Knapp for tastaturoppsett**.

Velg denne knappen for å endre tastaturoppsett til et annet språk. Du kan velge opptil fire oppsett fra listen. Hvis du har valgt mer enn ett oppsett, vil du ved å trykke på tastaturoppsettknappen aktivere en hurtigmeny slik at du raskt kan bytte mellom tastaturoppsettene du har valgt. [Trykk på og hold nede](#page-31-0) denne knappen for å gå direkte til listen over alle oppsett.

#### 7. **Liste/kart-knapp**.

Velg denne knappen for å bytte mellom å vise resultatene i en liste eller vise resultatene på kartet.

# 8. **Vis/skjul tastatur-knapp**.

Velg denne knappen for å vise eller skjule tastaturet.

**Tips**: Velg **Shift**-tasten én gang for at neste bokstav skal bli stor. [Dobbelttrykk](#page-31-0) på **Shift-knappen** for å aktivere caps-lock-modus slik at alle bokstaver du taster inn er store. Velg **shift**-knappen en gang for å avslutte caps-lock-modus.

**Tips**: Hvis du vil avbryte et søk, velger du knappen for kart/veiledningsvisning øverst til høyre på skjermen.

**Håndtere søkeresultater**

#### **BARE HURTIGSØK**

Søkeresultatene vises i to kolonner.

Adresse- og bytreff vises i venstre kolonne, og forslag til POI-er, POI-typer og steder vises i høyre kolonne. Nylige reisemål og lagrede steder vises også i søkeresultatene.

**Tips**: Hvis du vil se flere resultater, kan du skjule tastaturet eller bla nedover i resultatlisten. **Tips**: Du kan bytte mellom å se resultatene på kartet eller i en liste ved å velge liste/kart-knappen:

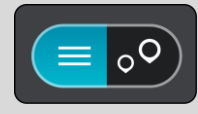

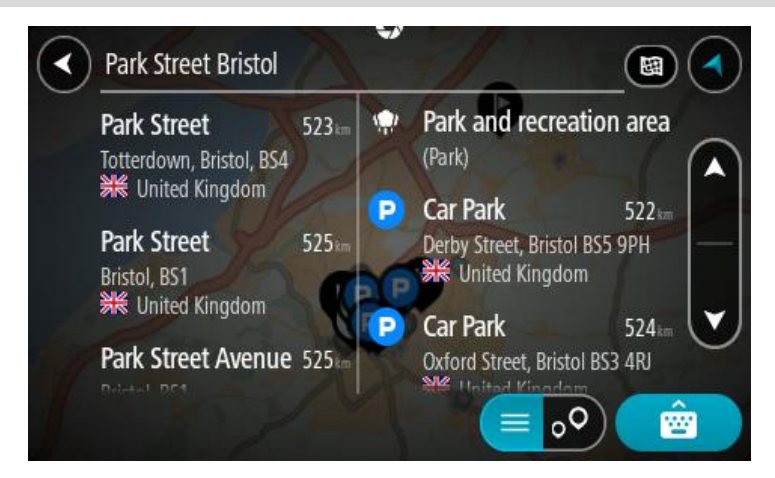

Når du velger en adresse fra listen med søkeresultater, kan du velge å vise den på kartet, legge til et kryss eller planlegge en rute til det valgte stedet. Du kan legge til husnummeret for å få en nøyaktig adresse.

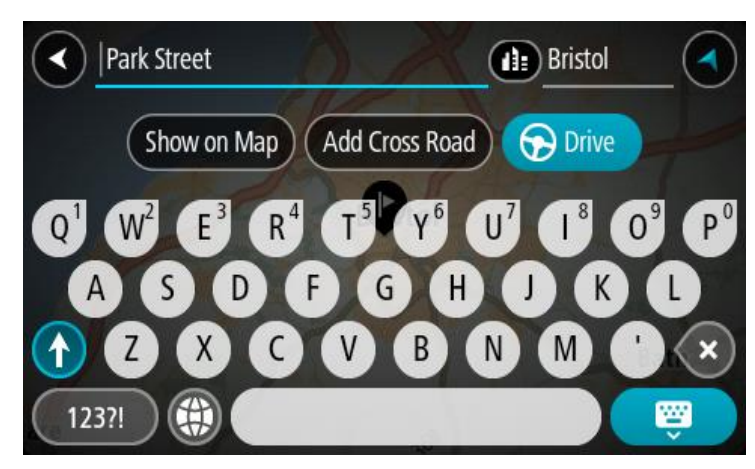

Hvis du viser resultatet på kartet, kan du bruke hurtigmenyen til å [legge til posisjonen](#page-142-0) i Mine steder. Hvis en rute allerede er planlagt, kan du legge til posisjonen på gjeldende rute.

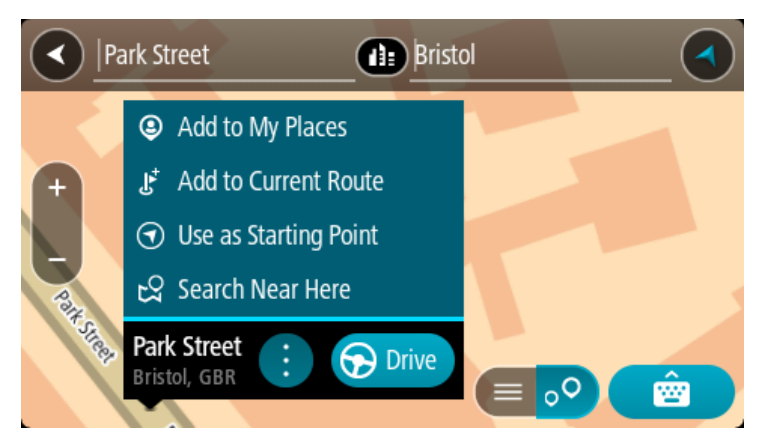

**Merk**: De beste søkeresultatene vises på kartet. Når du zoomer inn, vises søkeresultatene som er lavest rangert, gradvis.

#### <span id="page-56-0"></span>**Om postnumre**

Når du søker ved hjelp av et postnummer, vil resultatene være avhengig av landet du søker i, og typen postnummer som brukes i landet.

Følgende postnummertyper brukes:

- Postnumre som navigerer deg frem til en gate eller en del av en gate.
- Postnumre som navigerer deg frem til et område bestående av for eksempel én enkelt by, flere landsbyer eller et distrikt i en stor by.

#### **Postnumre for gater**

Land som Nederland og Storbritannia bruker denne postnummertypen. Når du søker ved hjelp av denne postnummer-typen, skriver du først inn postnummeret, så et mellomrom og deretter taster du inn husnummeret hvis du har et. For eksempel "1017CT 35". Enheten planlegger deretter en rute til et bestemt hus eller en bygning i en bestemt gate.

#### **Postnumre for områder**

Land som Tyskland, Frankrike og Belgia bruker denne typen postnummer. Hvis du søker med et postnummer for et område, vil resultatene inkludere alle gatene i en bydel, hele byen eller landsbyene innenfor det postnummeret.

Når du bruker hurtigsøk, kan du få resultater fra flere land hvis du angir et postnummer for et område.

**Merk**: Hvis du søker med et postnummer for et område, vil du ikke få noen bestemt adresse som resultat.

Denne postnummertypen er fortsatt svært nyttig og reduserer antallet søkeresultater. For eksempel vil et søk etter Neustadt i Tyskland gi en lang liste over mulige resultater. Ved å legge til et mellomrom etterfulgt av postnummeret for et område begrenser du resultatet til det Neustadt som du leter etter.

Hvis du for eksempel vil søke i en by, taster du inn et postnummer for et område og velger deretter bysenteret du leter etter, fra resultatene du får opp.

# <span id="page-57-0"></span>**Om mapcodes**

#### **BARE HURTIGSØK**

I land der veier og hus ikke har navn eller adresser, kan du bruke en mapcode i stedet. En mapcode representerer et sted.

Alle steder på jorden kan representeres med en mapcode, også øyer og oljerigger ute på sjøen. Mapcodes er korte, lette å kjenne igjen, huske og formidle. De er presise ned til noen få meter, som er godt nok for daglig bruk.

Gå til [mapcode.com](http://www.mapcode.com/) for å få instrukser om hvordan du kan finne stedets mapcode.

Mapcodes er mer presise og fleksible enn adressen på et visittkort. Du kan velge et sted som adressen din skal knyttes til, for eksempel hovedinngangen eller inngangen til en parkeringsplass.

**Liste over ikoner for POI-typer**

#### **Juridiske og finansielle tjenester**

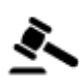

Rettsbygning **Minibank** 

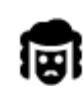

Juridisk - advokater Finansinstitusjon

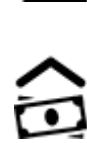

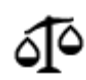

Juridisk – andre tjenester

**Mattjenester**

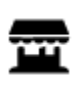

Storkiosk **Hurtigmatrestaurant** 

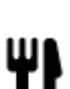

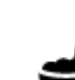

Restaurant **Kinesisk restaurant** 

# **Overnatting**

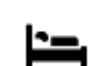

Hotell eller motell Luksushotell

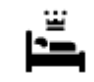

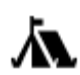

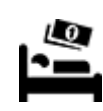

Campingplass Budsjetthotellkjede

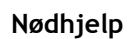

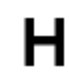

Sykehus eller poliklinikk Tannlege

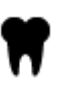

Politistasjon Veterinær

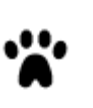

Lege Brannstasjon

**Bilrelaterte tjenester**

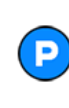

Utendørs parkering Bensinstasjon

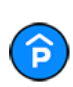

Parkeringshus Bilvask<br>Bilvask<br>Bilvask

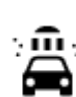

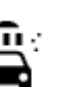

elektriske biler

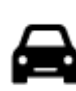

Bilforhandler Biltilsyn

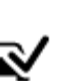

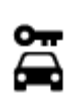

Bilutleie Ladepunkt(er) for

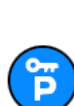

Parkering for leiebiler **Bilverksted** 

**Andre tjenester**

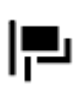

Ambassade Dyreklinikk

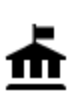

Offentlig kontor **Telekommunikasjon** 

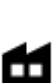

Bedrift Lokale hjelpetjenester

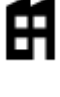

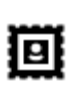

Postkontor **Apotek** 

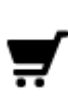

п

Turistinformasjon **Dutikk** 

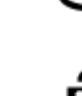

 $223$ 

Kjøpesenter Tjenester innen Skjønnhetspleie skjønnhetspleie

**Utdanning**

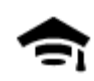

Høyskole eller universitet **Aa**skole

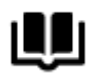

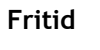

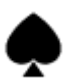

ØĴ

 $\frac{8}{11}$ 

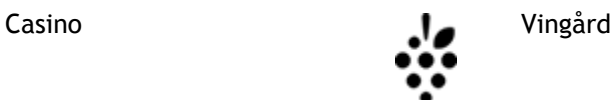

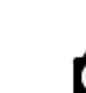

Teater Turistattraksjon

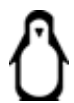

Kino **Communist Communist Communist Communist Communist Communist Communist Communist Communist Communist Communist Communist Communist Communist Communist Communist Communist Communist Communist Communist Communist Commun** 

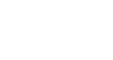

Konserthus Fornøyelsespark

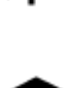

مجم

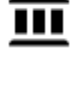

Museum Utstillingssenter

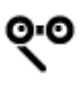

Opera Kultursenter

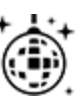

Natteliv **Fritidssenter** 

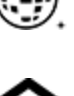

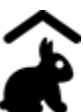

Besøksgård

**Sport**

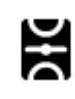

Idrettsplass Svømmebasseng

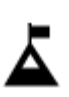

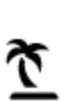

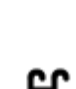

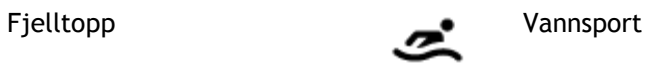

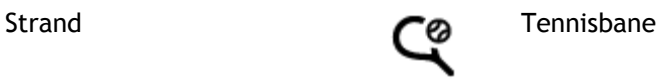

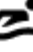

Bibliotek Konferansesenter

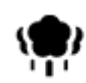

Park- eller rekreasjonsområde

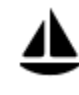

Yachthavn eller marina **Sportssenter** 

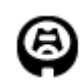

Stadion Golfbane

**Religion**

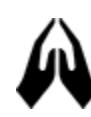

**Reise**

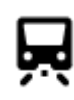

Jernbanestasjon Fjellpass

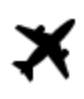

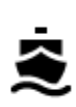

Fergeterminal **AB1** Postnummer

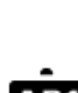

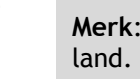

**Merk**: Brukes ikke i alle

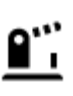

Grenseovergang **Boligområde** 

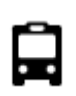

Bussholdeplass Bysentrum

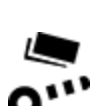

ц

Rasteplass Truckstopp

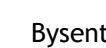

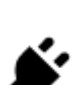

Veibom Elektriske billadepunkter

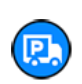

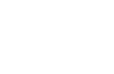

Skøytebane

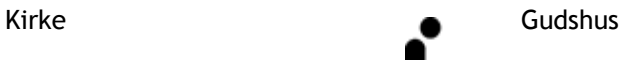

<u> Z</u>

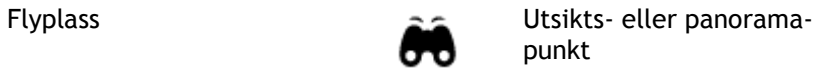

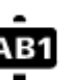

61

# <span id="page-61-0"></span>**Planlegge en rute ved hjelp av hurtigsøk**

# **Slik bruker du reisemålsforutsigelse**

#### **Hva er reisemålsforutsigelse?**

TomTom GO Camper kan læres opp til å kjenne de daglige kjørevanene dine til lagrede favorittsteder. Den kan også foreslå reisemål når du vekker enheten opp fra dvalemodus, for eksempel når du skal kjøre til jobb om morgenen.

#### **Slik blir du klar for reisemålsforutsigelse**

Før du kan få ditt første reisemålsforslag, må enheten bruke litt tid på å lære seg vanene dine. Jo mer regelmessig du kjører med TomTom GO Camper, desto raskere får du forslag, og reisemålsforslagene blir mer nøyaktige.

Hvis du vil motta reisemålsforslag, må du gjøre følgende:

- Reisemålsforutsigelse er slått på som standard, men hvis det har blitt slått av, går du til [Innstillinger](#page-150-0) > System > **Informasjonen din og personvern**, og slår på **Behold reisehistorikk på denne enheten for å få valgfrie funksjoner**.
- Sørg for at ingen rute er planlagt.
- Hvis enheten din har stemmekontroll, kan du slå stemmekontroll PÅ. Sørg for at volumet ikke er slått av, og at det er innstilt høyere enn 20 %.
- Kjør bilen i noen dager, og planlegg ruter til favorittstedene dine.

#### **Slik bruker du reisemålsforutsigelse**

**Viktig**: Hvis enheten har stemmekontroll, kan du si Ja eller Nei eller velge **Ja**- eller **Nei**-knappen.

Hvis enheten spør "Skal du til X?", der X er et reisemål, har du 12 sekunder på deg til å svare Ja eller Nei.

**Tips**: Hvis du ikke svarer ja eller nei, vil TomTom GO Camper anta at du velger ja.

Hvis du vil svare ja, sier du "Ja" eller velger **Ja**. Enheten planlegger en rute til reisemålet.

Hvis du vil svare nei, sier du "Nei", velger **Nei** eller trykker på skjermen for å gå tilbake til kartet.

#### **Slik slår du reisemålsforutsigelse på eller av**

Du kan slå reisemålsforutsigelse på eller av når som helst. Se Ruteplanlegging og Stemmekontroll (hvis enheten har stemmekontroll) hvis du vil ha mer informasjon om hvordan du slår denne funksjonen på eller av.

**Planlegge en rute til en adresse**

#### **BARE HURTIGSØK**

**Viktig**: Med tanke på sikkerheten og for å unngå forstyrrelser under kjøringen bør du alltid planlegge ruten før du begynner å kjøre.

Hvis du vil planlegge en rute til en adresse ved hjelp av søk, gjør du følgende:

1. Velg Hovedmeny-knappen for å åpne hovedmenyen.

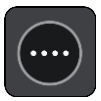

2. Velg **Søk**.

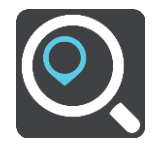

Søkeskjermen åpnes, og tastaturet vises.

3. Bruk tastaturet til å oppgi navnet på stedet du vil planlegge en rute til.

**Tips**: Hvis du [trykker på og holder nede](#page-31-0) en bokstavtast på tastaturet, får du tilgang til flere tegn hvis det er tilgjengelig. Du kan for eksempel trykke på og holde nede bokstaven "e" for å få tilgang til tegnene 3 e è é ê ë med flere.

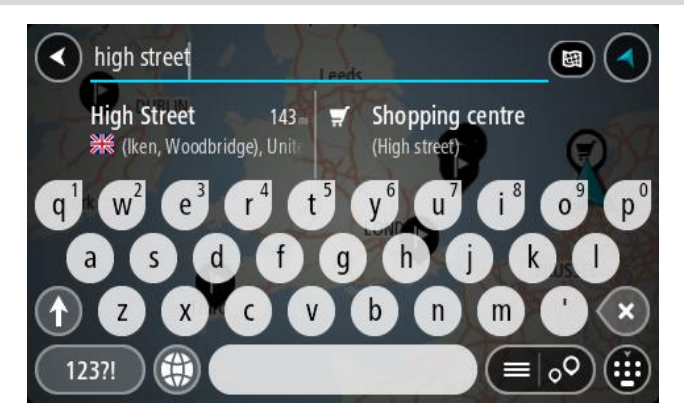

Du kan søke etter adresse, tettsted, by, [postnummer](#page-56-0) eller [mapcode.](#page-57-0)

**Tips**: Hvis du vil søke etter en bestemt gate i Storbritannia eller Nederland, skriver du først inn et postnummer, deretter et mellomrom og til slutt husnummeret. For eksempel **1017CT 35**. For andre land er postnumrene regionsbasert, og søkeresultatene vil gi deg en liste over samsvarende byer, tettsteder og gater.

**Merk**: Det søkes gjennom hele kartet under søket. Hvis du vil endre måten søket gjøres på, velger du knappen til høyre for søkeboksen. Da kan du endre hvor søket gjøres, for eksempel langs ruten eller i en by.

4. Mens du skriver inn adressen, vises forslag i kolonner basert på det du har skrevet inn. Du kan fortsette å skrive eller velge et av forslagene.

**Tips**: Hvis du vil se flere resultater, kan du skjule tastaturet eller bla nedover i resultatlisten. **Tips**: Du kan bytte mellom å se resultatene på kartet eller i en liste ved å velge liste/kart-knappen:

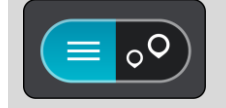

5. Velg et adresseforslag.

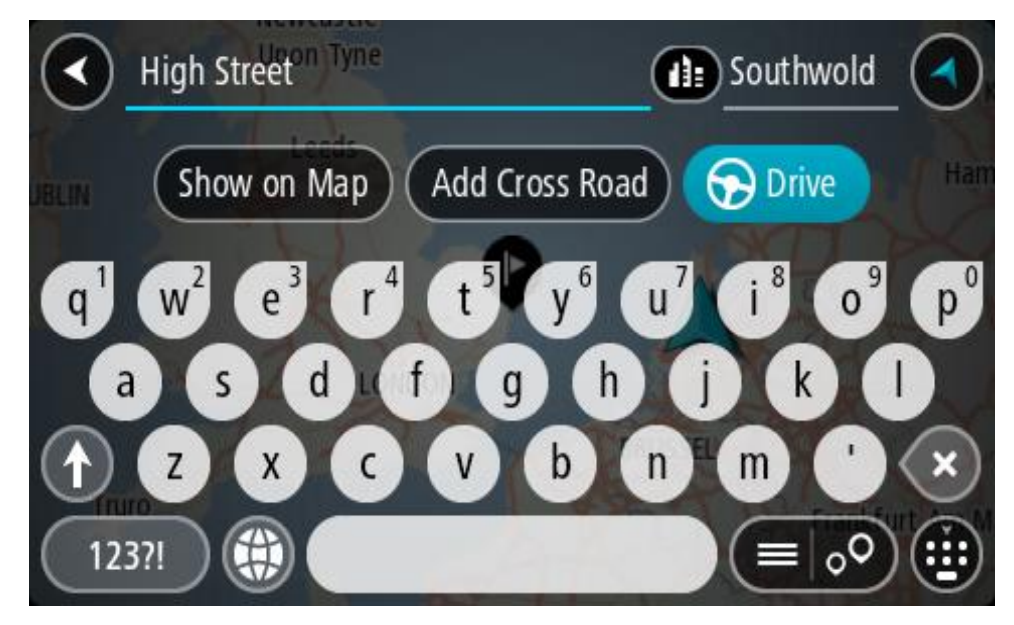

6. Hvis du har et husnummer du ikke har angitt enda, kan du angi det nå.

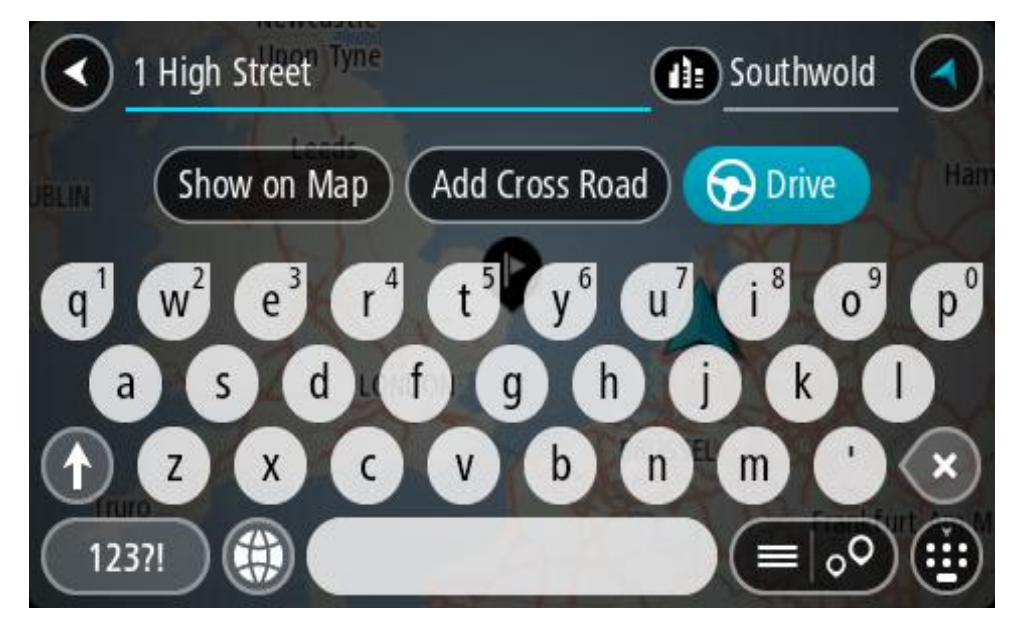

Hvis du ikke har et husnummer, velger du **Legg til kryss** eller **Vis på kart**.

**Tips**: Hvis du skriver inn et husnummer som ikke finnes, vises nummeret i rødt. Det nærmeste husnummeret som ble funnet vises i Kjør-knappen. Du kan skrive inn et nytt husnummer, eller du kan velge **Kjør** for å kjøre til det nærmeste husnummeret.

7. Velg **Kjør**.

En rute planlegges, og navigasjon til reisemålet ditt begynner. Så snart du begynner å kjøre, vises veiledningsvisningen automatisk.

**Tips**: Hvis reisemålet er i en annen tidssone, ser du et plusstegn (+) eller et minustegn (-) og tidsforskjellen i timer og halvtimer i [ankomstpanelet.](#page-21-0) Antatt ankomsttid vises i lokal tid på reisemålet.

**Tips**: Du kan [legge til et stopp på en rute](#page-108-0) som du allerede har planlagt. **Tips**: Du kan lagre en rute ved hjelp av [Mine ruter.](#page-115-0)

#### **Planlegge en rute til et bysentrum**

#### **BARE HURTIGSØK**

**Viktig**: Med tanke på sikkerheten og for å unngå forstyrrelser under kjøringen bør du alltid planlegge ruten før du begynner å kjøre.

Hvis du vil planlegge en rute til et bysentrum ved hjelp av søk, gjør du følgende:

1. Velg Hovedmeny-knappen for å åpne hovedmenyen.

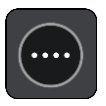

2. Velg **Søk**.

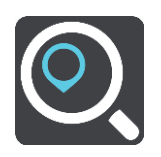

Søkeskjermen åpnes, og tastaturet vises.

3. Bruk tastaturet til å angi navnet på byen eller tettstedet du vil planlegge en rute til.

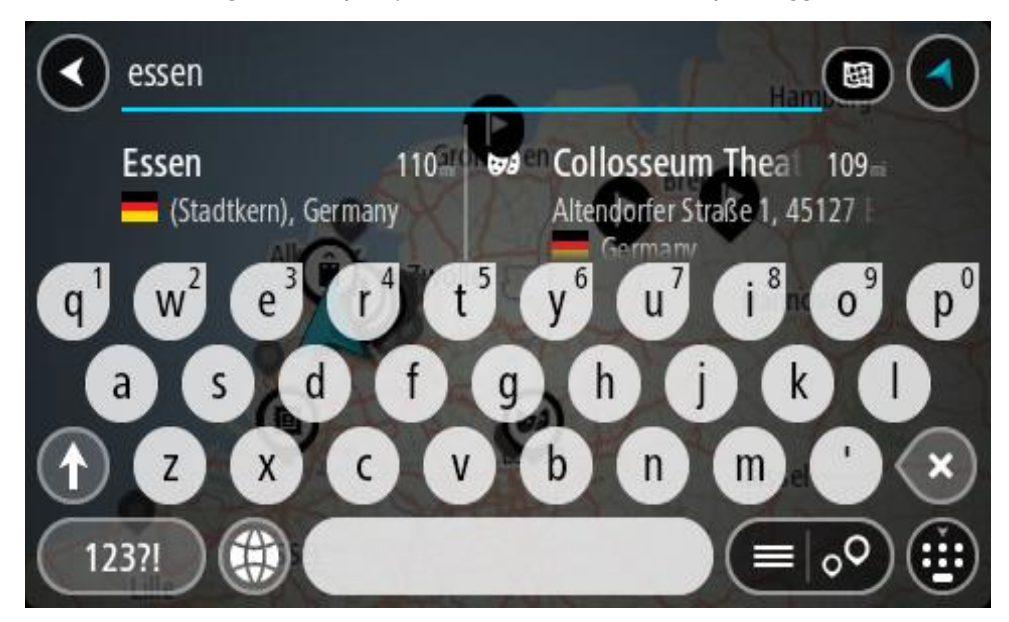

Du kan søke etter tettsted, by eller postnummer.

**Tips**: For å søke etter en bestemt by kan du bruke byens postnummer eller landet. For eksempel vil et søk etter Essen gi mange resultater. Hvis du søker etter Essen 2910 eller Essen Belgia, vil den byen være øverst i resultatlisten. Deretter kan du søke i byen.

**Tips**: Det søkes gjennom hele kartet under søket. Hvis du ønsker å endre hvordan søket utføres, velger du søketypeknappen og deretter et søkealternativ.

4. Mens du skriver, vises forslag i kolonner basert på det du har skrevet inn. Du kan fortsette å skrive eller velge et av forslagene.

**Tips**: Hvis du vil se flere resultater, kan du skjule tastaturet eller bla nedover i resultatlisten.

**Tips**: Du kan bytte mellom å se resultatene på kartet eller i en liste ved å velge liste/kart-knappen:

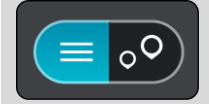

5. Velg byen i venstre kolonne.

Bynavnet vises på høyre side av søkeboksen, og bysenter-POI-et vises under i den høyre kolonnen.

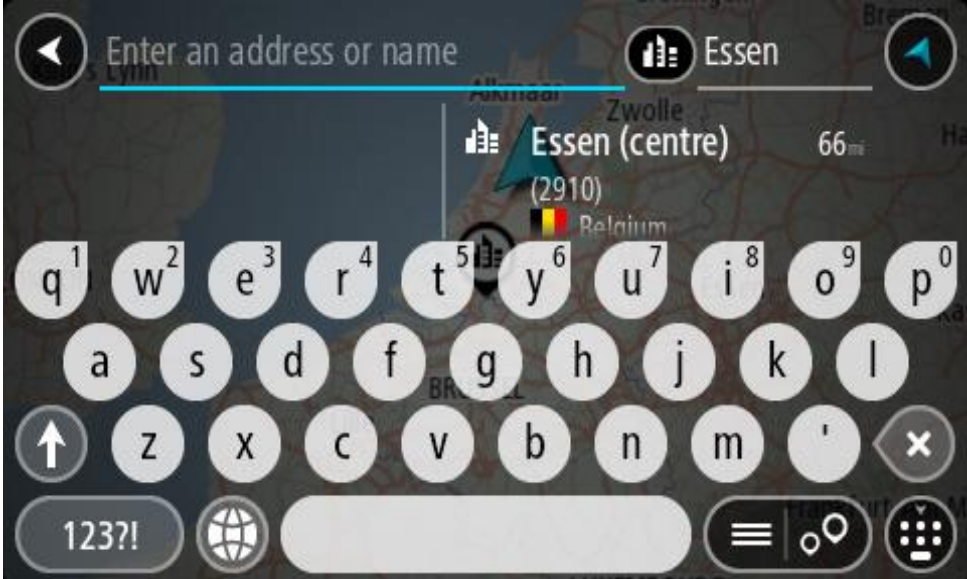

6. Velg bysenter-POI-et.

Bysenterposisjonen vises på kartet.

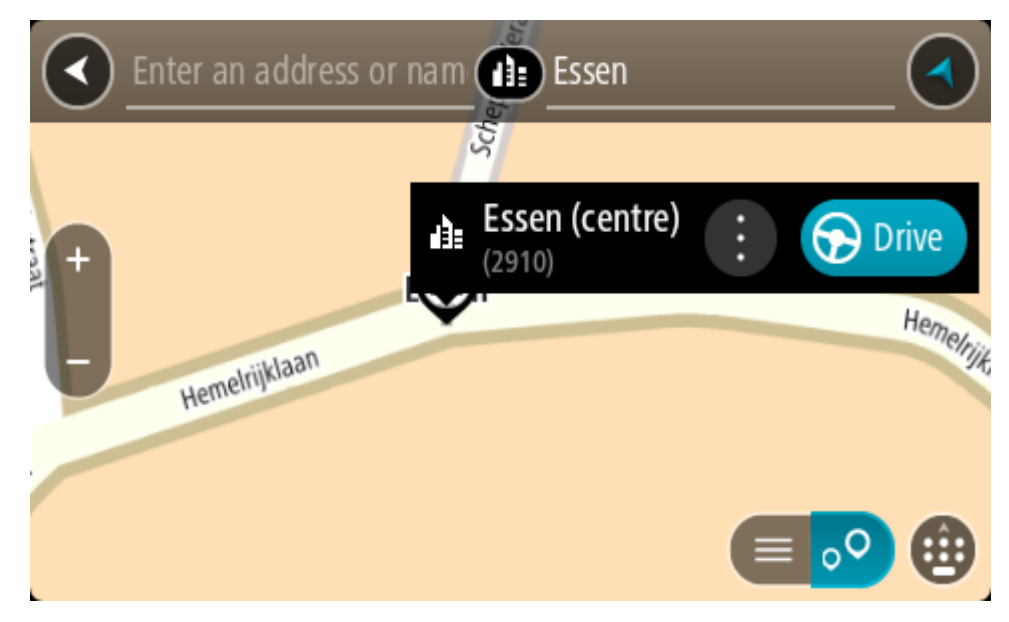

7. Velg **Kjør**.

En rute planlegges, og navigasjon til reisemålet ditt begynner. Så snart du begynner å kjøre, vises veiledningsvisningen automatisk.

**Tips**: Hvis reisemålet er i en annen tidssone, ser du et plusstegn (+) eller et minustegn (-) og tidsforskjellen i timer og halvtimer i [ankomstpanelet.](#page-21-0) Antatt ankomsttid vises i lokal tid på reisemålet.

**Tips**: Du kan [legge til et stopp på en rute](#page-108-0) som du allerede har planlagt. **Tips**: Du kan lagre en rute ved hjelp av [Mine ruter.](#page-115-0)

<span id="page-66-0"></span>**Planlegge en rute til et POI**

# **BARE HURTIGSØK**

**Viktig**: Med tanke på sikkerheten og for å unngå forstyrrelser under kjøringen bør du alltid planlegge ruten før du begynner å kjøre.

Gjør følgende for å planlegge en rute til en POI-type eller et spesifikt POI (interessepunkt) ved hjelp av søk:

1. Velg Hovedmeny-knappen for å åpne hovedmenyen.

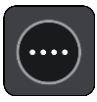

2. Velg **Søk**.

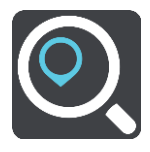

Søkeskjermen åpnes, og tastaturet vises.

3. Bruk tastaturet til å oppgi navnet på stedet du vil planlegge en rute til.

**Tips**: Hvis du [trykker på og holder nede](#page-31-0) en bokstavtast på tastaturet, får du tilgang til flere tegn hvis det er tilgjengelig. Du kan for eksempel trykke på og holde nede bokstaven "e" for å få tilgang til tegnene 3 e è é ê ë med flere.

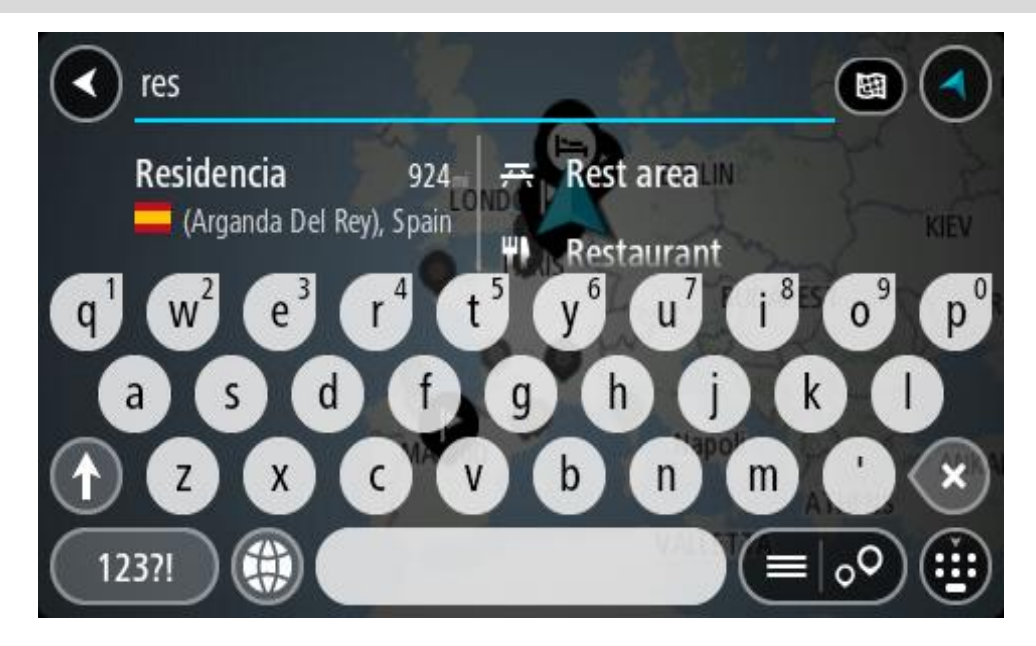

Du kan søke etter en POI-type (interessepunkttype), for eksempel en restaurant eller turistattraksjon. Alternativt kan du søke etter et spesifikt POI, for eksempel "Rosie's Pizzeria".

**Merk**: Det søkes gjennom hele kartet under søket. Hvis du ønsker å endre hvordan søket utføres, velger du søketypeknappen og velger deretter et søkealternativ.

4. Mens du skriver, vises forslag i kolonner basert på det du har skrevet inn. Du kan fortsette å skrive eller velge et av forslagene.

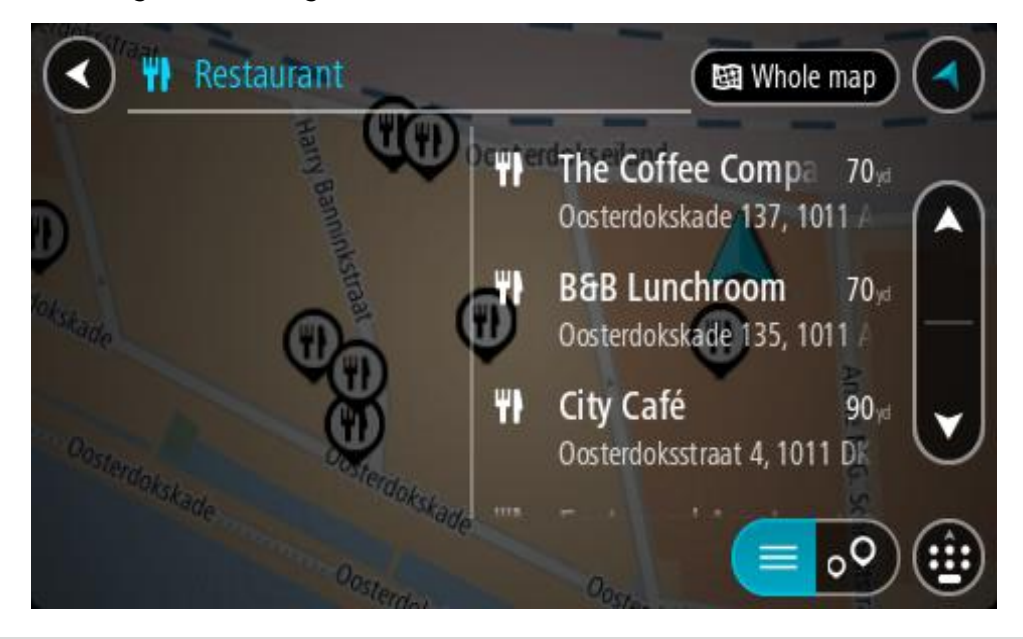

**Tips**: Hvis du vil se flere resultater, kan du skjule tastaturet eller bla nedover i resultatlisten. **Tips**: Du kan bytte mellom å se resultatene på kartet eller i en liste ved å velge liste/kart-knappen:

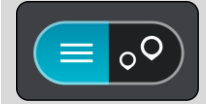

- 5. Velg en POI-type eller et individuelt POI. Velg et POI hvis du valgte en POI-type. Stedet vises på kartet.
- 6. Hvis du vil se mer informasjon om POI-et, velger du POI-et på kartet og deretter hurtigmenyknappen. Velg **Mer informasjon** på hurtigmenyen.

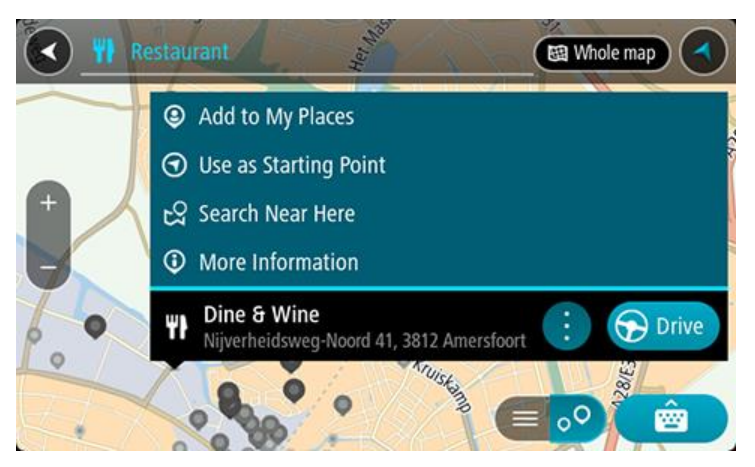

Du ser da mer informasjon om POI-et, for eksempel telefonnummer, fullstendig adresse og e-post.

7. Hvis du vil planlegge en rute til dette reisemålet, velger du **Kjør**. En rute planlegges, og navigasjon til reisemålet ditt begynner. Så snart du begynner å kjøre, vises veiledningsvisningen automatisk.

**Tips**: Hvis reisemålet er i en annen tidssone, ser du et plusstegn (+) eller et minustegn (-) og tidsforskjellen i timer og halvtimer i [ankomstpanelet.](#page-21-0) Antatt ankomsttid vises i lokal tid på reisemålet.

**Tips**: Du kan [legge til et stopp på en rute](#page-108-0) som du allerede har planlagt. **Tips**: Du kan lagre en rute ved hjelp av [Mine ruter.](#page-115-0)

**Planlegge en rute til et POI ved hjelp av nettbasert søk**

#### **BARE HURTIGSØK**

**Viktig**: Med tanke på sikkerheten og for å unngå forstyrrelser under kjøringen bør du alltid planlegge ruten før du begynner å kjøre.

**Merk**: Søk på nettet er bare tilgjengelig på tilkoblede enheter. Hvis du vil søke på Internett med TomTom GO Camper, må du [koble til TomTom-tjenester.](#page-13-0)

Hvis du utførte et [POI-søk,](#page-66-0) men ikke fant det POI-et du lette etter, kan du søke på TomTom Places på Internett. Gjør følgende for å finne POI-er ved å søke på Internett:

1. [Søk etter et POI](#page-66-0) ved hjelp av Søk på hovedmenyen.

Søkeresultatene vises i to kolonner.

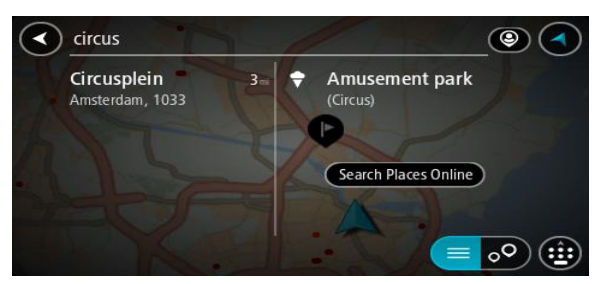

- 2. Velg **Søk i steder på nettet**.
- 3. Bruk tastaturet for å angi navnet på POI-et du vil finne, og trykk på knappen Søk på tastaturet.

**Tips**: Hvis du [trykker på og holder nede](#page-31-0) en bokstavtast på tastaturet, får du tilgang til flere tegn hvis det er tilgjengelig. Du kan for eksempel trykke på og holde nede bokstaven "e" for å få tilgang til tegnene 3 e è é ê ë med flere.

Du kan søke etter en POI-type (interessepunkttype), for eksempel en restaurant eller turistattraksjon. Alternativt kan du søke etter et spesifikt POI, for eksempel "Rosie's Pizzeria".

**Merk**: Når du søker, kan du søke i nærheten av gjeldende sted, i en by eller et tettsted eller i nærheten av reisemålet ditt. Hvis du vil endre måten søket gjøres på, velger du knappen til høyre for søkeboksen.

Søkeresultatene vises i en kolonne.

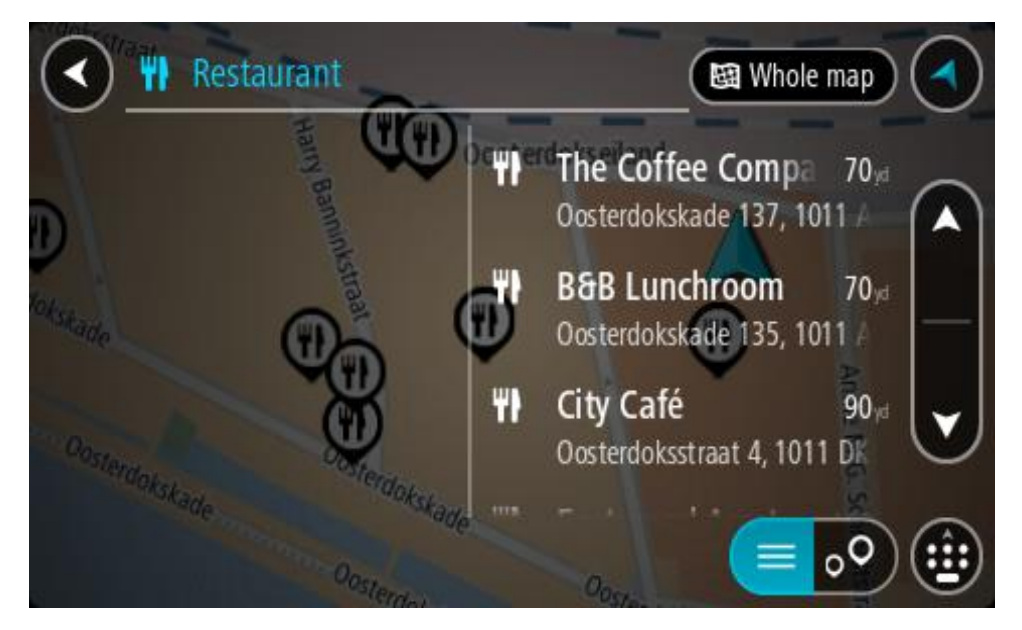

**Tips**: Hvis du vil se flere resultater, kan du skjule tastaturet eller bla nedover i resultatlisten. **Tips**: Du kan bytte mellom å se resultatene på kartet eller i en liste ved å velge liste/kart-knappen:

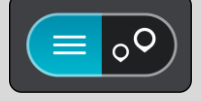

- 4. Velg et enkelt POI på listen.
	- Stedet vises på kartet.
- 5. Hvis du vil se mer informasjon om POI-et, velger du POI-et på kartet og deretter hurtigmenyknappen. Velg **Mer informasjon** på hurtigmenyen.

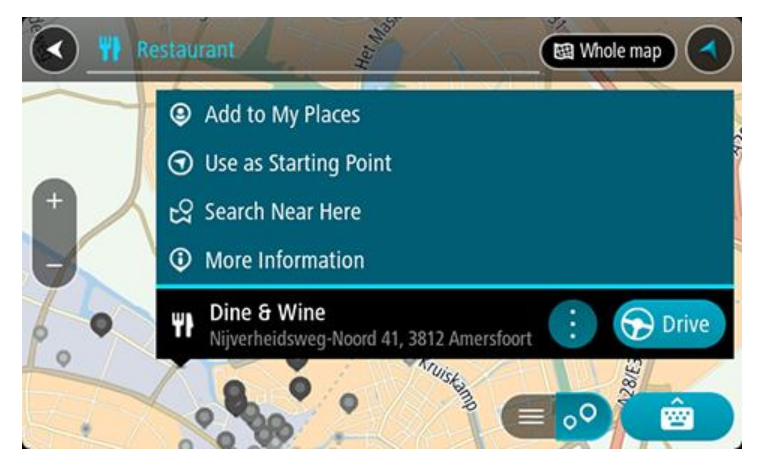

Du ser da mer informasjon om POI-et, for eksempel telefonnummer, fullstendig adresse og e-post.

6. Hvis du vil planlegge en rute til dette reisemålet, velger du **Kjør**. En rute planlegges, og navigasjon til reisemålet ditt begynner. Så snart du begynner å kjøre, vises veiledningsvisningen automatisk.

**Tips**: Hvis reisemålet er i en annen tidssone, ser du et plusstegn (+) eller et minustegn (-) og tidsforskjellen i timer og halvtimer i [ankomstpanelet.](#page-21-0) Antatt ankomsttid vises i lokal tid på reisemålet.

**Tips**: Du kan [legge til et stopp på en rute](#page-108-0) som du allerede har planlagt. **Tips**: Du kan lagre en rute ved hjelp av [Mine ruter.](#page-115-0)

**Planlegge en rute ved hjelp av kartet**

**Viktig**: Med tanke på sikkerheten og for å unngå forstyrrelser under kjøringen bør du alltid planlegge ruten før du begynner å kjøre.

Gjør følgende for å planlegge en rute ved hjelp av kartet:

1. [Flytt kartet](#page-31-0) og zoom inn til du kan se reisemålet du vil navigere til.

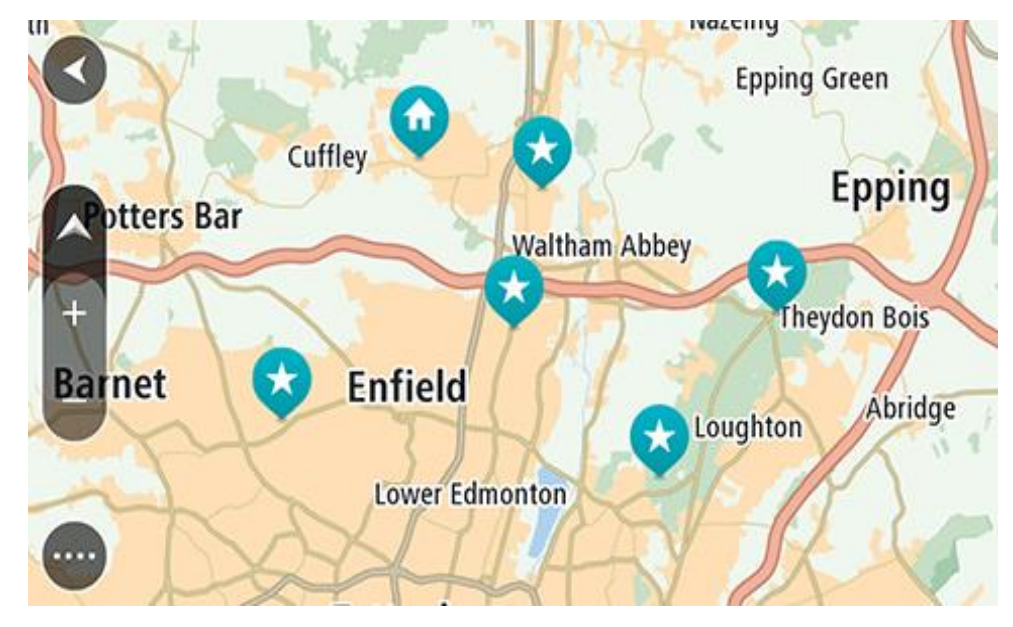

**Tips**: Du kan også velge et kartsymbol for å åpne hurtigmenyen og deretter velge knappen **Kjør** for å planlegge en rute til det stedet.

2. Når du har funnet reisemålet ditt på kartet, velger du det ved å trykke og holde fingeren på skjermen i omtrent ett sekund.

En hurtigmeny viser nærmeste adresse.

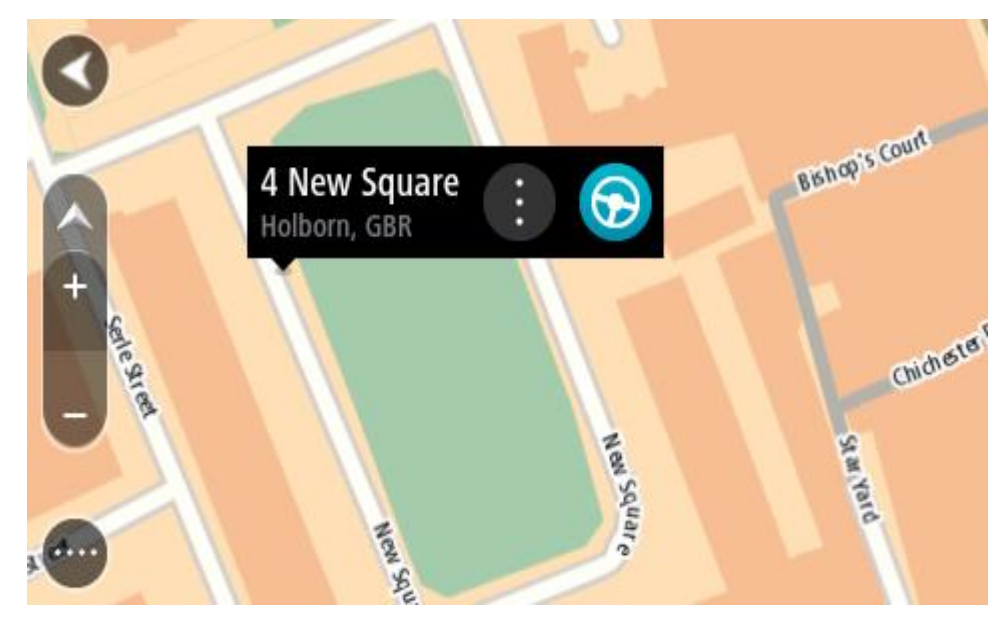

3. Hvis du vil planlegge en rute til dette reisemålet, velger du **Kjør**.

En rute planlegges, og navigasjon til reisemålet ditt begynner. Så snart du begynner å kjøre, vises veiledningsvisningen automatisk.

**Tips**: Du kan bruke stedet du har valgt på andre måter også. Du kan for eksempel legge det til i [Mine steder](#page-140-0) ved å velge hurtigmenyknappen.

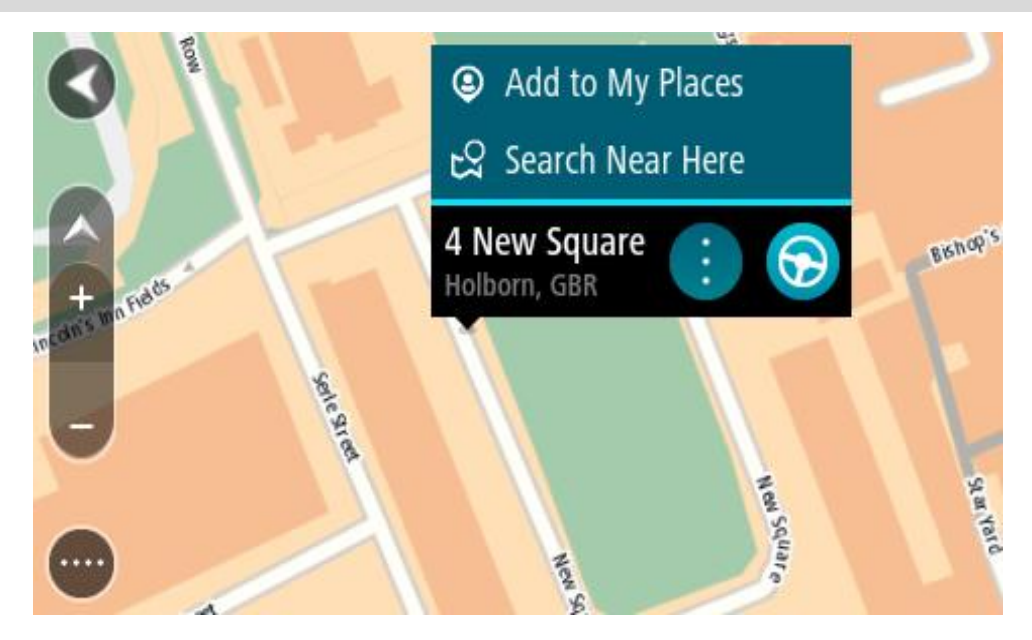

**Tips**: Hvis reisemålet er i en annen tidssone, ser du et plusstegn (+) eller et minustegn (-) og tidsforskjellen i timer og halvtimer i [ankomstpanelet.](#page-21-0) Antatt ankomsttid vises i lokal tid på reisemålet.

**Tips**: Du kan [legge til et stopp på en rute](#page-108-0) som du allerede har planlagt. **Tips**: Du kan lagre en rute ved hjelp av [Mine ruter.](#page-115-0)

# **Planlegge en rute ved hjelp av Mine steder**

Hvis du vil navigere til et av [Mine steder](#page-140-0) fra din gjeldende posisjon, gjør du følgende:

1. Velg Hovedmeny-knappen for å åpne hovedmenyen.

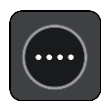

2. Velg **Mine steder**.

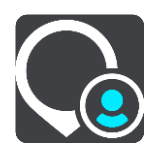
En liste over alle stedene dine åpnes.

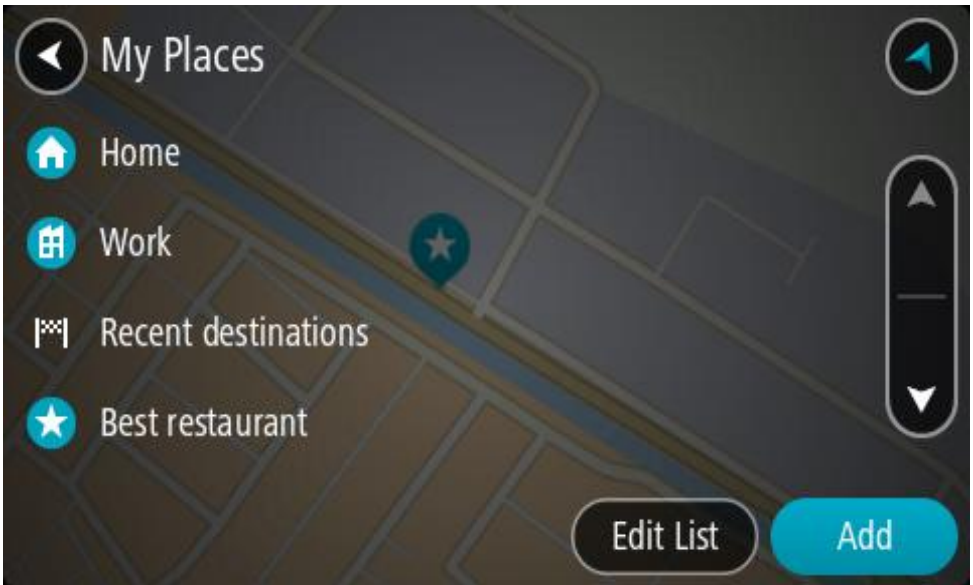

3. Velg stedet du vil navigere til, for eksempel Hjem. Ditt valgte sted vises på kartet med en hurtigmeny.

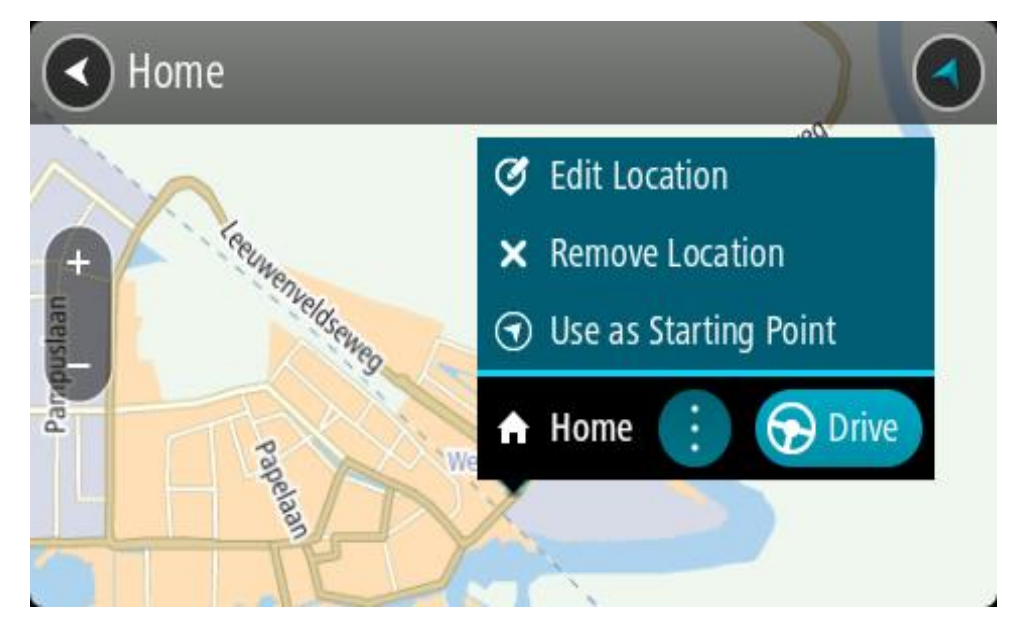

4. Hvis du vil planlegge en rute til dette reisemålet, velger du **Kjør**. En rute planlegges, og navigasjon til reisemålet ditt begynner. Så snart du begynner å kjøre, vises veiledningsvisningen automatisk.

**Tips**: Hvis reisemålet er i en annen tidssone, ser du et plusstegn (+) eller et minustegn (-) og tidsforskjellen i timer og halvtimer i [ankomstpanelet.](#page-21-0) Antatt ankomsttid vises i lokal tid på reisemålet.

**Tips**: Du kan [legge til et stopp på en rute](#page-108-0) som du allerede har planlagt. Tips: Du kan lagre en rute ved hjelp av [Mine ruter.](#page-115-0)

## **Planlegge en rute ved hjelp av koordinater**

## **BARE HURTIGSØK**

**Viktig**: Med tanke på sikkerheten og for å unngå forstyrrelser under kjøringen bør du alltid planlegge ruten før du begynner å kjøre.

Gjør følgende for å planlegge en rute ved hjelp av et par koordinater:

1. Velg Hovedmeny-knappen for å åpne hovedmenyen.

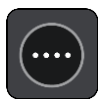

2. Velg **Søk**.

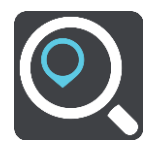

Søkeskjermen åpnes, og tastaturet vises.

3. Velg søkeknapptype til høyre for søkefeltet.

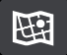

4. Velg **Breddegrad/lengdegrad**.

**Tips**: Eksempelkoordinatene som vises på skjermen, er gjeldende breddegrad/lengdegrad.

- 5. Tast inn koordinatparet. Du kan angi en av disse koordinattypene:
	- Desimalverdier, for eksempel: N 51.51000 W 0.13454

51.51000 -0.13454

**Tips**: For desimalverdier trenger du ikke bruke en bokstav for å angi breddegrad og lengdegrad. Bruk et minustegn (-) før koordinaten for posisjoner vest for nullmeridianen eller sør for ekvator.

Grader, minutter og sekunder, for eksempel:

N 51 °30′31″ W 0 °08′34″

 Standard GPS-koordinater, for eksempel: N 51 30.525 W 0 08.569

**Merk**: Linjen under koordinatene blir rød hvis du angir koordinater som ikke gjenkjennes av TomTom GO Camper.

6. Når du skriver inn koordinater, vises det forslag basert på det du angir. Du kan fortsette å skrive eller velge et av forslagene.

Byer og veier vises til venstre og interessepunkter vises til høyre.

**Tips**: Hvis du vil se flere resultater, kan du skjule tastaturet eller bla nedover i resultatlisten. **Tips**: Du kan bytte mellom å se resultatene på kartet eller i en liste ved å velge liste/kart-knappen:

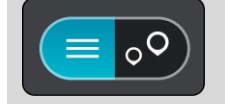

7. Velg et forslag for reisemålet.

Stedet vises på kartet.

8. Hvis du vil planlegge en rute til dette reisemålet, velger du **Kjør**.

En rute planlegges, og navigasjon til reisemålet ditt begynner. Så snart du begynner å kjøre, vises veiledningsvisningen automatisk.

**Tips**: Hvis reisemålet er i en annen tidssone, ser du et plusstegn (+) eller et minustegn (-) og tidsforskjellen i timer og halvtimer i [ankomstpanelet.](#page-21-0) Antatt ankomsttid vises i lokal tid på reisemålet.

**Tips**: Du kan [legge til et stopp på en rute](#page-108-0) som du allerede har planlagt.

**Tips**: Du kan lagre en rute ved hjelp av [Mine ruter.](#page-115-0)

**Planlegge en rute ved hjelp av en mapcode**

## **BARE HURTIGSØK**

**Viktig**: Med tanke på sikkerheten og for å unngå forstyrrelser under kjøringen bør du alltid planlegge ruten før du begynner å kjøre.

Gjør følgende for å planlegge en rute ved hjelp av mapcode:

1. Velg Hovedmeny-knappen for å åpne hovedmenyen.

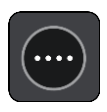

2. Velg **Søk**.

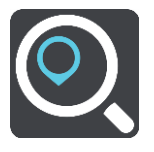

Søkeskjermen åpnes, og tastaturet vises.

- 3. Skriv inn din mapcode. Du kan angi en av disse mapcode-typene:
	- Internasjonale typer, for eksempel WH6SL.TR10.
	- Landsspesifikke typer, for eksempel GBR 8MH.51.
	- Alternative landsspesifikke typer, for eksempel GBR 28.Y6VH eller GBR LDGZ.VXR.

**Tips**: Alle mapcodes i dette eksempelet gjelder for samme sted – Edinburgh Castle i Storbritannia. Se [Om mapcodes](#page-57-0) for informasjon om hvordan du skaffer en mapcode som hører til et sted.

4. Når hele mapcoden er angitt, vises stedet i kolonnen **Adresser**. Byer og veier vises til venstre og interessepunkter vises til høyre.

**Tips**: Hvis du vil se flere resultater, kan du skjule tastaturet eller bla nedover i resultatlisten. **Tips**: Du kan bytte mellom å se resultatene på kartet eller i en liste ved å velge liste/kart-knappen:

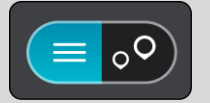

- 5. Velg et forslag for reisemålet.
- 6. Hvis du vil planlegge en rute til dette reisemålet, velger du **Kjør**.

En rute planlegges, og navigasjon til reisemålet ditt begynner. Så snart du begynner å kjøre, vises veiledningsvisningen automatisk.

**Tips**: Hvis reisemålet er i en annen tidssone, ser du et plusstegn (+) eller et minustegn (-) og tidsforskjellen i timer og halvtimer i [ankomstpanelet.](#page-21-0) Antatt ankomsttid vises i lokal tid på reisemålet.

**Tips**: Du kan [legge til et stopp på en rute](#page-108-0) som du allerede har planlagt. **Tips**: Du kan lagre en rute ved hjelp av [Mine ruter.](#page-115-0)

## **Planlegge en rute på forhånd**

Du kan planlegge en rute på forhånd før du kjører. Du kan lagre ruten som en del av listen Mine [ruter.](#page-115-0)

Slik planlegger du en rute på forhånd:

- 1. Søk etter stedet du vil bruke som startpunkt.
- 2. Velg **Vis på kart**.
- 3. Velg hurtigmenyknappen.

En hurtigmeny viser en liste med alternativer.

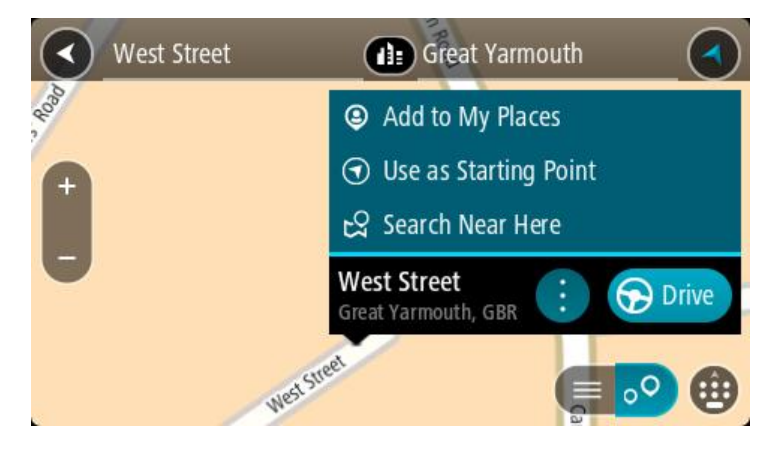

- 4. Velg **Bruk som startpunkt**.
- 5. Søk etter stedet du vil bruke som reisemål.
- 6. Velg **Vis på kart**.
- 7. Velg **Kjør** i hurtigmenyen.

Ruten planlegges ved hjelp av startpunktet og reisemålet du velger. Beregnet reisetid vises øverst på rutelinjen.

**Tips**: Stopp, POI-er og steder kan velges som startpunkt ved hjelp av hurtigmenyer. **Tips**: Du kan [lagre ruten i Mine ruter.](#page-116-0)

8. Hvis du vil kjøre til startpunktet, velger du **Kjør** øverst på skjermen. Startpunktet til ruten gjøres om til det første stoppet, og deretter planlegges ruten. Navigasjon til reisemålet ditt begynner fra gjeldende posisjon. Så snart du begynner å kjøre, vises veiledningsvisningen automatisk.

## **Endre startpunkt til gjeldende sted**

- 1. Velg rutens startpunkt i kartvisningen.
- 2. Velg hurtigmenyknappen.

En hurtigmeny viser en liste med alternativer.

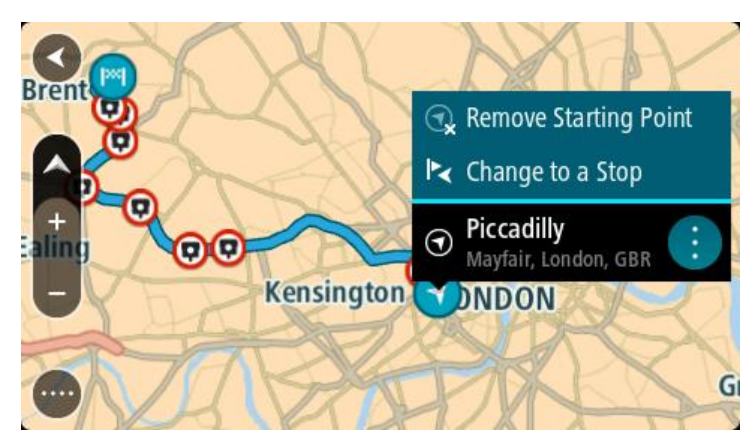

## 3. Velg **Fjern startpunkt**.

Ruten planlegges på nytt med det gjeldende stedet som startpunkt. Det opprinnelige startpunktet fjernes fra ruten.

## **Endre startpunktet til et stopp**

- 1. Velg startpunktet på ruten i kartvisningen.
- 2. Velg hurtigmenyknappen.

En hurtigmeny viser en liste med alternativer.

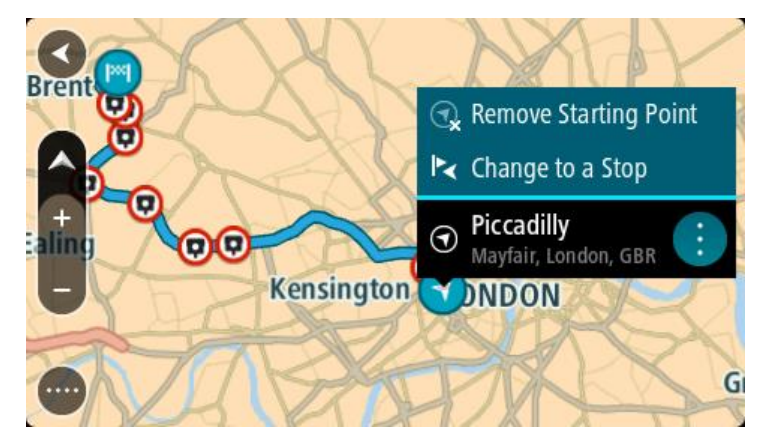

## 3. Velg **Endre til et stopp**.

Ruten planlegges på nytt og startpunktet er endret til et stopp.

## **Finne en parkeringsplass**

**Viktig**: Med tanke på sikkerheten og for å unngå forstyrrelser under kjøringen bør du alltid planlegge ruten før du begynner å kjøre.

Gjør følgende for å finne en parkeringsplass:

1. Velg Hovedmeny-knappen for å åpne hovedmenyen.

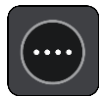

## 2. Velg **Parkering**.

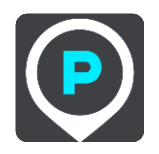

Kartet åpnes og viser hvor det finnes parkeringsplasser.

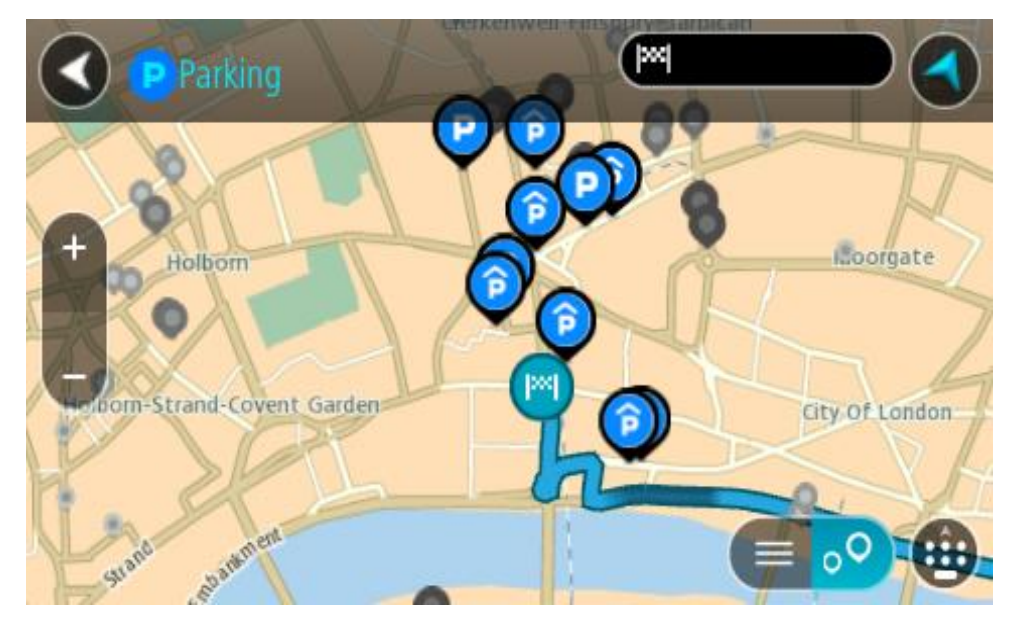

Hvis en rute er planlagt, viser kartet parkeringsplasser nær reisemålet ditt. Hvis en rute ikke er planlagt, viser kartet parkeringsplasser nær din gjeldende posisjon.

Du kan få opp en liste over parkeringsplasser på skjermen ved å trykke på denne knappen:

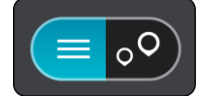

Du kan velge en parkeringsplass fra listen for å vise den på kartet.

**Tips**: Du kan bla nedover i resultatlisten via rullefeltet på høyre side av skjermen.

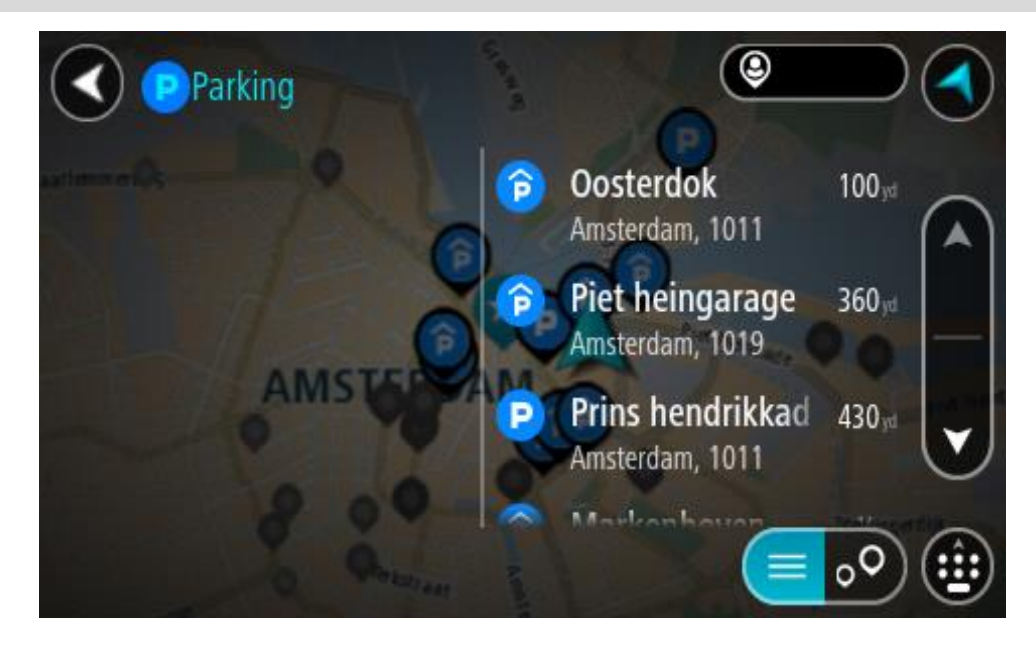

Hvis du vil endre måten søket gjøres på, velger du knappen til høyre for søkeboksen. Da kan du endre hvor søket skal utføres, for eksempel om det skal søkes nær deg eller på hele kartet.

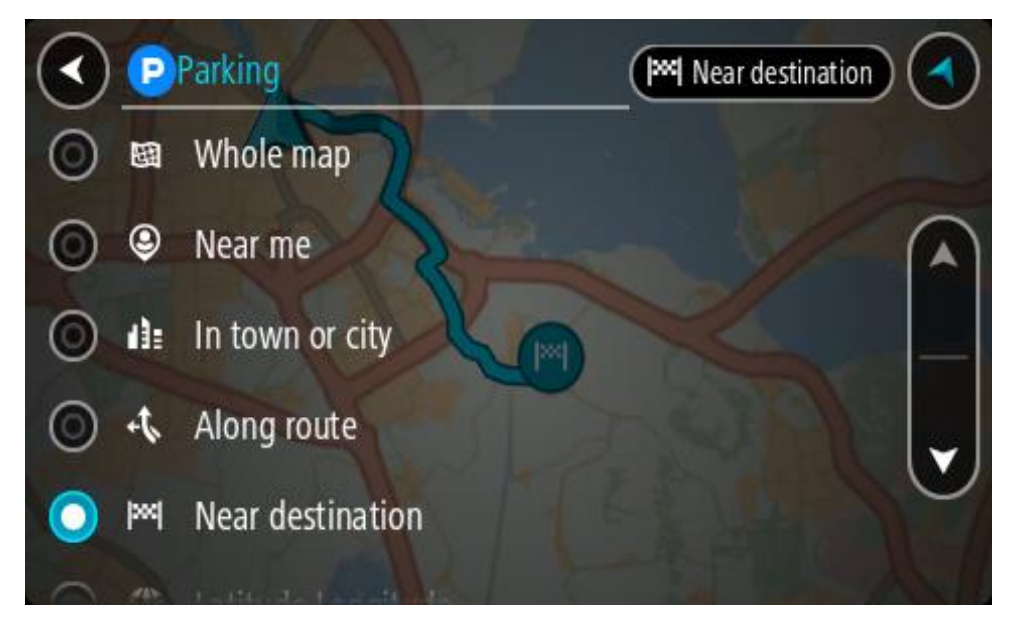

3. Velg en parkeringsplass fra kartet eller listen. Det åpnes en hurtigmeny på kartet som viser navnet på parkeringsplassen.

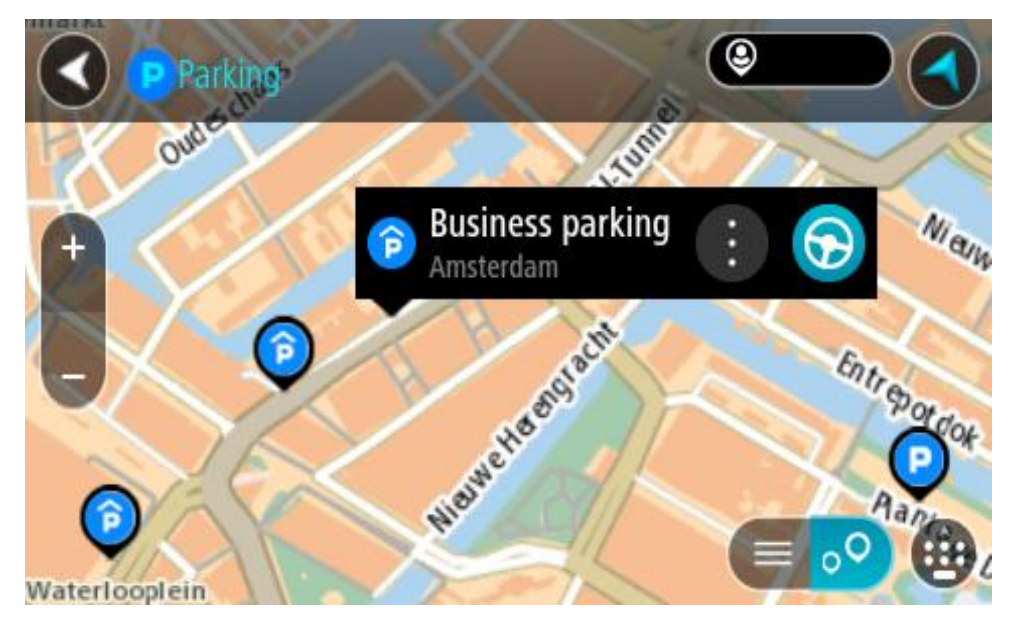

4. Velg **Kjør**.

En rute planlegges, og navigasjon til reisemålet ditt begynner. Så snart du begynner å kjøre, vises veiledningsvisningen automatisk.

**Tips**: Du kan legge til en parkeringsplass som et stopp langs ruten ved hjelp av hurtigmenyen.

## **Finne en bensinstasjon**

**Viktig**: Med tanke på sikkerheten og for å unngå forstyrrelser under kjøringen bør du alltid planlegge ruten før du begynner å kjøre.

Gjør følgende for å finne en bensinstasjon:

1. Velg Hovedmeny-knappen for å åpne hovedmenyen.

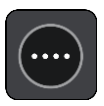

2. Velg **Bensinstasjon**.

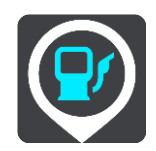

Kartet åpnes og viser hvor det finnes bensinstasjoner.

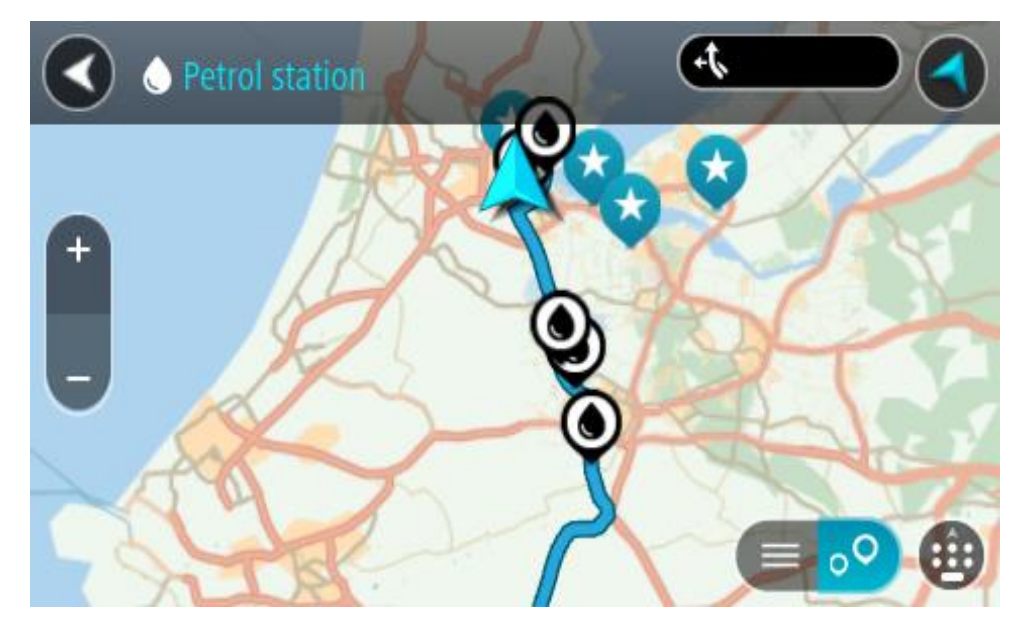

Hvis en rute er planlagt, viser kartet bensinstasjoner langs ruten. Hvis en rute ikke er planlagt, viser kartet bensinstasjoner nær din gjeldende posisjon.

Du kan få opp en liste over bensinstasjoner på skjermen ved å trykke på denne knappen:

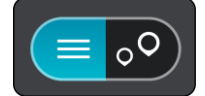

Du kan velge en bensinstasjon fra listen for å vise den på kartet.

**Tips**: Du kan bla nedover i resultatlisten via rullefeltet på høyre side av skjermen.

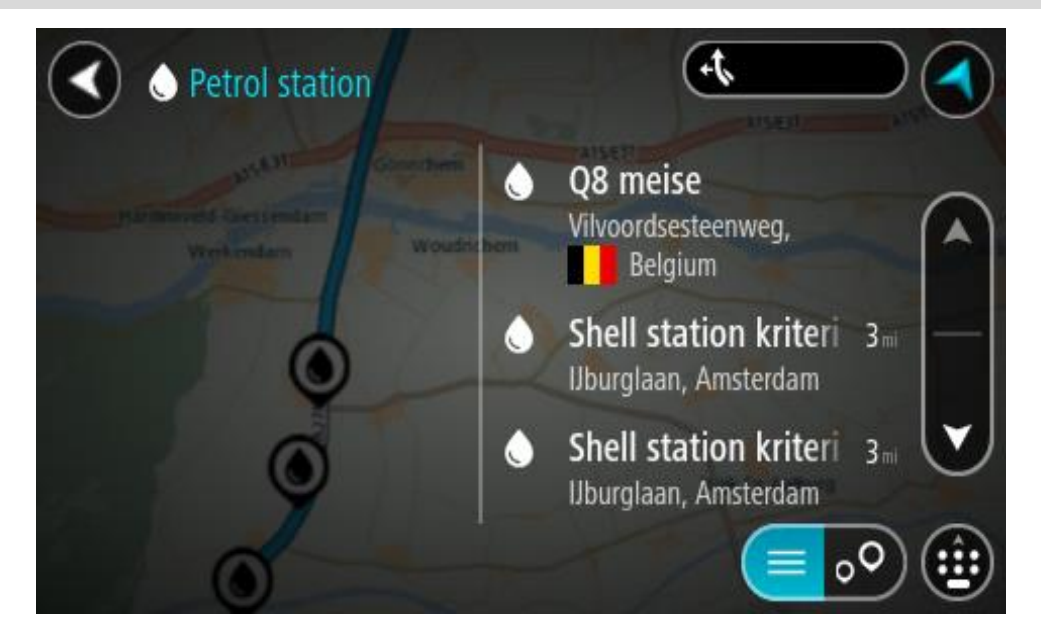

Hvis du vil endre måten [søket](#page-53-0) gjøres på, velger du knappen til høyre for søkeboksen. Da kan du endre hvor søket skal utføres, for eksempel om det skal søkes nær deg eller på hele kartet.

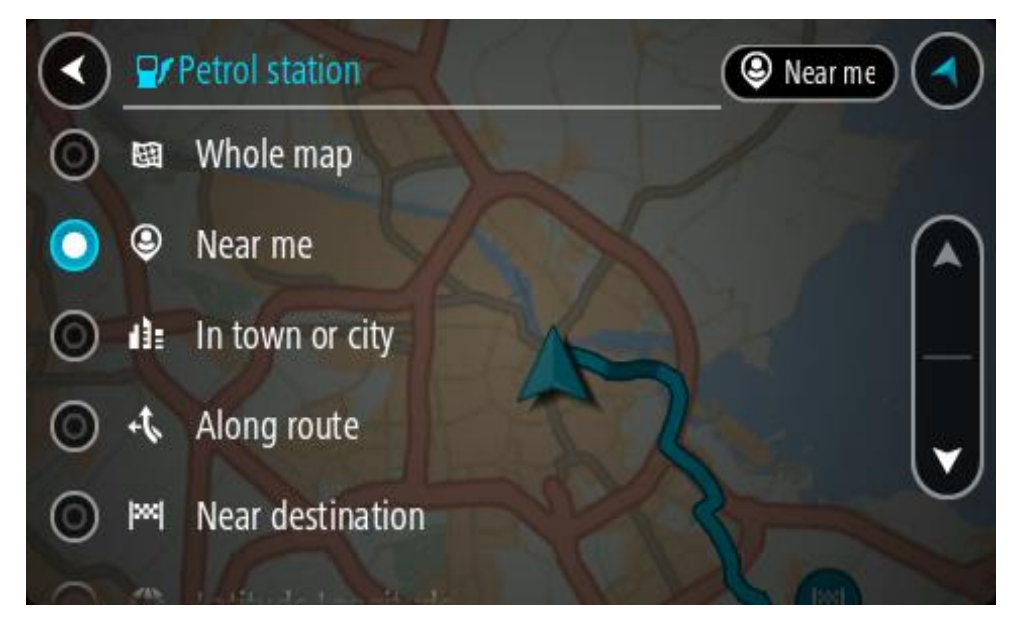

3. Velg en bensinstasjon fra kartet eller listen.

Det åpnes en hurtigmeny på kartet som viser navnet på bensinstasjonen.

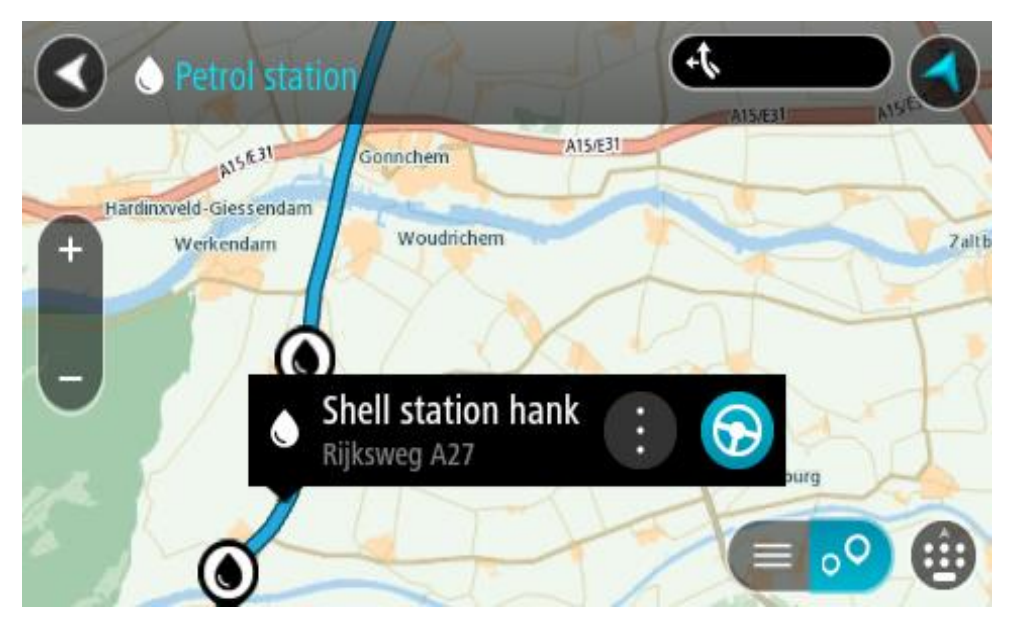

## 4. Velg **Kjør**.

En rute planlegges, og navigasjon til reisemålet ditt begynner. Så snart du begynner å kjøre, vises veiledningsvisningen automatisk.

**Tips**: Du kan legge til en bensinstasjon som et stopp langs ruten ved hjelp av hurtigmenyen. Et bensinstasjonstopp langs ruten har et blått ikon.

# **Trinnvis søk**

## **Velge hvilket søk du vil bruke**

Følgende to typer søk er tilgjengelig:

**Hurtigsøk**

Begynn å skrive inn reisemålet, stedet eller POI-et for å vise en liste over veinavn, steder og POI-er som passer.

**Trinnvis søk**

Finn reisemålet ved å gå gjennom noen enkle trinn. Søk etter en adresse ved å angi by, deretter gate og deretter husnummer. Søk etter et POI ved å angi hvor du vil søke og deretter hvilken type POI du vil søke etter.

Begge typer søk gir samme resultat, så velg det søket du synes er mest brukervennlig.

Du kan endre typen søk i **System** i [innstillingerm](#page-150-0)enyen.

## **Bruke trinnvis søk**

**Om søk**

## **BARE TRINNVIS SØK**

Du kan bruke menyen **Kjør til** for å finne adresser og interessepunkter (POI) og deretter navigere til dem. Du må først velge landet eller delstaten du vil søke i. Deretter angir du adressen, POI-typen eller navnet.

I **Adresse** kan du søke etter følgende:

- **En bestemt adresse i en by.**
- Et postnummer. Skriv for eksempel **W1D 1LL** for Oxford Street i London.
- En by du vil navigere til sentrum av. Skriv for eksempel **London**.

I **Interessepunkt** kan du søke etter følgende:

Du kan for eksempel skrive inn **museum** som et interessepunkt.

I **Breddegrad/-lengdegrad** kan du søke etter følgende:

 Bredde- og lengdegradskoordinater. Skriv for eksempel: **N 51 °30′31″ W 0 °08′34″**.

**Angi søkeord**

## **BARE TRINNVIS SØK**

Velg**Kjør til** i Hovedmenyen, og velg deretter **Adresse** eller **Interessepunkt**. Søkeskjermen viser tastaturet og følgende knapper:

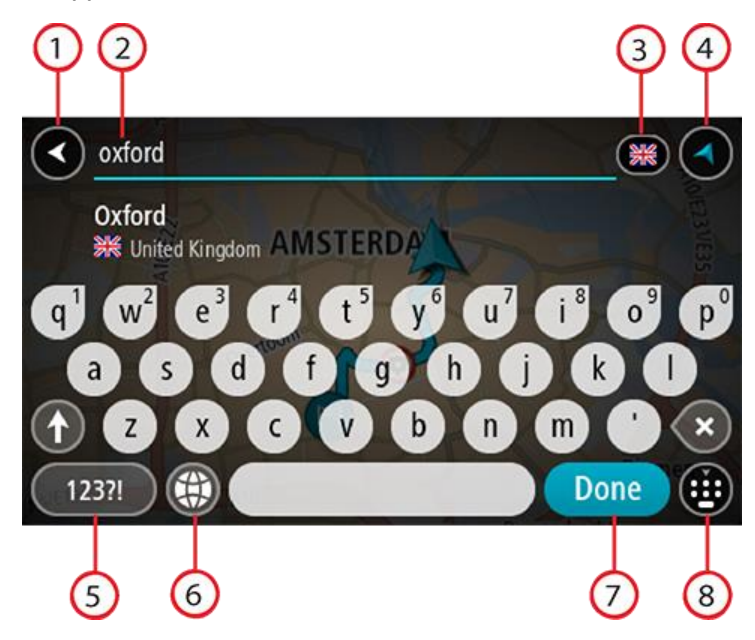

## 1. **Tilbake-knapp**

Velg denne knappen for å gå tilbake til forrige skjerm.

## 2. **Søkeboks**

Tast inn søkeord her. Mens du skriver, vises samsvarende adresser eller POI-er.

**Tips**: Hvis du [trykker på og holder nede](#page-31-0) en bokstavtast på tastaturet, får du tilgang til flere tegn hvis det er tilgjengelig. Du kan for eksempel trykke på og holde nede bokstaven "e" for å få tilgang til tegnene 3 e è é ê ë med flere.

**Tips**: Velg et ord du allerede har skrevet, og trykk på det for å plassere markøren for å redigere. Deretter kan du sette inn eller slette tegn.

## 3. **Land- eller delstatsvelger**

Velg landet eller delstaten du vil søke i.

## 4. **Visningsknapp**

Velg denne knappen for å gå tilbake til kartvisningen eller veiledningsvisningen.

## 5. **123?!-knapp**

Velg denne knappen for å aktivere tall og symboler på tastaturet. Velg **=\<**-knappen for å skifte mellom tallene og flere symboler. Velg **ABC**-knappen for å gå tilbake til generelt tastatur.

## 6. **Knapp for tastaturoppsett**

Velg denne knappen for å endre tastaturoppsett til et annet språk. Du kan velge opptil fire oppsett fra listen. Hvis du har valgt mer enn ett oppsett, vil du ved å trykke på tastaturoppsettknappen aktivere en hurtigmeny slik at du raskt kan bytte mellom tastaturoppsettene du har valgt. [Trykk på og hold nede](#page-31-0) denne knappen for å gå direkte til listen over alle oppsett.

## 7. **Fullført-knapp**

Velg denne knappen for å skjule tastaturet.

## 8. **Vis/skjul tastatur-knapp**

Velg denne knappen for å vise eller skjule tastaturet.

**Tips**: Velg **Shift**-tasten én gang for at neste bokstav skal bli stor. [Dobbelttrykk](#page-31-0) på **Shift-knappen** for å aktivere caps-lock-modus slik at alle bokstaver du taster inn er store. Velg **shift**-knappen en gang for å avslutte caps-lock-modus.

**Tips**: Hvis du vil avbryte et søk, velger du knappen for kart/veiledningsvisning øverst til høyre på skjermen.

**Håndtere søkeresultater**

## **BARE TRINNVIS SØK**

Søkeresultatene for **Adresse** eller **Interessepunkt** vises i en liste.

**Tips**: Hvis du vil se flere resultater, kan du skjule tastaturet eller bla nedover i resultatlisten.

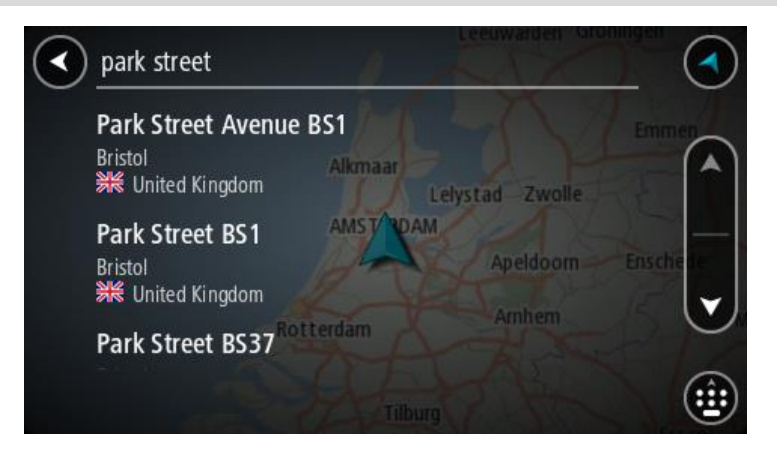

Når du velger en adresse fra listen med søkeresultater, kan du velge å vise den på kartet, legge til et kryss eller planlegge en rute til det valgte stedet. Du kan legge til husnummeret for å få en nøyaktig adresse. Når du velger POI-er fra listen over søkeresultater, vises det i kartet.

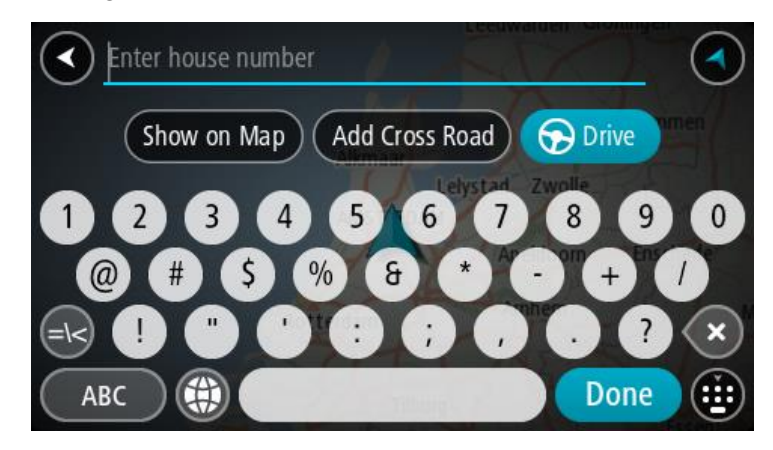

Når du viser adressen eller POI-et på kartet, kan du bruke hurtigmenyen til å [legge til posisjonen](#page-142-0) i Mine steder. Hvis en rute allerede er planlagt, kan du legge til posisjonen på gjeldende rute.

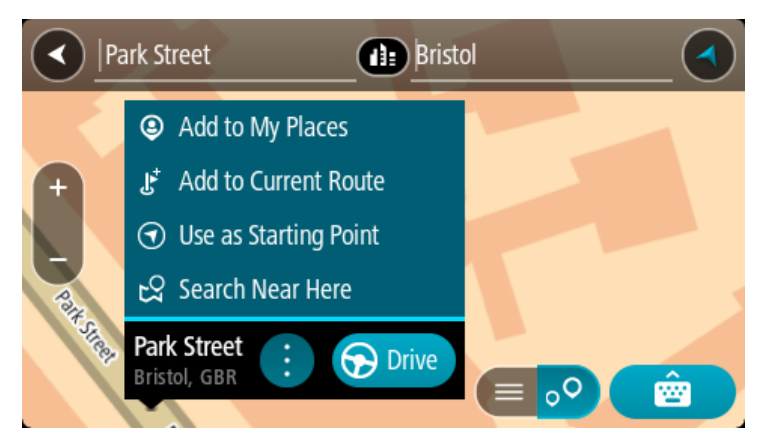

**Merk**: De beste søkeresultatene vises på kartet. Når du zoomer inn, vises søkeresultatene som er lavest rangert, gradvis.

## **Om postnumre**

Når du søker ved hjelp av et postnummer, vil resultatene være avhengig av landet du søker i, og typen postnummer som brukes i landet.

Følgende postnummertyper brukes:

- Postnumre som navigerer deg frem til en gate eller en del av en gate.
- Postnumre som navigerer deg frem til et område bestående av for eksempel én enkelt by, flere landsbyer eller et distrikt i en stor by.

#### **Postnumre for gater**

Land som Nederland og Storbritannia bruker denne postnummertypen. Når du søker ved hjelp av denne postnummer-typen, skriver du først inn postnummeret, så et mellomrom og deretter taster du inn husnummeret hvis du har et. For eksempel "1017CT 35". Enheten planlegger deretter en rute til et bestemt hus eller en bygning i en bestemt gate.

#### **Postnumre for områder**

Land som Tyskland, Frankrike og Belgia bruker denne typen postnummer. Hvis du søker med et postnummer for et område, vil resultatene inkludere alle gatene i en bydel, hele byen eller landsbyene innenfor det postnummeret.

Når du bruker hurtigsøk, kan du få resultater fra flere land hvis du angir et postnummer for et område.

**Merk**: Hvis du søker med et postnummer for et område, vil du ikke få noen bestemt adresse som resultat.

Denne postnummertypen er fortsatt svært nyttig og reduserer antallet søkeresultater. For eksempel vil et søk etter Neustadt i Tyskland gi en lang liste over mulige resultater. Ved å legge til et mellomrom etterfulgt av postnummeret for et område begrenser du resultatet til det Neustadt som du leter etter.

Hvis du for eksempel vil søke i en by, taster du inn et postnummer for et område og velger deretter bysenteret du leter etter, fra resultatene du får opp.

**Liste over ikoner for POI-typer**

## **Juridiske og finansielle tjenester**

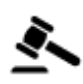

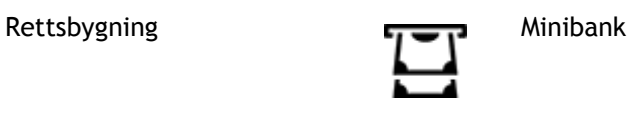

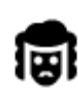

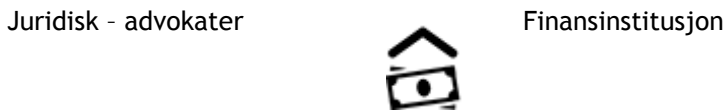

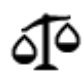

Juridisk – andre tjenester

## **Mattjenester**

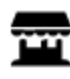

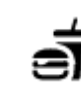

Storkiosk Hurtigmatrestaurant

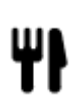

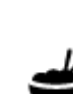

Hotell eller motell **Luksushotell Luksushotell** 

Restaurant **Kinesisk restaurant** 

**Overnatting**

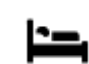

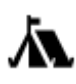

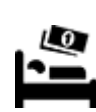

**Nødhjelp**

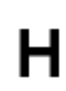

Sykehus eller poliklinikk Tannlege

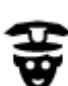

Politistasjon **Veterinær** 

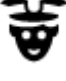

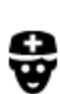

## **Bilrelaterte tjenester**

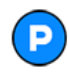

Utendørs parkering Bensinstasjon

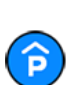

Parkeringshus Bilvask

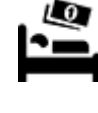

Campingplass Budsjetthotellkjede

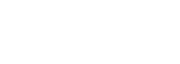

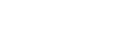

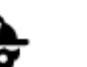

Lege **Brannstasjon** 

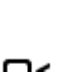

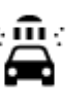

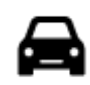

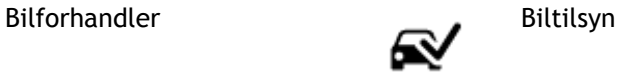

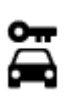

Bilutleie Ladepunkt(er) for

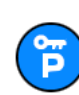

Parkering for leiebiler **Bilverksted** 

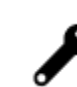

elektriske biler

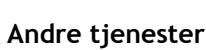

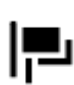

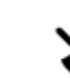

Ambassade **Dyreklinikk** 

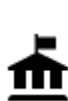

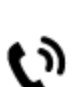

 $\overline{\mathbf{e}}$ 

Offentlig kontor **Telekommunikasjon** 

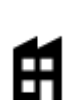

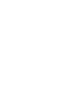

Bedrift Lokale hjelpetjenester

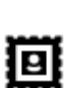

Postkontor **Apotek** 

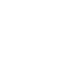

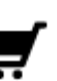

Kjøpesenter Tjenester innen Skjønnhetspleie

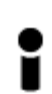

Turistinformasjon **Dutikk** 

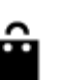

skjønnhetspleie

**Utdanning**

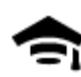

LU

Høyskole eller universitet **Aa** Skole

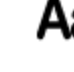

Bibliotek Konferansesenter

**Fritid**

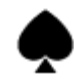

Casino Vingård

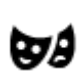

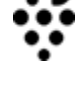

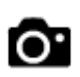

Teater Turistattraksjon

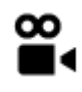

Kino **Communist Communist Communist Communist Communist Communist Communist Communist Communist Communist Communist Communist Communist Communist Communist Communist Communist Communist Communist Communist Communist Commun** 

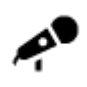

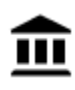

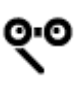

Opera Kultursenter

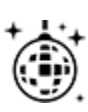

Natteliv **Fritidssenter** 

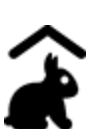

Besøksgård

**Sport**

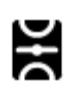

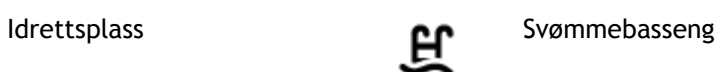

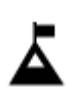

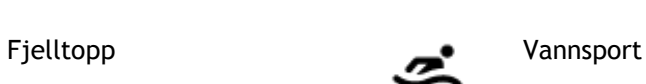

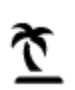

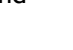

Strand **CO** Tennisbane

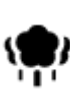

Park- eller rekreasjonsområde

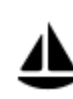

Yachthavn eller marina **Sportssenter** 

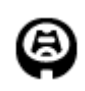

**Religion**

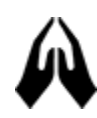

Kirke Gudshus

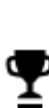

 $\vec{\mathcal{X}}$ 

Skøytebane

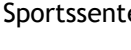

Stadion Golfbane Golfbane

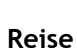

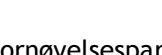

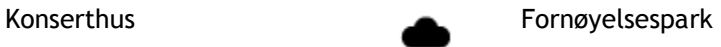

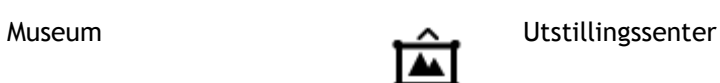

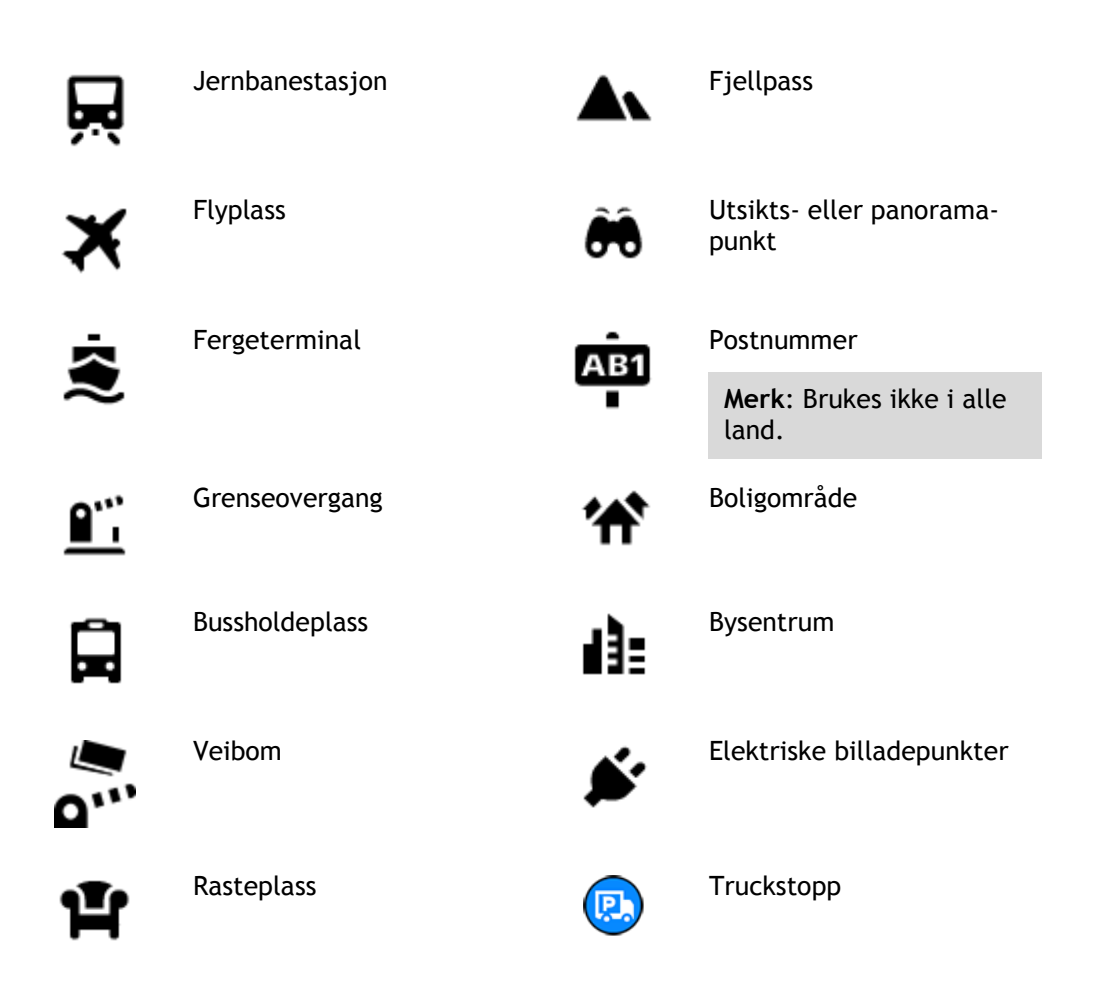

**Planlegge en rute ved hjelp av trinnvis søk**

## **Slik bruker du reisemålsforutsigelse**

## **Hva er reisemålsforutsigelse?**

TomTom GO Camper kan læres opp til å kjenne de daglige kjørevanene dine til lagrede favorittsteder. Den kan også foreslå reisemål når du vekker enheten opp fra dvalemodus, for eksempel når du skal kjøre til jobb om morgenen.

## **Slik blir du klar for reisemålsforutsigelse**

Før du kan få ditt første reisemålsforslag, må enheten bruke litt tid på å lære seg vanene dine. Jo mer regelmessig du kjører med TomTom GO Camper, desto raskere får du forslag, og reisemålsforslagene blir mer nøyaktige.

Hvis du vil motta reisemålsforslag, må du gjøre følgende:

- Reisemålsforutsigelse er slått på som standard, men hvis det har blitt slått av, går du til [Innstillinger](#page-150-0) > System > **Informasjonen din og personvern**, og slår på **Behold reisehistorikk på denne enheten for å få valgfrie funksjoner**.
- Sørg for at ingen rute er planlagt.
- Hvis enheten din har stemmekontroll, kan du slå stemmekontroll PÅ. Sørg for at volumet ikke er slått av, og at det er innstilt høyere enn 20 %.
- Kjør bilen i noen dager, og planlegg ruter til favorittstedene dine.

## **Slik bruker du reisemålsforutsigelse**

**Viktig**: Hvis enheten har stemmekontroll, kan du si Ja eller Nei eller velge **Ja**- eller **Nei**-knappen.

Hvis enheten spør "Skal du til X?", der X er et reisemål, har du 12 sekunder på deg til å svare Ja eller Nei.

**Tips**: Hvis du ikke svarer ja eller nei, vil TomTom GO Camper anta at du velger ja.

Hvis du vil svare ja, sier du "Ja" eller velger **Ja**. Enheten planlegger en rute til reisemålet.

Hvis du vil svare nei, sier du "Nei", velger **Nei** eller trykker på skjermen for å gå tilbake til kartet.

## **Slik slår du reisemålsforutsigelse på eller av**

Du kan slå reisemålsforutsigelse på eller av når som helst. Se Ruteplanlegging og Stemmekontroll (hvis enheten har stemmekontroll) hvis du vil ha mer informasjon om hvordan du slår denne funksjonen på eller av.

**Planlegge en rute til en adresse**

## **BARE TRINNVIS SØK**

**Viktig**: Med tanke på sikkerheten og for å unngå forstyrrelser under kjøringen bør du alltid planlegge ruten før du begynner å kjøre.

Hvis du vil planlegge en rute til en adresse, gjør du følgende:

1. Velg Hovedmeny-knappen for å åpne hovedmenyen.

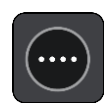

2. Velg **Kjør til**.

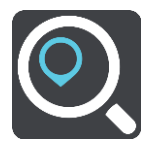

## 3. Velg **Adresse**.

Du kan endre innstillingen for land eller delstat ved å velge flagget før du velger en by.

4. Angi navnet på byen eller postnummeret. Byer med lignende navn vises på listen mens du skriver. Velg navnet på riktig by når det vises i listen.

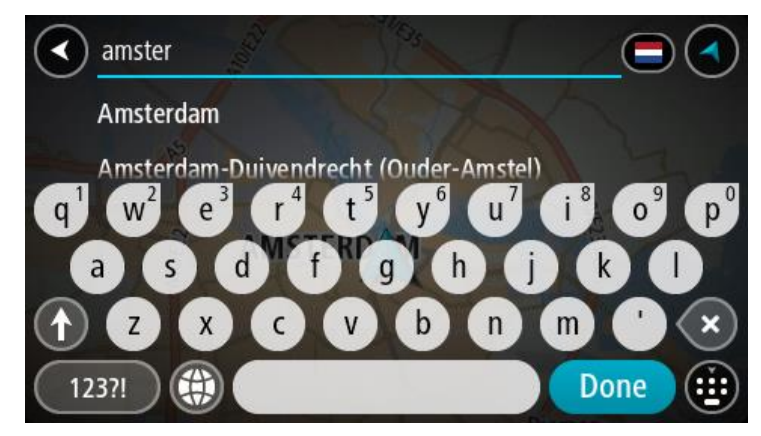

5. Angi gatenavnet.

Gater med lignende navn vises på listen mens du skriver. Velg navnet på riktig gateadresse når den vises i listen.

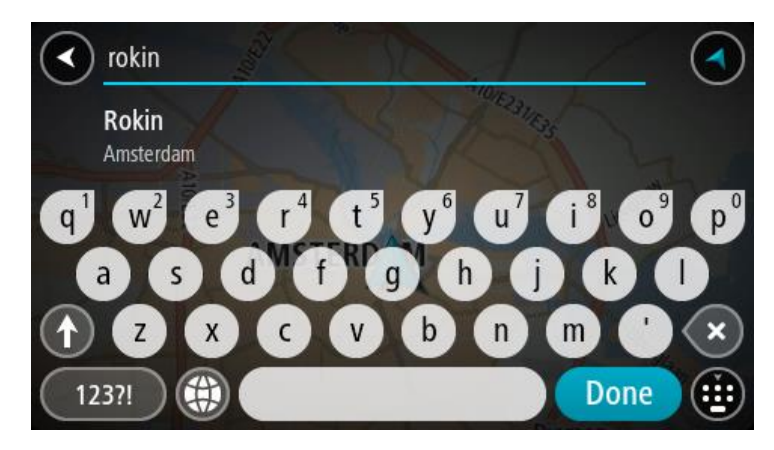

6. Angi husnummeret.

**Tips**: Hvis husnummeret ikke eksisterer, vises det i rødt. Da vises det nærmeste husnummeret på knappen **Kjør til**.

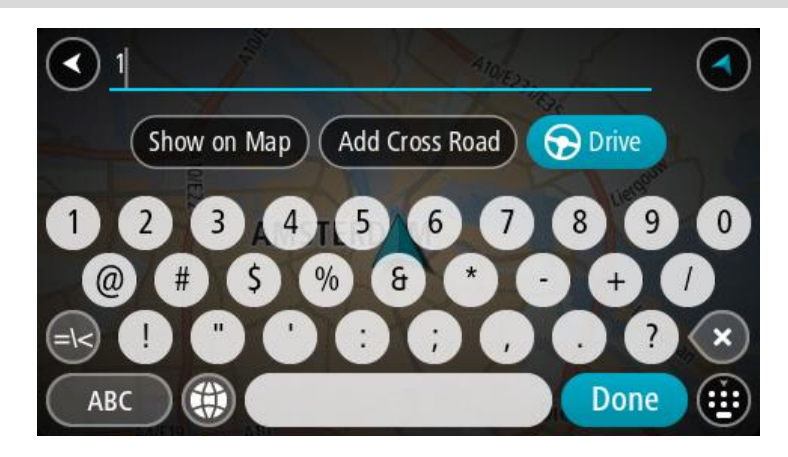

7. Velg **Kjør**.

En rute planlegges, og navigasjon til reisemålet ditt begynner. Så snart du begynner å kjøre, vises veiledningsvisningen automatisk.

**Tips**: Hvis reisemålet er i en annen tidssone, ser du et plusstegn (+) eller et minustegn (-) og tidsforskjellen i timer og halvtimer i [ankomstpanelet.](#page-21-0) Antatt ankomsttid vises i lokal tid på reisemålet.

**Tips**: Du kan [legge til et stopp på en rute](#page-108-0) som du allerede har planlagt.

Tips: Du kan lagre en rute ved hjelp av [Mine ruter.](#page-115-0)

## <span id="page-91-0"></span>**Planlegge en rute til et POI**

## **BARE TRINNVIS SØK**

**Viktig**: Med tanke på sikkerheten og for å unngå forstyrrelser under kjøringen bør du alltid planlegge ruten før du begynner å kjøre.

Gjør følgende for å planlegge en rute til en POI-type eller et spesifikt POI ved hjelp av søk:

1. Velg Hovedmeny-knappen for å åpne hovedmenyen.

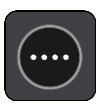

2. Velg **Kjør til**.

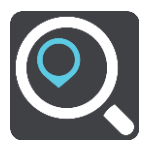

3. Velg **Interessepunkt**.

Du kan endre innstillingen for land eller delstat ved å velge flagget før du velger en by.

- 4. Velg hvor du vil søke. Du kan velge et av følgende alternativer:
	- **I nærheten**.
	- **I by**.
	- **Langs ruten**, hvis du har planlagt en rute.
	- **I nærheten av reisemålet**, hvis du har planlagt en rute.
	- **I nærheten av punkt på kartet**, hvis du har valgt et punkt på kartet.
	- **I nærheten av avreisepunktet**, hvis du har planlagt en rute eller et spor.
- 5. Oppgi navnet på stedet du vil planlegge en rute til.

**Tips**: Hvis du [trykker på og holder nede](#page-31-0) en bokstavtast på tastaturet, får du tilgang til flere tegn hvis det er tilgjengelig. Du kan for eksempel trykke på og holde nede bokstaven "e" for å få tilgang til tegnene 3 e è é ê ë med flere.

Du kan søke etter en POI-type (interessepunkttype), for eksempel en restaurant eller turistattraksjon. Alternativt kan du søke etter et spesifikt POI, for eksempel "Rosie's Pizzeria". Mens du skriver, vises forslag basert på det du har skrevet inn.

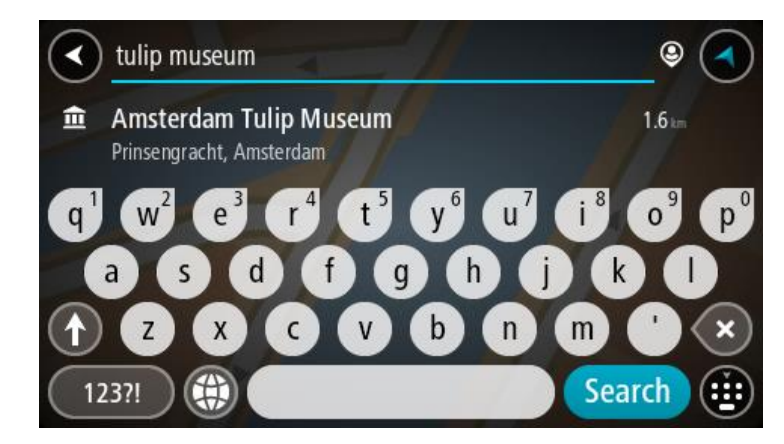

6. Velg en POI-type eller et individuelt POI. Velg et POI hvis du valgte en POI-type. Stedet vises på kartet.

7. Hvis du vil se mer informasjon om POI-et, velger du POI-et på kartet og deretter hurtigmenyknappen. Velg **Mer informasjon** på hurtigmenyen.

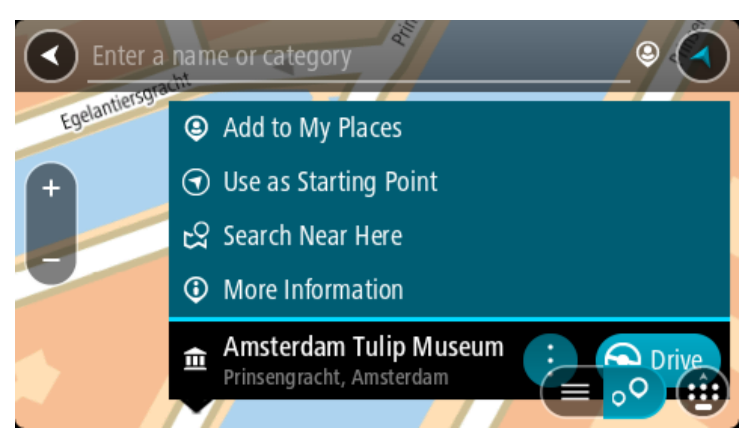

Du ser da mer informasjon om POI-et, for eksempel telefonnummer, fullstendig adresse og e-post.

8. Hvis du vil planlegge en rute til dette reisemålet, velger du **Kjør**.

En rute planlegges, og navigasjon til reisemålet ditt begynner. Så snart du begynner å kjøre, vises veiledningsvisningen automatisk.

**Tips**: Hvis reisemålet er i en annen tidssone, ser du et plusstegn (+) eller et minustegn (-) og tidsforskjellen i timer og halvtimer i [ankomstpanelet.](#page-21-0) Antatt ankomsttid vises i lokal tid på reisemålet.

**Tips**: Du kan [legge til et stopp på en rute](#page-108-0) som du allerede har planlagt.

**Tips**: Du kan lagre en rute ved hjelp av [Mine ruter.](#page-115-0)

## **Planlegge en rute til et bysentrum**

## **BARE TRINNVIS SØK**

**Viktig**: Med tanke på sikkerheten og for å unngå forstyrrelser under kjøringen bør du alltid planlegge ruten før du begynner å kjøre.

Hvis du vil planlegge en rute til et bysentrum, gjør du følgende:

1. Velg Hovedmeny-knappen for å åpne hovedmenyen.

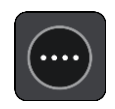

2. Velg **Kjør til**.

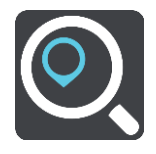

3. Velg **Adresse**.

Du kan endre innstillingen for land eller delstat ved å velge flagget før du velger en by.

4. Angi navnet på byen.

Byer med lignende navn vises på listen mens du skriver.

Velg navnet på riktig by når det vises i listen.

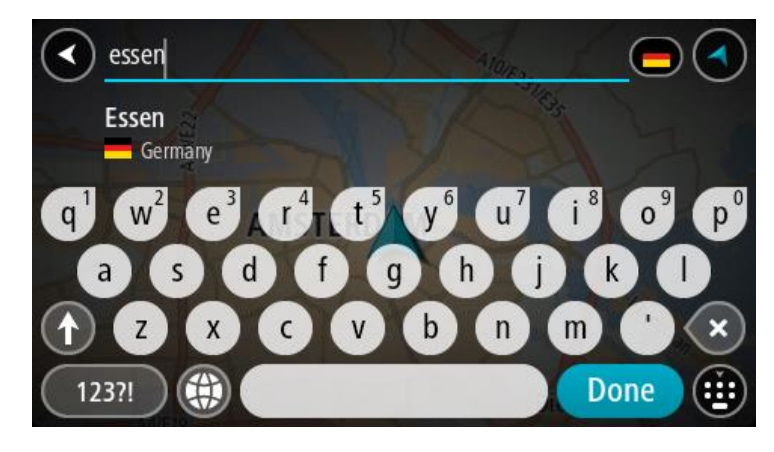

5. Velg bysenter-POI-et.

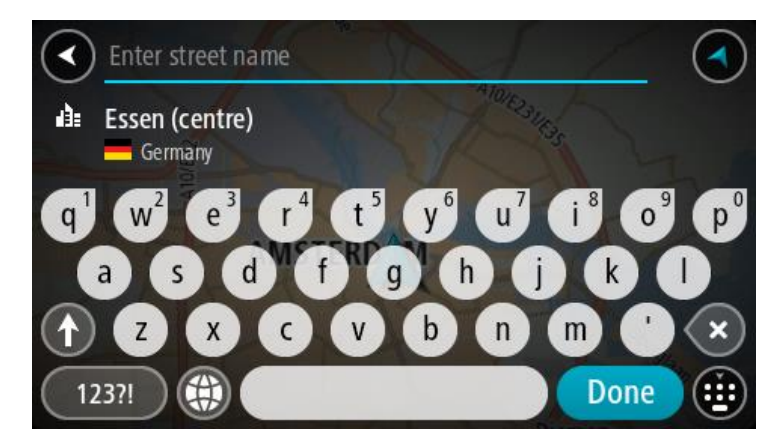

6. Velg **Kjør**.

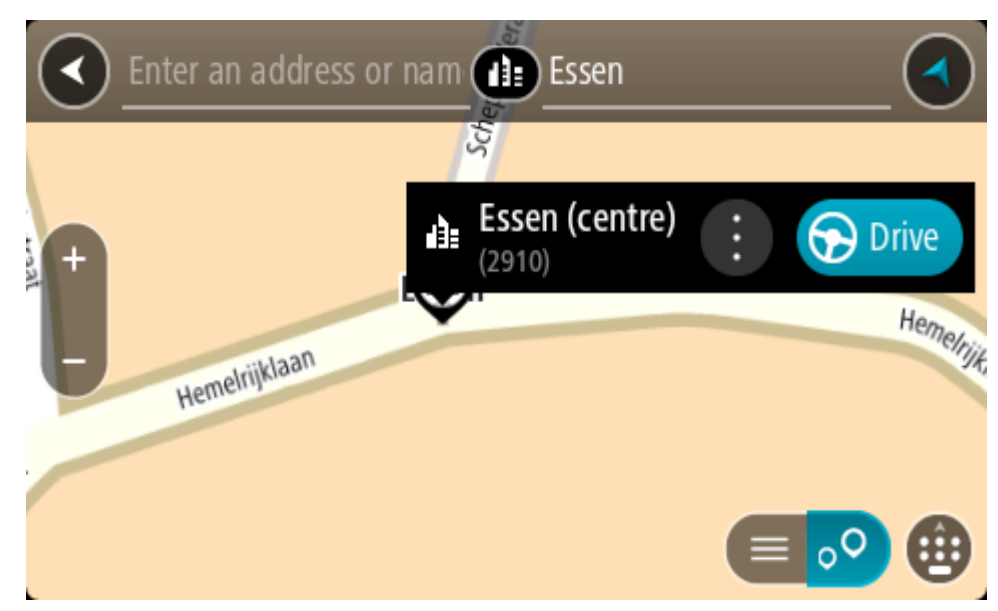

En rute planlegges, og navigasjon til reisemålet ditt begynner. Så snart du begynner å kjøre, vises veiledningsvisningen automatisk.

**Tips**: Hvis reisemålet er i en annen tidssone, ser du et plusstegn (+) eller et minustegn (-) og tidsforskjellen i timer og halvtimer i [ankomstpanelet.](#page-21-0) Antatt ankomsttid vises i lokal tid på reisemålet.

**Tips**: Du kan [legge til et stopp på en rute](#page-108-0) som du allerede har planlagt. **Tips**: Du kan lagre en rute ved hjelp av [Mine ruter.](#page-115-0)

**Planlegge en rute til et POI ved hjelp av nettbasert søk**

### BARE TRINNVIS SØK

**Viktig**: Med tanke på sikkerheten og for å unngå forstyrrelser under kjøringen bør du alltid planlegge ruten før du begynner å kjøre.

**Merk**: Søk på nettet er bare tilgjengelig på tilkoblede enheter. Hvis du vil søke på Internett med TomTom GO Camper, må du [koble til TomTom-tjenester.](#page-13-0)

Hvis du utførte et [POI-søk,](#page-91-0) men ikke fant det POI-et du lette etter, kan du søke på TomTom Places på Internett. Gjør følgende for å finne POI-er ved å søke på Internett:

- 1. [Søk etter et POI](#page-66-0) ved hjelp av **Kjør til** i hovedmenyen.
	- Søkeresultatene vises i en liste.

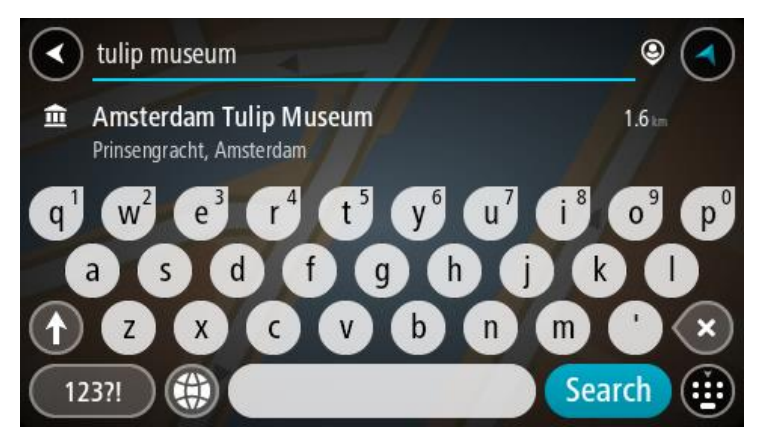

- 2. Rull til bunnen av listen, og velg **Søk i Places på Internett**.
- 3. Bruk tastaturet for å angi navnet på POI-et du vil finne, og trykk på knappen Søk på tastaturet.

**Tips**: Hvis du [trykker på og holder nede](#page-31-0) en bokstavtast på tastaturet, får du tilgang til flere tegn hvis det er tilgjengelig. Du kan for eksempel trykke på og holde nede bokstaven "e" for å få tilgang til tegnene 3 e è é ê ë med flere.

Du kan søke etter en POI-type (interessepunkttype), for eksempel en restaurant eller turistattraksjon. Alternativt kan du søke etter et spesifikt POI, for eksempel "Rosie's Pizzeria".

**Merk**: Når du søker, kan du søke i nærheten av gjeldende sted, i en by eller et tettsted eller i nærheten av reisemålet ditt. Hvis du vil endre måten søket gjøres på, velger du knappen til høyre for søkeboksen.

Søkeresultatene vises i en kolonne.

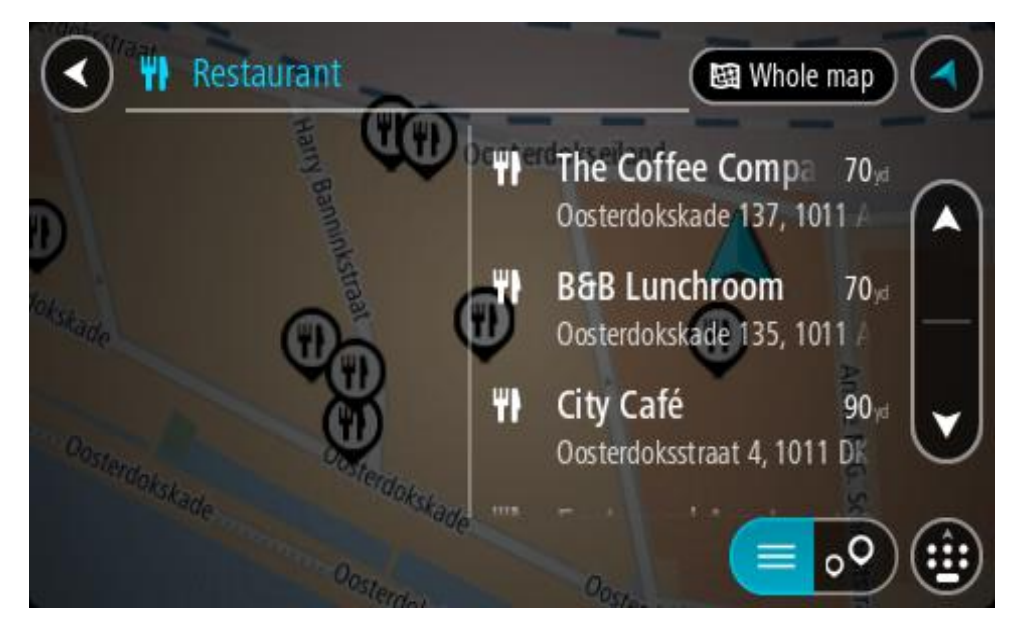

**Tips**: Hvis du vil se flere resultater, kan du skjule tastaturet eller bla nedover i resultatlisten. **Tips**: Du kan bytte mellom å se resultatene på kartet eller i en liste ved å velge liste/kart-knappen:

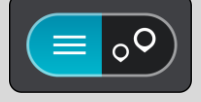

4. Velg et enkelt POI på listen.

Stedet vises på kartet.

5. Hvis du vil se mer informasjon om POI-et, velger du POI-et på kartet og deretter hurtigmenyknappen. Velg **Mer informasjon** på hurtigmenyen.

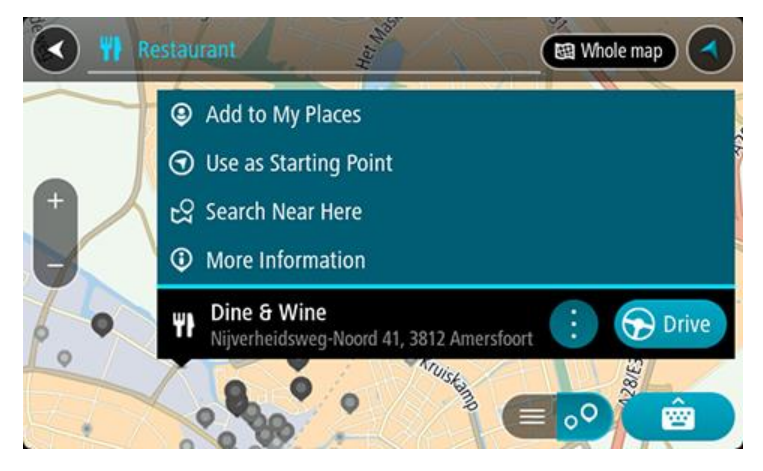

Du ser da mer informasjon om POI-et, for eksempel telefonnummer, fullstendig adresse og e-post.

6. Hvis du vil planlegge en rute til dette reisemålet, velger du **Kjør**. En rute planlegges, og navigasjon til reisemålet ditt begynner. Så snart du begynner å kjøre, vises veiledningsvisningen automatisk.

**Tips**: Hvis reisemålet er i en annen tidssone, ser du et plusstegn (+) eller et minustegn (-) og tidsforskjellen i timer og halvtimer i [ankomstpanelet.](#page-21-0) Antatt ankomsttid vises i lokal tid på reisemålet.

**Tips**: Du kan [legge til et stopp på en rute](#page-108-0) som du allerede har planlagt. **Tips**: Du kan lagre en rute ved hjelp av [Mine ruter.](#page-115-0)

**Planlegge en rute ved hjelp av kartet**

**Viktig**: Med tanke på sikkerheten og for å unngå forstyrrelser under kjøringen bør du alltid planlegge ruten før du begynner å kjøre.

Gjør følgende for å planlegge en rute ved hjelp av kartet:

1. [Flytt kartet](#page-31-0) og zoom inn til du kan se reisemålet du vil navigere til.

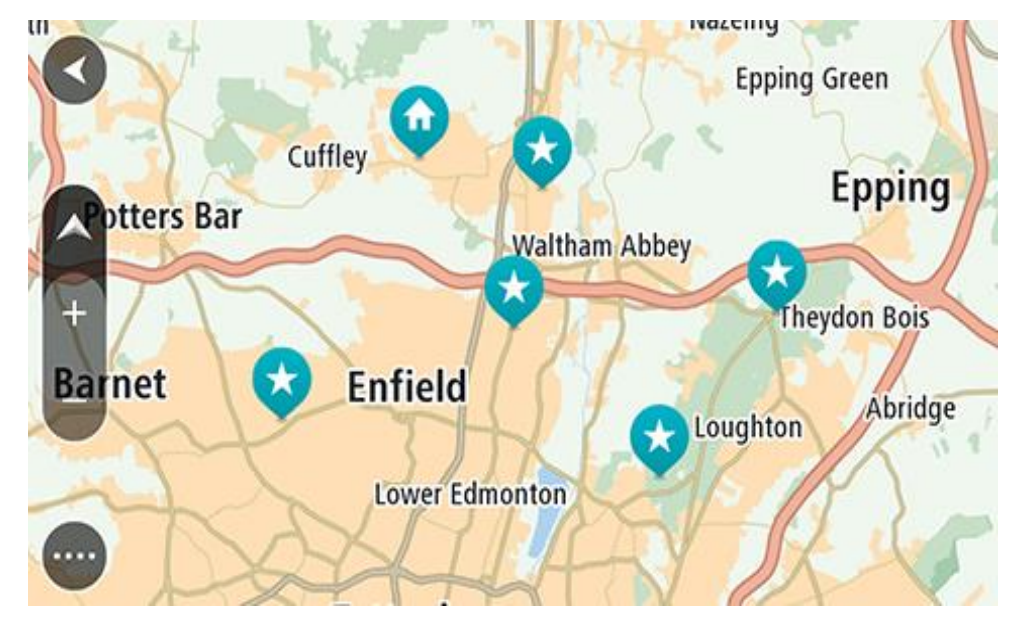

**Tips**: Du kan også velge et kartsymbol for å åpne hurtigmenyen og deretter velge knappen **Kjør** for å planlegge en rute til det stedet.

2. Når du har funnet reisemålet ditt på kartet, velger du det ved å trykke og holde fingeren på skjermen i omtrent ett sekund.

En hurtigmeny viser nærmeste adresse.

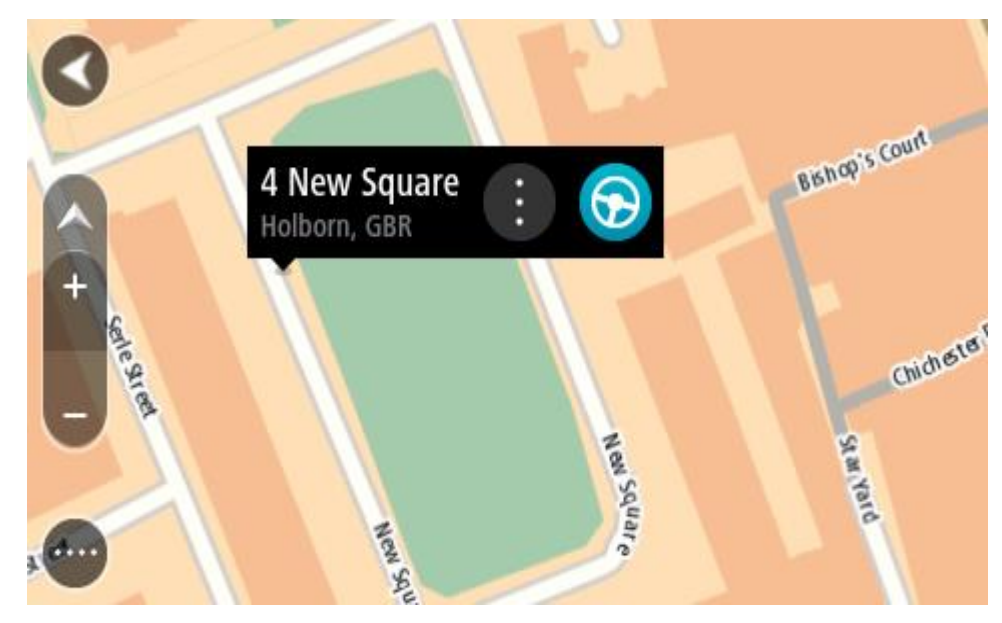

3. Hvis du vil planlegge en rute til dette reisemålet, velger du **Kjør**.

En rute planlegges, og navigasjon til reisemålet ditt begynner. Så snart du begynner å kjøre, vises veiledningsvisningen automatisk.

**Tips**: Du kan bruke stedet du har valgt på andre måter også. Du kan for eksempel legge det til i [Mine steder](#page-140-0) ved å velge hurtigmenyknappen.

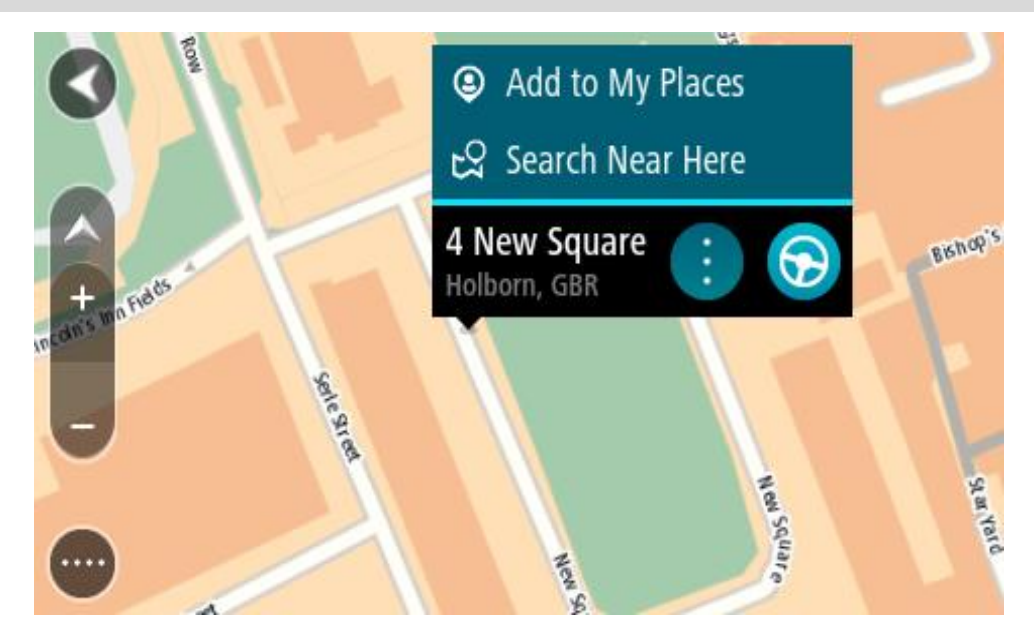

**Tips**: Hvis reisemålet er i en annen tidssone, ser du et plusstegn (+) eller et minustegn (-) og tidsforskjellen i timer og halvtimer i [ankomstpanelet.](#page-21-0) Antatt ankomsttid vises i lokal tid på reisemålet.

**Tips**: Du kan [legge til et stopp på en rute](#page-108-0) som du allerede har planlagt. **Tips**: Du kan lagre en rute ved hjelp av [Mine ruter.](#page-115-0)

## **Planlegge en rute ved hjelp av Mine steder**

Hvis du vil navigere til et av [Mine steder](#page-140-0) fra din gjeldende posisjon, gjør du følgende:

1. Velg Hovedmeny-knappen for å åpne hovedmenyen.

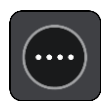

2. Velg **Mine steder**.

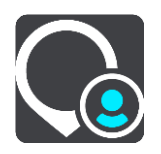

En liste over alle stedene dine åpnes.

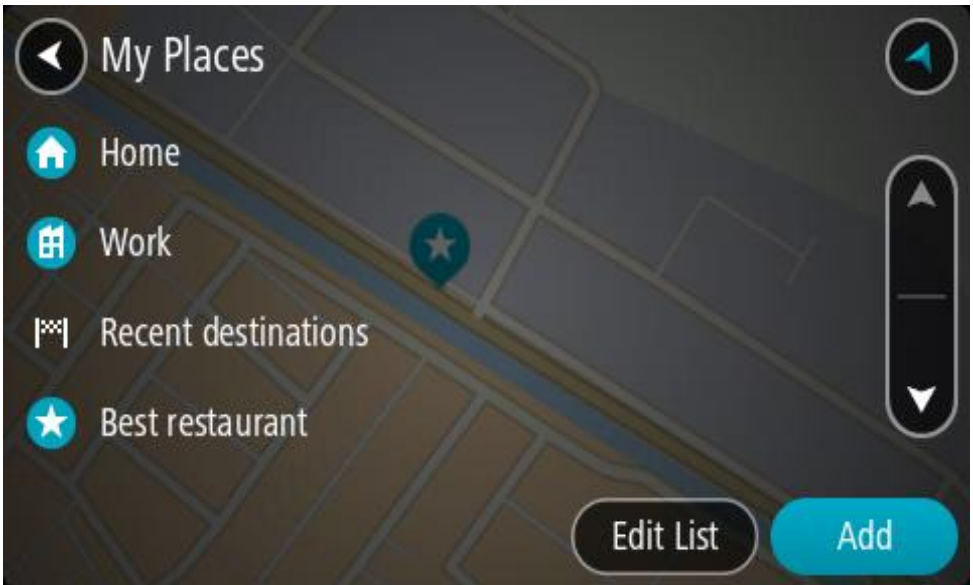

3. Velg stedet du vil navigere til, for eksempel Hjem. Ditt valgte sted vises på kartet med en hurtigmeny.

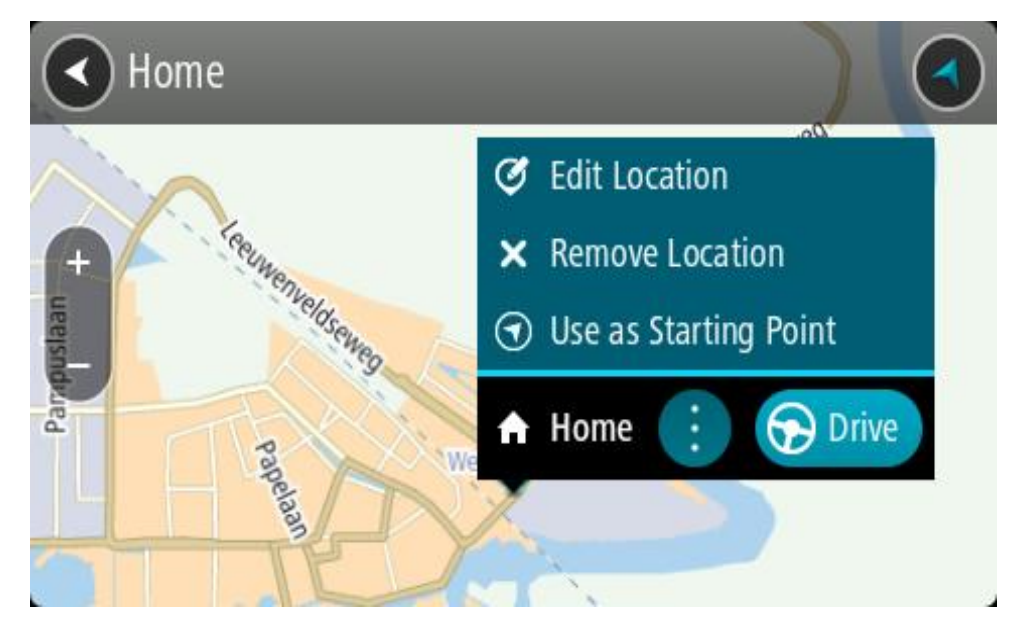

4. Hvis du vil planlegge en rute til dette reisemålet, velger du **Kjør**. En rute planlegges, og navigasjon til reisemålet ditt begynner. Så snart du begynner å kjøre, vises veiledningsvisningen automatisk.

**Tips**: Hvis reisemålet er i en annen tidssone, ser du et plusstegn (+) eller et minustegn (-) og tidsforskjellen i timer og halvtimer i [ankomstpanelet.](#page-21-0) Antatt ankomsttid vises i lokal tid på reisemålet.

**Tips**: Du kan [legge til et stopp på en rute](#page-108-0) som du allerede har planlagt. Tips: Du kan lagre en rute ved hjelp av [Mine ruter.](#page-115-0)

## **Planlegge en rute med koordinater ved hjelp av trinnvis søk**

## **BARE TRINNVIS SØK**

**Viktig**: Med tanke på sikkerheten og for å unngå forstyrrelser under kjøringen bør du alltid planlegge ruten før du begynner å kjøre.

Gjør følgende for å planlegge en rute ved hjelp av et par koordinater:

1. Velg Hovedmeny-knappen for å åpne hovedmenyen.

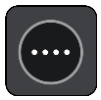

2. Velg **Kjør til**.

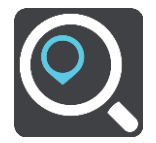

3. Velg **Breddegrad/lengdegrad**.

**Tips**: Eksempelkoordinatene som vises på skjermen, er gjeldende breddegrad/lengdegrad.

- 4. Tast inn koordinatparet. Du kan angi en av disse koordinattypene:
	- Desimalverdier, for eksempel:

N 51.51000 W 0.13454 51.51000 -0.13454

**Tips**: For desimalverdier trenger du ikke bruke en bokstav for å angi breddegrad og lengdegrad. Bruk et minustegn (-) før koordinaten for posisjoner vest for nullmeridianen eller sør for ekvator.

- Grader, minutter og sekunder, for eksempel: N 51 °30′31″ W 0 °08′34″
- Standard GPS-koordinater, for eksempel: N 51 30.525 W 0 08.569

**Merk**: Linjen under koordinatene blir rød hvis du angir koordinater som ikke gjenkjennes av TomTom GO Camper.

5. Når du skriver inn koordinater, vises det forslag basert på det du angir. Du kan fortsette å skrive eller velge et av forslagene.

**Tips**: Hvis du vil se flere resultater, kan du skjule tastaturet eller bla nedover i resultatlisten. **Tips**: Du kan bytte mellom å se resultatene på kartet eller i en liste ved å velge liste/kart-knappen:

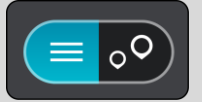

6. Velg et forslag for reisemålet.

Stedet vises på kartet.

7. Hvis du vil planlegge en rute til dette reisemålet, velger du **Kjør**.

En rute planlegges, og navigasjon til reisemålet ditt begynner. Så snart du begynner å kjøre, vises veiledningsvisningen automatisk.

**Tips**: Hvis reisemålet er i en annen tidssone, ser du et plusstegn (+) eller et minustegn (-) og tidsforskjellen i timer og halvtimer i [ankomstpanelet.](#page-21-0) Antatt ankomsttid vises i lokal tid på reisemålet.

**Tips**: Du kan [legge til et stopp på en rute](#page-108-0) som du allerede har planlagt. **Tips**: Du kan lagre en rute ved hjelp av [Mine ruter.](#page-115-0)

## **Planlegge en rute på forhånd**

Du kan planlegge en rute på forhånd før du kjører. Du kan lagre ruten som en del av listen Mine [ruter.](#page-115-0)

Slik planlegger du en rute på forhånd:

- 1. Søk etter stedet du vil bruke som startpunkt.
- 2. Velg **Vis på kart**.
- 3. Velg hurtigmenyknappen.

En hurtigmeny viser en liste med alternativer.

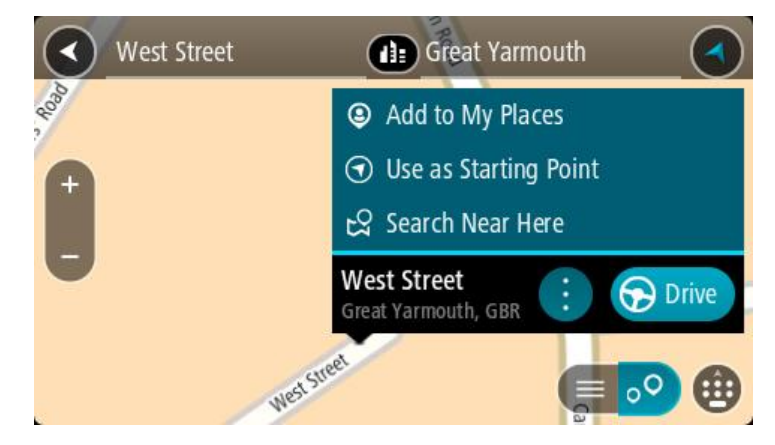

- 4. Velg **Bruk som startpunkt**.
- 5. Søk etter stedet du vil bruke som reisemål.
- 6. Velg **Vis på kart**.
- 7. Velg **Kjør** i hurtigmenyen. Ruten planlegges ved hjelp av startpunktet og reisemålet du velger. Beregnet reisetid vises øverst på rutelinjen.

**Tips**: Stopp, POI-er og steder kan velges som startpunkt ved hjelp av hurtigmenyer. **Tips**: Du kan [lagre ruten i Mine ruter.](#page-116-0)

8. Hvis du vil kjøre til startpunktet, velger du **Kjør** øverst på skjermen.

Startpunktet til ruten gjøres om til det første stoppet, og deretter planlegges ruten. Navigasjon til reisemålet ditt begynner fra gjeldende posisjon. Så snart du begynner å kjøre, vises veiledningsvisningen automatisk.

## **Endre startpunkt til gjeldende sted**

- 1. Velg rutens startpunkt i kartvisningen.
- 2. Velg hurtigmenyknappen.

En hurtigmeny viser en liste med alternativer.

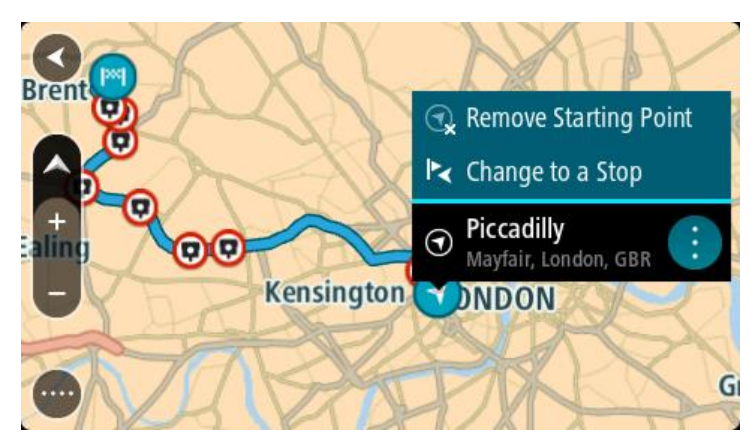

## 3. Velg **Fjern startpunkt**.

Ruten planlegges på nytt med det gjeldende stedet som startpunkt. Det opprinnelige startpunktet fjernes fra ruten.

## **Endre startpunktet til et stopp**

- 1. Velg startpunktet på ruten i kartvisningen.
- 2. Velg hurtigmenyknappen.

En hurtigmeny viser en liste med alternativer.

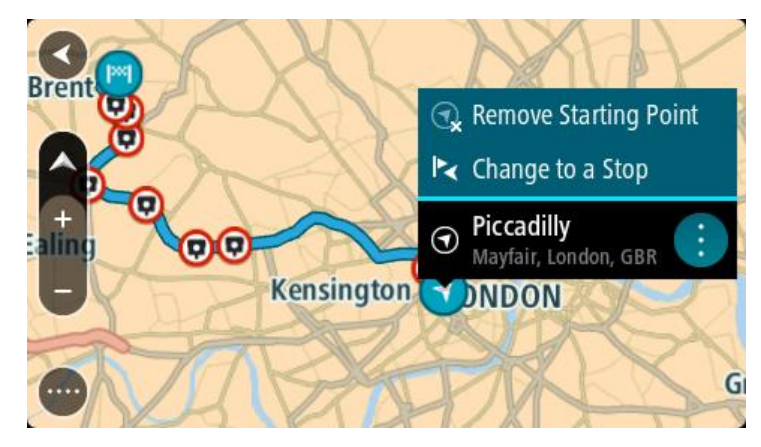

## 3. Velg **Endre til et stopp**.

Ruten planlegges på nytt og startpunktet er endret til et stopp.

## **Finne en parkeringsplass**

**Viktig**: Med tanke på sikkerheten og for å unngå forstyrrelser under kjøringen bør du alltid planlegge ruten før du begynner å kjøre.

Gjør følgende for å finne en parkeringsplass:

1. Velg Hovedmeny-knappen for å åpne hovedmenyen.

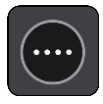

## 2. Velg **Parkering**.

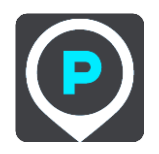

Kartet åpnes og viser hvor det finnes parkeringsplasser.

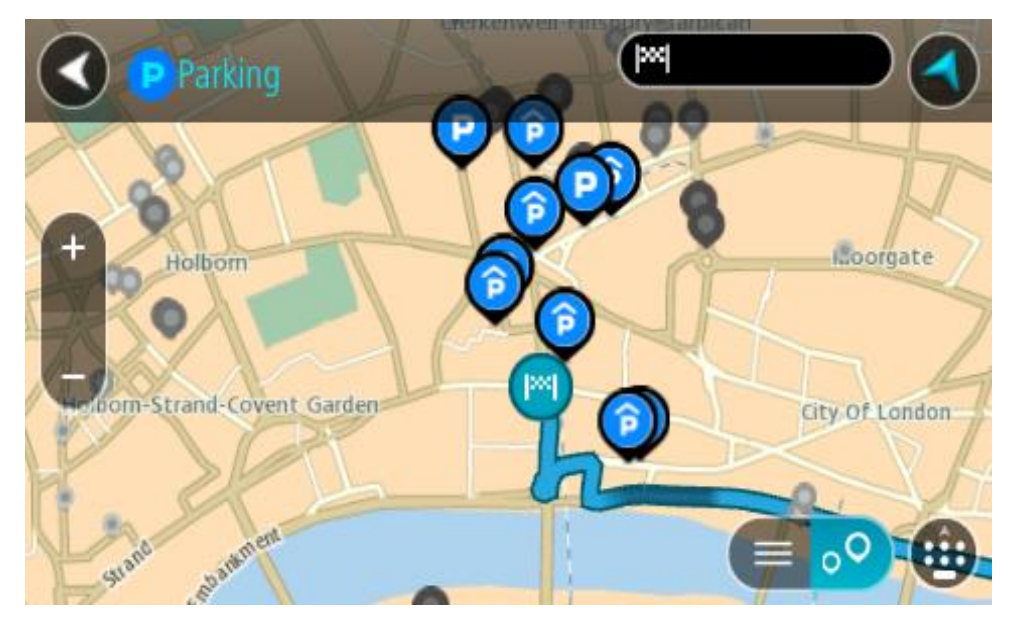

Hvis en rute er planlagt, viser kartet parkeringsplasser nær reisemålet ditt. Hvis en rute ikke er planlagt, viser kartet parkeringsplasser nær din gjeldende posisjon.

Du kan få opp en liste over parkeringsplasser på skjermen ved å trykke på denne knappen:

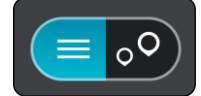

Du kan velge en parkeringsplass fra listen for å vise den på kartet.

**Tips**: Du kan bla nedover i resultatlisten via rullefeltet på høyre side av skjermen.

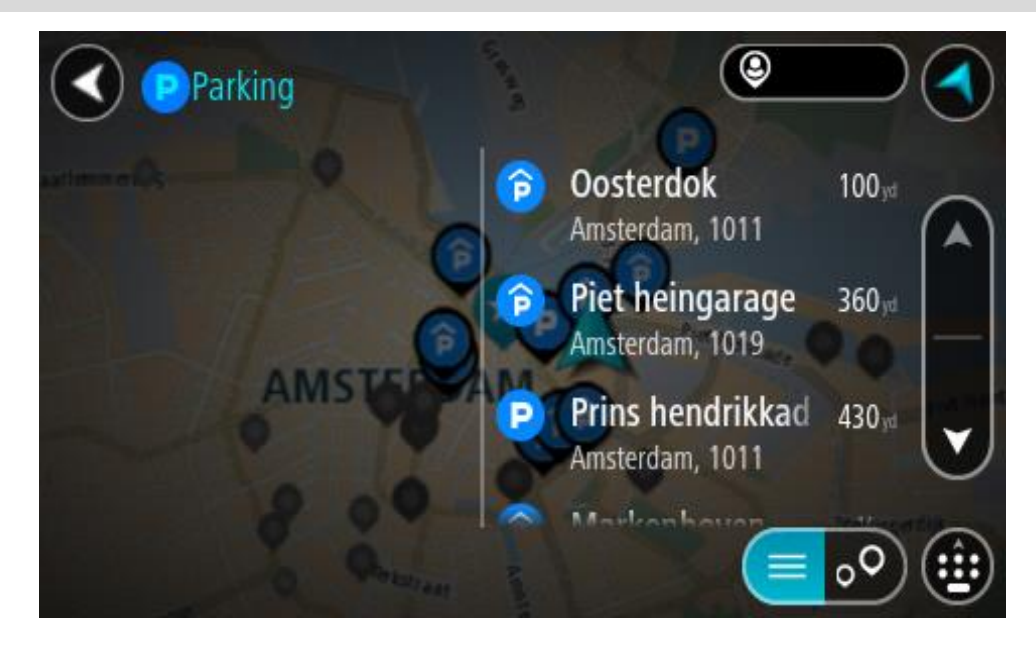

Hvis du vil endre måten søket gjøres på, velger du knappen til høyre for søkeboksen. Da kan du endre hvor søket skal utføres, for eksempel om det skal søkes nær deg eller på hele kartet.

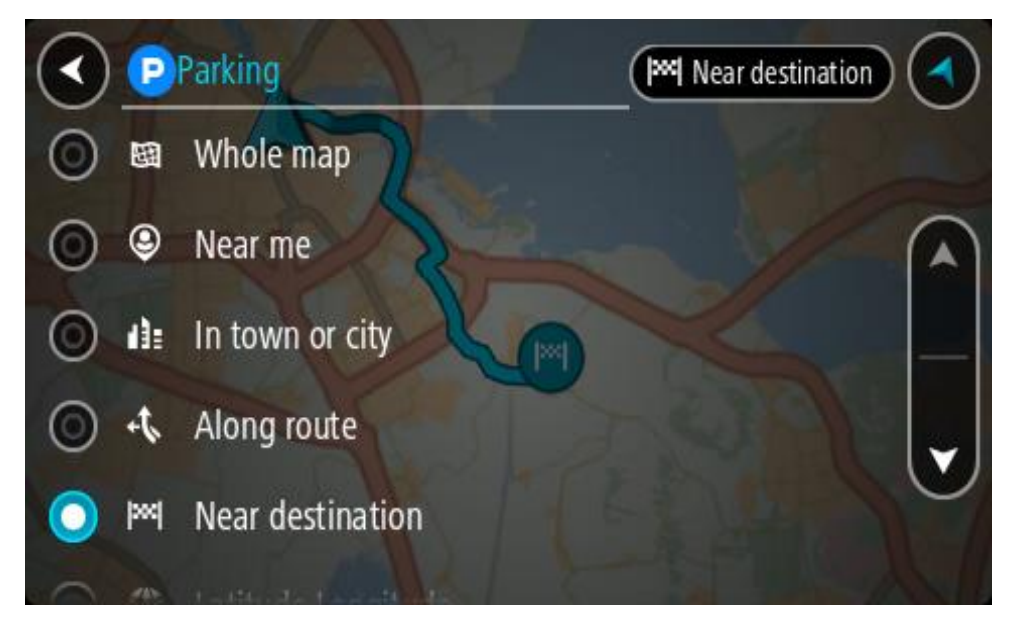

3. Velg en parkeringsplass fra kartet eller listen. Det åpnes en hurtigmeny på kartet som viser navnet på parkeringsplassen.

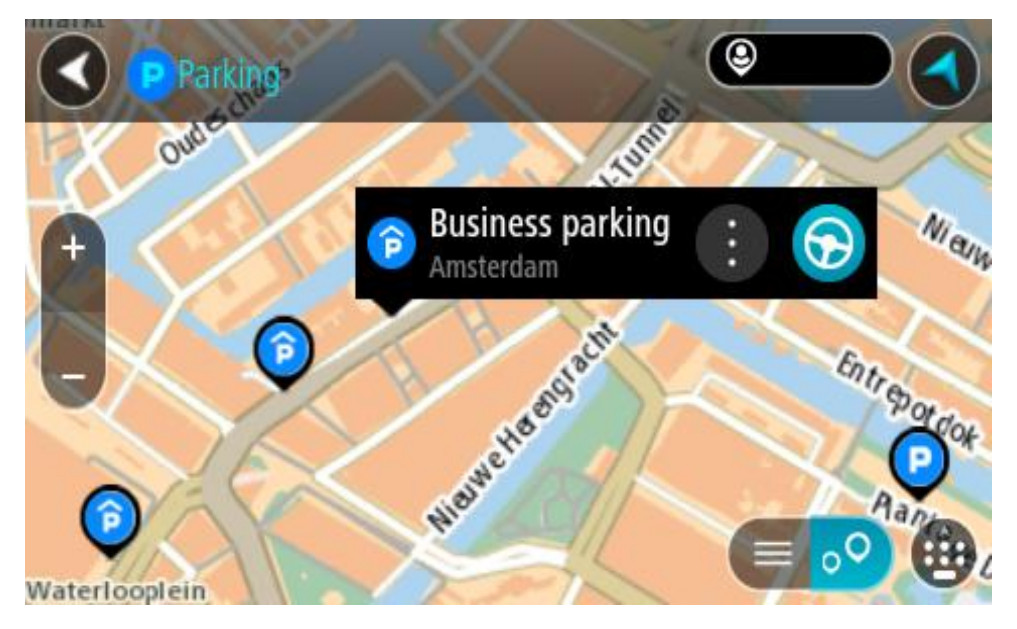

4. Velg **Kjør**.

En rute planlegges, og navigasjon til reisemålet ditt begynner. Så snart du begynner å kjøre, vises veiledningsvisningen automatisk.

**Tips**: Du kan legge til en parkeringsplass som et stopp langs ruten ved hjelp av hurtigmenyen.

## **Finne en bensinstasjon**

**Viktig**: Med tanke på sikkerheten og for å unngå forstyrrelser under kjøringen bør du alltid planlegge ruten før du begynner å kjøre.

Gjør følgende for å finne en bensinstasjon:

1. Velg Hovedmeny-knappen for å åpne hovedmenyen.

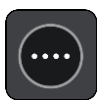

2. Velg **Bensinstasjon**.

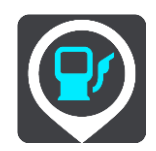

Kartet åpnes og viser hvor det finnes bensinstasjoner.

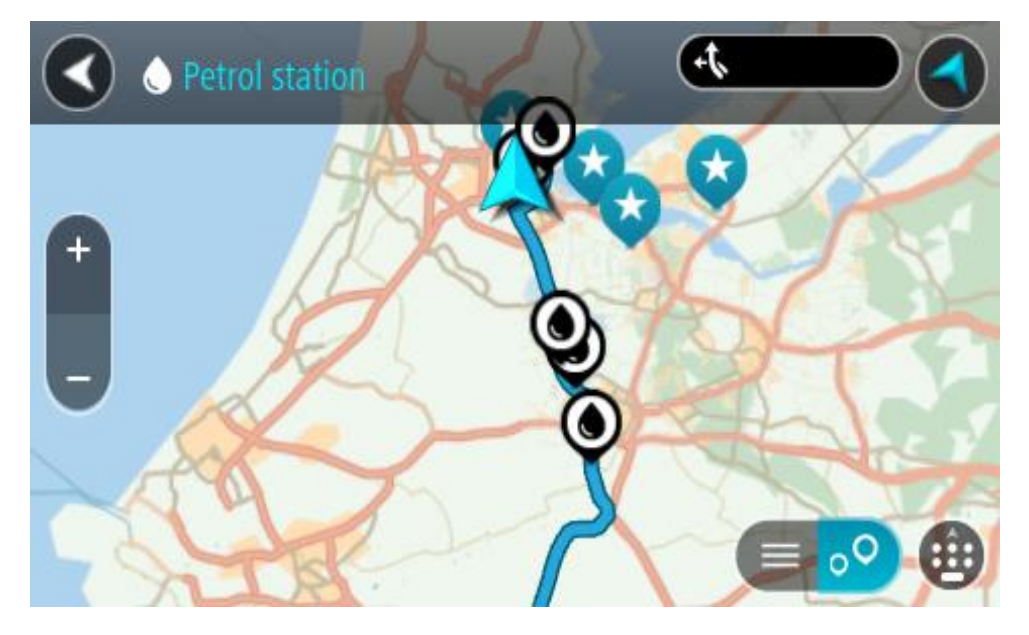

Hvis en rute er planlagt, viser kartet bensinstasjoner langs ruten. Hvis en rute ikke er planlagt, viser kartet bensinstasjoner nær din gjeldende posisjon.

Du kan få opp en liste over bensinstasjoner på skjermen ved å trykke på denne knappen:

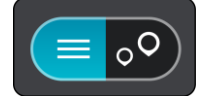

Du kan velge en bensinstasjon fra listen for å vise den på kartet.

**Tips**: Du kan bla nedover i resultatlisten via rullefeltet på høyre side av skjermen.

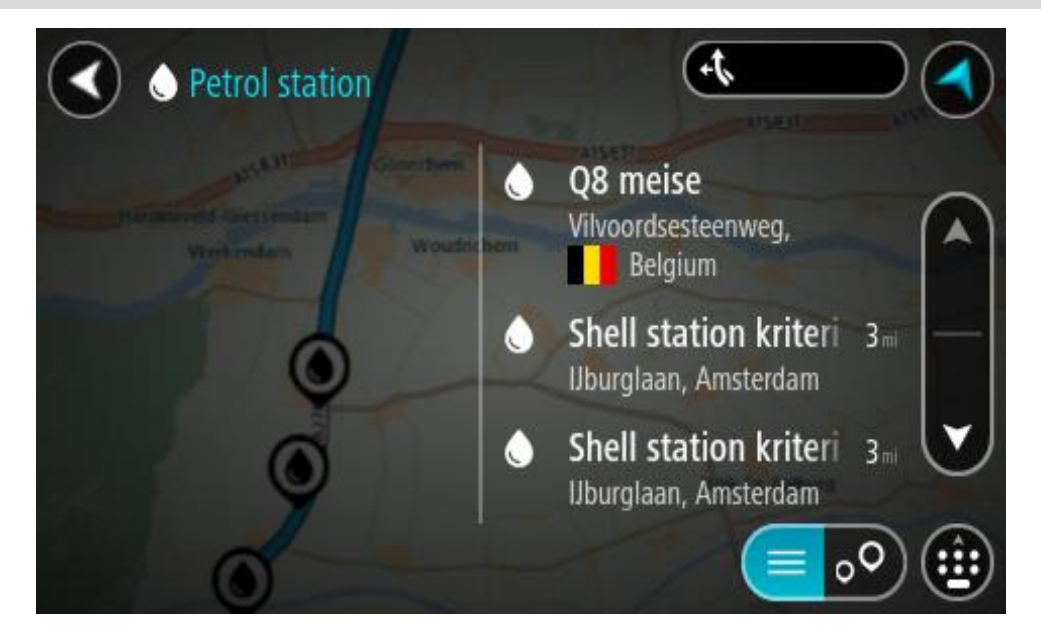

Hvis du vil endre måten [søket](#page-53-0) gjøres på, velger du knappen til høyre for søkeboksen. Da kan du endre hvor søket skal utføres, for eksempel om det skal søkes nær deg eller på hele kartet.

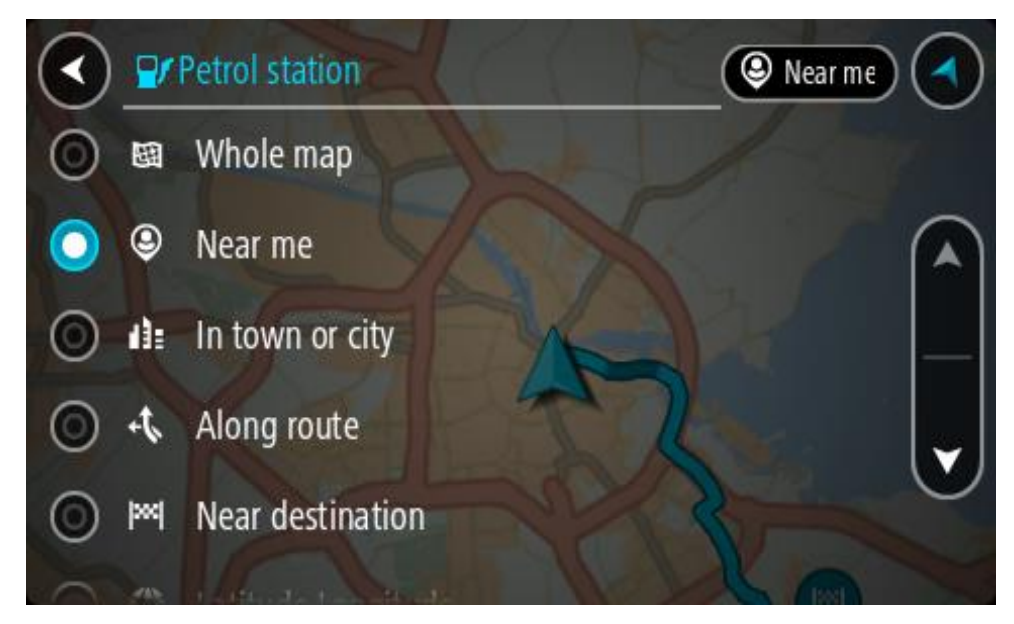

3. Velg en bensinstasjon fra kartet eller listen.

Det åpnes en hurtigmeny på kartet som viser navnet på bensinstasjonen.

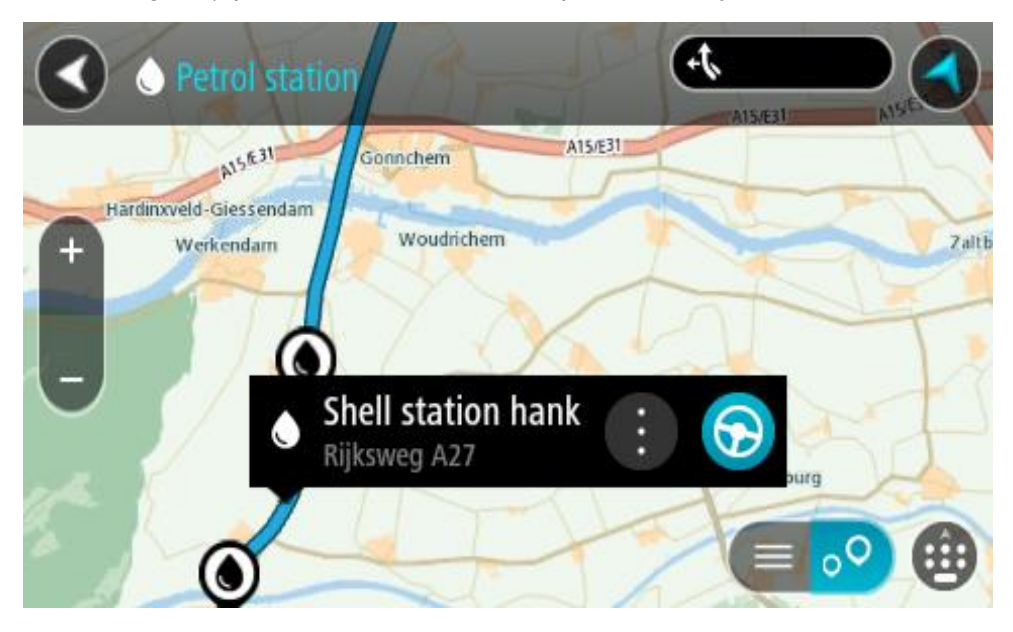

## 4. Velg **Kjør**.

En rute planlegges, og navigasjon til reisemålet ditt begynner. Så snart du begynner å kjøre, vises veiledningsvisningen automatisk.

**Tips**: Du kan legge til en bensinstasjon som et stopp langs ruten ved hjelp av hurtigmenyen. Et bensinstasjonstopp langs ruten har et blått ikon.
# <span id="page-108-0"></span>**Endre ruten**

# **Menyen Gjeldende rute**

<u>in the second second</u> and second second second second second second second second second second second second second second second second second second second second second second second second second second second second

Når du har planlagt en rute eller et spor, velger du knappen **Gjeldende rute** eller **Gjeldende spor** på hovedmenyen for å åpne menyen Gjeldende rute eller Gjeldende spor.

Menyen inneholder følgende knapper:

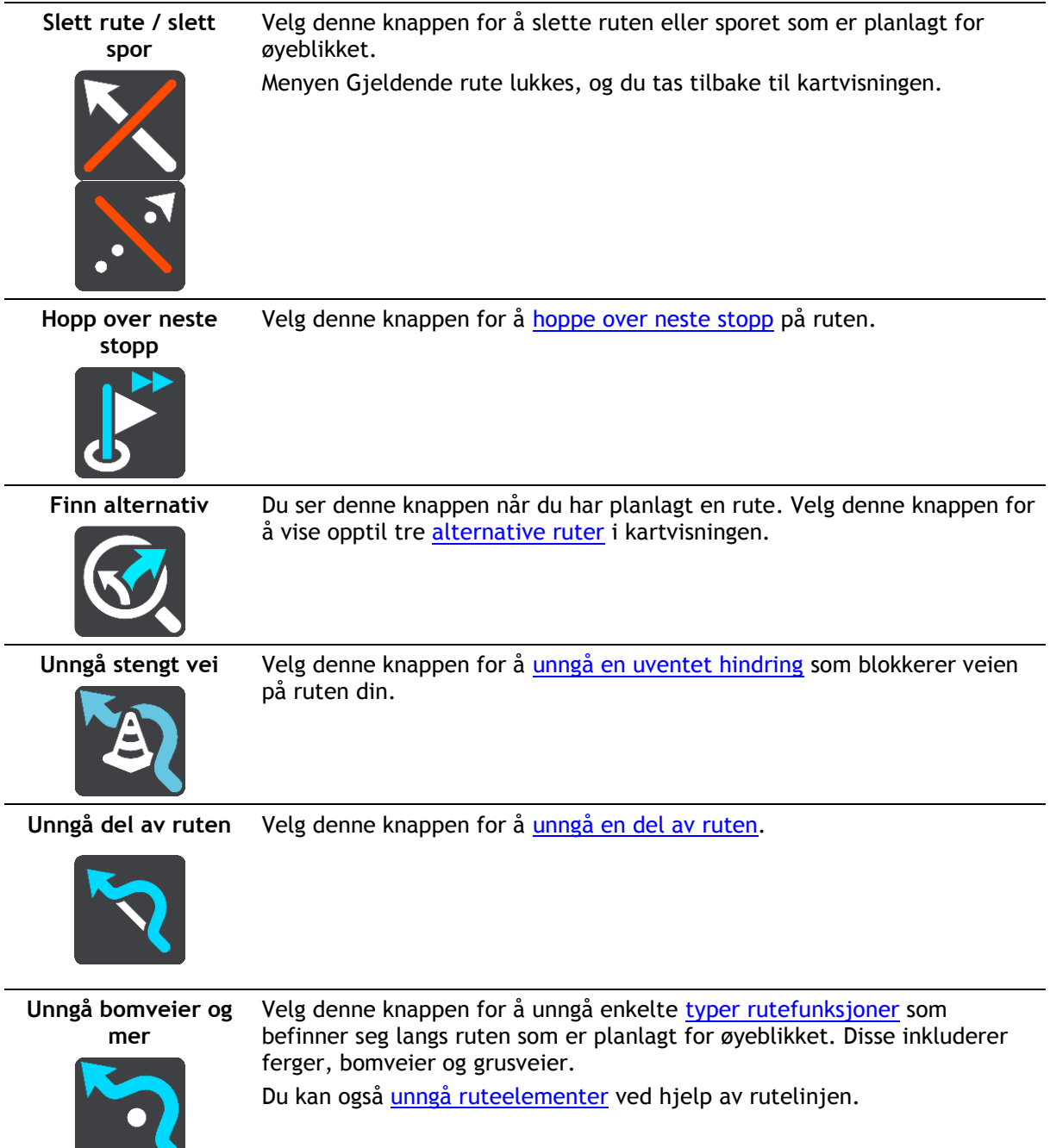

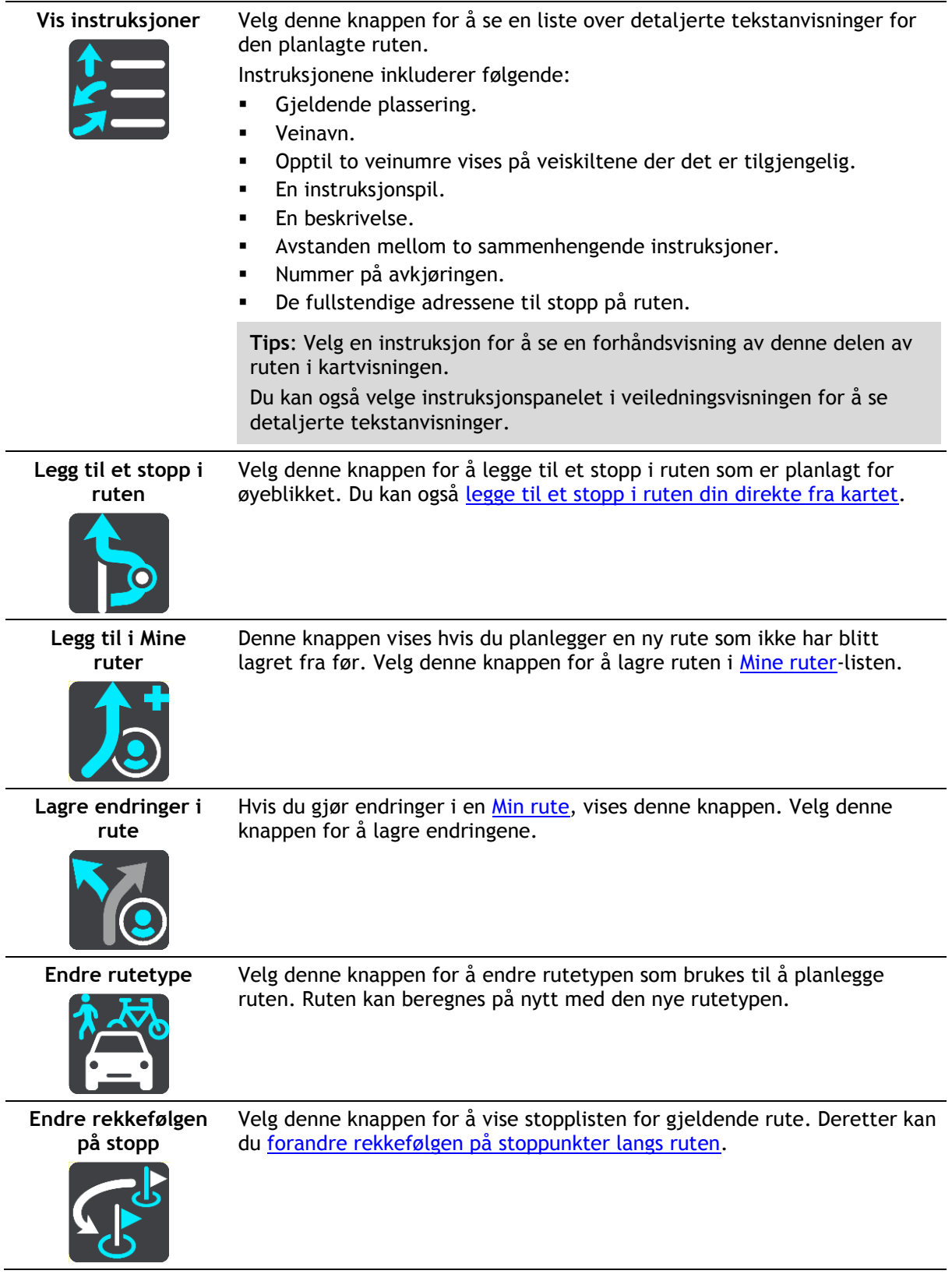

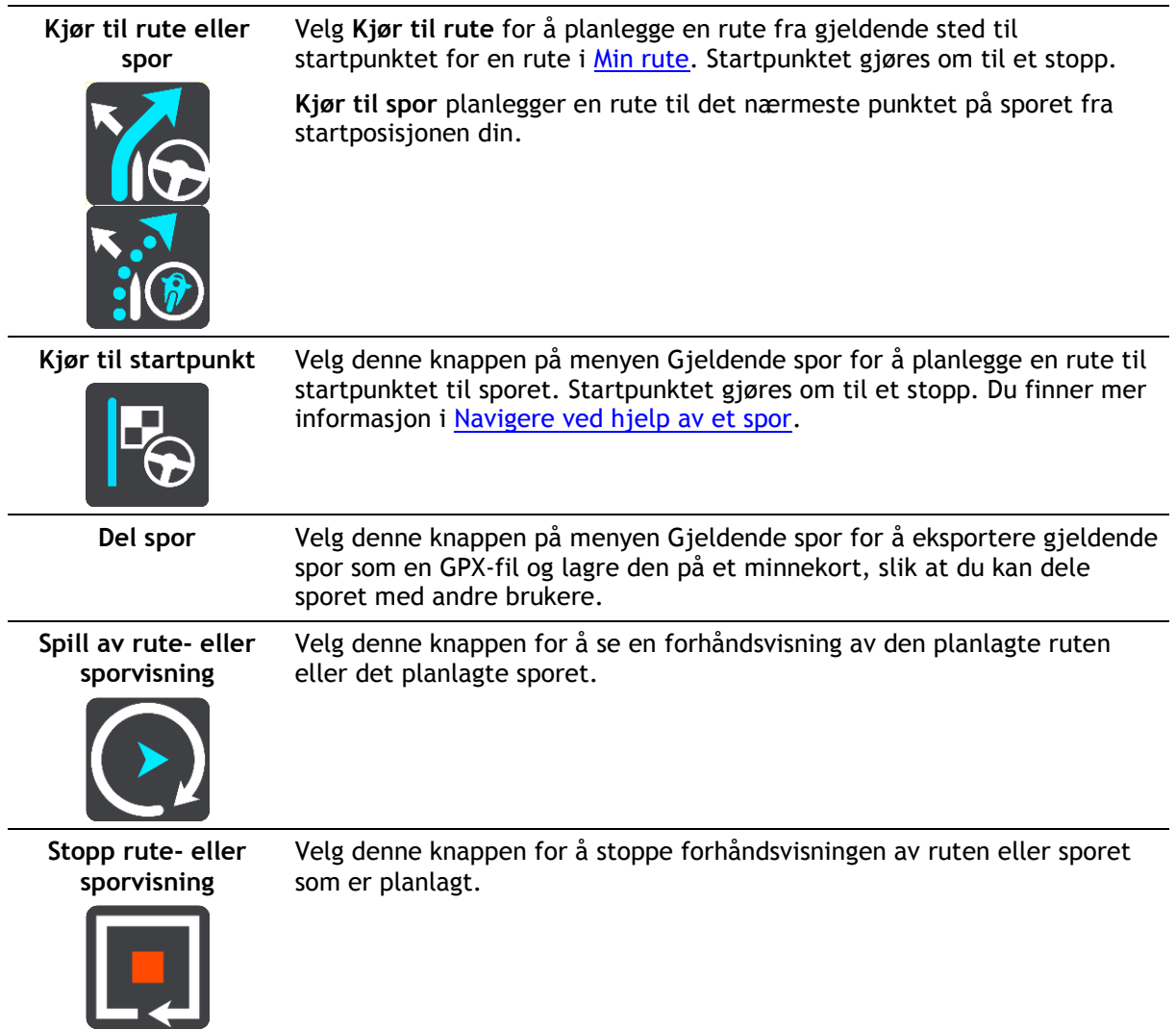

# <span id="page-110-0"></span>**Unngå en stengt vei**

Hvis det er en stengt vei på ruten, kan du endre ruten for å unngå den.

1. Velg symbolet for gjeldende sted eller hastighetspanelet i veiledningsvisningen.

**Tips**: Hastighetspanelet vises bare når du har begynt på ruten din.

2. Velg **Unngå stengt vei**.

Enheten finner en ny rute som unngår den stengte veien. Du kan få valget mellom to alternativer avhengig av veinettet frem til reisemålet.

Den nye ruten vises på kartvisningen der forskjellen i reisetid vises i en ballong.

**Merk**: Hvis det ikke finnes noen alternativ rute rundt veien som er stengt, er det kanskje ikke mulig å finne en alternativ rute.

3. Velg den nye ruten ved å velge tidsballongen. Veiledningen til reisemålet fortsetter ved å unngå veien som er stengt. Så snart du begynner å kjøre, vises veiledningsvisningen automatisk.

# <span id="page-110-1"></span>**Slik unngår du en del av ruten**

Hvis en del av veien er stengt eller du vil unngå en del av en rute, kan du velge å unngå en bestemt del av ruten.

1. Velg Hovedmeny-knappen for å åpne hovedmenyen.

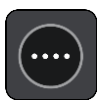

2. Velg **Gjeldende rute**.

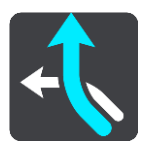

3. Velg **Unngå del av ruten**.

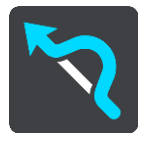

Det åpnes et skjermbilde som viser en liste over delene som den gjeldende ruten består av.

4. Velg den delen av ruten du vil unngå.

En forhåndsvisning viser den utvalgte delen på kartet.

5. Velg **Unngå**.

Enheten finner en ny rute som unngår den utvalgte rutedelen. Den nye ruten vises i kartvisningen.

**Merk**: Det er kanskje ikke mulig å finne en alternativ rute rundt rutedelen hvis det ikke finnes noen alternativ rute.

Veiledningen til reisemålet gjenopptas, og du unngår den utvalgte rutedelen. Så snart du begynner å kjøre, vises veiledningsvisningen automatisk.

# <span id="page-111-0"></span>**Finne en alternativ rute**

**Viktig**: Med tanke på sikkerheten og for å unngå forstyrrelser under kjøringen bør du alltid planlegge ruten før du begynner å kjøre.

Gjør følgende for å finne en alternativ rute:

- 1. Planlegg en rute som vanlig.
- 2. Velg selve ruten på kartvisningen.
- 3. Velg hurtigmenyknappen for å åpne menyen.
- 4. Velg **Alternativ rute**, og velg deretter **Finn alternativ**.

Det vises opptil tre alternative ruter på kartvisningen. Hver alternative rute viser forskjellen i reisetid i en ballong. Du kan også velge **km/mi**-knappen for å vise forskjellen som avstand.

**Tips**: Informasjon fra TomTom [Traffic](#page-33-0) brukes ved beregning av alternative ruter. Ruter som er 50 % lengre i tid enn den opprinnelige ruten, vises ikke.

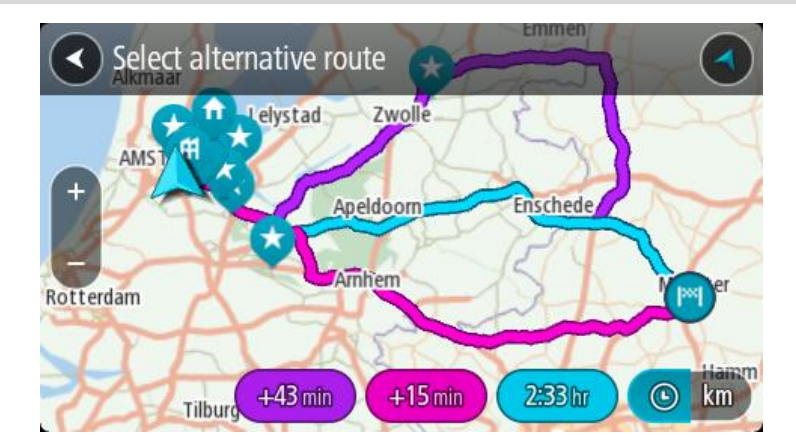

5. Velg ruten du ønsker ved å trykke på tidsballongen. Veiledningen til reisemålet begynner. Så snart du begynner å kjøre, vises veiledningsvisningen automatisk.

**Merk**: Du kan finne alternative ruter på to andre måter:

- 1. Velg **Gjeldende rute** i hovedmenyen og deretter **Finn alternativ**.
- 2. Hvis en enhet har stemmekontroll, sier du "Finn alternativ".

### **Rutetyper**

Velg **Endre rutetype** for å endre rutetypen som er planlagt til ditt gjeldende reisemål. Ruten blir beregnet på nytt med den nye rutetypen.

Du kan velge blant følgende ruter:

**Viktig**: Hvis du har valgt buss eller lastebil som [kjøretøytype,](#page-39-0) kan du bare velge rutetypene **Raskeste rute** eller **Korteste rute**.

- **Raskeste rute** raskeste rute til reisemålet. Ruten din kontrolleres kontinuerlig, og det tas hensyn til trafikkforholdene.
- **Korteste rute** korteste rute til reisemålet. Denne kan ta mye lengre tid enn den raskeste ruten.
- **Mest miljøvennlige rute** ruten som gir lavest drivstofforbruk.
- **Unngå motorveier** denne rutetypen unngår alle motorveier.

Du kan angi standard rutetype i menyen [Innstillinger.](#page-150-0)

## <span id="page-112-0"></span>**Unngå elementer på en rute**

Du kan velge å unngå enkelte elementer som befinner seg langs ruten som er planlagt for øyeblikket. Du kan unngå følgende ruteelementer:

- **Bomveier**
- **Ferger og biltog**
- **Samkjøringsfelt**
- **Grusveier**

**Merk**: Samkjøringsfelt er noen ganger kjent som High Occupancy Vehicle Lanes (HOV-felt) og finnes ikke i alle land. Du må kanskje ha mer enn én person i bilen, eller bilen må bruke miljøvennlig drivstoff for at du skal kunne kjøre i disse feltene.

Hvis du velger å unngå et ruteelement, blir en ny rute planlagt.

I Ruteplanlegging i menyen Innstillinger kan du angi hvordan hvert ruteelement skal behandles når en ny rute planlegges.

Slik unngår du et element på ruten:

1. Velg Hovedmeny-knappen for å åpne hovedmenyen.

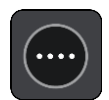

2. Velg **Gjeldende rute**.

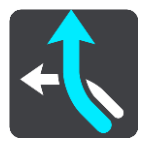

3. Velg **Unngå bomveier og mer**.

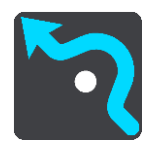

Et skjermbilde åpnes og viser en liste over elementene du kan unngå. Elementene som finnes på runden, utheves.

- 4. Velg elementet du vil unngå.
- 5. Velg **OK**.

Enheten finner en ny rute uten dette elementet. Den nye ruten vises i kartvisningen.

**Merk**: Det er kanskje ikke mulig å finne en alternativ rute rundt elementet hvis det ikke finnes noen alternativ rute.

Veiledningen til reisemålet fortsetter. Så snart du begynner å kjøre, vises veiledningsvisningen automatisk.

<span id="page-113-0"></span>**Unngå en hendelse eller et ruteelement ved hjelp av rutelinjen**

Du kan unngå en hendelse eller et ruteelement som er på ruten din.

**Merk**: Det er kanskje ikke mulig å finne en alternativ rute rundt hendelsen eller elementet hvis det ikke finnes noen alternativ rute.

- 1. Velg symbolet for ruteelementet du vil unngå, på rutelinjen.
- 2. Ruteelementet vises på kartet sammen med hurtigmenyen.
- 3. Velg **Unngå** på hurtigmenyen.

Enheten finner en ny rute som unngår ruteelementet.

**Legge til et stopp på ruten din fra menyen Gjeldende rute**

- 1. Velg **Gjeldende rute** i hovedmenyen.
- 2. Velg **Legg til et stopp i ruten**. Kartvisningen vises.
- 3. Følg en av disse framgangsmåtene for å velge et stopp:

 Zoom inn på kartet, og trykk og hold inne for å velge en posisjon. Velg **Legg til** i hurtigmenyen.

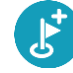

Velg **Søk** og søk etter en posisjon. Når du har funnet et sted, velger du **Legg til**.

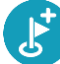

Ruten beregnes på nytt for å inkludere stoppet.

**Legge til et stopp på ruten din ved hjelp av kartet**

- 1. Trykk på Visningsknappen for å vise kartet. Din fullstendige rute vises på kartet.
- 2. Zoom inn på kartet, og trykk og hold inne for å velge en posisjon.
- 3. Velg hurtigmenyknappen.
- 4. Velg **Bruk i rute**.
- 5. Velg **Legg til i gjeldende rute**.

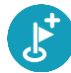

Ruten beregnes på nytt for å inkludere stoppet.

## **Slette et stopp fra ruten**

1. Trykk på stoppet du vil slette, på [rutelinjen.](#page-24-0) Kartet zoomer inn på stoppet og viser en hurtigmeny.

**Tips**: Hvis du velger feil stopp, kan du trykke på Tilbake-knappen for å gå tilbake til kartet.

2. Velg **Slett dette stoppet**. Stoppet blir slettet, og ruten din blir beregnet på nytt.

# <span id="page-114-0"></span>**Hoppe over neste stopp på ruten**

- 1. Velg **Gjeldende rute** i hovedmenyen.
- 2. Velg **Hopp over neste stopp**. Kartvisningen vises. Det neste stoppet på ruten blir slettet, og ruten din blir beregnet på nytt.

**Endre rekkefølgen på stopp langs en rute**

- 1. Velg **Gjeldende rute** i hovedmenyen.
- 2. Velg **Endre rekkefølgen på stopp**. Kartet vises med uten reisemålet. Startpunktet, reisemålet og alle stoppene vises.
- 3. Velg stoppunkter ett etter ett i den rekkefølgen du ønsker å kjøre dem. Symbolene endres seg til et flagg når du velger stoppunkter. Det siste stoppet du velger, blir reisemålet ditt.

Ruten beregnes på nytt med stoppene i endret rekkefølge.

# <span id="page-115-0"></span>**Mine ruter**

# **Om Mine ruter**

Mine ruter gjør det enkelt å lagre og hente ruter og spor.

Det kan være lurt å bruke Mine ruter i en eller flere av følgende situasjoner:

- **På jobb** du kjører flere ruter med flere stopp på daglig basis i jobbsammenheng. Rutene kan endre seg, og du må være fleksibel og kunne endre rekkefølgen på stoppene eller endre den planlagte ruten.
- **På ferie**  Du skal på ferie og ønsker å planlegge og lagre en rute. Kjøreruten inkluderer naturskjønne veier, stopp ved ulike hoteller og andre steder som turistattraksjoner.
- **Mens du er på tur** og du ønsker å følge en tur du har lastet ned fra Internett, eller kjøre en rute som en annen bruker har delt med deg.
- **Pendling** du ønsker å legge til ett eller to vanlige stopp mellom hjem og arbeid. Ruten på vei hjem om kvelden er den motsatte av ruten på vei til jobb om morgen.

Ruter kan opprettes og lagres på TomTom GO Camper-enheten eller i [MyDrive.](#page-42-0) Du kan også endre ruter ved å bruke MyDrive.

## **Om ruter og spor**

Termen "rute" omfatter to typer veier fra ett sted til et annet:

 **Ruter** har et startpunkt og et reisemål, og kanskje noen stopp. Enheten beregner den foretrukne ruten mellom disse punktene, for eksempel den raskeste eller mest økonomiske, og bruker [Traffic.](#page-33-0) Du kan redigere en rute, for eksempel ved å legge til stopp eller flytte startpunktet. Du kan importere ruter til enheten, men du kan ikke eksportere fra den.

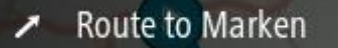

 **Spor** har også et startpunkt og et reisemål, men ingen stopp. Ruten følger sporet så nøye som mulig, og ignorerer den foretrukne ruten og trafikkforhold, og eventuell trafikkinformasjon på ruten. Du kan redigere spor ved hjelp av MyDrive. Spor kan importeres til og eksporteres fra enheten.

Tour Stage 06

**Tips**: Spor vises med en stiplet pil!

**Viktig**: Du kan ikke lagre ruter og spor som kart på det samme minnekortet, fordi disse bruker ulike minnekortformater.

**Om GPX- og ITN-filer**

### **GPX-filer (GPS exchange format)**

GPX-filer inneholder en svært detaljert registrering av hvor du har vært på sporet, inkludert steder utenfor veien. GPX-filer blir spor når de importeres.

## **Bruke GPX-filer**

Det er flere ting du kan gjøre med GPX-filen:

- Bruk TomTom MyDrive til å vise sporfilen.
- Eksporter den til et minnekort eller direkte til datamaskinen din, og bruk datamaskinen til å vise filen ved hjelp av programvare som kartleggingstjenesten Google Earth™.

**Merk:** Mens du viser opptaket, ser du kanskje at de registrerte GPS-posisjonene ikke alltid samsvarer med veiene. Det kan skje av flere grunner. For det første prøver enheten å holde filene små. Det kan føre til noe redusert datapresisjon. For det andre registrerer enheten de faktiske dataene fra GPS-brikken for å gi en nøyaktig gjengivelse av hvor du har vært, heller enn det du ser på skjermen din. For det tredje kan programvaren som du ser på opptaket med, ha feiliusterte kart.

Del filen med andre ved å eksportere den.

**Merk**: Spor kan importeres og eksporteres.

## **ITN-filer (TomToms eget filformat for reiseruter)**

En ITN-fil inneholder færre detaljer enn en GPX-fil. En ITN-fil kan inneholde maksimalt 255 steder, og det er nok til å gjenskape en rute nøyaktig. ITN-filer blir ruter når de importeres.

## **Bruke ITN-filer**

Det er flere ting du kan gjøre med ITN-filen:

- Du kan importere en ITN-fil til TomTom GO Camper, slik at du kan reise langs den samme ruten igjen og få navigasjonsinstruksjoner.
- Bruk TomTom MyDrive til å vise ruten.

## **Lagre en rute**

1. Planlegg en rute ved å bruke trinnene som er beskrevet i [Planlegge en rute.](#page-61-0)

**Tips**: Hvis du ikke ser den planlagte ruten på kartvisningen, velger du tilbake-knappen for å vise ruten.

- 2. Velg ruten.
- 3. Velg hurtigmenyknappen for å åpne menyen.

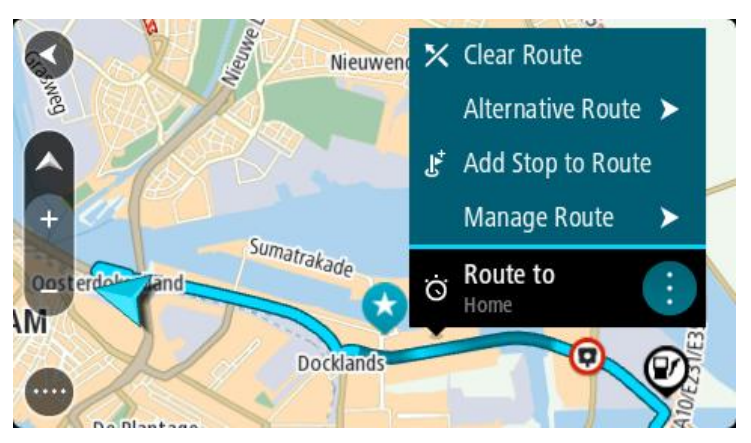

- 4. Velg **Behandle ruter**, og deretter **Legg til i Mine ruter**. Navnet på ruten vises på redigeringsskjermen.
- 5. Rediger navnet på ruten slik at den er enkel å kjenne igjen.
- 6. Lagre ruten i Mine ruter-listen.

**Tips**: Du kan også lagre ruten ved å bruke **Legg til i Mine ruter**-knappen i Gjeldende rute-menyen.

# **Navigere ved å bruke en lagret rute**

Gjør følgende for å navigere ved bruk av en tidligere lagret rute:

- 1. Velg **Mine ruter** i hovedmenyen.
- 2. Velg en rute fra listen din. Ruten vises i kartvisningen.

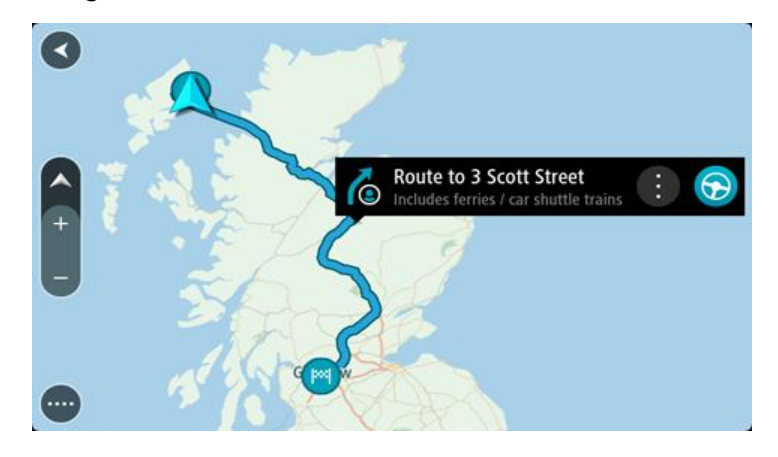

3. Hvis du vil navigere til starten av den lagrede ruten, velger du **Kjør**.

Den lagrede rutens startpunkt gjøres om til det første stoppunktet ditt før ruten planlegges. Navigasjon til reisemålet ditt begynner fra gjeldende posisjon. Så snart du begynner å kjøre, vises veiledningsvisningen automatisk.

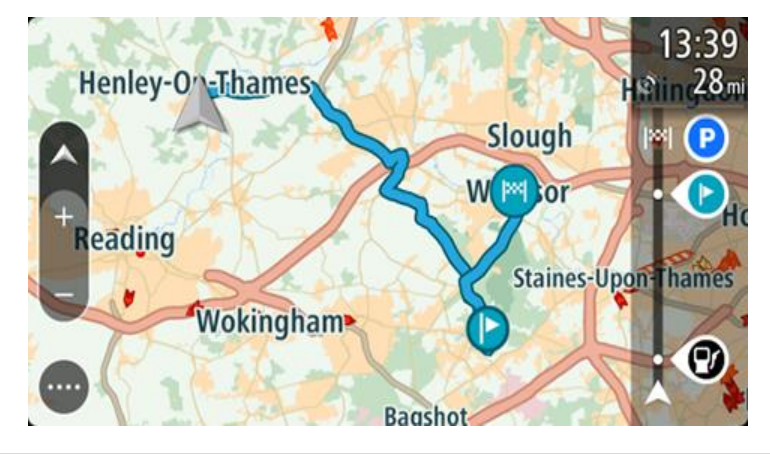

**Tips**: Det finnes to andre måter å navigere på ved hjelp av en lagret rute: Velg startpunktet for ruten. Velg **Endre til ett stopp** når hurtigmenyen vises. Du kan eventuelt velge Kjør til rute i menyen Gjeldende rute.

# **Navigere til et stopp på en lagret rute**

Du kan navigere fra det gjeldende stedet til et stopp på den lagrede ruten i stedet for fra starten av ruten. Stoppet endres til starten av ruten. Det nye startpunktet kan være ett som er nærmere det gjeldende stedet ditt, eller kanskje du bare vil gjøre ruten kortere.

**Merk:** Ruten fra det originale startpunktet til det nye startpunktet fjernes fra ruten.

**Merk**: Den opprinnelige ruten i Mine ruter blir ikke endret. Hvis du vil se hele ruten, velger du ruten igjen i Mine ruter.

- 1. Velg **Mine ruter** i hovedmenyen.
- 2. Velg en rute fra listen din. Ruten vises i kartvisningen.

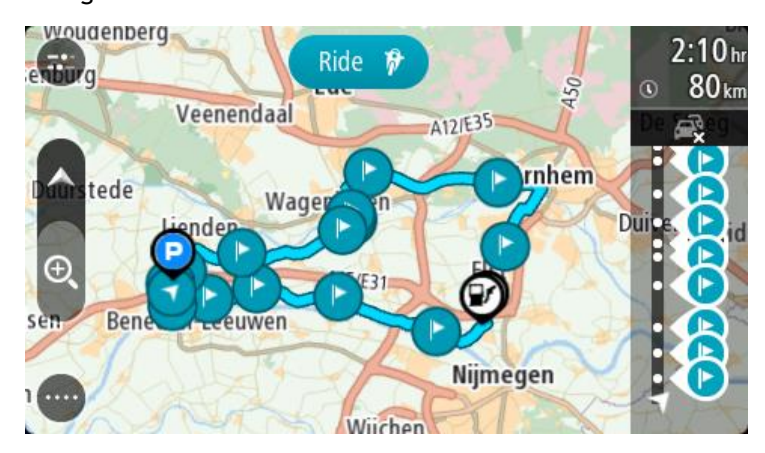

3. Velg stoppet du vil bruke som startpunkt, og velg deretter hurtigmenyknappen for å åpne menyen.

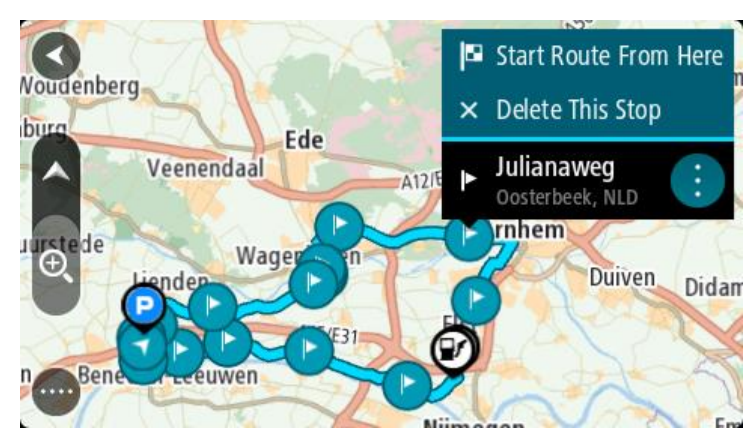

4. Velg **Start ruten herfra**. Ruten beregnes fra det nye startpunktet.

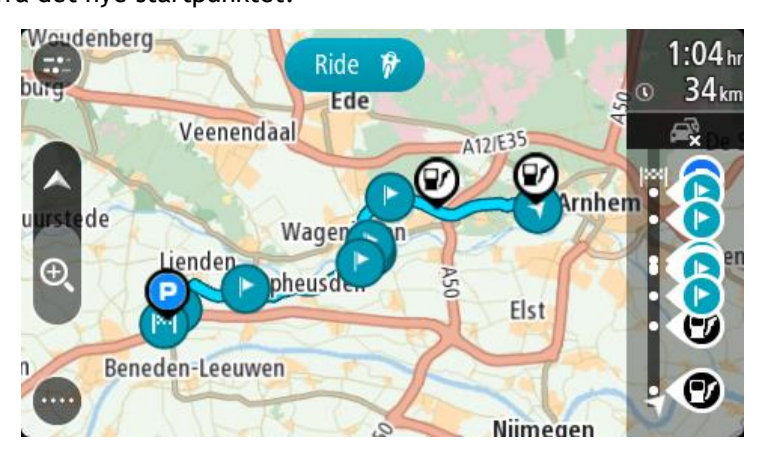

5. Velg **Kjør**.

Rutens startpunkt gjøres om til det første stoppet, og deretter planlegges ruten fra det gjeldende stedet ditt. Veiledningen til reisemålet begynner. Så snart du begynner å kjøre, vises veiledningsvisningen automatisk.

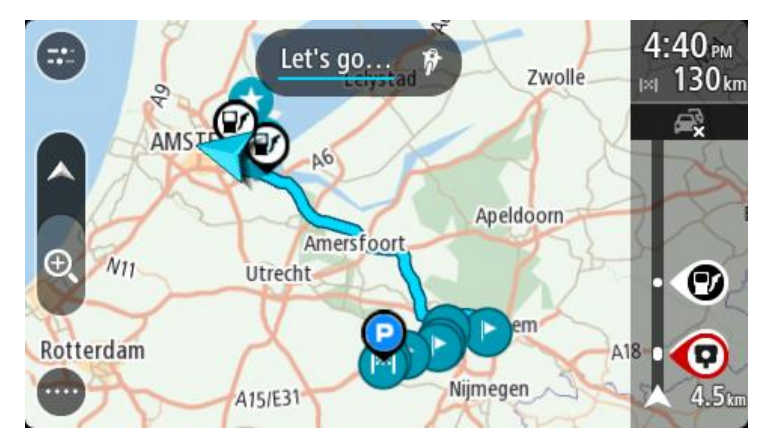

**Tips**: Det finnes to andre måter å navigere på ved hjelp av en lagret rute: Velg startpunktet for ruten. Velg **Endre til ett stopp** når hurtigmenyen vises. Du kan eventuelt velge Kjør til rute i menyen Gjeldende rute.

# **Legge til et stopp på en lagret rute ved hjelp av kartet**

**Merk**: Du kan også trykke på og holde nede et sted på kartet og velge **Legg til i gjeldende rute** fra hurtigmenyen.

- 1. Trykk på Visningsknappen for å vise kartet. Din fullstendige rute vises på kartet.
- 2. Velg ruten.
- 3. Velg hurtigmenyknappen for å åpne menyen.

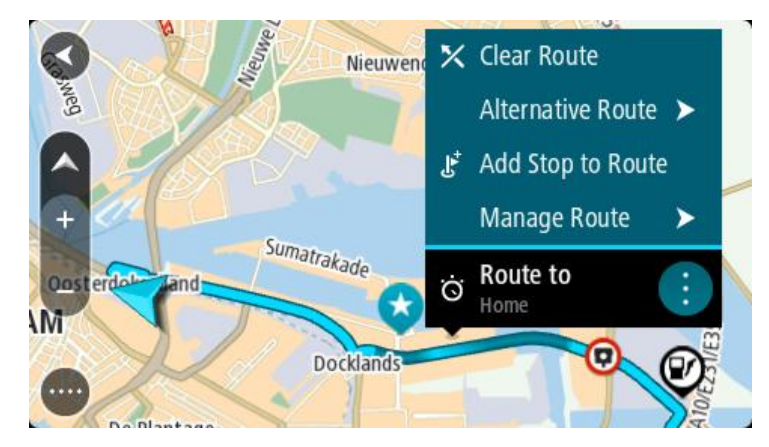

- 4. Velg **Administrer stopp**.
- 5. Velg **Legg til et stopp i ruten**.
- 6. Velg det nye stoppet på kartet.

**Tips**: Hvis du kjenner navnet på det nye stoppet, kan du bruke **Søk** til å velge stoppet i stedet for å bruke kartet.

7. Velg knappen **Legg til stopp**, og legg til denne posisjonen som et stopp. Ruten beregnes på nytt for å inkludere stoppet.

**Tips**: Hvis du vil oppdatere den lagrede ruten med endringene i Mine ruter-listen, velger du ruten på kartet og velger **Lagre endringer i rute** i hurtigmenyen.

## **Ta opp et spor**

Du kan ta opp et spor mens du kjører, uansett om du har planlagt en rute eller ikke. Etter opptaket kan du eksportere sporet, slik at du kan dele det med andre. Hvis du er logget på MyDrive på enheten din, kan du også vise det ved å bruke TomTom MyDrive.

Gjør følgende for å ta opp et spor:

- 1. Velg **Start opptak** på hovedmenyen. Det vises en rød prikk nederst til høyre på skjermen, og den blinker 3 ganger på starten for å vise at opptaket er i gang. Prikken vises på skjermen til du stopper opptaket.
- 2. Hvis du vil stoppe opptaket, velger du **Stopp opptak** på hovedmenyen.
- 3. Du kan gi sporet et navn, eller beholde standardnavnet (dato og klokkeslett).
- 4. Velg **Legg til** eller **Ferdig**, avhengig av hvilken enhet du bruker.
- 5. Sporet er lagret i Mine ruter.

**Merk**: Du kan eksportere ruter som GPX-filer og lagre dem på et minnekort, slik at du kan dele dem med andre.

## <span id="page-120-0"></span>**Navigere ved hjelp av et spor**

Du kan importere spor til TomTom GO Camper ved hjelp av [MyDrive.](#page-42-0) Hvis du vil navigere ved hjelp av et importert spor, gjør du følgende:

- 1. Velg **Mine ruter** i hovedmenyen.
- 2. Velg et spor fra listen.

Sporruten vises på kartvisningen.

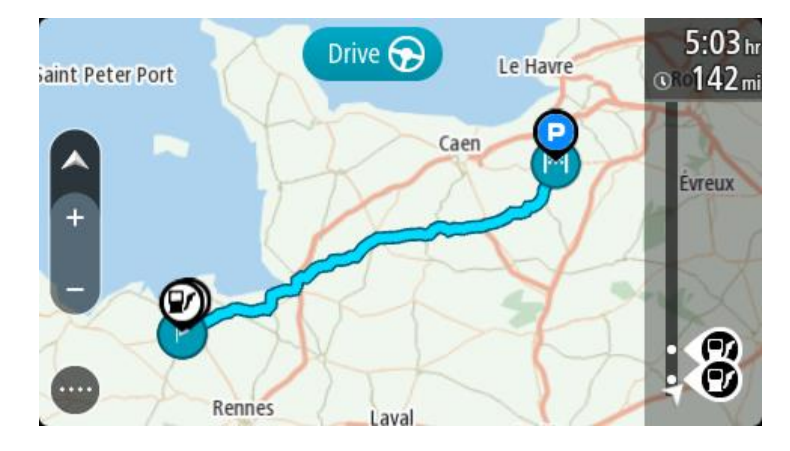

3. Velg sporet og deretter hurtigmenyen.

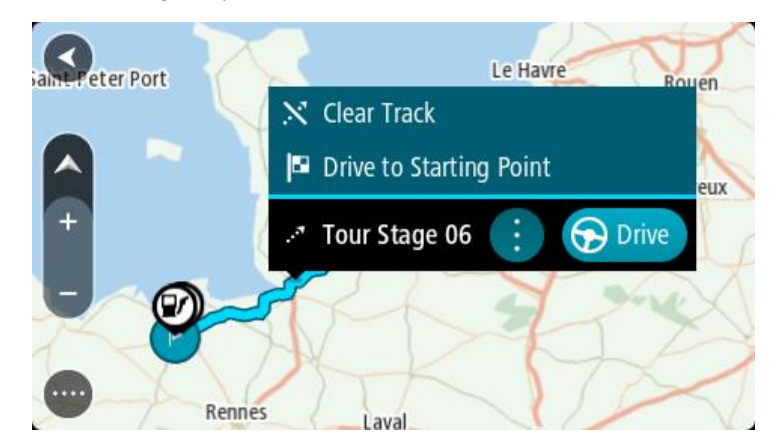

## 4. Velg **Kjør til startpunkt**.

Startpunktet til sporet gjøres om til det første stoppet, og deretter planlegges ruten. Navigasjon til reisemålet ditt begynner fra gjeldende posisjon. Så snart du begynner å kjøre, vises veiledningsvisningen automatisk.

**Merk**: Du ser to forskjellige farger på kartet for ruten og sporet. Du ser én farge for ruten fra det gjeldende stedet til startpunktet, og en annen farge for sporet.

**Tips**: Det finnes to andre måter å navigere på ved hjelp av en lagret rute:

Velg startpunktet for ruten. Velg **Kjør til startpunkt** når hurtigmenyen åpnes.

Du kan eventuelt velge **Kjør til startpunkt** eller **Kjør til rute** i menyen Gjeldende spor.

Hvis du velger **Kjør** i stedet for **Kjør til startpunkt**, beregner enheten din en rute fra den gjeldende posisjonen din til nærmeste punkt på ruten. Bruk dette alternativet hvis du er i nærheten av sporet og ønsker å fortsette eller starte ved nærmeste punkt.

**Slette en rute eller et spor fra Mine ruter**

- 1. Velg **Mine ruter** i hovedmenyen.
- 2. Velg **Rediger liste**.
- 3. Velg rutene du vil slette.
- 4. Velg **Slett**.

# **Eksporter spor til et minnekort**

Du kan eksportere spor som GPX-filer og lagre dem på et minnekort, slik at du kan dele dem med andre brukere.

**Viktig**: Du kan ikke lagre ruter og spor som kart på det samme minnekortet, fordi disse bruker ulike minnekortformater.

**Merk**: For tiden kan du bare eksportere spor fra TomTom GO Camper.

Gjør følgende for å eksportere ett eller flere spor:

- 1. Velg **Mine ruter** i hovedmenyen.
- 2. Velg **Del spor**.

**Tips**: Alternativt kan du velge et spor mens du er i kartvisningen, og deretter velge **Del spor** på hurtigmenyen.

3. Velg ett eller flere spor på listen, som du vil eksportere.

**Tips**: Du kan bruke hurtigmenyknappen til å velge eller velge bort alle rutene du vil eksportere.

4. Velg **Del** og deretter **Eksporter til minnekort**. Meldingen **Lagrer** vises.

**Tips**: Hvis det ikke er nok plass på minnekortet, eller hvis minnekortet ikke er formatert på riktig måte, får du hjelp på skjermen til å løse problemet.

5. Når du får se en melding om at sporene er eksportert, fjerner du minnekortet. Du kan nå dele sporene dine med andre brukere.

**Merk**: Hver eksporterte rute lagres som en GPX-fil i mappen **TomTom-ruter** på minnekortet.

### **Importerer ruter og spor fra et minnekort**

Du kan importere to typer filer fra et minnekort:

- GPX-filer disse blir spor når de importeres.
- ITN-filer disse blir ruter når de importeres.

ITN-filer er TomTom-reiserutefiler. Andre brukere kan ta opp reiserutefiler og dele dem med deg, eller du kan laste ned både ITN- og GPX-filer fra TomTom MyDrive.

Hvis du vil importere én eller flere ruter eller spor fra et minnekort, gjør du følgende:

- 1. Sett inn et minnekort i kortsporet i TomTom GO Camper. Hvis det finnes ruter på minnekortet, bekreftes dette av en melding.
- 2. Velg **Importer ruter**.
- 3. Velg en eller flere ruter fra listen på minnekortet, som du vil importere.
- 4. Trykk på **Importer**.

Du får se meldingen **Importerer spor**. Rutene importeres til enheten.

- 5. Når du får se en melding om at rutene er importert, fjerner du minnekortet.
- 6. Du kan se alle de importerte rutene og sporene dine ved å velge **Mine ruter** på hovedmenyen.

# **Stemmekontroll (Speak & Go)**

# **Om stemmekontroll**

**Merk**: Stemmekontroll støttes ikke på alle enheter eller alle språk. Hvis enheten din har stemmekontroll, vil du se en **Stemmekontroll**-knapp i hovedmenyen:

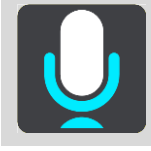

I stedet for å velge elementer på skjermen for å styre TomTom GO Camper kan du bruke stemmen til å styre TomTom GO Camper.

Du kan bruke stemmekontroll til å styre mange av navigasjonsfunksjonene på TomTom GO Camper eller til å endre innstillinger. Du kan for eksempel endre skjermen til dagfarger, unngå en stengt vei, eller senke volumet bare ved bruk av stemmen.

Stemmekontroll er aktiv i kartvisningen, i veiledningsvisningen og på stemmekontrollskjermen.

**Viktig**: Stemmekontroll krever en stemme som leser gatenavn. Denne funksjonen er ikke tilgjengelig hvis det ikke er installert og valgt en stemme som leser gatenavn, på TomTom GO Camper-enheten.

For å velge en stemme for opplesning av gatenavn velger du **Stemmer** i menyen Innstillinger. Deretter velger du **Velg en stemme** og velger en datastemme.

## <span id="page-123-0"></span>**Starte stemmekontroll**

I kartvisning eller veiledningsvisning sier du aktiveringsfrasen for å starte stemmekontroll. Standard aktiveringsfrase er "Hallo TomTom", men du kan lage din egen aktiveringsfrase.

**Tips**: Stemmekontroll og aktiveringsfrase er slått på som standard. Du kan slå aktiveringsfrasen av og på i menyen [Innstillinger.](#page-150-0)

Alternativt kan du velge **Stemmekontroll** i hovedmenyen:

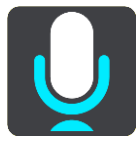

Når stemmekontroll er klar til bruk, ser du stemmekontrollskjermen, og TomTom GO Camper sier "Jeg lytter". Snakk når du hører pipelyden.

**Merk**: Hvis volumkontrollen er satt til 20 % eller lavere, endres volumet automatisk til 50 % når du starter stemmekontroll.

**Lage din egen aktiveringsfrase**

Du kan lage din egen aktiveringsfrase for å starte Stemmekontroll. Du kan velge hvilke ord som helst for å gjøre aktiveringsfrasen din morsom og personlig.

Slik lager du din egen aktiveringsfrase:

1. Velg **Stemmekontroll** i [Innstillinger-](#page-150-0)menyen.

- 2. Velg **Endre aktiveringsfrase**.
- 3. Angi aktiveringsfrasen ved hjelp av tastaturet. Frasen bør ha minst tre stavelser. Ikke bruk en frase du sier eller hører ofte. Indikatoren viser hvor god frasen din er:
	- Rødt betyr at frasen ikke kommer til å fungere.
	- Oransje betyr at frasen kanskje kan fungere.
	- Grønt betyr at det er en god frase.
- 4. Velg **Lytt** for å lytte til aktiveringsfrasen.
- 5. Velg **Fullført** og deretter **Ja** for å lagre aktiveringsfrasen. Den nye aktiveringsfrasen er klar til bruk. [Start stemmekontroll,](#page-123-0) og test frasen.

## **Stemmekontrollskjermen**

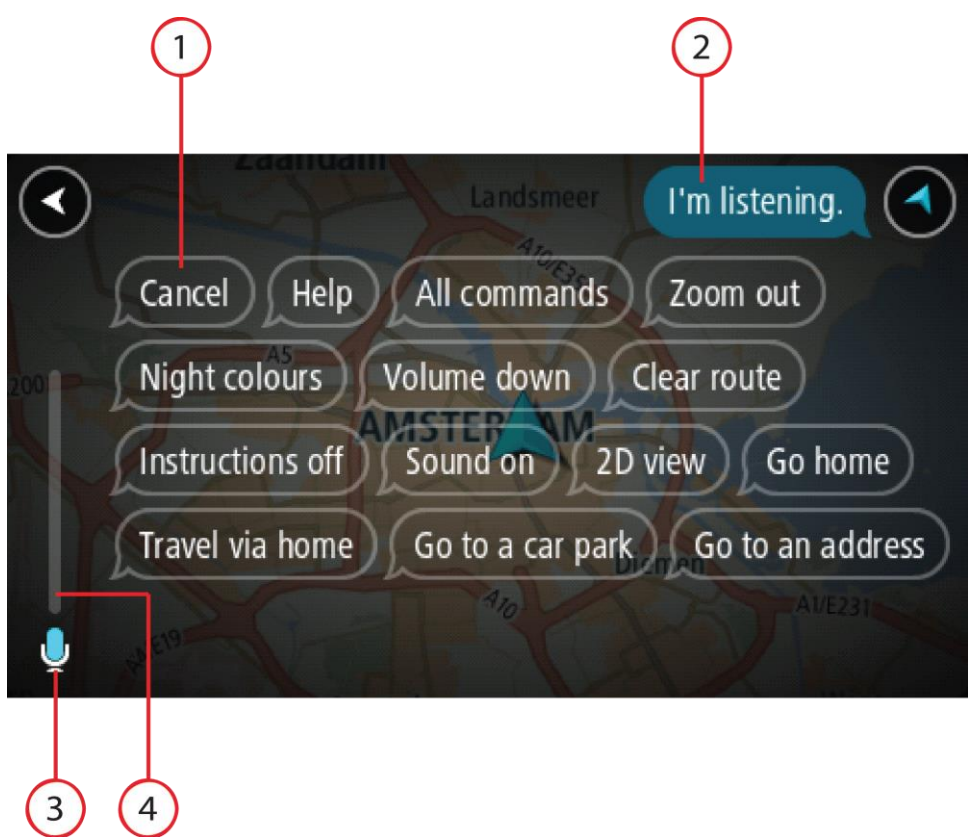

1. Eksempler på hva du kan si.

**Tips**: Si "Alle kommandoer" for å se en liste over alle kommandoer du kan si. Alternativt kan du velge Hjelp i hovedmenyen, deretter velge **Stemmekontroll** og til slutt velge **Hvilke kommandoer kan jeg si?**.

2. Statusen til stemmekontroll på TomTom GO Camper. Du kan snakke når TomTom GO Camper sier "Jeg lytter" og du ser mikrofonsymbolet i venstre hjørne.

Statusmeldingen gir beskjed hvis stemmekontroll ikke forstår det du sier, og gir instruksjoner om bruk av stemmekontroll. Samtidig leser stemmekontroll opp meldingen.

- 3. Mikrofonsymbolet viser når du kan snakke:
	- Dette symbolet viser at stemmekontroll er klar til å lytte. Snakk når du hører pipelyden.

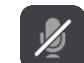

- Dette symbolet viser at stemmekontroll er opptatt.
- 4. Mikrofonovervåkningen. Mens du snakker, viser mikrofonovervåkningen hvor godt stemmekontroll hører stemmen din:
	- En lyseblå linje betyr at stemmekontroll hører stemmen din.
	- En rød linje betyr at stemmen din er for høy til at stemmekontroll forstår enkeltord.
	- En mørkeblå linje betyr at stemmen din er for svak til at stemmekontroll forstår enkeltord.

## **Noen tips for bruk av stemmekontroll**

Ved å følge disse tipsene kan du hjelpe TomTom GO Camper med å forstå det du sier:

- Monter TomTom GO Camper omtrent en armlengde foran deg, unna høyttalere og ventilasjonshetter.
- Reduser bakgrunnsstøy, som stemmer eller radio. Hvis det er mye veistøy, kan det hende du må snakke mot mikrofonen.
- Snakk tydelig og naturlig, slik du snakker til en venn.
- Når du sier en adresse, bør du ikke stoppe midt i adressen eller legge til ekstra ord.
- Si "nummer én" eller "nummer to" og ikke "én" eller "to" når du velger et element fra en liste, for eksempel et husnummer.
- Prøv å ikke korrigere feil, for eksempel "nummer fire, nei, jeg mener nummer fem".

**Viktig**: Stemmekontroll på TomTom GO Camper er spesifikk for personer som har det valgte språket som morsmål og snakker uten aksent. Hvis du har en sterk nasjonal eller utenlandsk aksent, vil stemmekontroll kanskje ikke forstå alt du sier.

## **Dette kan du bruke stemmekontroll til**

Hvis du vil vise listen over tilgjengelige kommandoer, velger du **Hjelp** i hovedmenyen. Deretter velger du **Stemmekontroll** og **Hvilke kommandoer kan jeg si?**.

Når stemmekontroll er på, kan du også si "Alle kommandoer" for å vise listen over tilgjengelige kommandoer.

Her er noen eksempler på kommandoene du kan si når stemmekontroll er aktivert:

## **Globale kommandoer**

"Hjelp", "Tilbake" og "Avbryt"

### **Navigasjon og rute**

- "Aktiver telefonen | Sett i gang telefonen | Slå på telefonen"
- "Dra hjem" og "Reis via hjemmeadresse"
- "Dra til en parkeringsplass" og "Dra til en bensinstasjon"
- Dra via en parkeringsplass og Dra via en bensinstasjon
- "Vis Mine steder" og "Nylige reisemål"
- Reis via et nylig reisemål og Reis via et lagret sted
- "Rapporter fotoboks"
- "Når er jeg fremme?"
- "Marker gjeldende posisjon"
- "Legg til gjeldende sted i Mine steder"
- "Slett rute"
- "Hva er neste instruksjon?""

## **Enhetsinnstillinger**

"Volum 70 %", "Volum opp" og "Volum ned "

- "Lyd av" og "Lyd på"
- "Slå på instruksjoner" og "Slå av instruksjoner"
- "Dagfarger" og "Nattfarger"
- "2D-visning" og "3D-visning"
- "Zoom inn" og "Zoom ut"

# **Si kommandoer på ulike måter**

TomTom GO Camper gjenkjenner mange flere ord enn bare dem du ser i kommandolisten. Prøv med noen egne ord. Du kan si andre ord med samme betydning. Du kan for eksempel si følgende ord:

- "OK", "Korrekt" eller "Riktig" i stedet for "Ja" for å bekrefte det du sa.
- "Naviger til", "Let etter" eller "Nærmeste" i stedet for "Kjør til" når du vil kjøre til en bensinstasjon.
- "Avbryt" eller "Slett" i stedet for "Tøm" nå du vil slette gjeldende rute.

## **Angi en adresse med stemmekontroll**

**Merk**: Hvis det ikke kan brukes stemmeangivelse for adresser for det gjeldende landet, stoppes stemmekontroll, og adresseskjermen vises. Du kan angi adressen med tastaturet på vanlig måte.

Følgende eksempel viser hvordan du bruker stemmekontroll til å planlegge en reise til en adresse eller et sted:

1. I kartvisning eller veiledningsvisning sier du aktiveringsfrasen for å starte stemmekontroll. Stemmekontrollskjermen vises, og TomTom GO Camper sier "Jeg lytter". Når stemmekontroll er klar til å lytte, ser du et mikrofonikon i nedre venstre hjørne, og du hører en pipelyd.

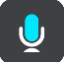

2. Si "Dra til en adresse" eller "Dra til en lagret posisjon".

**Tips**: Si "Alle kommandoer" for å se en liste over alle kommandoer du kan si. Alternativt kan du velge Hjelp i hovedmenyen, deretter velge **Stemmekontroll** og til slutt velge **Hvilke kommandoer kan jeg si?**.

For noen kommandoer gjentar TomTom GO Camper det du sier, og ber om bekreftelse.

3. Hvis kommandoen er riktig, sier du "Ja".

Hvis kommandoen er feil, sier du "Nei", og når du hører "Jeg lytter", gjentar du kommandoen.

4. Si adressen eller posisjonen.

Du kan også si navnet på et sted eller bysentrum. TomTom GO Camper gjentar det du sier, og ber om bekreftelse.

**Viktig**: Si "nummer én" eller "nummer to" og ikke "én" eller "to" når du velger et element fra en liste, for eksempel et husnummer.

5. Hvis adressen eller posisjonen er riktig, sier du "Ja." Hvis adressen eller posisjonen er feil, sier du "Nei", og når du hører "Jeg lytter", gjentar du adressen eller posisjonen.

**Tips**: Hvis du vil endre husnummeret eller gaten, kan du si "Endre husnummer" eller "Endre gate".

TomTom GO Camper planlegger en rute fra gjeldende posisjon til reisemålet.

**Tips**: Du kan stoppe stemmekontroll ved å si "Avbryt". Hvis du vil gå et trinn tilbake, sier du "Tilbake".

**Tips**: TomTom GO Camper gjenkjenner steder og gatenavn når de uttales med lokal uttale på det lokale språket. Du kan ikke angi postnumre med stemmekontroll.

# **Dra hjem ved hjelp av stemmekontroll**

Følgende eksempel viser hvordan du bruker stemmekontroll til å planlegge en reise til hjemstedet ditt:

1. I kartvisning eller veiledningsvisning sier du aktiveringsfrasen for å starte stemmekontroll. Stemmekontrollskjermen vises, og TomTom GO Camper sier "Jeg lytter". Når stemmekontroll er klar til å lytte, ser du et mikrofonikon i nedre venstre hjørne, og du hører en pipelyd.

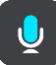

2. Si kommandoen "Kjør hjem".

**Tips**: Si "Alle kommandoer" for å se en liste over alle kommandoer du kan si. Alternativt kan du velge Hjelp i hovedmenyen, deretter velge **Stemmekontroll** og til slutt velge **Hvilke kommandoer kan jeg si?**.

For noen kommandoer gjentar TomTom GO Camper det du sier, og ber om bekreftelse.

3. Hvis kommandoen er riktig, sier du "Ja".

Hvis kommandoen er feil, sier du "Nei", og når du hører "Jeg lytter", gjentar du kommandoen.

Enheten planlegger en rute fra gjeldende posisjon til hjemstedet ditt.

**Tips**: Du kan stoppe stemmekontroll ved å si "Avbryt". Hvis du vil gå et trinn tilbake, sier du "Tilbake".

**Dra til et POI ved hjelp av stemmekontroll**

Følgende eksempel viser hvordan du bruker stemmekontroll til å planlegge en reise til en bensinstasion:

1. I kartvisning eller veiledningsvisning sier du aktiveringsfrasen for å starte stemmekontroll. Stemmekontrollskjermen vises, og TomTom GO Camper sier "Jeg lytter". Når stemmekontroll er klar til å lytte, ser du et mikrofonikon i nedre venstre hjørne, og du hører en pipelyd.

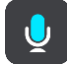

2. Si kommandoen "Kjør til en bensinstasjon".

**Tips**: Si "Alle kommandoer" for å se en liste over alle kommandoer du kan si. Alternativt kan du velge Hjelp i hovedmenyen, deretter velge **Stemmekontroll** og til slutt velge **Hvilke kommandoer kan jeg si?**.

For noen kommandoer gjentar stemmekontroll det du sier, og ber om bekreftelse.

Hvis det er planlagt en rute, vises det en liste over bensinstasjoner langs ruten. Hvis det ikke er planlagt en rute, vises det en liste over bensinstasjoner i nærheten av den gjeldende posisjonen din.

- 3. Si nummeret på bensinstasjonen du ønsker å bruke, for eksempel "nummer tre". Stemmekontroll gjentar det du sier, og ber om bekreftelse.
- 4. Hvis kommandoen er riktig, sier du "Ja".

Hvis kommandoen er feil, sier du "Nei", og når du hører "Jeg lytter", gjentar du kommandoen.

TomTom GO Camper planlegger en rute fra gjeldende posisjon til bensinstasjonen.

**Tips**: Du kan stoppe stemmekontroll ved å si "Avbryt". Hvis du vil gå et trinn tilbake, sier du "Tilbake".

# **Endre en innstilling med stemmekontroll**

Gjør følgende for eksempel for å endre volumet:

1. I kartvisningen sier du aktiveringsfrasen for å starte stemmekontroll.

Stemmekontrollskjermen vises, og TomTom GO Camper sier "Jeg lytter". Når stemmekontroll er klar til å lytte, ser du et mikrofonikon i nedre venstre hjørne, og du hører en pipelyd.

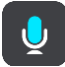

2. Si kommandoen "Volum 50 %".

**Tips**: Si "Alle kommandoer" for å se en liste over alle kommandoer du kan si. Alternativt kan du velge Hjelp i hovedmenyen, deretter velge **Stemmekontroll** og til slutt velge **Hvilke kommandoer kan jeg si?**.

For noen kommandoer gjentar TomTom GO Camper det du sier, og ber om bekreftelse.

3. Hvis kommandoen er riktig, sier du "Ja".

Hvis kommandoen er feil, sier du "Nei", og når du hører "Jeg lytter", gjentar du kommandoen.

Volumet på TomTom GO Camper endres til 50 %.

**Tips**: Du kan stoppe stemmekontroll ved å si "Avbryt". Hvis du vil gå et trinn tilbake, sier du "Tilbake".

# **Snakke til Siri eller Google Nå™**

## **Om Siri**

Siri er Apples personlige assistent for bruk på iPhone.

# **Om Google NåTM**

Google Nå kan brukes som en stemmeaktivert personlig assistent.

# **Snakke til Siri eller Google Nå ved hjelp av TomTom GO Camper**

1. Velg Telefon-knappen.

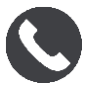

# Meldingen **Snakk til telefonen etter pipetonen** vises.

2. Si en kommando til den personlige assistenten.

# **Map Share**

# **Om Map Share**

Du kan rapportere kartendringer ved hjelp av Map Share. Disse kartendringene deles deretter med andre TomTom-brukere når de mottar en kartoppdatering.

Det finnes to måter du kan rapportere en kartendring på:

- Velg et sted på kartet, og opprett rapporten med endringen umiddelbart.
- Marker et sted, og opprett rapporten med endringen senere.

Rapportene med kartendringer sendes til TomTom i sanntid når TomTom GO Camper har en [Internett-tilkobling.](#page-13-0)

Alle kartendringer verifiseres av TomTom. Disse verifiserte endringene blir så tilgjengelig som en del av den neste kartoppdateringen som du kan få når enheten er koblet til Internett og du er logget på TomTom-kontoen din.

**Tips**: Hvis du rapporterer en stengt vei ved hjelp av Map Share, verifiseres dette, og TomTom Traffic viser endringen umiddelbart.

## **Opprette en rapport med kartendringer**

**Tips**: Du kan markere gjeldende sted selv mens du kjører.

**Viktig**: Ikke rapporter kartendringer mens du kjører.

Gjør følgende for å opprette en rapport med kartendring:

- 1. Trykk på og hold nede for å velge stedet for kartendringen i kartvisningen.
- 2. Velg hurtigmenyknappen for å åpne menyen.
- 3. Velg **Rapporter kartendringer** fra hurtigmenyen.

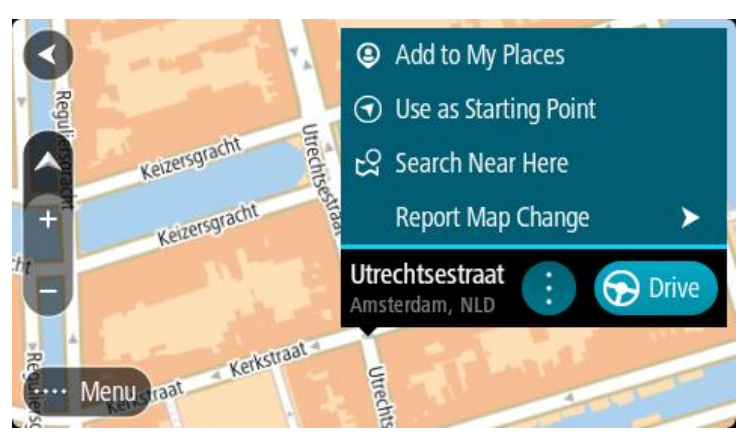

4. Velg typen kartendring du vil legge til.

**Merk**: Hvis du vil rapportere en kartendring av en type som ikke vises i menyen, bruker du [Map](http://www.tomtom.com/mapshare/tools/)  [Share Reporter](http://www.tomtom.com/mapshare/tools/) på [tomtom.com.](http://www.tomtom.com/)

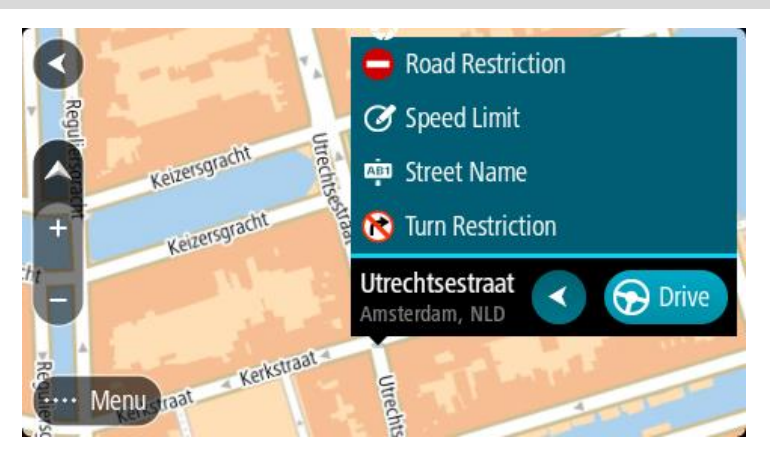

- 5. Følg instruksjonene for den typen kartendring du velger.
- 6. Velg **Report**.

Rapporten med kartendringer sendes til TomTom i sanntid.

**Merk**: Alle kartendringer verifiseres av TomTom. Disse verifiserte endringene blir deretter tilgjengelig som en del av neste kartoppdatering.

## **Opprette en rapport med kartendringer fra et markert sted**

Hvis du ser et avvik på kartet mens du kjører, kan du markere stedet slik at du kan rapportere endringen senere.

**Tips**: Du kan markere gjeldende sted selv mens du kjører.

**Viktig**: Ikke rapporter kartendringer mens du kjører.

1. Velg symbolet for gjeldende sted eller hastighetspanelet i kartvisningen eller veiledningsvisningen.

Hurtigmenyen åpnes.

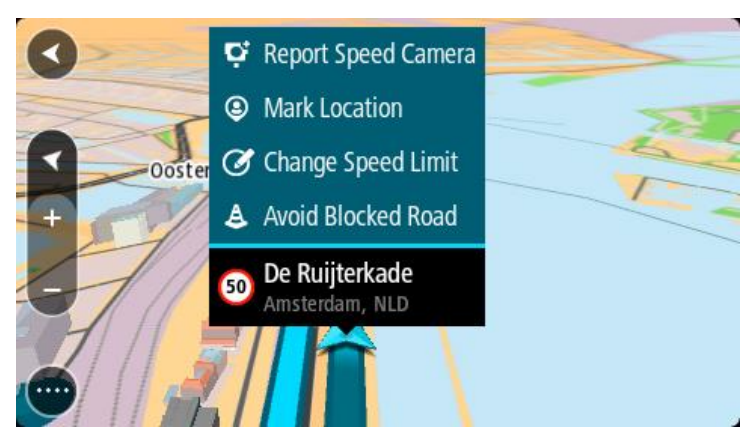

2. Velg **Marker posisjon**.

Det markerte stedet lagres i Mine steder med datoen og klokkeslettet du lagret det.

- 3. Velg **Mine steder** i hovedmenyen.
- 4. Åpne mappen **Markerte steder**, og velg stedet som er markert. Det markerte stedet vises på kartet.
- 5. Velg **Rapporter kartendringer** fra hurtigmenyen.

6. Velg typen kartendring du vil legge til.

**Merk**: Hvis du vil rapportere en kartendring av en type som ikke vises i menyen, bruker du [Map](http://www.tomtom.com/mapshare/tools/)  [Share Reporter](http://www.tomtom.com/mapshare/tools/) på [tomtom.com.](http://www.tomtom.com/)

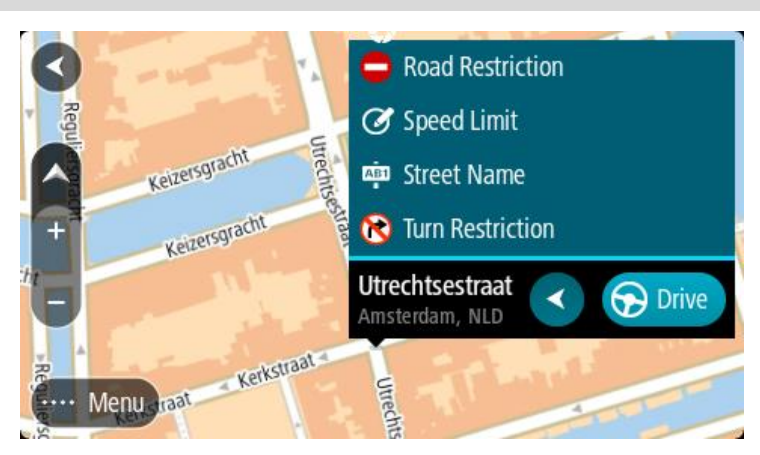

- 7. Følg instruksjonene for den typen kartendring du velger.
- 8. Velg **Report**.

Markøren for det markerte stedet fjernes fra kartet. Rapporten med kartendringer sendes til TomTom.

# **Typer kartendringer**

# Veirestriksjoner

Velg dette alternativet for å blokkere eller åpne en vei. Du kan blokkere eller åpne veien i én eller begge retninger ved å gjøre følgende:

- 1. Trykk på og hold nede for å velge stedet for kartendringen i kartvisningen.
- 2. Velg hurtigmenyknappen for å åpne menyen.
- 3. Velg **Rapporter kartfeil** fra hurtigmenyen.
- 4. Velg **Veirestriksjoner**.

Velg veiskiltet i den ene eller andre enden av veien for å endre den fra åpen til stengt, eller omvendt.

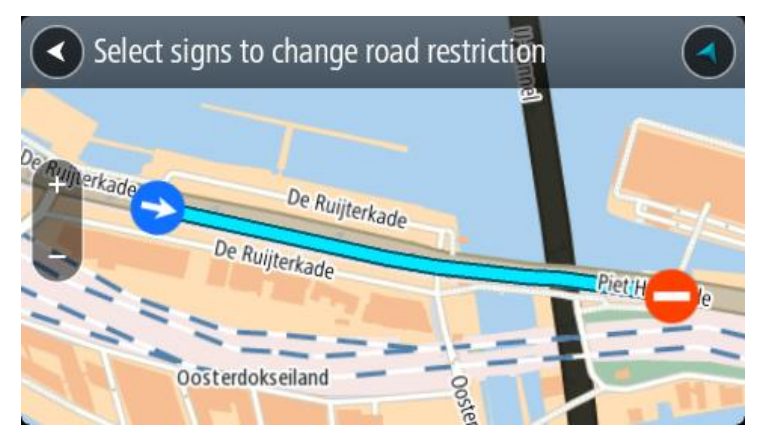

5. Velg **Report**.

# **Veinavn**

Velg dette alternativet for å rette opp et feil veinavn.

1. Trykk på og hold nede for å velge stedet for kartendringen i kartvisningen.

- 2. Velg hurtigmenyknappen for å åpne menyen.
- 3. Velg **Rapporter kartfeil** fra hurtigmenyen.
- 4. Velg **Veinavn**.
- 5. Angi riktig veinavn.
- 6. Velg **Report**.

# **Svingerestriksjon**

Velg dette alternativet for å rapportere feil svingerestriksjoner.

- 1. Trykk på og hold nede for å velge stedet for kartendringen i kartvisningen.
- 2. Velg hurtigmenyknappen for å åpne menyen.
- 3. Velg **Rapporter kartfeil** fra hurtigmenyen.
- 4. Velg **Svingerestriksjon**.
- 5. Hvis feil kryss vises, velger du **Velg et annet kryss**.
- 6. Velg retning for ankomst.

Kartet roteres slik at retningen du kommer fra, vises nederst på skjermen.

7. Velg trafikkskiltene etter tur for å endre svingrestriksjonene for hver vei i krysset.

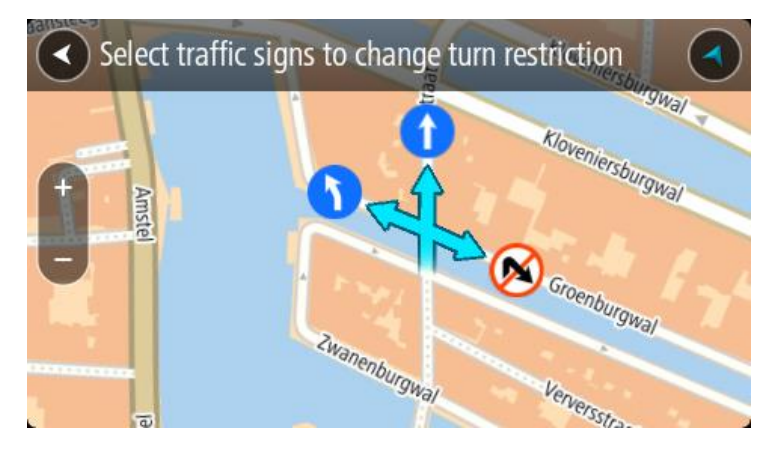

# 8. Velg **Report**.

# Fartsgrense

Velg dette alternativet for å korrigere fartsgrensen på kartet.

- 1. Trykk på og hold nede for å velge stedet for kartendringen i kartvisningen.
- 2. Velg hurtigmenyknappen for å åpne menyen.
- 3. Velg **Rapporter kartfeil** fra hurtigmenyen.
- 4. Velg **Fartsgrense**.
- 5. Velg riktig fartsgrense.

Hvis fartsgrensen ikke vises riktig, ruller du mot venstre eller høyre gjennom de tilgjengelige fartsgrensene.

6. Velg **Report**.

# **Fotobokser**

# **Om fotobokser**

Fotobokstjenesten advarer deg om fotobokser ved følgende plasseringer:

- Steder med faste fotobokser.
- Steder med mobile fotobokser.
- Sannsynlig plassering for mobile fotobokser.
- Steder med fotobokser som måler gjennomsnittshastighet.
- Fartskontrollsoner.
- Plasseringer av trafikklyskameraer.
- Kontrollkameraer (trafikkbegrensninger).

Fotobokstjenesten advarer deg også om følgende farer:

Ulykkesutsatte steder.

Du må være koblet til Internett for å kunne få TomTom-tjenester på TomTom GO Camper-enheten.

**Viktig**: Fotobokstjenesten er ikke tilgjengelig i alle land. I Frankrike leverer for eksempel TomTom en faresonetjeneste, mens i Sveits er ikke fotobokstjenester tillatt i det hele tatt. I Tyskland er det ditt ansvar å slå fotobokstjenesten på eller av. Det er ikke bare i Tyskland og andre EU-land det er problemer med lovligheten av bruk av fotobokstjenester. Du bruker derfor denne tjenesten på eget ansvar. TomTom er ikke ansvarlig for din bruk av denne tjenesten.

# **Overgang til et annet område eller land**

Når du kjører inn i et område eller et land som ikke tillater fotoboksvarsler, deaktiverer TomTom GO Camper fotobokstjenesten. Du mottar ikke fotoboksvarsler i disse områdene eller landene.

Noen områder eller land tillater begrensede fotoboksvarsler, for eksempel bare advarsler for faste fotobokser eller advarsler for risikosoner. TomTom GO Camper bytter automatisk til å gi begrensede advarsler når du kjører inn i disse områdene eller landene.

## **Fotoboksvarsler**

Det gis advarsler når du nærmer deg en fotoboks. Du varsles på flere måter:

- Et symbol vises på [rutelinjen](#page-24-0) og på ruten på kartet.
- Avstanden til fotoboksen vises på rutelinjen.
- Fartsgrensen ved fotoboksplasseringen vises på rutelinjen.
- Du vil høre en varsellyd når du nærmer deg kameraet.
- Mens du nærmer deg et kamera eller kjører gjennom et område med kontroll av gjennomsnittshastighet, overvåkes hastighet din. Hvis du bryter fartsgrensen med mer enn 5 km/t, eller 3 mph, blir rutelinjen rød. Hvis du bryter fartsgrensen med mindre enn 5 km/t, eller 3 mph, blir rutelinjen oransje.

**Tips**: I kartvisningen eller veiledningsvisningen kan du velge et fotobokssymbol i rutelinjen for å se kameratype, maksimal hastighet og dessuten lengden på området for kontroll av gjennomsnittshastighet. I kartvisningen kan du også velge en fotoboks som vises på ruten.

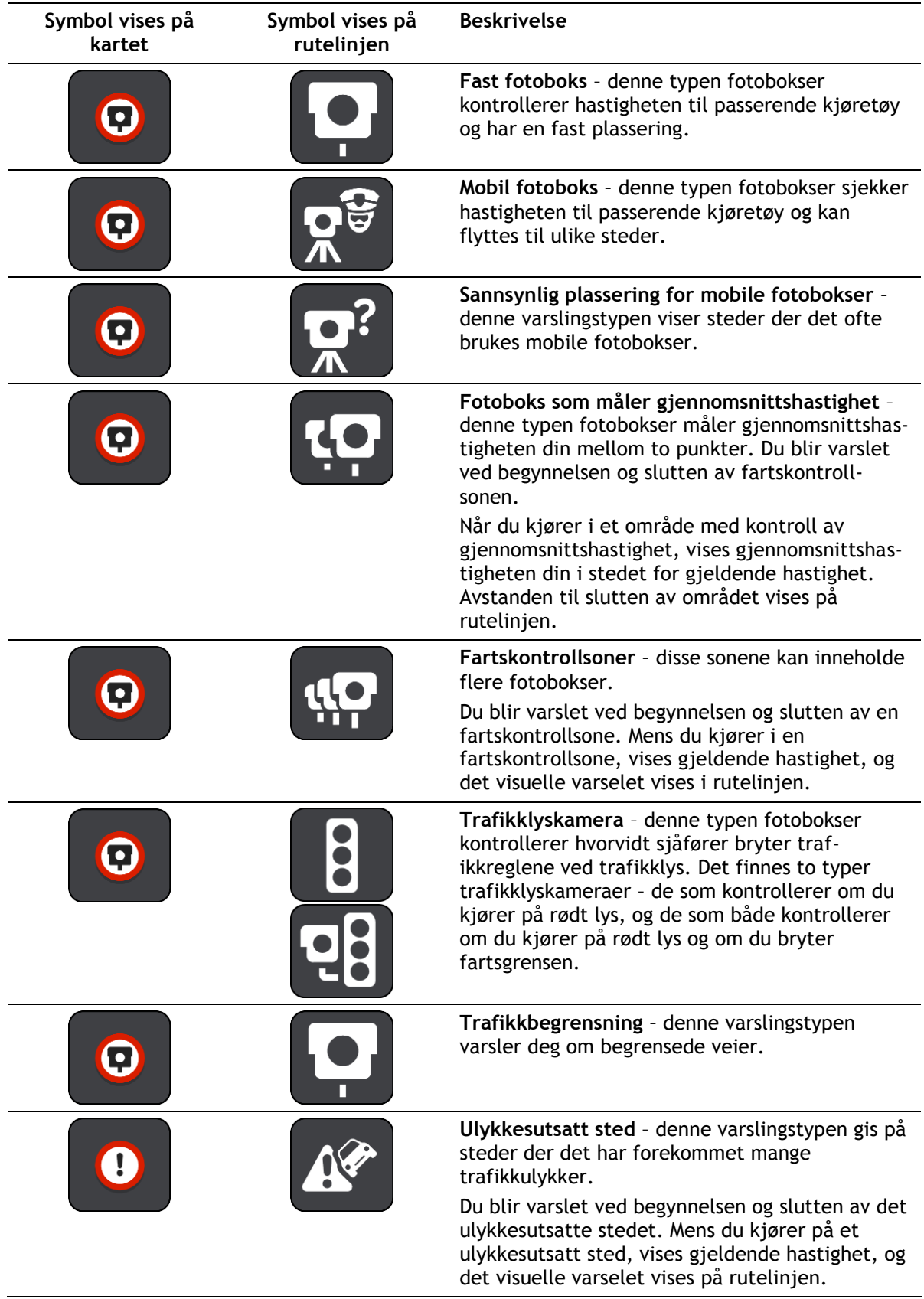

# **Endre måten du blir varslet på**

Hvis du vil endre måten du blir varslet om fotobokser på, velger du **Lyder og varsler** i [innstillinger](#page-150-0)[menyen.](#page-150-0)

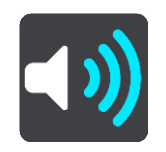

Deretter kan du velge hvordan du vil bli advart om ulike typer fotobokser og farer. Du kan velge å bli advart, bare bli advart hvis du kjører for fort eller aldri bli advart.

Hvis du vil slå av alle advarsler, slår du av **Fotobokser og farer**.

## **Rapportere en ny fotoboks**

Hvis du passerer en ny fotoboks som du ikke ble advart om, kan du rapportere det umiddelbart. Fotoboksen lagres automatisk på enheten og sendes til andre brukere.

**Merk**: Du må være [koblet til TomTom-tjenester](#page-13-0) og logget på TomTom-kontoen din for å kunne rapportere en fotoboks.

Du kan rapportere en fotoboks på følgende måter:

### **Bruke hastighetspanelet til å rapportere en fotoboks**

1. Velg fotobokssymbolet på hastighetspanelet i veiledningsvisningen. Du får se en melding som takker deg for at du rapporterte fotoboksen.

**Tips**: Hvis du gjør en feil når du rapporterer et kamera, velger du **Avbryt** i meldingen.

#### **Bruke hurtigmenyen til å rapportere en fotoboks**

- 1. Velg symbolet for gjeldende sted eller hastighetspanelet i veiledningsvisningen.
- 2. Velg **Rapporter fotoboks** på hurtigmenyen.

Det vises en melding som takker deg for å ha lagt til kameraet.

**Tips**: Hvis du gjør en feil når du rapporterer et kamera, velger du **Avbryt** i meldingen.

### **Bruke hovedmenyen til å rapportere en fotoboks**

1. Velg Hovedmeny-knappen for å åpne hovedmenyen.

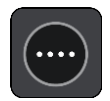

2. Velg **Rapporter fotoboks**.

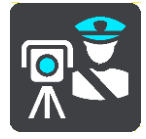

Det vises en melding som takker deg for å ha lagt til kameraet.

**Tips**: Hvis du gjør en feil når du rapporterer et kamera, velger du **Avbryt** i meldingen.

# **Bekreft eller fjern en mobil fotoboks**

Du kan bekrefte at en mobil fotoboks fortsatt finnes på stedet eller fjerne en mobil fotoboks hvis den ikke lenger er til stede.

Like etter at du passerer en mobil fotoboks, blir du på rutelinjen spurt om kameraet fortsatt er der.

- Velg **Ja** hvis den mobile fotoboksen fortsatt er der.
- Velg **Nei** hvis den mobile fotoboksen er fjernet.

Valget ditt sendes til TomTom. Vi samler rapporter fra mange brukere for å bestemme om fotoboksvarselet skal beholdes eller fjernes.

## **Oppdatere steder med fotobokser og farer**

Plasseringen av fotobokser kan endres ofte. Det kan også dukke opp nye fotobokser uten forvarsel, og andre farer som ulykkesutsatte steder kan også endre posisjon.

Når du er [koblet til TomTom-tjenester,](#page-13-0) mottar TomTom GO Camper-enheten alle kameraoppdateringer for faste og mobile kameraposisjoner i sanntid. Du trenger ikke å foreta deg noe for å motta oppdateringer – de sendes automatisk til TomTom GO Camper.

# **Faresoner**

## **Om faresoner og risikosoner**

Tjenesten Faresoner varsler deg om faresoner og risikosoner langs ruten når du er i Frankrike.

Siden 3. januar 2012 har det vært ulovlig å bli varslet om plasseringer for faste eller mobile fotobokser når du kjører i Frankrike. For å være i samsvar med denne endringen i fransk lov rapporteres ikke fotobokser lenger, men i stedet angis farlige områder som faresoner og risikosoner.

**Viktig**: Du mottar varsler om fotobokser når du befinner deg utenfor Frankrike. I Frankrike får du advarsler om faresoner og risikosoner. Typen varsler du mottar, endres når du krysser grensen.

En faresone er en sone spesifisert av fransk lov. En risikosone er en midlertidig faresone som er rapportert av brukere. Tjenesten Faresoner varsler deg om både faresoner og risikosoner på samme måte.

Faresoner og risikosoner kan inneholde én eller flere fotobokser eller en rekke andre farer:

- Nøyaktig posisjonering er ikke tilgjengelig, det vises i stedet et faresoneikon når du nærmer deg sonen.
- Sonens minimumslengde avhenger av veitypen. Den er 300 m for veier i tettbygde strøk, 2000 m (2 km) for sideveier og 4000 m (4 km) for motorveier.
- Fotoboksen eller fotoboksene, hvis det finnes noen, kan befinne seg hvor som helst innenfor sonen.
- Hvis to faresoner er i nærheten av hverandre, kan varslene slås sammen til én lang sone.

Informasjonen om plasseringen av soner oppdateres kontinuerlig av TomTom og andre brukere og sendes hyppig til TomTom GO Camper, slik at du alltid har den nyeste informasjonen. Du kan også bidra ved å rapportere nye risikosoneplasseringer.

Du må være koblet til Internett for å kunne få TomTom-tjenester på TomTom GO Camper-enheten.

**Merk**: Du kan ikke fjerne en faresone eller risikosone.

**Merk**: Noen TomTom-tjenester er kanskje ikke tilgjengelig for ditt gjeldende sted.

## **Overgang til et annet område eller land**

Når du kjører inn i et område eller et land som ikke tillater fotoboksvarsler, deaktiverer TomTom GO Camper fotobokstjenesten. Du mottar ikke fotoboksvarsler i disse områdene eller landene.

Noen områder eller land tillater begrensede fotoboksvarsler, for eksempel bare advarsler for faste fotobokser eller advarsler for risikosoner. TomTom GO Camper bytter automatisk til å gi begrensede advarsler når du kjører inn i disse områdene eller landene.

## **Faresone- og risikosonevarsler**

Varslene sendes ut 10 sekunder før du ankommer en faresone eller en risikosone. Du varsles på flere måter:

- Et symbol vises på [rutelinjen](#page-24-0) og på ruten på kartet.
- Avstanden til starten av sonen vises på rutelinjen.
- Fartsgrensen i sonen vises på rutelinjen.
- Du hører en varsellyd når du nærmer deg begynnelsen av sonen.
- Når du nærmer deg en sone eller kjører gjennom en sone, overvåkes hastighet din. Hvis du bryter fartsgrensen med mer enn 5 km/t, eller 3 mph, blir rutelinjen rød. Hvis du bryter fartsgrensen med mindre enn 5 km/t, eller 3 mph, blir rutelinjen oransje.
- Når du kjører i en sone, vises avstanden til enden av sonen i rutelinjen.

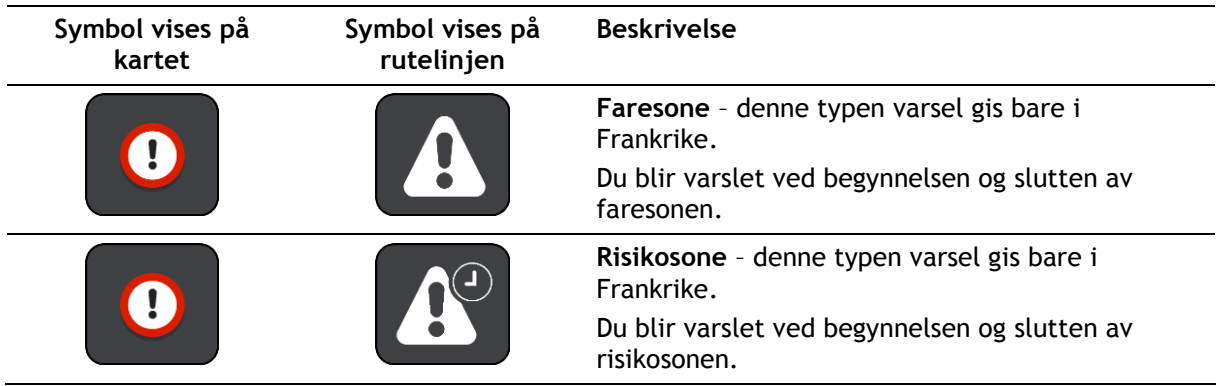

Det spilles varsellyder for følgende typer soner:

Du kan [endre måten du varsles](#page-138-0) om faresoner og risikosoner på.

# <span id="page-138-0"></span>**Endre måten du blir varslet på**

Hvis du vil endre måten du blir varslet om faresoner på, velger du **Lyder og varsler** i [Innstil](#page-150-0)[linger-](#page-150-0)menyen.

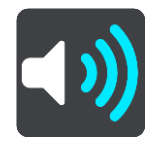

Deretter kan du velge hvordan du vil bli advart om de ulike sonetypene. Du kan velge å bli advart, bare bli advart hvis du kjører for fort eller aldri bli advart.

Hvis du vil slå av alle advarsler, slår du av **Faresoner og farer**.

## **Rapportere en risikosone**

Hvis du passerer en ny midlertidig risikosone som du ikke ble advart om, kan du rapportere det umiddelbart.

**Merk**: Du må være [koblet til TomTom-tjenester](#page-13-0) og logget på TomTom-kontoen din for å kunne rapportere en risikosone.

Hvis det rapporteres en ny midlertidig risikosone rett før eller etter en eksisterende risiko- eller faresone, legges den nye sonen til i den eksisterende sonen. Risikosonen lagres automatisk på enheten og sendes til andre brukere. En rapportert risikosone forblir på enheten i tre timer.

Hvis nok brukere av Faresoner rapporterer en ny risikosone, kan sonen bli en faresone som er tilgjengelig for alle abonnenter.

Du kan rapportere en risikosone på følgende måter:

#### **Bruke hastighetspanelet til å rapportere en risikosone**

1. Velg risikosonesymbolet på hastighetspanelet i veiledningsvisningen. Du får se en melding som takker deg for at du rapporterte sonen.

**Tips**: Hvis du gjør en feil når du rapporterer et kamera, velger du **Avbryt** i meldingen.

## **Bruke hurtigmenyen til å rapportere en risikosone**

- 1. Velg symbolet for gjeldende sted eller hastighetspanelet i veiledningsvisningen.
- 2. Velg **Rapporter risikosone** på hurtigmenyen. Det vises en melding som takker deg for å ha lagt til risikosonen.

**Tips**: Hvis du gjør en feil når du rapporterer en risikosone, velger du **Avbryt** i meldingen.

## **Bruke hovedmenyen til å rapportere en risikosone**

1. Velg Hovedmeny-knappen for å åpne hovedmenyen.

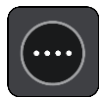

2. Velg **Rapporter risikosone**.

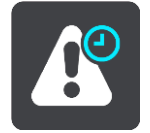

Det vises en melding som takker deg for å ha lagt til risikosonen.

**Tips**: Hvis du gjør en feil når du rapporterer en risikosone, velger du **Avbryt** i meldingen.

**Oppdatere steder for faresoner og risikosoner**

Steder hvor det er faresoner og risikosoner kan endres ofte. Nye soner kan også vises uten varsling.

Din TomTom GO Camper mottar alle soneoppdateringer i sanntid. Du trenger ikke å foreta deg noe for å motta oppdateringer – de sendes automatisk til TomTom GO Camper.

# <span id="page-140-0"></span>**Mine steder**

# **Om Mine steder**

Mine steder er en enkel måte å velge en posisjon på uten at du trenger å søke etter posisjonen hver gang. Du kan bruke Mine steder til å opprette en samling av favorittadresser.

**Tips**: Ordene "favoritt" og "sted" betyr det samme – favoritter er steder som du drar til ofte.

Følgende elementer vises alltid i Mine steder:

- **Hjem** hjemstedet kan være hjemmeadressen din eller et sted du besøker ofte. Denne funksjonen gjør det enkelt å navigere dit.
- **Arbeid** arbeidsstedet kan være adressen til arbeidsplassen din eller et sted du besøker ofte. Denne funksjonen gjør det enkelt å navigere dit.
- **Nylige reisemål** velg denne knappen for å velge reisemålet ditt fra en liste over steder du nylig har brukt som reisemål. Disse inkluderer også stoppene dine.
- **Markerte posisjoner** du kan markere en posisjon og legge den til i Mine steder midlertidig.

Du kan legge til et sted direkte i [Mine steder](#page-142-0) ved å [velge et sted](#page-142-1) på kartet, ved å [søke etter et sted](#page-143-0) eller ved å [markere et sted.](#page-140-0)

Du kan laste opp POI-lister fra fellesskapet ved hjelp av [TomTom MyDrive](#page-42-0) og velge å vise POI-stedene på kartet.

Hjemstedet, arbeidsstedet, markerte steder og stedene du har lagt til, vises i en liste i Mine steder og vises med en markør på kartet.

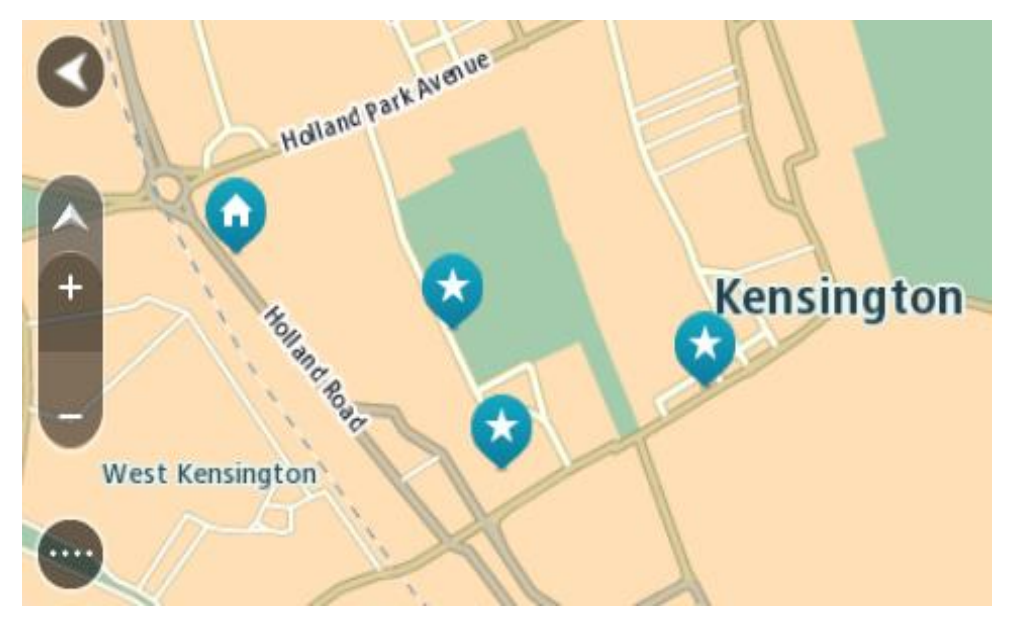

# **Angi hjemsted eller arbeidssted**

Du kan angi hjemsted og arbeidssted på følgende måter:

## **Angi hjemsted og arbeidssted ved hjelp av Mine steder**

1. Velg **Mine steder** i hovedmenyen.

2. Velg **Legg til hjem** eller **Legg til arbeid**.

**Tips**: Når du vil angi hjemstedet ditt, kan du også velge **Legg til hjem** fra hovedmenyen.

- 3. Gjør et av følgende for å velge et nytt hjemsted eller arbeidssted:
	- Zoom inn på kartet på posisjonen du vil velge. Trykk og hold nede for å velge posisjon, og velg **Angi**.
	- Velg knappen Søk og søk etter en posisjon. Velg stedet du vil angi som hjemsted eller arbeidssted, og velg deretter **Angi**.

## **Angi hjemsted eller arbeidssted ved hjelp av kartet**

- 1. Gå til Kartvisning, flytt kartet, og zoom inn til du kan se hjemstedet eller arbeidsstedet ditt.
- 2. Trykk og hold inne for å velge posisjonen. En hurtigmeny viser nærmeste adresse.
- 1. Åpne hurtigmenyen, og velg **Legg til i Mine steder**.
- 2. Angi navnet "Hjem" eller "Arbeid" på navnelinjen.

**Merk** : "Hjem" må ha stor forbokstav og "Arbeid" må ha stor forbokstav.

3. Lagre stedet. Hjemstedet eller arbeidsstedet vises på kartet.

# **Endre hjemsted**

Du kan endre hjemstedet på følgende måter:

# **Endre hjemsted ved hjelp av Mine steder**

- 1. Velg **Mine steder** i hovedmenyen.
- 2. Velg **Hjem**.

Hjemstedet ditt vises på kartet med en hurtigmeny.

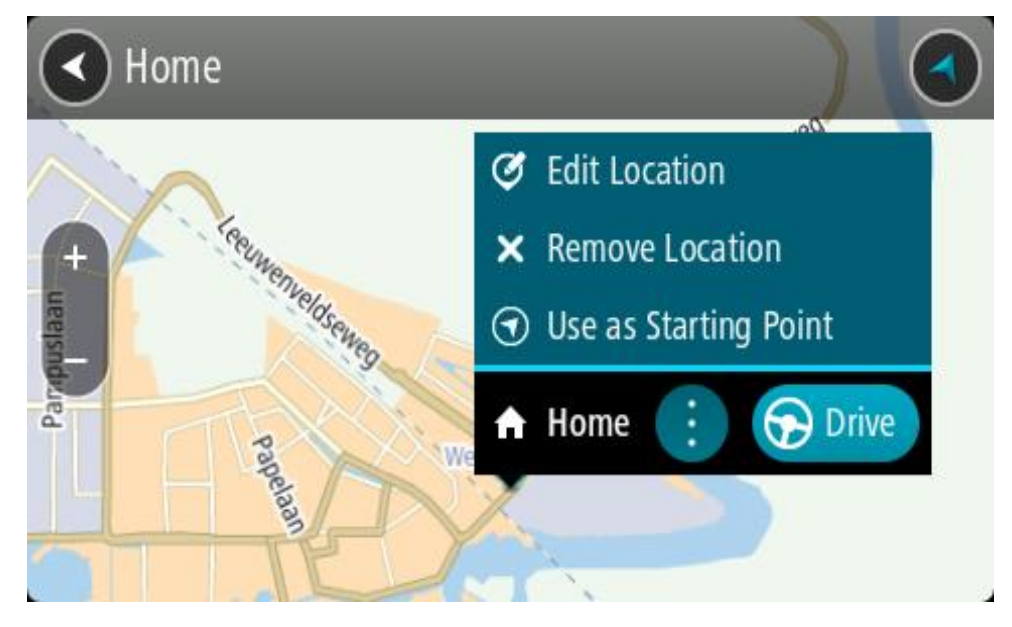

## 3. Velg **Rediger sted**.

- 4. Gjør et av følgende for å velge et nytt hjemsted:
	- Zoom inn på kartet på posisjonen du vil velge. Trykk og hold inne for å velge posisjonen, og velg deretter Hjemsted-symbolet.
	- Velg knappen **Søk** og søk etter en posisjon. Velg et sted du vil legge inn som hjemsted. Velg **Angi hjemsted**.

## **Endre hjemsted ved hjelp av kartet**

- 1. Flytt kartet, og zoom inn til du kan se det nye hjemstedet ditt i kartvisningen.
- 2. Velg stedet ved å trykke og holde på skjermen i ett sekund. En hurtigmeny viser nærmeste adresse.
- 1. Åpne hurtigmenyen, og velg **Legg til i Mine steder**.
- 2. Angi navnet "Hjem" på navnelinjen.

**Merk**: "Hjem" må ha stor forbokstav.

3. Velg **Legg til**. Hjemstedet er endret til det nye stedet.

# <span id="page-142-0"></span>**Legge til en posisjon fra Mine steder**

- 1. Velg **Mine steder** i hovedmenyen.
- 2. Velg **Legg til nytt sted**.
- 3. Gjør et av følgende for å velge en posisjon:
	- Zoom inn på kartet på posisjonen du vil velge. Trykk og hold inne for å velge posisjonen, og velg deretter Legg til posisjon-symbolet.
	- Søk etter en posisjon. Velg **Vis på kart**, og velg deretter Legg til posisjon-symbolet.

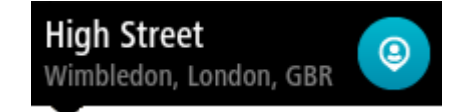

Navnet på stedet vises på redigeringsskjermen.

- 4. Rediger navnet på stedet slik at det er enkelt å kjenne igjen.
- 5. Velg **Fullført** for å lagre posisjonen din på listen Mine steder.

<span id="page-142-1"></span>**Legge til en posisjon i Mine steder fra kartet**

- 1. Flytt kartet og zoom inn til du kan se reisemålet du vil navigere til.
- 2. Trykk og hold inne for å velge posisjonen.

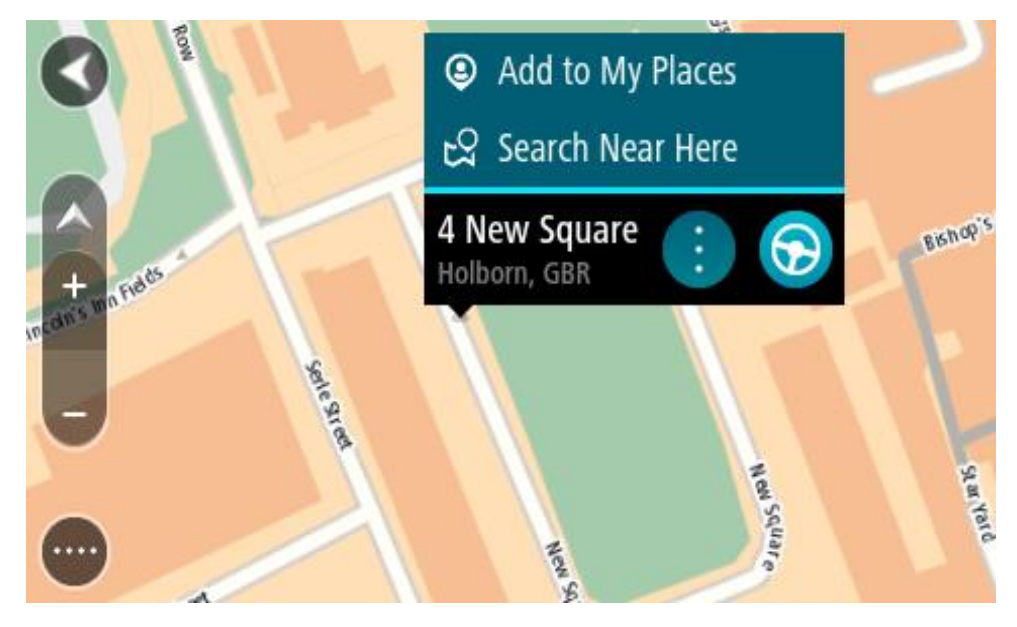

3. Velg hurtigmenyknappen.

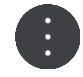

4. Velg **Legg til i Mine steder**.

Navnet på posisjonen vises på redigeringsskjermen.

- 5. Rediger navnet på stedet slik at det er enkelt å kjenne igjen.
- 6. Velg **Fullført** for å lagre posisjonen din på listen Mine steder. Posisjonen du la til vises på kartet.

<span id="page-143-0"></span>**Legge til en posisjon i Mine steder ved hjelp av søk**

- 1. Søk etter en posisjon.
- 2. Velg posisjonen, og velg deretter **Vis på kart**.
- 3. Når kartvisningen viser posisjonen, velger du hurtigmenyknappen.

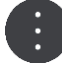

- 4. Velg **Legg til i Mine steder**. Navnet på stedet vises på redigeringsskjermen.
- 5. Rediger navnet på stedet slik at det er enkelt å kjenne igjen.
- 6. Velg **Fullført** for å lagre posisjonen din på listen Mine steder.

# **Legge til et sted i Mine steder ved hjelp av markering**

Gjør følgende for å markere et sted og legge det til i Mine steder midlertidig:

- 1. Sørg for at det gjeldende stedet er stedet du ønsker å markere.
- 2. Velg symbolet for gjeldende sted eller hastighetspanelet i veiledningsvisningen for å åpne [hurtigmenyen.](#page-21-0)
- 3. Velg **Marker posisjon**.
- 4. Når det er markert, lagres stedet i Mine steder i listen Markerte posisjoner.

Hvis du vil lagre et markert sted permanent, legger du det til i Mine steder ved å gjøre følgende:

- 1. Velg **Mine steder** i hovedmenyen.
- 2. Velg **Markerte posisjoner**, og velg stedet fra listen. Det markerte stedet vises på kartet.
- 3. Velg **Legg til i Mine steder** på hurtigmenyen. Navnet på stedet vises på redigeringsskjermen.
- 4. Rediger navnet på stedet slik at det er enkelt å kjenne igjen.
- 5. Velg **Legg til**.

# **Slette et nylig reisemål fra Mine steder**

- 1. Velg **Mine steder** i hovedmenyen.
- 2. Velg **Nylige reisemål**.
- 3. Velg **Rediger liste**.
- 4. Velg reisemålene du vil slette.
- 5. Velg **Slett**.

## **Slette et sted fra Mine steder**

1. Velg **Mine steder** i hovedmenyen.
- 2. Velg **Rediger liste**.
- 3. Velg stedene du vil slette.
- 4. Velg **Slett**.

# <span id="page-144-0"></span>**Bruke POI-lister fra fellesskapet**

Du kan finne samlinger av interessepunkter på Internett, og bruke dem ved å lagre dem til et støttet SD-kort som du setter inn i enheten. En POI-samling kan for eksempel inneholde campingplasser eller restauranter for området du reiser til, og gir deg en enkel måte å velge stedet på uten at du må søke etter stedet for hver gang.

**Tips**: Noen TomTom-navigasjonsenheter har POI-lister forhåndsinstallert.

TomTom GO Camper bruker .OV2-filer til POI-samlinger.

# **Bruke en .OV2-fil på TomTom GO Camper**

- 1. Kopier .OV2-filen til et støttet SD-kort ved hjelp av en PC.
- 2. Velg **Mine steder** på hovedmenyen. Den nye listen over POI-er vises på Steder-listen.
- 3. Velg den nye listen over POI-er. Den nye listen over POI-er åpnes og viser alle POI-ene som er på listen.

**Tips**: Hvis du vil se flere resultater, kan du skjule tastaturet eller bla nedover i resultatlisten. **Tips**: Du kan bytte mellom å se resultatene på kartet eller i en liste ved å velge liste/kart-knappen:

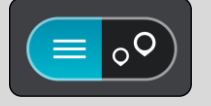

- 4. Velg et POI fra listen, eller velg kartvisningen for å se POI-ene på kartet.
- 5. Hvis du vil planlegge en rute til dette reisemålet, velger du **Kjør**. En rute planlegges, og navigasjon til reisemålet ditt begynner. Så snart du begynner å kjøre, vises veiledningsvisningen automatisk.

# **Vis alltid stedene fra POI-listene på kartet**

- 1. Velg **Utseende** i [innstillingerm](#page-150-0)enyen.
- 2. Velg **Vis POI-lister på kartet**.

Du ser en liste over alle POI-listene som er lagret på din TomTom GO Camper.

- 3. Velg POI-listen du vil alltid skal vises på kartet.
- 4. Velg et symbol for POI-listen din.

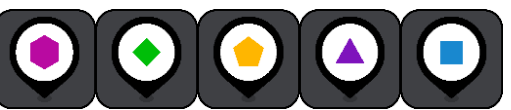

- 5. Gå tilbake til kartvisningen.
- 6. Slå av TomTom GO Camper helt, og slå den deretter på igjen. Stedene fra POI-listene vises på kartet med det valgte symbolet.

# **Fjern stedene fra POI-listene fra kartet**

- 1. Velg **Utseende** i [innstillingerm](#page-150-0)enyen.
- 2. Velg **Vis POI-lister på kartet**.

Du ser en liste over alle POI-listene som er lagret på din TomTom GO Camper.

3. Velg POI-listen du vil fjerne fra kartet.

**Tips**: POI-listen er markert med det valgte symbolet.

- 4. Velg **Ikke vis**.
- 5. Gå tilbake til kartvisningen.
- 6. Slå av TomTom GO Camper helt, og slå den deretter på igjen. Stedene fra POI-listene er fjernet fra kartet.

# **Håndfritelefonering**

# **Om håndfritelefonering**

Du kan ringe og motta innkommende anrop håndfritt ved hjelp av TomTom GO Camper. Du kan bruke tale eller en kombinasjon av tale og trykk for å bruke håndfritelefonering.

Hvis du har en Android-smarttelefon, kan du også svare på et anrop med en forhåndsdefinert tekstmelding.

TomTom GO Camper kan også motta tekstmeldinger og direktemeldinger fra andre apper.

Du kan også bruke TomTom GO Camper til å kommunisere med den personlige assistenten på telefonen din.

Hvis du vil bruke håndfritelefonering, må du først [koble telefonen](#page-15-0) til TomTom GO Camper.

**Tips**: Det tar litt tid å synkronisere alle telefonkontaktene dine. Hvis du mottar et anrop umiddelbart etter at telefonen har blitt koblet til TomTom GO Camper, kan det derfor hende at du ikke ser hvem som ringer.

# **Volumkontroll for håndfritelefonering**

Når du foretar et håndfritt anrop, kan du justere samtalevolumet ved hjelp av volumkontrollen på TomTom GO Camper. Bare samtalevolumet blir justert. Volumet til stemmeinstruksjoner eller advarsler blir ikke endret.

I kart- eller veiledningsvisningen velger du Hovedmeny-knappen for å åpne hovedmenyen. Velg og skyv volumkontrollen for å endre volumet for samtalen.

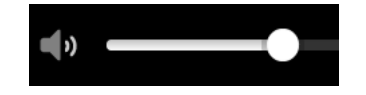

# **Godta et innkommende anrop**

- 1. Når noen ringer deg, kan du se navnet deres hvis de er i kontaktlisten din, samt meldingen **Innkommende anrop**.
- 2. Velg svarknappen for å besvare anropet.
- 3. Du kan eventuelt trykke på eller velge meldingen **Innkommende anrop** . Da vises følgende alternativer:
	- **Send SMS** (Bare Android)
	- **Avslå**
	- **Svar**

Du kan deretter velge **Svar**.

4. Når du er ferdig med å snakke, velger du avslutt anrop-knappen eller **Avslutt anrop**.

**Merk**: Du kan også avslå et anrop ved å sveipe mot venstre eller høyre på meldingen Innkommende anrop.

# **Avslutte eller avslå et innkommende anrop**

1. Når noen ringer deg, kan du se navnet deres hvis de er i kontaktlisten din, samt meldingen **Innkommende anrop**.

- 2. Si "Nei", eller velg meldingen **Innkommende anrop** for å se følgende alternativer:
	- **Send SMS** (Bare Android)
	- **Avslå**
	- **Svar**

Du kan deretter velge **Avvis**.

**Merk**: Når du sletter meldingen Innkommende anrop ved å sveipe mot venstre eller høyre, blir anropet avvist og det blir ikke registrert som et tapt anrop.

# **Ignorere et innkommende anrop**

- 1. Når noen ringer deg, kan du se navnet deres hvis de er i kontaktlisten din, samt meldingen **Innkommende anrop**.
- 2. Hvis du ignorerer anropet og ikke svarer, vises meldingen **Tapt anrop**.
- 3. Hvis du vil se de tapte anropene, sveiper du opp fra nederst på skjermen.

# **Foreta et håndfritt anrop**

**Merk**: Telefonens stemmekontroll brukes.

1. Si "Hallo TomTom" for å aktivere stemmekontroll, og si "Aktiver telefonen" eller velg Telefon-knappen.

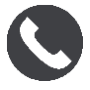

Meldingen **Snakk til telefonen etter pipetonen** vises.

- 2. Si for eksempel "Ring Jon" for å ringe til en venn som heter Jon. Meldingen **Utgående anrop** vises.
- 3. Jon svarer og dere har en samtale.
- 4. Når du vil legge på, velger du **Avslutt**.

# **Foreta et håndfritt anrop ved hjelp av kontaktlisten**

Du kan foreta håndfrie anrop til kontakter i kontaktlisten ved hjelp av TomTom GO Camper. Hver gang du kobler enheten til telefonen din, oppdateres kontaktlisten. Hvis du kobler en annen telefon til enheten, blir den gamle kontaktlisten fjernet og en ny blir synkronisert fra telefonen.

1. Si "Hallo TomTom" for å aktivere stemmekontroll, og si "Aktiver telefonen" eller velg Telefon-knappen.

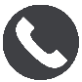

Meldingen **Snakk til telefonen etter pipetonen** vises.

2. Velg **Kontakter**-knappen.

**2** Contacts

Kontakter-skjermen vises med anropshistorikk og vanlige kontakter.

3. Velg en kontakt fra en av fanene for å foreta et anrop til den personen. Du kan også søke etter en kontakt.

#### **Søke i kontaktene dine**

Gjør følgende for å søke etter en kontakt og deretter ringe den personen:

- 1. Velg søkefeltet øverst på Kontakter-skjermen, og begynn å skrive.
- 2. Velg navnet når kontakten vises.
- 3. Velg ringeknappen for å ringe.

**Tips**: Det blir også søkt i anropshistorikk og vanlige kontakter.

# **Svare på et anrop med SMS**

**Merk:** Bare Android-telefoner.

**Tips**: SMS står for Short Message Service og blir vanligvis kalt en tekstmelding. En tekstmelding kan inneholde maksimalt 160 tegn.

- 1. Når noen ringer deg, kan du se navnet deres hvis de er i kontaktlisten din, samt meldingen **Innkommende anrop**.
- 2. Velg **SMS**.
- 3. Velg en av de forhåndsdefinerte meldingene, for eksempel **Beklager, men jeg kan ikke prate akkurat nå**.

Tekstmeldingen sendes til den som ringte, og **Meldingen er sendt** vises.

# **Motta en SMS eller direktemelding**

1. Når noen sender deg en SMS eller direktemelding, kan du se navnet deres hvis de er i kontaktlisten din, og navnet på appen som ble brukt til å sende meldingen, for eksempel WhatsApp.

Stemmekontrollen gir beskjed om at du har mottatt en melding og hvem som har sendt den, og du blir spurt om du vil at den skal leses opp.

- 2. Velg **Les opp** hvis du vil at den skal leses opp.
- 3. Hvis du valgte selve meldingen, kan du se følgende alternativer:
	- **Anrop** velg denne knappen for å foreta et håndfritt anrop til avsenderen av meldingen. Bare Android-telefoner.)
	- **Svar** velg denne knappen for å svare med en forhåndsdefinert melding, for eksempel **Beklager, jeg kan ikke prate nå**. Bare Android-telefoner.)
	- **Les opp** velg denne knappen for å få meldingen lest opp.

# **Slå av meldinger**

Hvis du ikke vil se meldingsvarsler, kan du slå dem av ved hjelp av en av de to metodene nedenfor.

# **Slå av meldinger for den gjeldende økten**

Med denne metoden slår du av meldinger for den gjeldende økten.

1. Velg Hovedmeny-knappen for å åpne hovedmenyen.

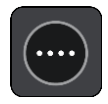

2. Velg meldingsknappen nederst til høyre på skjermen.

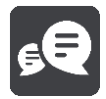

#### **Meldingsvarsler AV** vises.

Meldinger er slått av for den gjeldende økten. Når du slår av enheten eller den går i hvilemodus, tilbakestilles innstillingen for meldingsvarsler slik de blir slått på igjen for neste økt.

Du kan også velge meldingsknappen på nytt for å slå på meldingsvarsler:

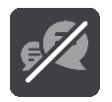

### **Slå av meldinger permanent**

Med denne metoden slår du av meldinger permanent, helt til du slår dem på igjen ved hjelp av Innstillinger.

1. Velg Hovedmeny-knappen for å åpne hovedmenyen.

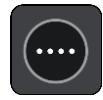

2. Trykk på **Innstillinger** på hovedmenyen og deretter **Bluetooth-tilkoblinger**.

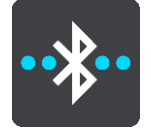

Hvis du har en telefon tilkoblet, kan du se skjermbildet for Bluetooth-innstillinger.

- 3. Velg navnet på telefonen din.
- 4. Skyv veksleknappen for **Smarttelefonmeldinger** for å slå meldinger av eller på.

# **Snakke til Siri eller Google Nå™**

### **Om Siri**

Siri er Apples personlige assistent for bruk på iPhone.

#### **Om Google NåTM**

Google Nå kan brukes som en stemmeaktivert personlig assistent.

# **Snakke til Siri eller Google Nå ved hjelp av TomTom GO Camper**

1. Velg Telefon-knappen.

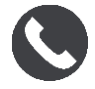

Meldingen **Snakk til telefonen etter pipetonen** vises.

2. Si en kommando til den personlige assistenten.

# <span id="page-150-0"></span>**Innstillinger**

# **Mitt kjøretøy**

**Viktig**: Funksjonen for ruteplanlegging for en bestemt type campingkjøretøy er bare tilgjengelig når du har installert et campingbilkart. Hvis det ikke er installert et campingbilkart, planlegges det en bilrute i stedet.

Velg **Innstillinger** i hovedmenyen, og velg **Mitt kjøretøy**.

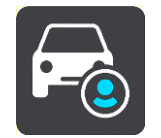

På dette skjermbildet kan du [angi kjøretøyets type og mål.](#page-39-0)

Ruter som planlegges av enheten, unngår restriksjoner for kjøretøytypen og tar hensyn til kjøretøyets spesifikasjoner. Her er standardinnstillingene for kjøretøytypene campingbil og campingvogn i EU og Storbritannia:

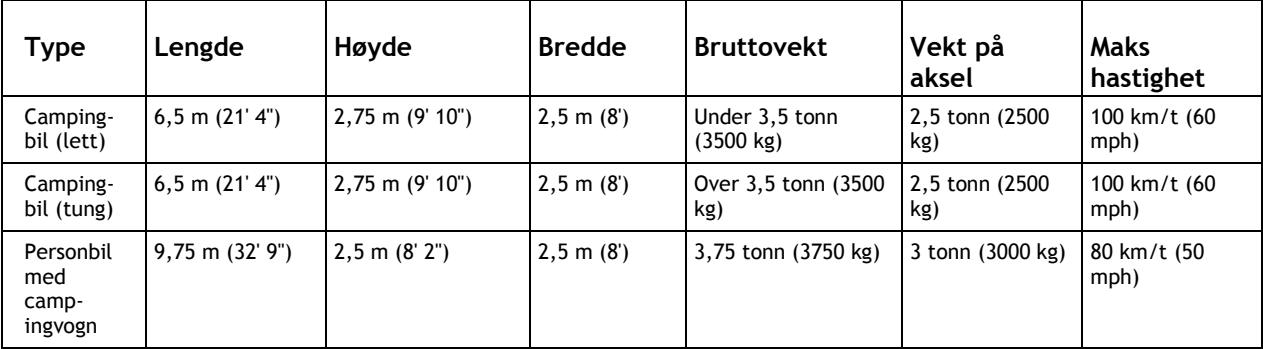

# **Kjøretøytype**

Velg denne innstillingen for å velge kjøretøytypen. Når du velger kjøretøyet, vises følgende detaljer for kjøretøyet:

- **Mål (lengde/bredde/høyde)**
- **Vekt (brutto/aksel)**
- **Maks. hastighet**

Mål, vekt og maksimal hastighet er angitt til null for kjøretøytypene bil og campingbil (lett). Hvis du vil endre en innstilling, velger du innstillingen og angir en verdi som er spesifikk for kjøretøyet. Du kan også la en innstilling stå som null slik at den ikke brukes til å bestemme restriksjoner under ruteplanleggingen.

Det vises forhåndsinnstilte mål, vekt og maksimal hastighet for kjøretøytypene campingbil (tung) og bil med campingvogn. Hvis du vil endre en innstilling, velger du innstillingen og angir en verdi som er spesifikk for kjøretøyet.

**Viktig**: Innstillinger som er angitt til null, brukes ikke til å fastslå begrensninger under ruteplanlegging.

# **Utseende**

Velg **Innstillinger** i hovedmenyen, og velg deretter **Utseende**.

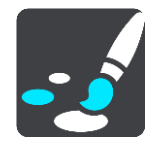

På denne skjermen kan du endre følgende innstillinger:

**Skjerm**

Velg **Skjerm** for å endre utseendet på skjermen.

**Rutelinje**

Velg Rutelinje for å endre informasjonen du ser på rutelinjen.

 **Vis POI-lister på kartet** Velg [Vis POI-lister på kartet](#page-144-0) for å velge hvilke POI-lister du vil skal vises på kartet.

**Merk**: **Vis POI-lister på kartet** er ikke tilgjengelig på alle TomTom-navigasjonsenheter eller -apper.

- **Veiledningsvisning** Velg [Veiledningsvisning](#page-153-0) for å endre informasjonen du ser i veiledningsvisningen.
- **Automatisk zoom** Velg [Automatisk zoom](#page-153-1) for å endre hvordan du viser veikryss mens du kjører.
- **Forhåndsvisninger av avkjørsel fra motorvei** Velg [Forhåndsvisninger av avkjørsel fra motorvei](#page-153-2) for å endre hvordan du viser avkjørsler fra motorvei eller kryss på ruten din.
- **Veksle automatisk til kartvisning**

Automatisk endring av visning er slått på som standard. Det betyr for eksempel at TomTom GO Camper viser kartvisningen når en alternativ rute foreslås, sammen med flere andre sett av omstendigheter. Det betyr også blant annet at TomTom GO Camper viser veiledningsvisningen når du begynner å kjøre og gi gass. Velg denne innstillingen hvis du vil slå av automatisk bytte mellom veiledningsvisning og kartvisning.

# <span id="page-151-0"></span>**Skjerm**

Velg **Innstillinger** i hovedmenyen, og velg deretter **Utseende**.

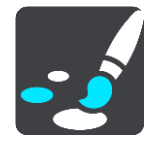

**Temafarge** 

Velg **Temafarge** for å endre fargene som brukes i menyer, på knapper og ikoner og på kartet.

**Tips**: Symbolet for gjeldende sted og rute endres også til den valgte fargen. Du kan når som helst bytte tilbake til den opprinnelige fargen.

Lysstyrke

Velg **Lysstyrke** for å endre følgende innstillinger:

- **Lysstyrke, dag** Flytt glidebryteren for å justere lysstyrken på skjermen på dagtid.
- **Lysstyrke, natt**

Flytt glidebryteren for å justere lysstyrken på skjermen når det er mørkt ute.

Velg **Bytt til nattfarger når det er mørkt** for å bytte til nattfarger automatisk når det blir mørkt.

Størrelse for tekst og knapper

Velg **Størrelse på tekst og knapper** for å endre størrelsen på teksten og knappene du ser på skjermen.

**Merk**: Denne funksjonen er bare tilgjengelig på enheter med en skjerm på 6"/15 cm eller større.

Skyv på glidebryteren for å endre størrelsen på tekst og knapper til liten, mellomstor eller stor, og velg deretter **Bruk denne endringen**. TomTom GO Camper starter på nytt og tar i bruk endringen.

#### **Rutelinje**

Du kan endre følgende innstillinger under **Rutelinje**:

**Tips**: Hvis du vil finne ut hvor de ulike panelene befinner seg i veiledningsvisningen eller kartvisningen, kan du se [Hva vises på skjermen.](#page-21-0)

Velg **Ankomstinformasjon** for å endre informasjonen som vises i ankomstpanelet:

- **Vis gjenværende avstand** Velg denne innstillingen for å vise gjenværende avstand.
- **Vis gjenværende tid** Velg denne innstillingen for å vise gjenværende reisetid.
- **Bytt mellom avstand og tid automatisk** Velg denne innstillingen for å veksle mellom gjenværende avstand og gjenværende tid.
- **Vis ankomstinformasjon for** Velg denne innstillingen for å vise ankomsttid for reisemålet eller neste stopp.
- Velg **Ruteinformasjon** for å velge POI-ene og ruteinformasjonen du vil se på rutelinjen.

Velg **Vis gjeldende klokkeslett** for å vise gjeldende klokkeslett nederst på rutelinjen.

Vis bred rutelinje om mulig

Den brede rutelinjen vises ikke som standard. Du kan velge denne innstillingen for å aktivere den brede rutelinjen i veiledningsvisningen.

**Merk**: Den brede rutelinjen vises bare hvis skjermen er bred nok.

Når rutelinjen vises, ser du mer informasjon om ruten. Du kan for eksempel se tid og avstand til trafikkøer.

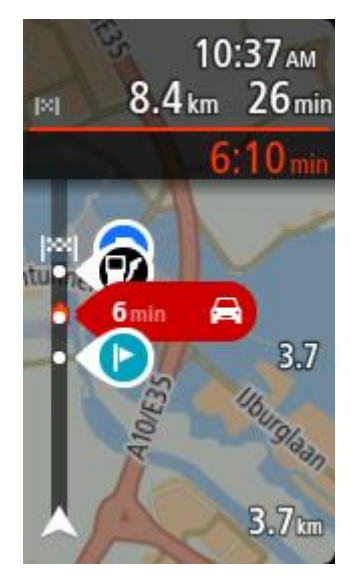

# <span id="page-153-0"></span>**Veiledningsvisning**

Du kan endre følgende innstillinger under **Veiledningsvisning**:

**Vis aktuelt veinavn**

Denne innstillingen viser navnet på veien du kjører langs.

**Stil for veiledningsvisning**

Velg denne innstillingen for å velge om du vil se veiledningsvisningen i 3D eller 2D. Både 2D- og 3D-veiledningsvisningene beveger seg i din kjøreretning.

# <span id="page-153-1"></span>**Automatisk zoom**

Velg **Automatisk zoom** for å endre innstillingene for automatisk zoom i veiledningsvisningen når du nærmer deg en sving eller et veikryss. Det kan være enklere å manøvrere svingen eller krysset hvis du zoomer inn.

**Zoom inn på neste sving**

Alle svinger og veikryss på ruten din vises zoomet inn til maksimalt nivå.

**Basert på veitype**

Svinger og veikryss på ruten din vises zoomet inn etter standardnivået for veitypen du kjører på.

**Ingen**

Ingen svinger og veikryss på ruten din vises zoomet inn.

# <span id="page-153-2"></span>**Forhåndsvisninger av avkjørsel fra motorvei**

Velg **Innstillinger** i hovedmenyen, og velg deretter **Utseende**.

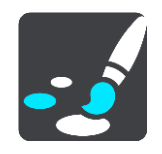

Velg **Forhåndsvisninger av avkjørsel fra motorvei** for å endre innstillinger for veiledningsvisningen når du nærmer deg en avkjørsel fra motorvei eller et kryss.

**Vis kart og forhåndsvisning**

En delt skjerm vises med veiledningsvisningen til venstre og kjørefeltguide til høyre på skjermen.

- **Vis bare forhåndsvisning** Bare kjørefeltguide vises.
- **Av**

Bare veiledningsvisning vises.

# **Ruteplanlegging**

Velg **Innstillinger** i hovedmenyen, og velg deretter **Ruteplanlegging**.

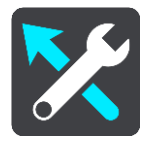

# **Foreslå reisemål**

Når ingen rute er planlagt, kan enheten læres opp til å kjenne dine daglige kjørevaner til lagrede favorittsteder. Enheten kan også forutsi reisemål når du vekker enheten opp fra dvalemodus, for eksempel arbeidsstedet du kjører til om morgenen.

Slå på for å motta [reisemålsforslag,](#page-61-0) eller slå denne funksjonen av hvis du ikke vil ha reisemålsforslag.

**Merk**: Du må slå på **Behold reisehistorikk på denne enheten for å få valgfrie funksjoner** i [Innstillinger](#page-150-0) > System > **Informasjonen din og personvern** for å se denne funksjonen.

# **Når en raskere rute er tilgjengelig**

Hvis det blir funnet en raskere rute mens du kjører, kan TomTom Traffic planlegge reisen på nytt ved hjelp av den raskere ruten. Velg mellom følgende alternativer:

- **Ta alltid den raskeste ruten**  den raskeste ruten velges alltid for deg.
- **Spør meg, og la meg velge**  du blir spurt om du vil ta den raskeste ruten. Du kan velge den raskeste ruten manuelt, eller du kan [velge ruten ved å styre mot den.](#page-37-0)
- **Ikke spør meg** enheten finner ikke den raskeste ruten for deg.

# **Planlegg alltid denne rutetypen**

Du kan velge mellom følgende rutetyper:

- **Raskeste rute** ruten som tar minst tid.
- **Korteste rute** den korteste veien mellom stedene du har valgt. Dette er ikke nødvendigvis den raskeste ruten, spesielt hvis denne ruten går gjennom byer eller tettsteder.
- **Mest miljøvennlige rute** ruten som gir lavest drivstofforbruk for reisen.
- **Svingete rute** ruten med mest svinger.

**Merk**: **Svingete rute** er ikke tilgjengelig på alle TomTom-navigasjonsenheter eller -apper.

- **Unngå motorveier** denne rutetypen unngår alle motorveier.
- **Gangrute** en rute som beskriver hvordan du kan gå denne strekningen til fots.
- **Sykkelrute** en rute som beskriver hvordan du kan sykle denne strekningen.

# **Unngå på alle ruter**

Du kan velge å unngå ferger og biltog, bomveier, samkjøringsfelt og grusveier. Angi hvordan TomTom GO Camper-enheten skal behandle hver av veiegenskapene når enheten beregner en rute. Samkjøringsfelt er noen ganger kjent som High Occupancy Vehicle (HOV-felt) og finnes ikke i alle land. Du må kanskje ha mer enn én person i bilen, eller bilen må bruke miljøvennlig drivstoff for at du skal kunne kjøre i disse feltene.

# **Bluetooth**

Velg **Innstillinger** i hovedmenyen, og velg deretter **Bluetooth**.

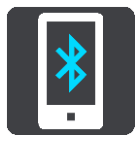

Hvis du ikke allerede har sammenkoblet enheten med en telefon, får du instruksjoner om hvordan du [kobler til en telefon.](#page-15-0)

Hvis du har sammenkoblet minst én telefon, kan du se skjermbildet for Bluetooth-innstillinger med følgende informasjon:

- **Egendefinert Bluetooth-navn for enheten** For eksempel **Nå søkbar som TomTom GO 5200**.
- **Navnet på telefonen din** For eksempel Karis telefon.
- **Data, anrop og meldinger**

Dette viser tilkoblingsstatusen for telefonen din og hvilke funksjoner som enheten bruker. Velg navnet på telefonen for å velge hvilke funksjoner du vil bruke:

**Data for Traffic og andre tjenester**

Slå på denne funksjonen for å få trafikkinformasjon, fotoboksoppdateringer og MyDrive.

**Merk**: Denne innstillingen vises bare for Smarttelefon tilkoblet-enheter.

**Telefonlyd**

Slå på denne funksjonen for å foreta og motta håndfrie anrop.

**Smarttelefonmeldinger**

Slå på denne funksjonen for å svare på et tapt anrop med SMS og for å motta innkommende tekstmeldinger eller direktemeldinger.

**Slett telefon-knapp**

Velg denne knappen for å [koble fra en telefon.](#page-16-0)

 **Legg til telefon-knapp** Velg denne knappen for å [legge til en annen telefon.](#page-15-0)

**Wi-Fi**

Velg **Innstillinger** i hovedmenyen, og velg deretter **Wi-Fi**.

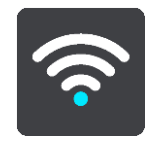

Det vises en liste over tilgjengelige Wi-Fi-nettverk og lagrede Wi-Fi-nettverk som er utenfor rekkevidde.

[Velg et Wi-Fi-nettverk for å koble til eller glemme den,](#page-18-0) og for å se de avanserte alternativene.

#### **Avanserte alternativer**

Hvis du velger knappen Avanserte alternativer, kan du endre en rekke innstillinger, deriblant innstillinger for nettverkssikkerhet, proxy og IP-adresse.

#### **Nettverkssikkerhet**

Det kan hende bare innstillinger for passord, proxy og IP-adresse vises. Dette avhenger av typen Wi-Fi-nettverk. Et sikrere nettverk har ekstra sikkerhetsinnstillinger, for eksempel:

- Nettverksnavn eller SSID.
- EAP-metode, for eksempel PEAP, TLS, TTLS osv.
- **Fase 2-godkjenning, for eksempel PAP, MSCHAP osv.**
- CA-sertifikat
- Identitet

**Viktig**: Dette er avanserte sikkerhetsalternativer for Wi-Fi-nettverk, så med mindre du forstår hva du gjør, bør du ikke bruke disse alternativene.

#### **Proxy**

En proxy er en server som ligger mellom datamaskinen og en server. Proxy-serveren fanger opp data og behandler dem. Den kan godta dataene og sende dem videre til serveren, avvise dem eller håndtere dem uten at de engang trenger å komme til den egentlige serveren.

Valgene for proxyinnstillingene er Ingen, Manuell og Automatisk konfigurasjon. Hvis du velger Manuell eller Automatisk konfigurasjon, vises enda flere avanserte alternativer, så igjen er det best å ikke bruke disse med mindre du er sikker på hva disse alternativene betyr.

#### **IP-innstilling**

Du kan velge å motta IP-adressen fra en DHCP-server eller angi at den skal være statisk.

<span id="page-156-0"></span>**Oppdateringer og nye elementer**

Velg **Innstillinger** i hovedmenyen.

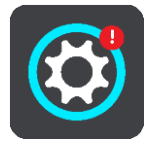

Et rødt utropstegn på Innstillinger-knappen viser at det [finnes nye oppdateringer eller elementer.](#page-18-0)

#### Velg **Oppdateringer og nye elementer**.

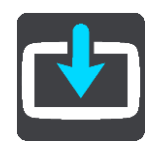

Knappen **Oppdateringer og nye elementer** viser hvor mange nye oppdateringer og elementer som er tilgjengelig for installasjon.

Listen over elementer inneholder elementene du har kjøpt i TomTom-nettbutikken.

**Kart**

Velg **Innstillinger** i hovedmenyen, og velg deretter **Kart**.

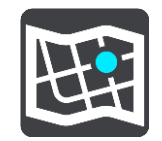

**Velg et annet kart**

Velg **Velg et annet kart** for å endre kartet du bruker.

Du kan velge mellom kart som er lagret i internminnet, eller på et minnekort hvis TomTom GO Camper har et minnekortspor.

**Viktig**: Du kan ikke lagre ruter og spor som kart på det samme minnekortet, fordi disse bruker ulike minnekortformater.

**Merk**: Selv om du kan lagre mer enn ett kart på TomTom GO Camper, kan du bare bruke ett kart av gangen til planlegging og navigasjon.

**Tips**: Enheten varsler deg hvis det er trolig at du går tom for batteri når du legger til et kart. **Tips**: Trykk på på/av-knappen for å slå av skjermen og spare batteri mens du laster ned et kart.

#### **Legge til et kart**

Velg **Legg til et kart** for å se en liste over alle kartene som er tilgjengelig for nedlasting. Disse kartene er sortert etter verdensdel.

Velg kartet du vil installere, og trykk deretter på **Last ned**.

Hvis et minnekort som er formatert for TomTom-kart er installert på TomTom GO Camper, vil du få spørsmål om hvor du vil installere kartet.

**Merk**: Indikatoren for ledig plass henviser til plasseringen som har mest ledig plass.

Nedlastingen starter når du har valgt hvor du vil installere kartet.

#### **Slette et kart**

Velg **Slett et kart**. Merk av for de kartene som skal slettes.

**Merk**: Du kan ikke slette ALLE kartene.

# **Lyder og varsler**

Velg **Innstillinger** i hovedmenyen, og velg deretter **Lyder og varsler**.

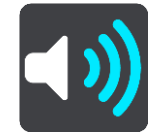

På dette skjermbildet kan du endre innstillinger for lyder og advarsler.

Type advarsel

Du kan velge hvordan du vil bli advart:

- **Les opp**
	- Høre stemmevarsler og varsellyder.
- **Lyder**

Høre bare varsellyder.

 **Bare bilde** Det gis ingen varsler.

# Varsler

Du kan velge hvordan du vil bli advart om ulike typer fotobokser, faresoner og farer. Du kan velge å alltid bli advart, bare bli advart hvis du kjører for fort eller aldri bli advart.

# **Fotobokser og farer**

Du kan velge å slå av alle varsler for fotobokser, faresoner og farer. Når **Fotobokser og farer** er på, kan du slå av varslene for alle typer fotobokser, faresoner og farer.

# **Ytterligere innstillinger**

**Trafikkork forut**

Varsler om trafikkork på rutelinjen er en del av [TomTom Traffic.](#page-33-0) Du kan velge å aldri bli varslet eller å alltid bli varslet når du nærmer deg en trafikkork i for høy hastighet.

**Når du kjører for fort**

Varselet gis med én gang du overskrider fartsgrensen med mer enn 5 km/t, eller 3 mph. Når du overskrider fartsgrensen, blir også hastighetspanelet rødt i veiledningsvisningen.

# **Skjermberøringslyder**

Aktiver **Skjermberøringslyder** for å høre et klikk når du velger et element eller trykker på en knapp. Klikkelyden betyr at valget ditt er forstått.

# **Stemmer**

Velg **Innstillinger** i hovedmenyen, og velg deretter **Stemmer**.

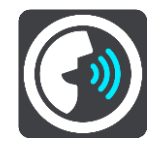

#### **Velge en stemme**

Velg **Velg en stemme** for å endre stemmen som gir taleinstruksjoner og annen informasjon om ruten.

Du får tilgang til et bredt utvalg av stemmer. Det finnes datastemmer som kan lese gatenavn og annen informasjon direkte fra kartet, og det finnes innspilte stemmer som skuespillere har spilt inn.

**Merk**: Datastemmer er ikke tilgjengelige på alle språk.

Hvis du trenger en datastemme og språket ditt ikke er tilgjengelig, blir du bedt om å velge fra en liste over installerte datastemmer som er tilgjengelige for landet du er i.

# **Instruksjonsinnstillinger**

**Les opp ankomsttiden**

Bruk denne innstillingen til å kontrollere om ankomsttiden din blir lest opp.

**Les opp varslingsinstruksjoner**

Hvis du slår på denne innstillingen, kan du for eksempel tidlig høre instruksjoner som "Etter 2 km ta avkjørsel til høyre" eller "Sving til venstre lenger fremme".

**Merk**: Når det velges en innspilt stemme, ser du kun denne innstillingen fordi innspilte stemmer ikke kan lese opp veinumre, veiskilt osv.

**Les opp veinumre**

Bruk denne innstillingen til å kontrollere hvorvidt veinumre skal leses høyt som del av navigasjonsinstruksjonene. Når veinummer leses, hører du for eksempel "Sving til venstre inn på A 100".

- **Les opp informasjon om veiskilt**
- Bruk denne innstillingen til å kontrollere hvorvidt informasjon om veiskilt skal leses høyt som del av navigasjonsinstruksjonene. For eksempel "Sving til venstre inn på A 302 Bridge Street mot Islington".
- **Les opp veinavn**

Bruk denne innstillingen til å kontrollere hvorvidt veinavn skal leses høyt som del av navigasjonsinstruksjonene. Når gatenavn blir lest opp, hører du for eksempel "Ta til venstre på Graham Road mot Hackney."

**Les opp ukjente veinavn**

Bruk denne innstillingen for å velge om utenlandske gatenavn skal leses opp som en del av navigasjonsinstruksjonene, for eksempel "Sving til høyre på Champs Élysées". En engelsk stemme kan for eksempel lese opp franske gatenavn, men uttalen kan bli litt feil.

#### **Stemmekontroll**

**Merk**: Stemmekontroll støttes ikke på alle enheter eller alle språk.

Velg **Innstillinger** i hovedmenyen, og velg deretter **Stemmekontroll**.

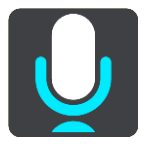

#### **Start stemmekontroll når jeg sier "Hallo TomTom"**

Velg denne innstillingen for å starte [stemmekontroll](#page-123-0) når du sier aktiveringsfrasen. Standard aktiveringsfrase er "Hallo TomTom", men du kan lage din egen aktiveringsfrase.

#### **Endre aktiveringsfrasen**

Bruk denne innstillingen for å lage din egen aktiveringsfrase.

#### **Bruk stemme til å godta en alternativ rute**

Bruk denne innstillingen til å kontrollere muligheten til å godta en alternativ rute ved hjelp av stemme. Når en alternativ rute kan spare deg tid, annonseres antall minutter høyt i tillegg til å vises på skjermen.

**Bruk stemme til å velge foreslått reisemål**

Bruk denne innstillingen til å styre om stemmekontroll brukes til både å tilby og å godta reisemålsforslag. Hvis denne innstillingen er slått av, brukes ikke stemmekontroll til å gi deg reisemålsforslag.

**Tips**: Når **Foreslå reisemål** i Innstillinger > Ruteplanlegging er slått av, vil ikke dette alternativet være synlig.

# **MyDrive**

MyDrive lar deg koble enheten din til TomTom MyDrive på datamaskinen eller telefonen din. Bruk MyDrive til å gjøre følgende:

- Velge et reisemål på datamaskinen, nettbrettet eller telefonen, og sende det til enheten.
- Synkroniser steder og ruter mellom alle enhetene dine.
- Sikkerhetskopiere stedene dine.

**Tips**: Du finner mer informasjon på mydrive.tomtom.com

Velg **Innstillinger** i hovedmenyen, og velg deretter **MyDrive**.

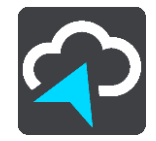

Hvis enheten din ikke er en alltid tilkoblet-enhet, kan du koble den til Internett på følgende måter:

- [Koble til telefonens Internett via Bluetooth](#page-15-0)
- [Koble til et Wi-Fi-nettverk](#page-18-0)
- [Koble til ved hjelp av MyDrive Connect](#page-165-0)

Hvis du allerede er koblet til Internett, blir du bedt om å logge på TomTom-kontoen din.

Hvis du allerede er logget på og ønsker å stoppe enhetens synkronisering med MyDrive, vises knappen **Stopp synkronisering**.

**Tips**: Når du logger på for å bruke MyDrive, blir du også logget på for å bruke [Oppdateringer og](#page-156-0)  [nye elementer.](#page-156-0)

# **Språk og enheter**

Velg **Innstillinger** i hovedmenyen, og velg deretter **Språk og enheter**.

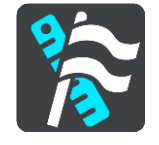

På denne skjermen kan du endre følgende innstillinger:

**Språk**

På denne skjermen kan du se språket du har valgt for øyeblikket. Velg denne innstillingen for å endre språket som brukes for alle knappene og meldingene du ser på TomTom GO Camper. Når du endrer språkinnstillingen, endres stemmen automatisk, og enhetene stilles til automatisk.

**Land**

På denne skjermen kan du se landet du har valgt for øyeblikket. Velg denne innstillingen for å endre land. Når du endrer land, endres formatet for klokkeslett/dato, avstandsenheter og stemme automatisk. Listen inkluderer landene fra kartene som er installert på enheten din for øyeblikket.

**Tastaturer**

Velg denne innstillingen for å velge fra en liste over tilgjengelige tastaturer.

Du bruker tastaturet til å angi navn og adresser, for eksempel når du planlegger en rute eller søker etter navnet på en by eller en lokal restaurant.

**Enheter**

Velg denne innstillingen for å velge enhetene som skal brukes for funksjoner som for eksempel ruteplanlegging. Hvis du vil at enhetene skal angis til de som brukes der du er, velger du **Automatisk**.

**Klokkeslett og dato**

Klokkeslett og dato stilles inn automatisk av satellittklokker, men du kan endre formatet for både klokkeslett og dato ved hjelp av disse innstillingene.

# **System**

Velg **Innstillinger** i hovedmenyen, og velg deretter **System**.

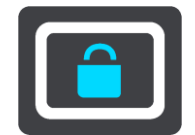

På denne skjermen kan du endre følgende innstillinger:

**Om**

Dette skjermbildet viser deg alle slags nyttig informasjon om den modellen du har av TomTom-enheten. Dette er nyttig informasjon når du skal ringe kundestøtte og når du skal fornye abonnementer gjennom TomTom-nettbutikken.

Noe av informasjonen som vises her, omfatter:

- Abonnementene dine på tjenester velg en tjeneste for å se hvor lenge det er til abonnementet utløper.
- Serienummer.
- Installerte kart.
- Ledig minne.
- GPRS-status for Alltid tilkoblet-enheter.

#### **Velg en søkemodus**

Følgende to typer søk er tilgjengelig:

**Hurtigsøk**

Begynn å skrive inn reisemålet, stedet eller POI-et for å vise en liste over veinavn, steder og POI-er som passer.

**Trinnvis søk**

Finn reisemålet ved å gå gjennom noen enkle trinn. Søk etter en adresse ved å angi by, deretter gate og deretter husnummer. Søk etter et POI ved å angi hvor du vil søke og deretter hvilken type POI du vil søke etter.

Begge typer søk gir samme resultat, så velg det søket du synes er mest brukervennlig.

#### **Formater minnekort**

Hvis enheten din har et minnekortspor, kan du formatere et minnekort, slik at det kan brukes for TomTom Kart og annet TomTom-innhold.

**Nullstill enhet**

Velg denne innstillingen for å slette alle dine lagrede steder og innstillinger og gjenopprette de standard fabrikkinnstillingene til TomTom GO Camper. Dette omfatter språk, stemmeinnstillinger, advarselsinnstillinger og tema. Kontaktlisten fra telefonen din blir også slettet.

Dette er ikke en programvareoppdatering, og det vil ikke påvirke versjonen av programmet som er installert på TomTom GO Camper.

**Batteriinnstillinger**

Velg denne innstillingen for å kontrollere alternativer for strømsparing på TomTom GO Camper.

**Informasjonen din og personvern**

Noen funksjoner krever at informasjon sendes til TomTom eller lagres på enheten. Du stilles følgende spørsmål:

 **Bruk plasseringen min og informasjon jeg angir, til å motta TomTom-tjenester** Hvis du sier deg enig, kan du bruke følgende funksjoner hvis de støttes av enheten din: [TomTom MyDrive](#page-42-0)

[Trafikk](#page-33-0) Laste ned [fotoboksp](#page-133-0)lasseringer [Hurtigsøk](#page-53-0)

Sende [fotoboksr](#page-133-0)apporter

**Behold reisehistorikk på denne enheten for å få valgfrie funksjoner**

Hvis du sier deg enig, kan enheten foreslå reisemål hvis funksjonen støttes av enheten din. Hvis du sier deg uenig på et senere tidspunkt, fjernes informasjonen om rutehistorikken din. Det vil si at hvis du vil motta reisemålsforslag igjen på et senere tidspunkt, må funksjonen lære kjøremønstrene dine på nytt før den kan begynne å foreslå reisemål.

# **Hjelp**

Velg **Hjelp** fra hovedmenyen eller menyen **Innstillinger**.

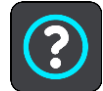

På denne skjermen kan du se følgende informasjon:

- **Enhetsnavn og -modell**
- **Om**

Dette skjermbildet viser deg alle slags nyttig informasjon om den modellen du har av TomTom-enheten. Dette er nyttig informasjon når du skal ringe kundestøtte og når du skal fornye abonnementer gjennom TomTom-nettbutikken.

Noe av informasjonen som vises her, omfatter:

- Abonnementene dine på tjenester velg en tjeneste for å se hvor lenge det er til abonnementet utløper.
- Serienummer.
- Installerte kart.
- Ledig minne.
- GPRS-status for Alltid tilkoblet-enheter.
- **Stemmekontroll**

**Merk**: Stemmekontroll støttes ikke på alle enheter eller alle språk.

Velg dette alternativet for å se følgende informasjon om stemmekontroll:

- **Slik bruker du stemmekontroll**
- **Råd for bruk av stemmekontroll**
- **Hvilke kommandoer kan jeg si?**
- **Juridisk informasjon og personverninformasjon**

Du finner informasjon om garanti og personvern på [tomtom.com/legal.](http://telematics.tomtom.com/legal)

 **Her finner du mer hjelp** Gå til [tomtom.com/getstarted](http://www.tomtom.com/getstarted) for å se videoer, vanlige spørsmål og mer.

#### **Omtaler**

Hvis du liker TomTom GO Camper, kan du gjerne skrive en anmeldelse i nettbutikken du liker best. Det gjør det enklere for andre sjåfører å ta riktig valg. I tillegg lærer vi av tilbakemeldingen du gir oss.

# **Få hjelp**

# **Hjelp**

Velg **Hjelp** fra hovedmenyen eller menyen **Innstillinger**.

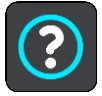

På denne skjermen kan du se følgende informasjon:

- **Enhetsnavn og -modell**
- **Om**

Dette skjermbildet viser deg alle slags nyttig informasjon om den modellen du har av TomTom-enheten. Dette er nyttig informasjon når du skal ringe kundestøtte og når du skal fornye abonnementer gjennom TomTom-nettbutikken.

Noe av informasjonen som vises her, omfatter:

- Abonnementene dine på tjenester velg en tjeneste for å se hvor lenge det er til abonnementet utløper.
- Serienummer.
- Installerte kart.
- Ledig minne.
- GPRS-status for Alltid tilkoblet-enheter.
- **Stemmekontroll**

**Merk**: Stemmekontroll støttes ikke på alle enheter eller alle språk.

Velg dette alternativet for å se følgende informasjon om stemmekontroll:

- **Slik bruker du stemmekontroll**
- **Råd for bruk av stemmekontroll**
- **Hvilke kommandoer kan jeg si?**
- **Juridisk informasjon og personverninformasjon**

Du finner informasjon om garanti og personvern på [tomtom.com/legal.](http://telematics.tomtom.com/legal)

 **Her finner du mer hjelp** Gå til [tomtom.com/getstarted](http://www.tomtom.com/getstarted) for å se videoer, vanlige spørsmål og mer.

# **Omtaler**

Hvis du liker TomTom GO Camper, kan du gjerne skrive en anmeldelse i nettbutikken du liker best. Det gjør det enklere for andre sjåfører å ta riktig valg. I tillegg lærer vi av tilbakemeldingen du gir oss.

# **Produktsertifisering**

# **Finne informasjon om produktsertifiseringen på enheten din**

For å finne informasjon om produktsertifisering, for eksempel ICASA-godkjent sertifiseringsnummer, gjør du følgende på din TomTom GO Camper:

- 1. Velg **Innstillinger** i hovedmenyen.
- 2. Velg **System**.

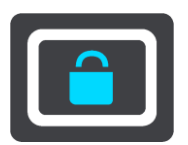

- 3. Velg **Om**.
- 4. Velg **Juridisk informasjon**.
- 5. Velg **Sertifikater**.
- 6. Da vises relevant informasjon om produktsertifiseringen for TomTom GO Camper, for eksempel ICASA.

# <span id="page-165-0"></span>**Bruke MyDrive Connect**

# **Om MyDrive Connect**

Den raskeste og enkleste måten å holde TomTom GO Camper oppdatert på, er å bruke en [Wi-Fi-tilkobling.](#page-18-0)

Hvis du ikke kan koble til Internett ved hjelp av Bluetooth eller Wi-Fi, eller hvis du foretrekker å bruke en annen metode, kan du koble til Internett ved hjelp av en USB-tilkobling til en datamaskin. MyDrive Connect må være installert på datamaskinen for å kunne koble TomTom GO Camper til Internett.

**Merk**: Du kan ikke bruke MyDrive Connect til å behandle enheten.

# <span id="page-165-1"></span>**Konfigurere MyDrive Connect**

Gjør følgende for å klargjøre MyDrive Connect for første gangs bruk:

Åpne en nettleser på datamaskinen, og gå til [tomtom.com/mydrive-connect.](http://www.tomtom.com/mydrive-connect)

- 1. Klikk på **Nedlasting for Mac** eller **Nedlasting for Windows**.
- 2. Lagre den nedlastede filen.
- 3. Dobbeltklikk for å åpne den nedlastede filen.
- 4. Følg instruksjonene på skjermen for å installere MyDrive Connect.
- 5. Velg innstillingene for automatisk oppstart og oppdateringer.
- 6. Klikk på **OK**.

Nå kan du få tilgang til MyDrive Connect fra systemstatusfeltet på skrivebordet ditt.

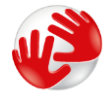

MyDrive Connect starter automatisk når du kobler TomTom GO Camper til datamaskinen.

**Koble til Internett ved hjelp av MyDrive Connect**

Hvis du ikke kan koble til Internett ved hjelp av Wi-Fi, kan du installere oppdateringer og nye [elementer](#page-19-0) ved hjelp av en USB-tilkobling til en datamaskin.

Mens du er tilkoblet kan du også [Synkronisere med TomTom MyDrive.](#page-42-0)

Slik kobler du til Internett ved hjelp av USB:

- 1. Kontroller at [MyDrive Connect](#page-165-1) er installert på datamaskinen.
- 2. Kontroller at datamaskinen har en fungerende Internett-tilkobling.
- 3. Koble TomTom GO Camper til en datamaskin ved hjelp av USB-kabelen som fulgte med produktet, og slå deretter på TomTom GO Camper.

MyDrive Connect starter automatisk og deler datamaskinens Internett med enheten.

**Merk**: Bruk BARE USB-kabelen som fulgte med TomTom GO Camper. Andre USB-kabler fungerer kanskje ikke.

**Merk**: Du kan ikke bruke holderen til å koble TomTom GO Camper til datamaskinen. **Merk**: Du bør koble USB-kabelen direkte til en USB-port på datamaskinen og ikke til en USB-hub eller USB-port på tastaturet eller skjermen.

4. Installer oppdateringer og nye elementer på TomTom GO Camper.

# **TomTom-konto**

Du må ha en TomTom-konto for å laste ned innhold og bruke TomTom-tjenester.

Du kan opprette en konto med datamaskinen på én av følgende måter:

- På selve enheten den første gangen du bruker den, eller ved å velge **MyDrive**-knappen.
- Ved å velge knappen **Opprett konto** på [tomtom.com.](http://www.tomtom.com/)
- Ved å velge den grønne **TomTom**-knappen på [tomtom.com.](http://www.tomtom.com/)
- Ved å gå til [tomtom.com/getstarted.](http://www.tomtom.com/getstarted)

**Viktig**: Vær forsiktig når du velger et land under oppretting av konto. Du må legge inn riktig land for å kunne utføre kjøp i TomTom-butikken. Landet kan ikke endres etter at kontoen er opprettet.

**Merk**: Du kan knytte opptil ti TomTom-enheter til én TomTom-konto.

# **Tillegg**

#### **Viktige sikkerhetsmerknader og advarsler**

#### **Globalt posisjoneringssystem (GPS) og Global Navigation Satellite System (GLONASS)**

GPS (Globalt posisjoneringssystem) og GLONASS (Global Navigation Satellite System) er satellittbaserte systemer som gir informasjon om posisjon og tid verden over. GPS driftes og kontrolleres av USAs regjering, som har det hele og fulle ansvaret for tilgjengeligheten og nøyaktigheten. GLONASS driftes og kontrolleres av Russlands regjering, som har det hele og fulle ansvaret for tilgjengeligheten og nøyaktigheten. Enhver endring i tilgjengelighet og nøyaktighet for GPS eller GLONASS eller endringer i miljøforhold kan påvirke virkemåten til denne enheten. TomTom fraskriver seg ethvert ansvar for tilgjengeligheten av eller nøyaktigheten til GPS eller GLONASS.

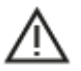

#### **Sikkerhetsmeldinger**

#### **Viktig! Les dette før bruk!**

Hvis du ikke følger disse advarslene og instruksjonene, kan det føre til alvorlig personskade eller død. Hvis enheten ikke monteres, brukes og vedlikeholdes på riktig måte, kan det øke faren for alvorlig personskade eller død eller skade på enheten.

#### **Advarsel: Brukes med varsomhet**

Det er ditt ansvar å ta gode valg og være forsiktig og oppmerksom når du bruker denne enheten. Ikke la samhandlingen med denne enheten forstyrre deg mens du kjører. Ikke se for mye på enhetsskjermen mens du kjører. Det er ditt ansvar å følge lover som begrenser eller forbyr bruk av mobiltelefoner eller andre elektronisk enheter, for eksempel kravet om å bruke håndfrie alternativer når du ringer mens du kjører. **Du skal alltid følge gjeldende lover og veiskilt, spesielt de som gjelder kjøretøyets mål, vekt og type last.** TomTom garanterer ikke for at denne enheten kan brukes uten feil, og garanterer heller ikke for nøyaktigheten til ruteforslagene den gir, og skal ikke være ansvarlige for straff som oppstår på grunn av din manglende evne til å overholde gjeldende lover og regler.

#### **Merknad angående store/kommersielle kjøretøyer**

Enheter som ikke har et kart for lastebiler eller campingbiler installert, kan ikke opplyse om passende ruter for store/kommersielle kjøretøy. Hvis kjøretøyet ditt er underlagt restriksjoner for vekt, mål, hastighet, rute eller annet på en offentlig vei, må du bare bruke en enhet som har et kart for lastebiler eller campingbiler installert. Spesifikasjonene for kjøretøyet ditt må angis nøyaktig på enheten. Bruk denne enheten kun som navigasjonshjelp. Ikke følg navigasjonsinstruksjoner som kan utsette deg selv eller andre trafikanter for fare. TomTom tar ikke på seg noe ansvar for skader som måtte oppstå som følge av at du ikke tar hensyn til denne merknaden.

#### **Riktig montering**

Ikke monter enheten på en slik måte at den kan hindre sikten eller din evne til å styre kjøretøyet. Ikke plasser enheten på et sted der den kan hindre utløsing av airbag eller andre sikkerhetsfunksjoner i kjøretøyet.

#### **Hjertestimulatorer**

Produsenter av hjertestimulatorer anbefaler at du holder en avstand på minst 15 cm / 6" mellom håndholdte, trådløse enheter og hjertestimulatoren for å unngå mulig interferens med hjertestimulatoren. Disse anbefalingene støttes av uavhengig forskning og anbefalinger som er utført av Wireless Technology Research.

Retningslinjer for personer med hjertestimulator:

- Du bør ALLTID holde enheten mer enn 15 cm / 6" unna hjertestimulatoren din.
- Du bør ikke bære enheten i en brystlomme.

#### **Andre medisinske enheter**

Ta kontakt med legen din eller produsenten av den medisinske enheten for å finne ut om det trådløse produktet ditt kan forårsake interferens med den medisinske enheten.

#### **Vedlikehold**

- Det er viktig å ta godt vare på enheten:
- Du må aldri åpne dekselet. Det kan være farlig, og opphever garantien.
- Rengjør skjermen på enheten med en myk klut. Ikke bruk flytende rengjøringsmidler.

# **Klassifisering: DC5V, 1,2 A**

#### **Slik bruker TomTom informasjonen din**

Du finner informasjon om bruk av personlige opplysninger på [tomtom.com/privacy.](http://www.tomtom.com/privacy)

#### **Informasjon om miljø og batteri**

#### **Din enhet**

Ikke demonter, knus, bøy, deformer, gjennomhull eller makuler enheten. Må ikke brukes i et fuktig, vått og/eller etsende miljø. Ikke plasser, oppbevar eller legg igjen enheten på et sted med høy temperatur, i direkte sollys, i eller i nærheten av en varmekilde, i en mikrobølgeovn eller i en trykktank, og ikke utsett den for temperaturer over 20° C (122 °F) eller under –20° C (–4 °F).

Unngå å miste enheten i bakken. Kontakt kundeservice hvis du mister enheten og mistenker skade. Bruk bare enheten sammen med de medfølgende laderne, holderne eller USB-kablene. Gå til tomtom.com for å finne TomTom-godkjente erstatningsprodukter.

#### **Driftstemperatur**

Enheten kan brukes fullt ut i temperaturområdet 0 til 45 C / 32 til 113 °F. Hvis batteriet utsettes for høyere eller lavere temperaturer over lengre tid, kan enheten bli skadet, og dette anbefales derfor ikke.

Temperaturer: Vanlig bruk: 0 °C / 32 °F til 45 °C / 113 °F, korttidslagring: –20 °C / –4 °F til 50 °C / 122 °F, langtidslagring: –20 °C / –4 °F til 35 °C / 95 °F.

**Viktig**: La enheten tilpasse seg standard driftstemperatur i minst én time før du slår på enheten. Ikke bruk enheten utenfor dette temperaturområdet.

#### **Enhetsbatteri (kan ikke skiftes ut)**

Dette produktet inneholder et litiumionbatteri.

Ikke modifiser eller reproduser batteriet. Ikke forsøk å stikke gjenstander inn i batteriet, og ikke utsett batteriet for vann eller andre væsker. Ikke utsett batteriet for ild, eksplosjon eller andre farer.

Ikke kortslutt et batteri eller la metalliske, ledende gjenstander komme i kontakt med batteriterminalene.

Ikke prøv å skifte ut eller fjerne batteriet selv, med mindre det står klart og tydelig i brukerhåndboken at batteriet kan skiftes ut. For TomTom GO Camper må en kvalifisert fagperson fjerne batteriet.

Batterier som kan skiftes ut av brukeren, må bare brukes i systemer de er spesifisert for.

**Forsiktig**: Fare for eksplosjon ved bruk av feil batteritype.

Ta kontakt med TomToms kundeservice hvis du har problemer med batteriet.

Den angitte batteritiden er maksimal batteritid som er basert på en gjennomsnittlig brukerprofil og kan bare oppnås under spesielle atmosfæriske forhold. Du kan forlenge batteritiden ved å oppbevare enheten på et kjølig og tørt sted og følge tipsene som er spesifisert under vanlige spørsmål her: tomtom.com/batterytips. Produktet vil ikke lade ved temperaturer under 0 °C / 32 °F eller over 45 °C / 113 °F.

Unnlater du å følge disse retningslinjene, kan batteriet lekke syre, bli varmt, eksplodere eller antenne og forårsake skade. Ikke prøv å stikke hull i, åpne eller demontere batteriet. Hvis batteriet lekker og du kommer i kontakt med lekket væske, må du skylle grundig med vann og oppsøke medisinsk hjelp umiddelbart.

#### **Avhending av batteriet**

BATTERIET I DETTE PRODUKTET SKAL GJENVINNES ELLER KASTES I HENHOLD TIL LOKALE LOVER OG FORSKRIFTER. BATTERIET SKAL IKKE KASTES I HUSHOLDNINGSAVFALLET. DETTE BIDRAR TIL Å BEVARE MILJØET.

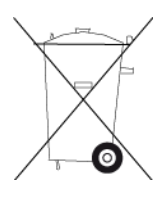

# **WEEE – avhending av elektronisk avfall**

I EU/EØS-området er dette produktet merket med et søppelkassesymbol på selve produktet og/eller på innpakningen, som påkrevd i direktivet 2012/19/EU (WEEE). Dette produktet skal ikke behandles som husholdningsavfall eller avhendes som usortert kommunalt avfall. Du kan avhende dette produktet ved å returnere det til salgsstedet eller ta det med til en lokal resirkuleringsstasjon.

Søppelkassesymbolet indikerer kanskje ikke det samme utenfor EU/EØS-området. Du kan få mer informasjon om nasjonale resirkuleringsalternativer ved å be om dette hos en ansvarlig lokal myndighet. Sluttbrukeren har selv ansvaret for å følge lokale lover ved avhending av dette produktet.

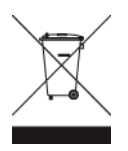

**Triman-logo**

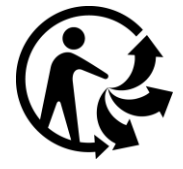

# **Sertifisering for Australia**

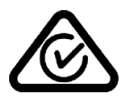

Dette produktet bærer merket for samsvar med lover og regler (RCM) for å vise at det samsvarer med relevante lover og forskrifter i Australia.

### **Varsel for Australia**

Brukeren må å slå av enheten i områder som er potensielt eksplosive, som bensinstasjoner, kjemiske lagerdepoter og ved sprengningsvirksomhet.

#### **Sertifisering for New Zealand**

Dette produktet er merket med R-NZ, som viser at det samsvarer med relevante lover og forskrifter i New Zealand.

#### **Kontaktinformasjon for kundestøtte (Australia og New Zealand)**

Australia: 1300 135 604 New Zealand: 0800 450 973

#### **TomTom MyDrive-appen**

Denne enheten er kompatibel med TomTom MyDrive-mobilappen, som kan lastes ned fra [tomtom.com/mydrive-app.](http://www.tomtom.com/mydrive-app) Bruk av TomTom MyDrive-mobilappen på smarttelefonen din og en eventuell integrering med produktet krever at smarttelefonen din har et dataabonnement for trådløstjenester, som leveres av en tredjepartsoperatør for trådløstjenester. Anskaffelsen av og alle gebyrer knyttet til et slikt tilkoblingsabonnement er ditt eget ansvar. TomTom skal ikke holdes ansvarlig for eventuelle kostnader eller utgifter knyttet til et slikt tilkoblingsabonnement (for eksempel datagebyrene eller mulige Tethering-gebyrer som kan pålegges av operatøren din). Eventuelle endringer når det gjelder tilgjengeligheten eller påliteligheten til nettverkstilkoblingen kan virke inn på visse TomTom-tjenester som kanskje tilbys på denne enheten.

#### **Vilkår og betingelser: Begrenset garanti og lisensavtale (SBLA)**

Våre vilkår og betingelser, inkludert vår begrensede garanti og vilkår for sluttbrukere gjelder for dette produktet. Gå til [tomtom.com/legal.](http://telematics.tomtom.com/legal)

#### **Dette dokumentet**

Vi har lagt ned mye arbeid i utarbeidelsen av dette dokumentet. Kontinuerlig produktutvikling kan medføre at ikke all informasjon er helt oppdatert. Informasjonen kan endres uten varsel. TomTom er ikke erstatningsansvarlig på bakgrunn av tekniske eller redaksjonelle feil eller manglende innhold, heller ikke for tilfeldige eller indirekte skader som er forårsaket av bruk av dette dokumentet. Dette dokumentet må ikke kopieres uten skriftlig samtykke fra TomTom N.V. på forhånd.

#### **Modellnumre**

TomTom GO Camper: 4PL60

**CE-merking og radioutstyrsdirektiv (Radio Equipment Directive) for TomTom GO Camper**

Denne enheten kan brukes i alle land som er medlem av EU. Frekvensbåndene og den maksimale radiofrekvenskraften som kan benyttes av enheten er som følger:

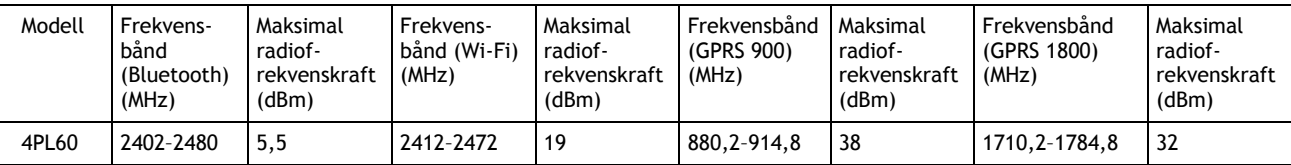

TomTom erklærer herved at radioutstyrstypen TomTom GO Camper GPS navigasjonssystem er i samsvar med Direktiv 2014/53/EU. Du finner hele samsvarserklæringen her: [http://www.tomtom.com/en\\_gb/legal/declaration-of-conformity/](https://telematics.tomtom.com/webfleet/legal/doc/)

# **Samsvar med SAR (Specific Absorption Rate) i EU**

DENNE TRÅDLØSE ENHETSMODELLEN OPPFYLLER MYNDIGHETENES KRAV TIL EKSPONERING FOR RADIOBØLGER NÅR DEN BRUKES SLIK DET BESKRIVES I DENNE DELEN

Dette GPS-navigasjonssystemet er en radiosender og -mottaker. Det er utformet og produsert for ikke å overskride strålingsgrensene for eksponering for radiofrekvensenergi (RF) som er bestemt av EU.

SAR-grensen som anbefales av EU, er på 2,0 W/kg på et gjennomsnitt over 10 gram vev for kroppen (4,0 W/kg på et gjennomsnitt over 10 gram vev for ekstremitetene – hender, håndledd, ankler og føtter). Tester for SAR utføres med standard betjeningsposisjoner som spesifisert av EU. Enheten sender ved høyeste sertifiserte spenningsnivå på alle frekvensbånd som er testet.

#### **Modellnumre**

TomTom GO Camper: 4PL60

#### **Tilbehør som følger med denne enheten**

- **•** Magnetisk montering
- Billader med TMC-trafikkmottaker hvis den er tilgjengelig i landet der du bor
- USB-kabel
- Hurtigstartveiledning

# **Merknader om opphavsrett**

© 1992 - 2018 TomTom. Med enerett. TomTom og "to hender"-logoen er registrerte varemerker for TomTom N.V. eller ett av deres tilknyttede selskaper.

 $\sim 100$  km  $^{-1}$ **SOUNDCLEAR** 

Programvaren som følger med dette produktet, inneholder opphavsrettsbelagt programvare som er lisensiert under GPL. Du kan lese denne lisensen i delen Lisens. Du kan få den fullstendige kildekoden for denne programvaren fra oss i en treårsperiode etter den siste gangen vi sendte ut produktet. Hvis du vil ha mer informasjon, kan du gå til [tomtom.com/gpl](http://www.tomtom.com/gpl) eller kontakte ditt lokale TomTom-kundestøtteteam via [tomtom.com/support.](http://www.tomtom.com/support) På forespørsel sender vi deg en CD med den tilknyttede kildekoden.

Bluetooth**®**

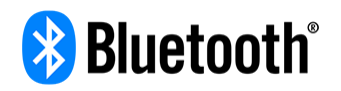

Ordmerket og logoen for **Bluetooth**® er registrerte varemerker som eies av Bluetooth SIG, Inc., og som kan brukes av TomTom i henhold til lisensavtalen. Andre varemerker og handelsnavn tilhører sine respektive eiere.

Wi-Fi® er et registrert varemerke som tilhører Wi-Fi Alliance®.

iPhone, Mac og Siri er varemerker for Apple Inc. som er registrert i USA og andre land.

Google Nå, Google Earth og Android er varemerker for Google LLC.

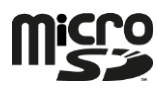

microSD-logoen er et varemerke for SD-3C, LLC.

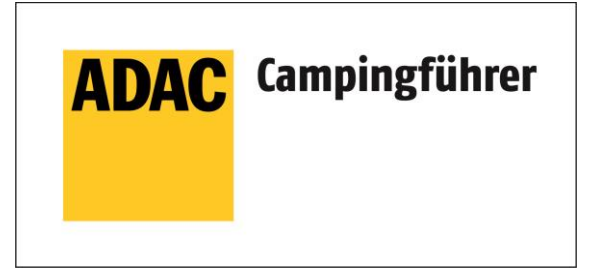

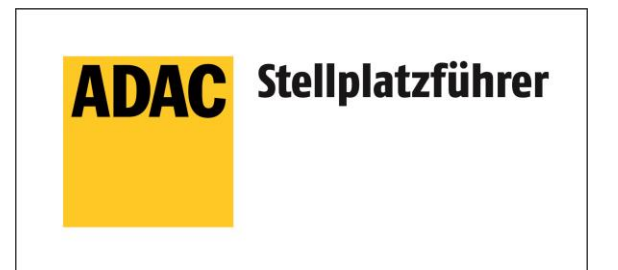

Inklusive den Daten des ADAC Camping-und Stellplatzführers 2018

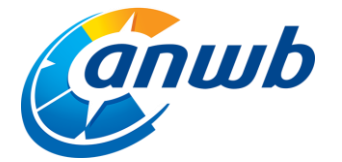

Copyright ©2018, ANWB. Med enerett.

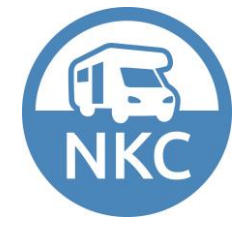